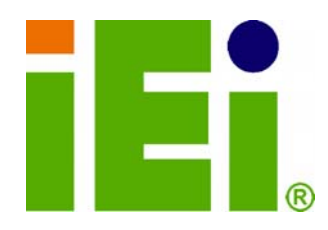

**IEI Technology Corp.** 

# **IMBA-9454G MODEL:**

**ATX SBC Supports Intel® LGA775 Core 2 Duo™ Intel® Pentium™ 4/D, Intel® Celeron™ D, FSB 533/800/1066 MHz PCIe x16, PCIe GbE, USB 2.0, SATA II, Audio, RoHS** 

# **User Manual**

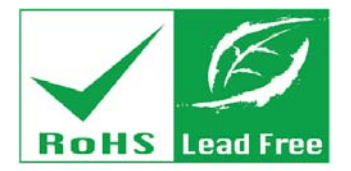

**Rev. 1.00 - 10 November, 2011 4.02 – November 2011** 

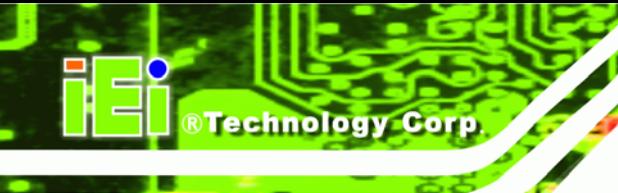

# **Revision**

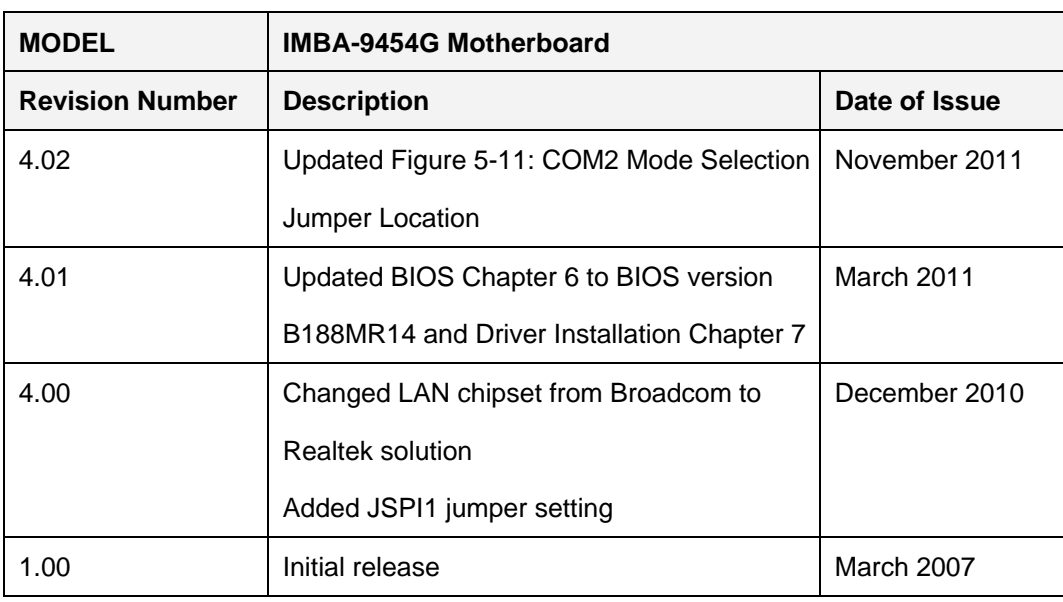

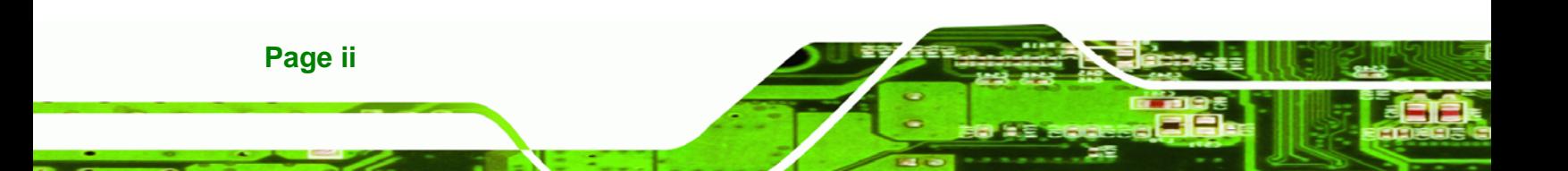

# **Copyright**

**RTechnology Corp.** 

#### **COPYRIGHT NOTICE**

The information in this document is subject to change without prior notice in order to improve reliability, design and function and does not represent a commitment on the part of the manufacturer.

In no event will the manufacturer be liable for direct, indirect, special, incidental, or consequential damages arising out of the use or inability to use the product or documentation, even if advised of the possibility of such damages.

This document contains proprietary information protected by copyright. All rights are reserved. No part of this manual may be reproduced by any mechanical, electronic, or other means in any form without prior written permission of the manufacturer.

#### **TRADEMARKS**

IBM PC is a registered trademark of International Business Machines Corporation. INTEL is a registered trademark of INTEL Corporation. Other product names mentioned herein are used for identification purposes only and may be trademarks and/or registered trademarks of their respective owners.

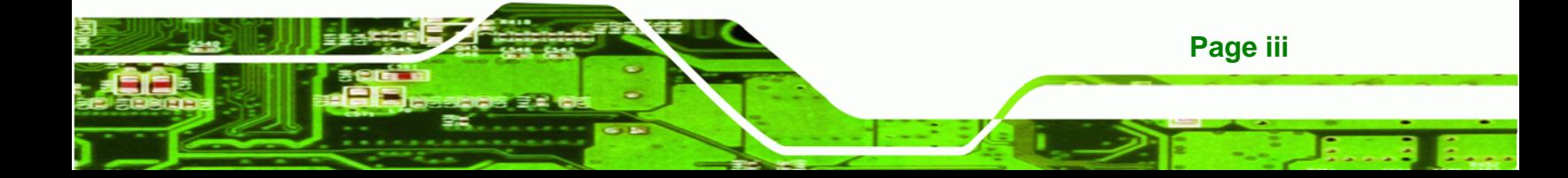

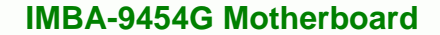

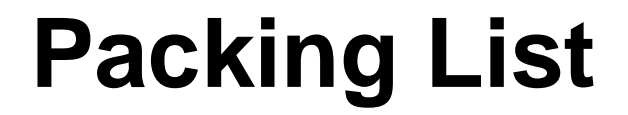

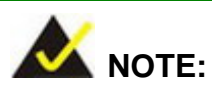

Technology Corp

If any of the components listed in the checklist below are missing, please do not proceed with the installation. Contact the IEI reseller or vendor you purchased the IMBA-9454G motherboard from or contact an IEI sales representative directly. To contact an IEI sales representative, please send an email to [sales@iei.com.tw.](mailto:sales@iei.com.tw)

The items listed below should all be included in the IMBA-9454G motherboard package.

- 1 x IMBA-9454G Single Board Computer
- 1 x IDE Cable (P/N: 32200-000052-RS)
- 2 x Dual RS-232 Cable (P/N: 19800-000113-RS)
- 2 x SATA Cable (P/N: 32000-0628000-RS)
- 1 x SATA Power Cable (P/N: 32102-000100-100/200-RS)
- **1** x I/O Shielding (P/N: 45014-0017C0-00-RS)
- **1 x Mini Jumper Pack (P/N: 33100-000079-RS)**
- 1 x Utility CD (P/N: IEI-7B000-000096-RS)
- 1 x One Key Recovery CD (P/N: IEI-7B000-000478-RS)
- 1 x QIG (Quick Installation Guide) (P/N: 51000-001083-RS)

Images of the above items are shown in **Chapter 3**.

**Page iv** 

# **Table of Contents**

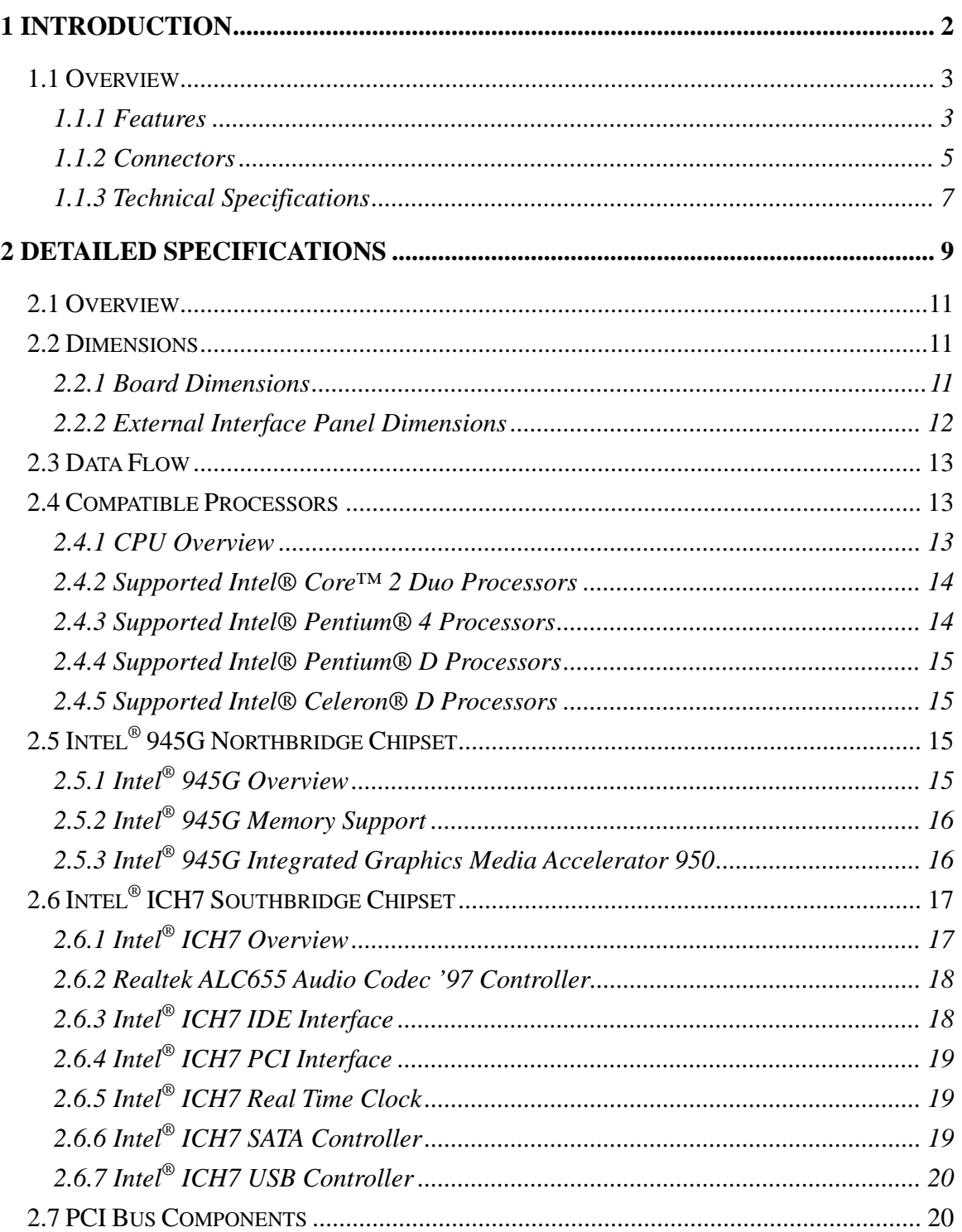

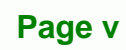

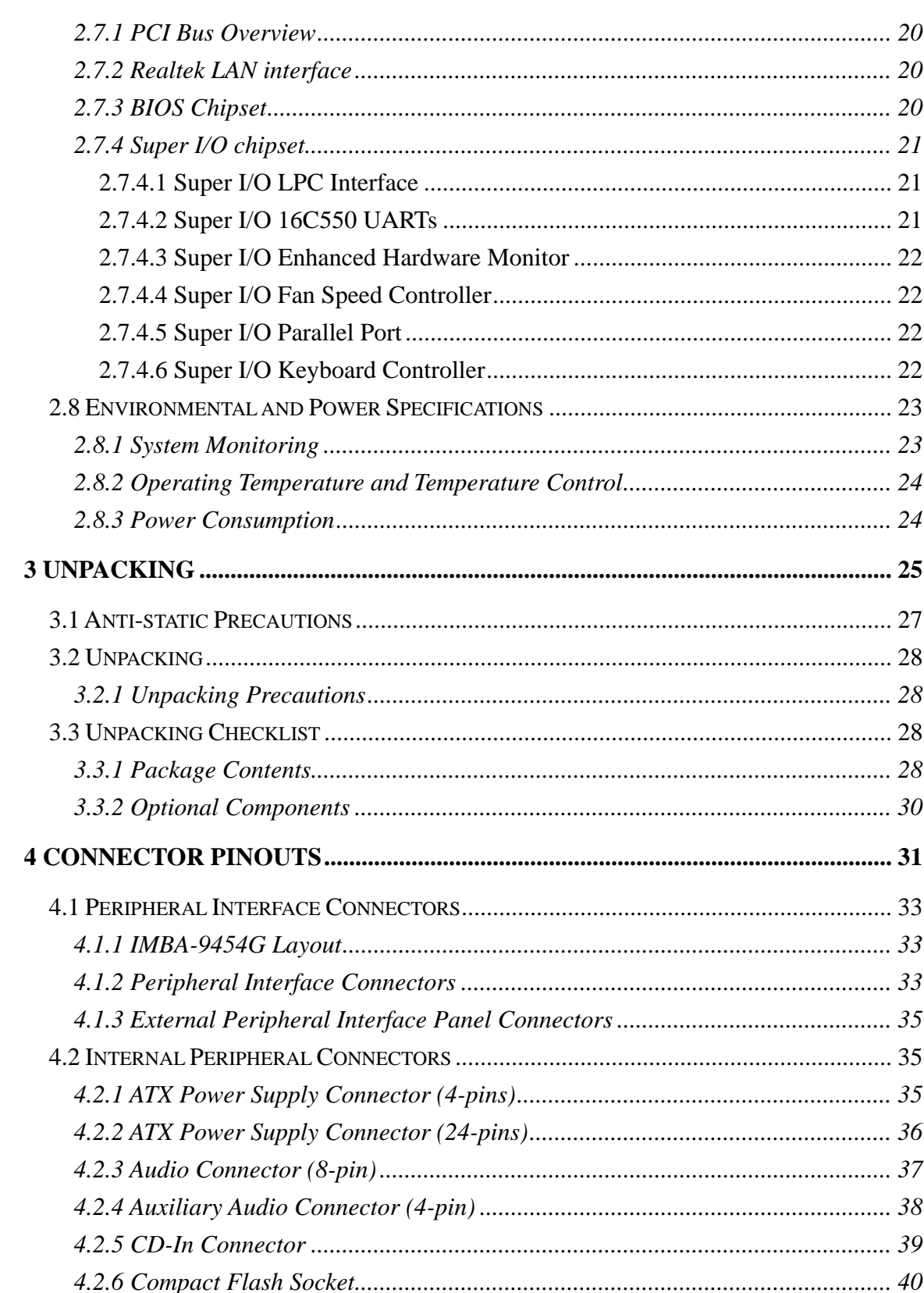

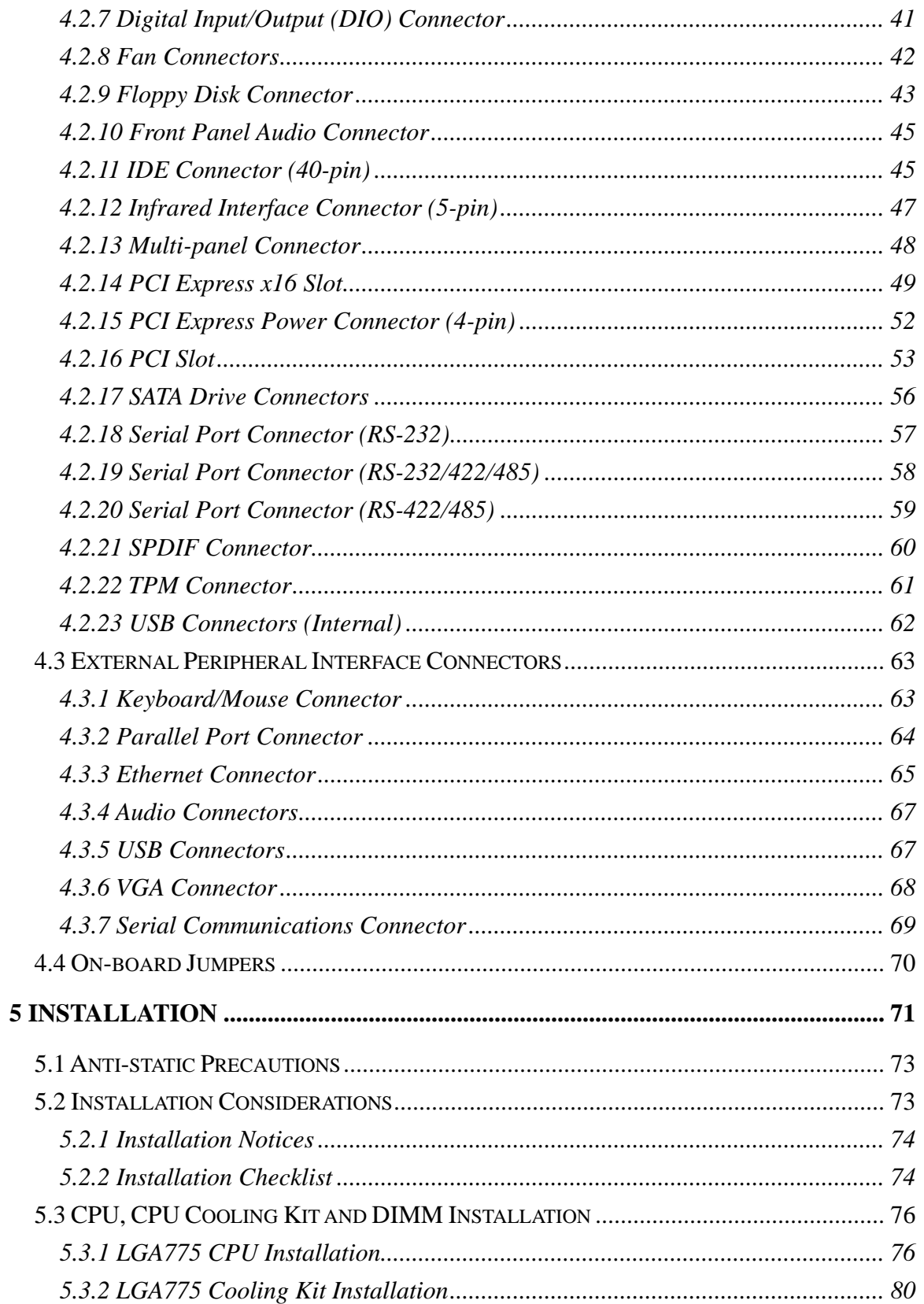

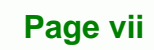

E.

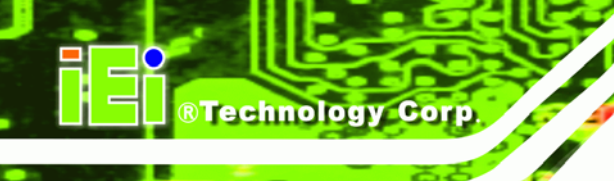

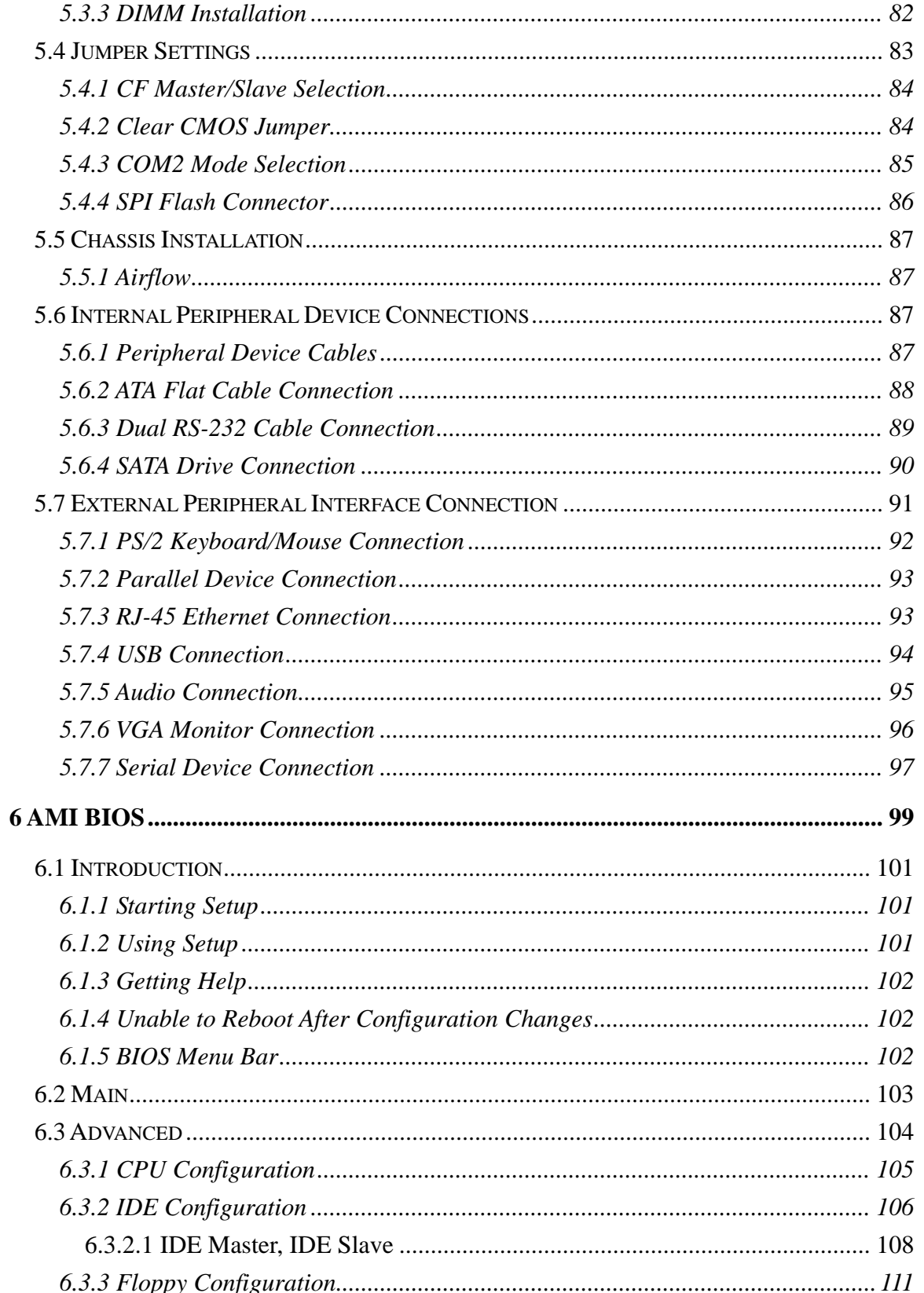

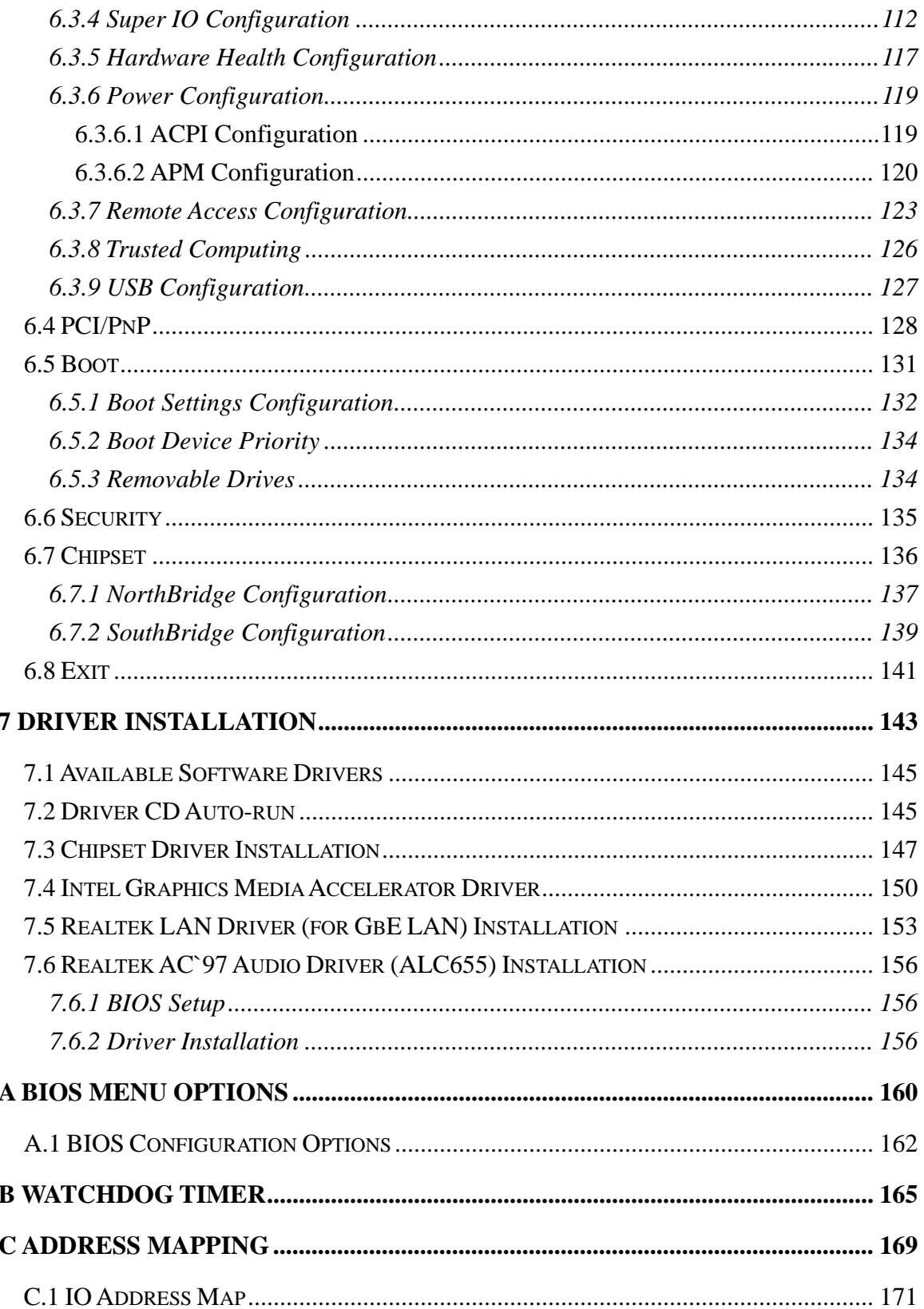

Page ix

F

ž,

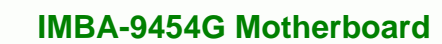

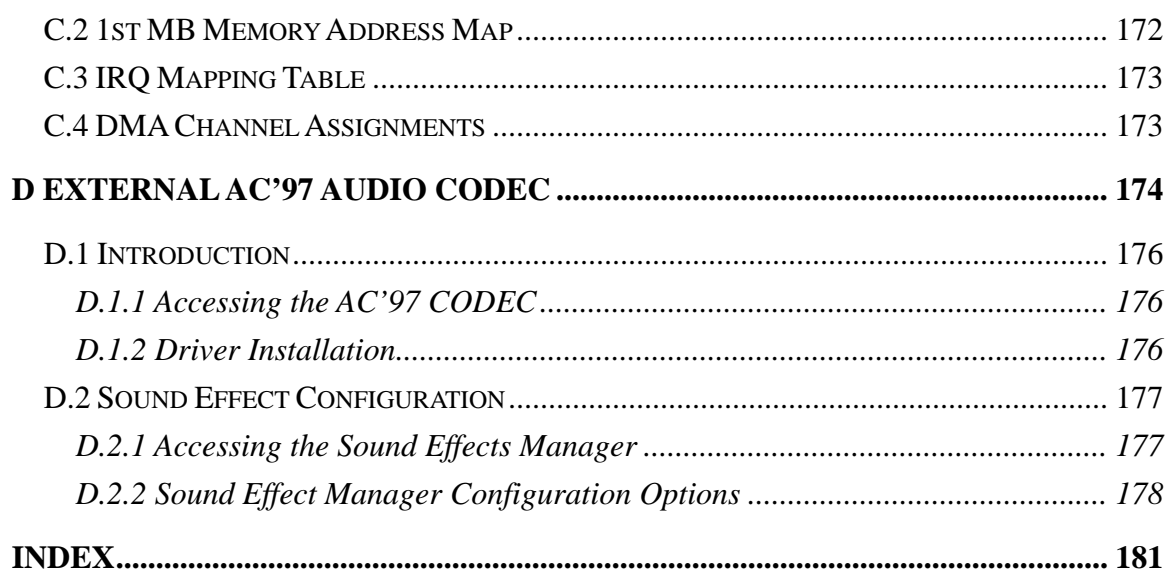

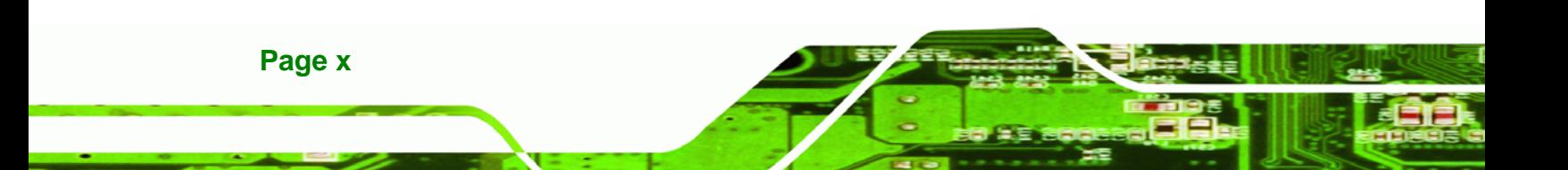

# **List of Figures**

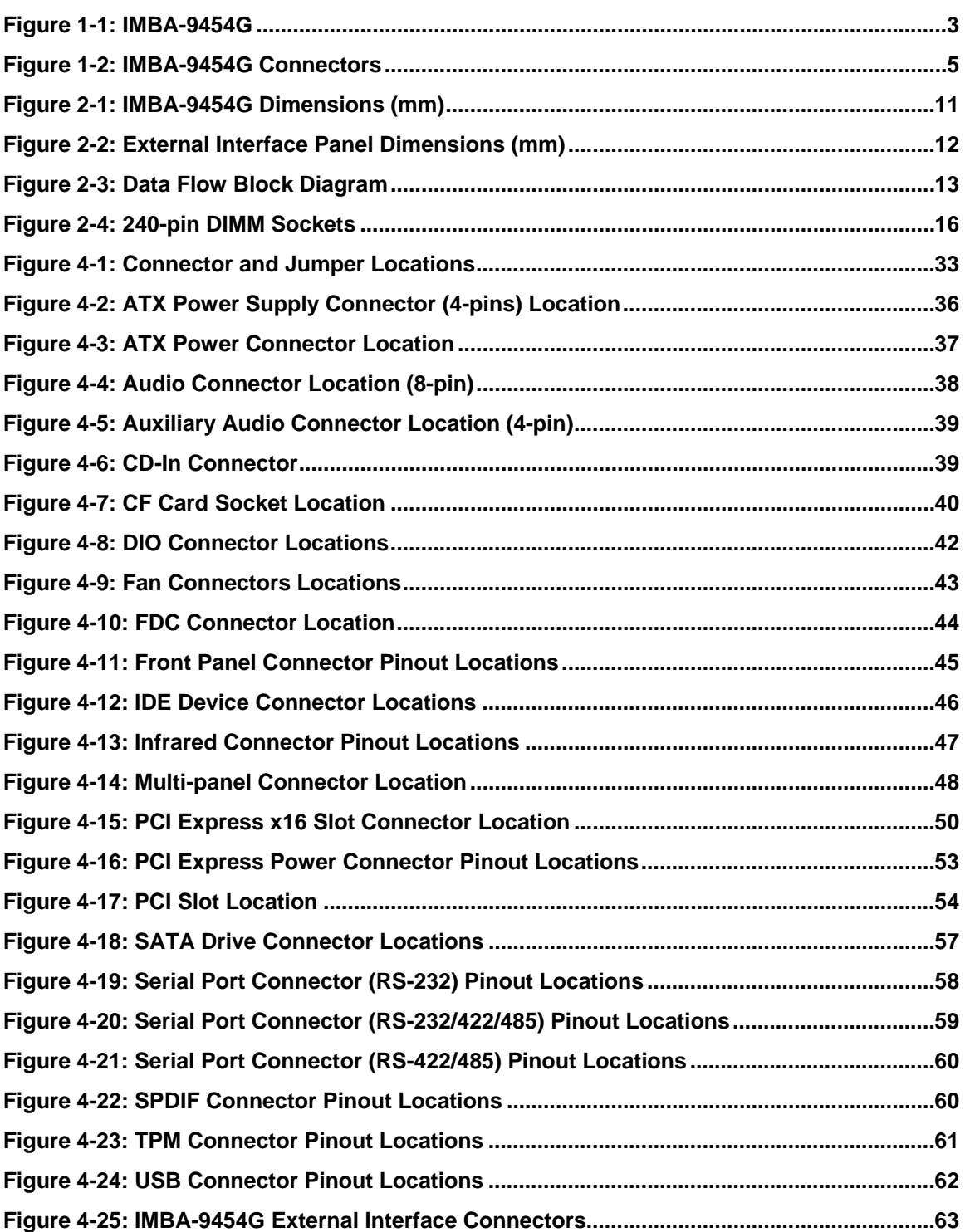

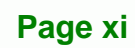

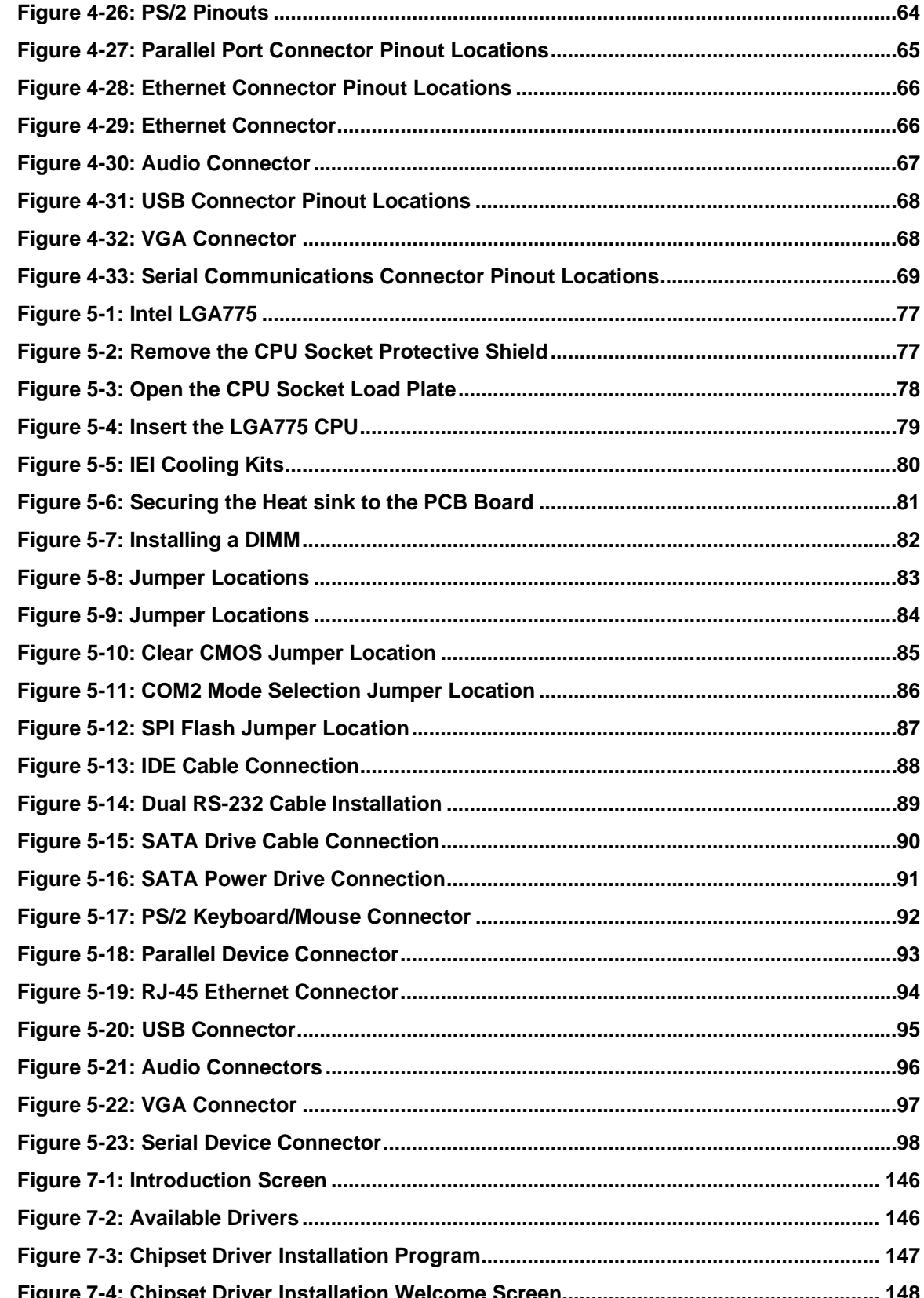

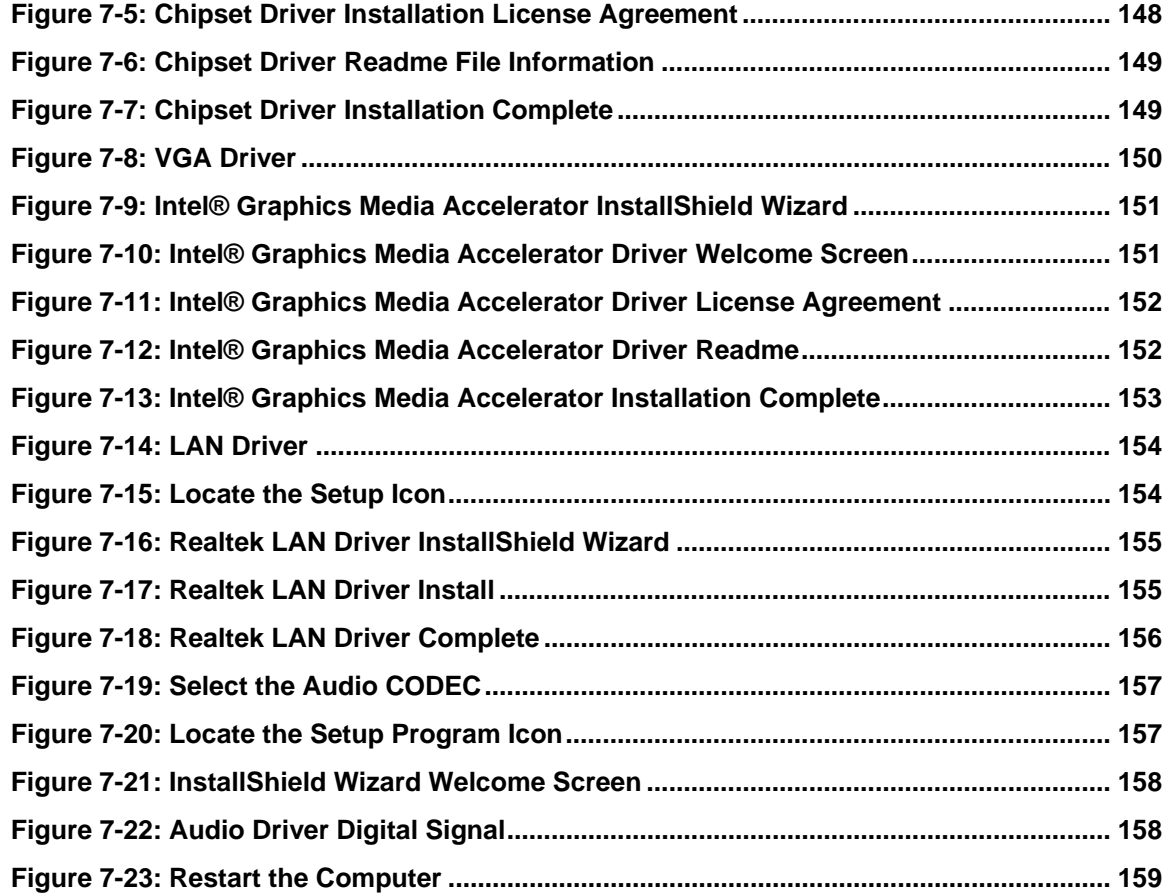

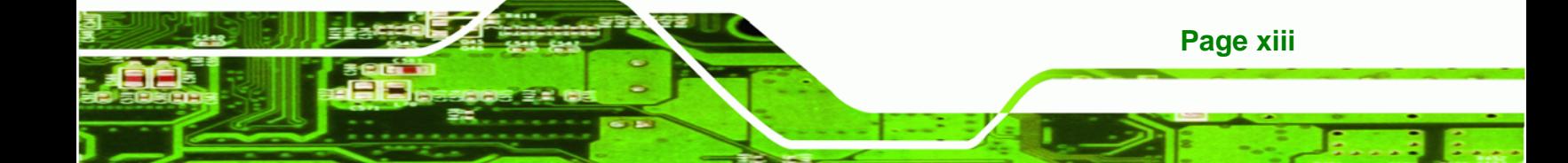

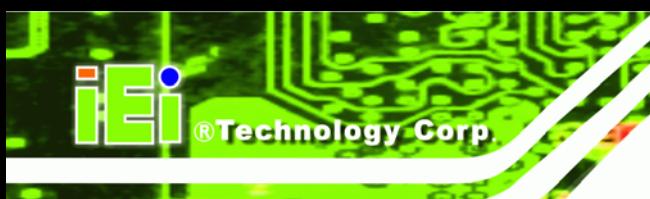

# **List of Tables**

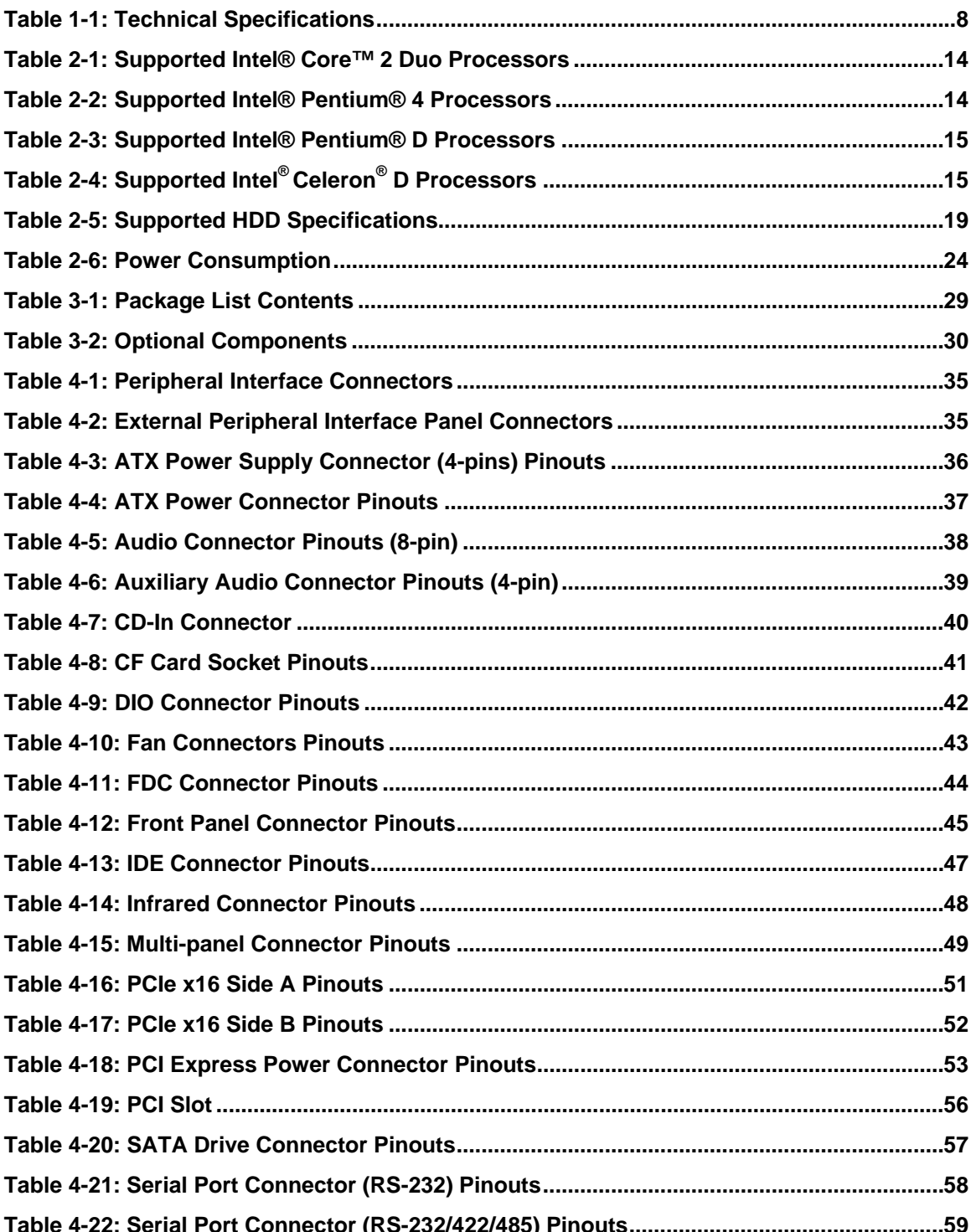

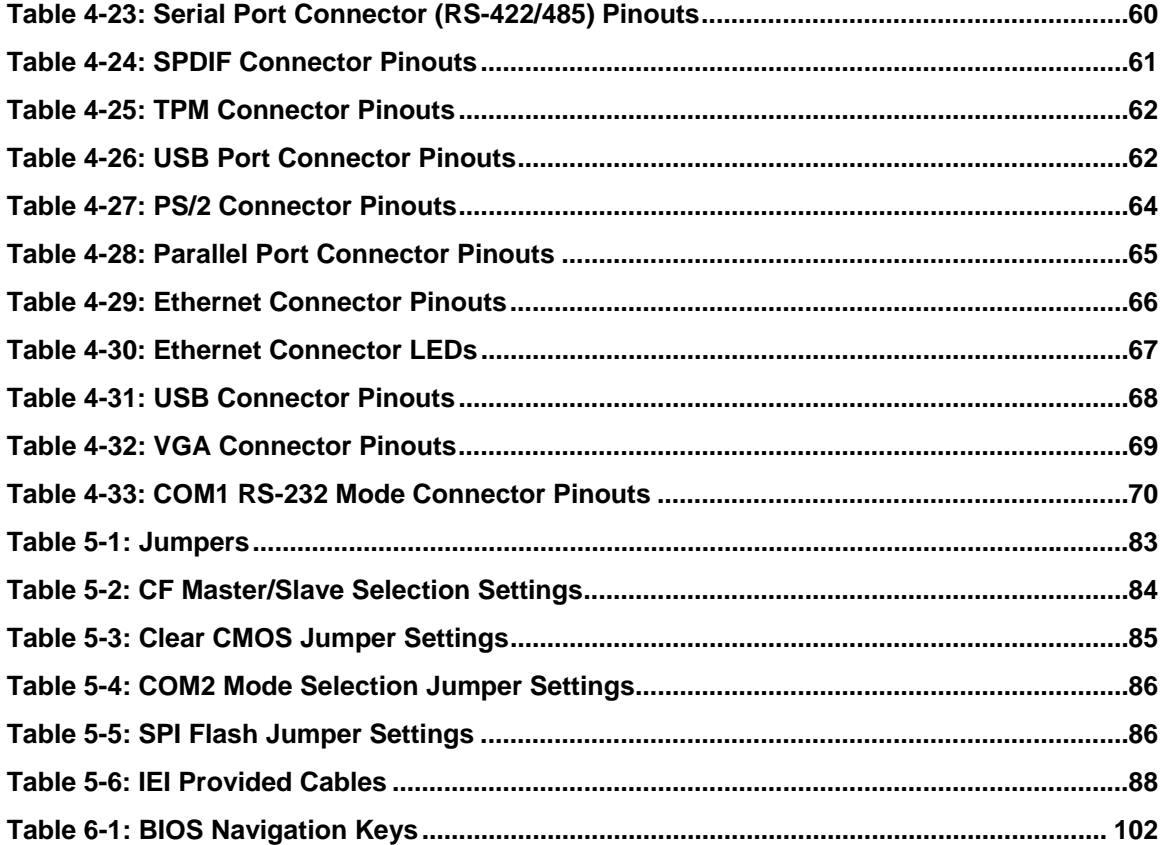

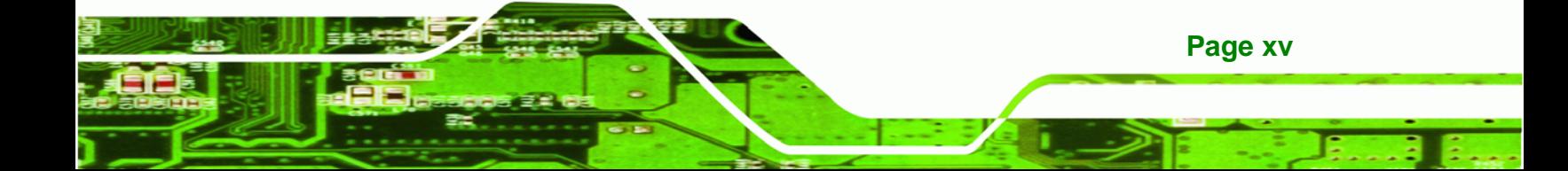

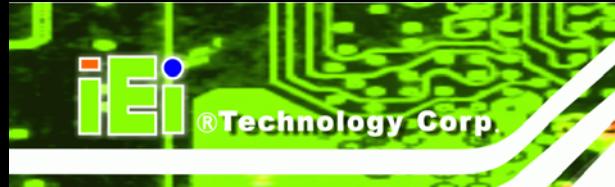

# **List of BIOS Menus**

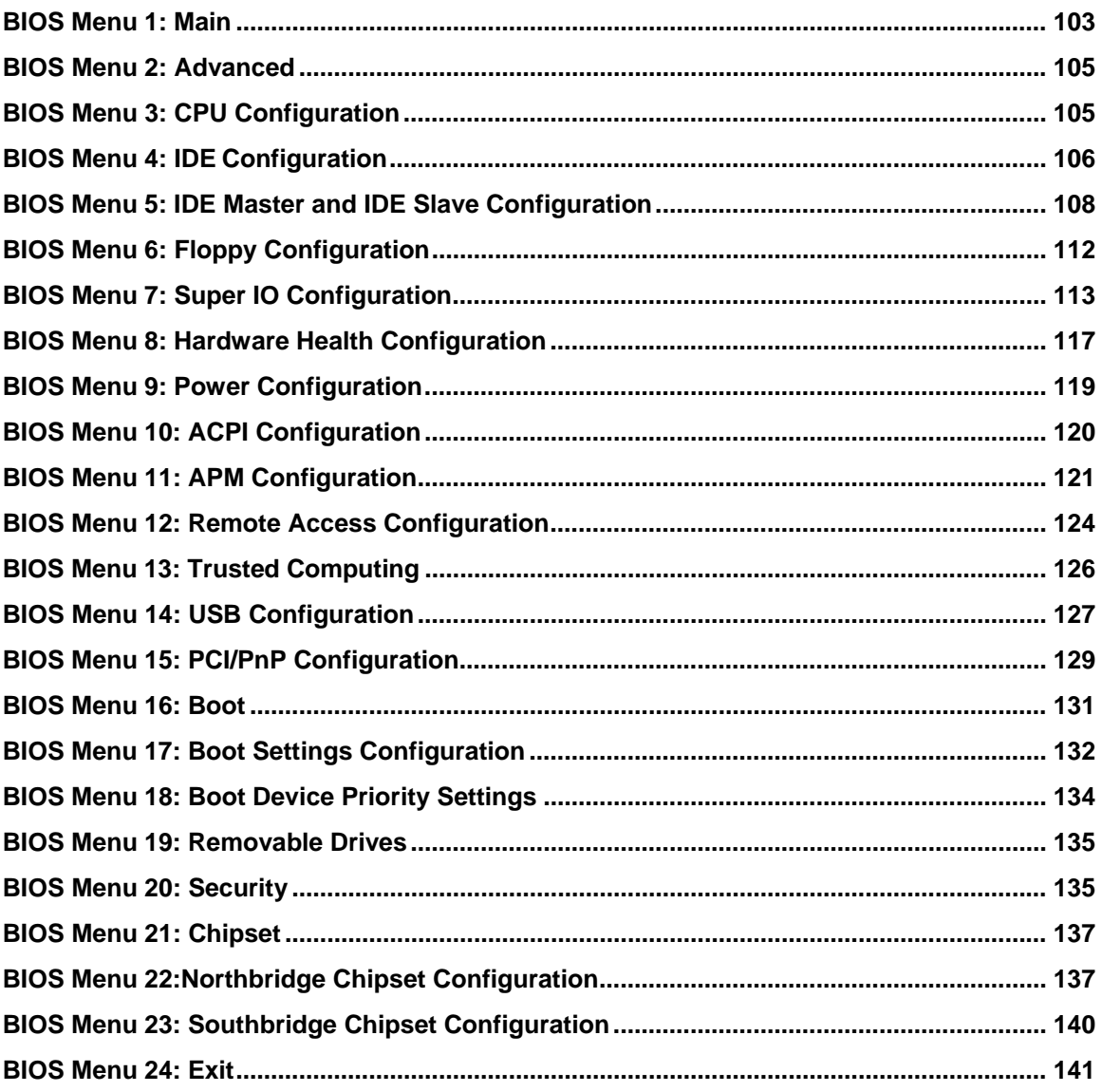

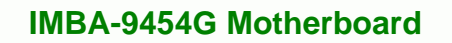

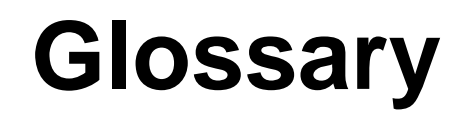

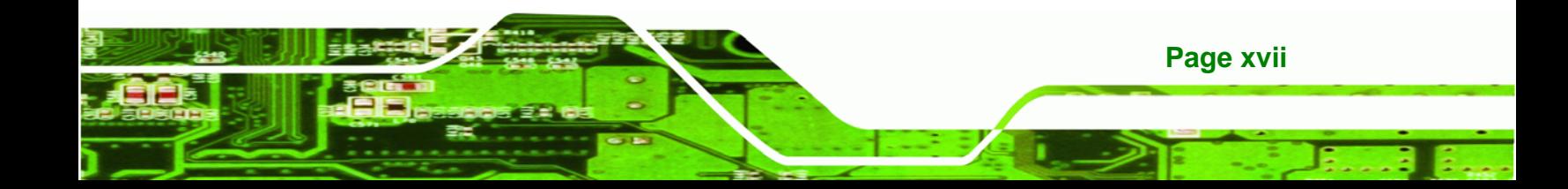

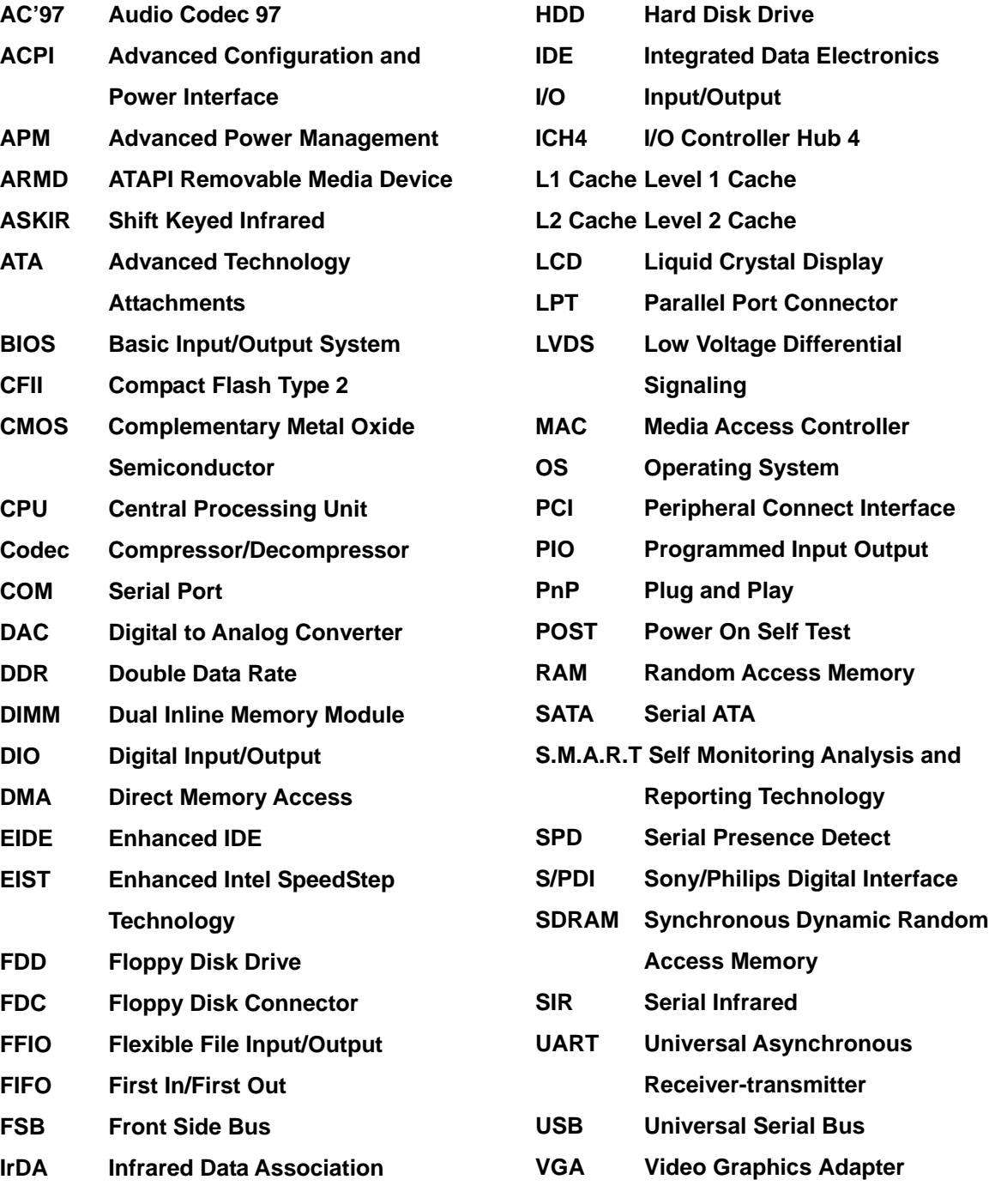

**Page 1**

÷.

<span id="page-19-0"></span>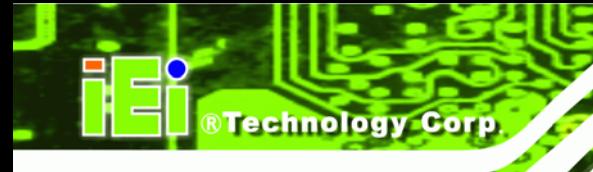

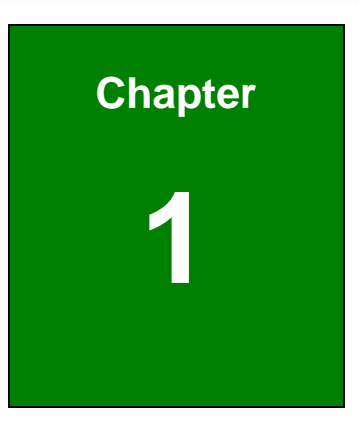

# **1 Introduction**

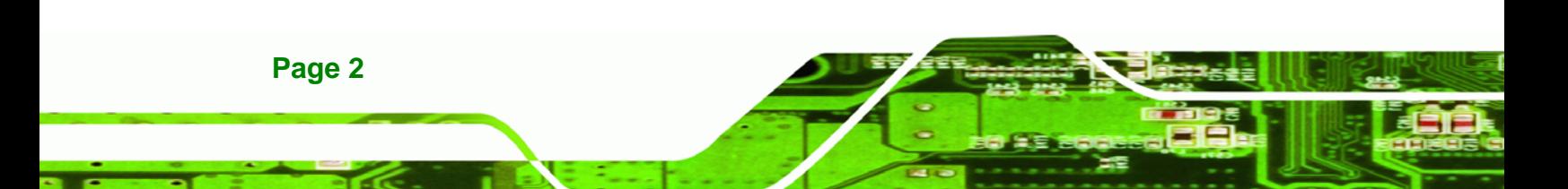

### <span id="page-20-0"></span>**1.1 Overview**

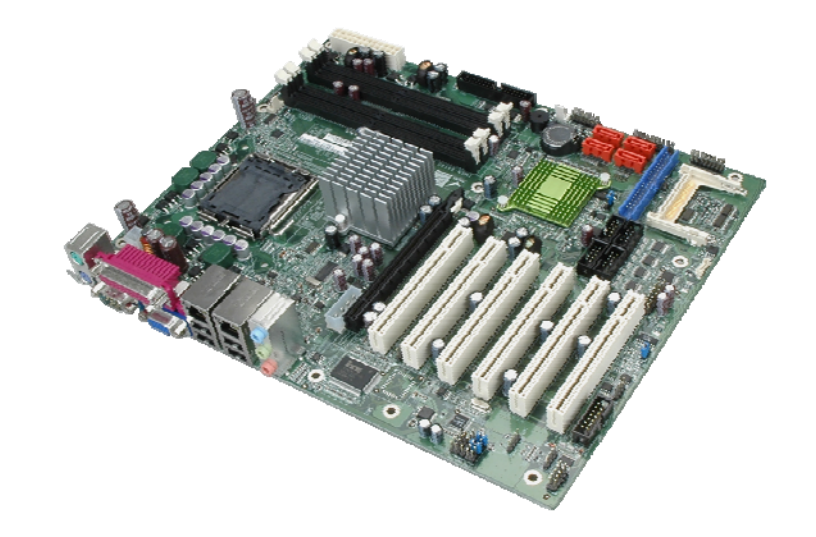

**RTechnology Corp.** 

#### **Figure 1-1: IMBA-9454G**

<span id="page-20-2"></span>The IMBA-9454G motherboard is an LGA775 Intel® Core™ 2 Duo/Intel® Pentium® 4/Intel® Pentium<sup>®</sup> D/Intel<sup>®</sup> Celeron<sup>®</sup> D CPU platform with an Intel® 945G Express Chipset and Intel® I/O Controller Hub 7 (ICH7) Southbridge. The IMBA-9454G has a maximum front side bus (FSB) frequency of 1066MHz, supports up to 4GB of dual channel 677MHz DDR2 RAM and comes with VGA, PS/2 keyboard/mouse, COM port, serial port and audio interfaces as well as a Realtek RTL8111E LAN controller. The IMBA-9454G supports up to four serial ATA (SATA 3Gb/s) hard disk drives and up to eight USB 2.0 devices. Optional VGA or DVI Serial Digital Video Output (SDVO) cards, supporting dual display and TPM modules offering advanced security features are available for the system and can be purchased separately. If RAID support for the system is required, please contact an IEI sales representative, or send an email to [sales@iei.com.tw.](mailto:sales@iei.com.tw)

#### <span id="page-20-1"></span>**1.1.1 Features**

Some of the IMBA-9454G features are listed below.

- RoHS compliant
- Support for the following CPUs:
	- O LGA775 Intel<sup>®</sup> Core<sup>™</sup> 2 Duo
	- O LGA775 Intel<sup>®</sup> Pentium<sup>®</sup> 4
	- O LGA775 Intel<sup>®</sup> Pentium<sup>®</sup> D

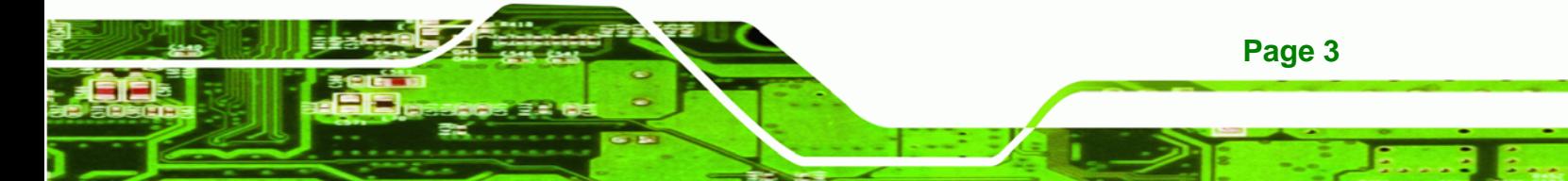

- O LGA775 Intel<sup>®</sup> Celeron<sup>®</sup> D
- Integrated Intel<sup>®</sup> GMA950 graphics engine
- **Maximum FSB of 1066MHz**

**RTechnology Corp** 

- Four 240-pin dual channel 400/533/677MHz DDR2 SDRAM DIMMs support up to 4GB of memory
- **High performance PCIe Gigabit Ethernet chipset (LAN1 with ASF2.0 remote** control support)
- **Four SATA 3Gb/s drives supported**
- **TWO Ultra ATA 100, Ultra ATA 66 or Ultra ATA 33 IDE HDDs supported**
- **Eight USB 2.0 devices supported**
- **ATX** power only
- **5.1 channel surround sound supported**
- **TPM V1.2 hardware security function supported**
- **PCI** expansion:

**Page 4** 

- o 1 x PCI Express x16 expansion slot
- o 6 x PCI expansion slots

### <span id="page-22-0"></span>**1.1.2 Connectors**

The IMBA-9454G has a wide variety of internal and external peripheral connectors. The peripheral connectors are connected to devices including storage devices, display devices and parallel communications devices. A labeled photo of the peripheral connectors is shown in [Figure 1-2.](#page-22-1)

®Technology Corp.

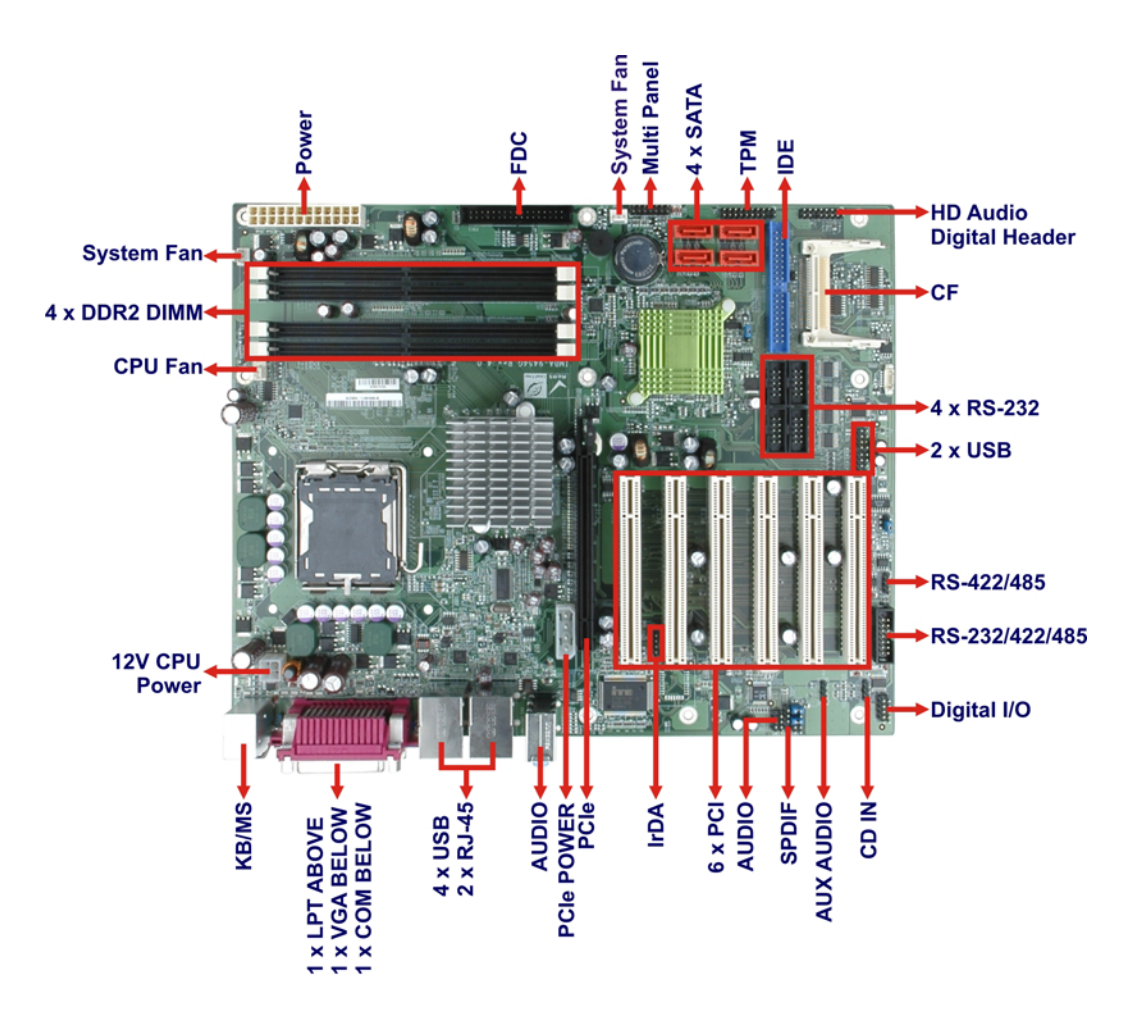

**Figure 1-2: IMBA-9454G Connectors** 

<span id="page-22-1"></span>The IMBA-9454G has the following on-board connectors:

- 1 x 12V power connector
- 1 x ATX power connector
- 1 x Audio connector
- 1 x Aux. Audio connector

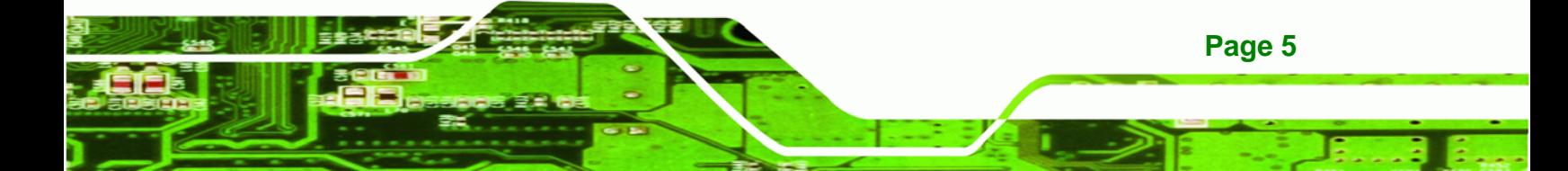

1 x CD-in connector

**RTechnology Corp** 

- 1 x CompactFlash slot
- 4 x DDR2 DIMM slots
- **1 x DIO connector**
- 3 x Fan connectors
- **1 x Floppy disk connector**
- **1 x IDE disk drive connector**
- 1 x Infrared interface connector
- **1 x Multi panel connector**
- **1** x PCIe slot
- 6 x PCI slots
- 4 x Serial ATA (SATA) drive connectors
- 6 x Serial port connectors
- 1 x SPDIF connector
- 1 x TPM connector
- 2 x USB connectors

The IMBA-9454G has the following external peripheral interface connectors on the board rear panel:

- **1 x PS/2 dual keyboard/mouse connector**
- **1 x Parallel port connector**
- **1 x Serial port connector**
- 1 x VGA connector
- 2 x Ethernet connectors
- 4 x USB connectors
- 3 x Audio connectors

The IMBA-9454G has the following on-board jumpers:

- CF Master/Slave Selection
- Clear CMOS
- COM2 RS-232/422/485 Selection

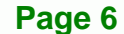

# <span id="page-24-0"></span>**1.1.3 Technical Specifications**

IMBA-9454G technical specifications are listed in [Table 1-1](#page-25-0). Detailed descriptions of each specification can be found in Chapter 2.

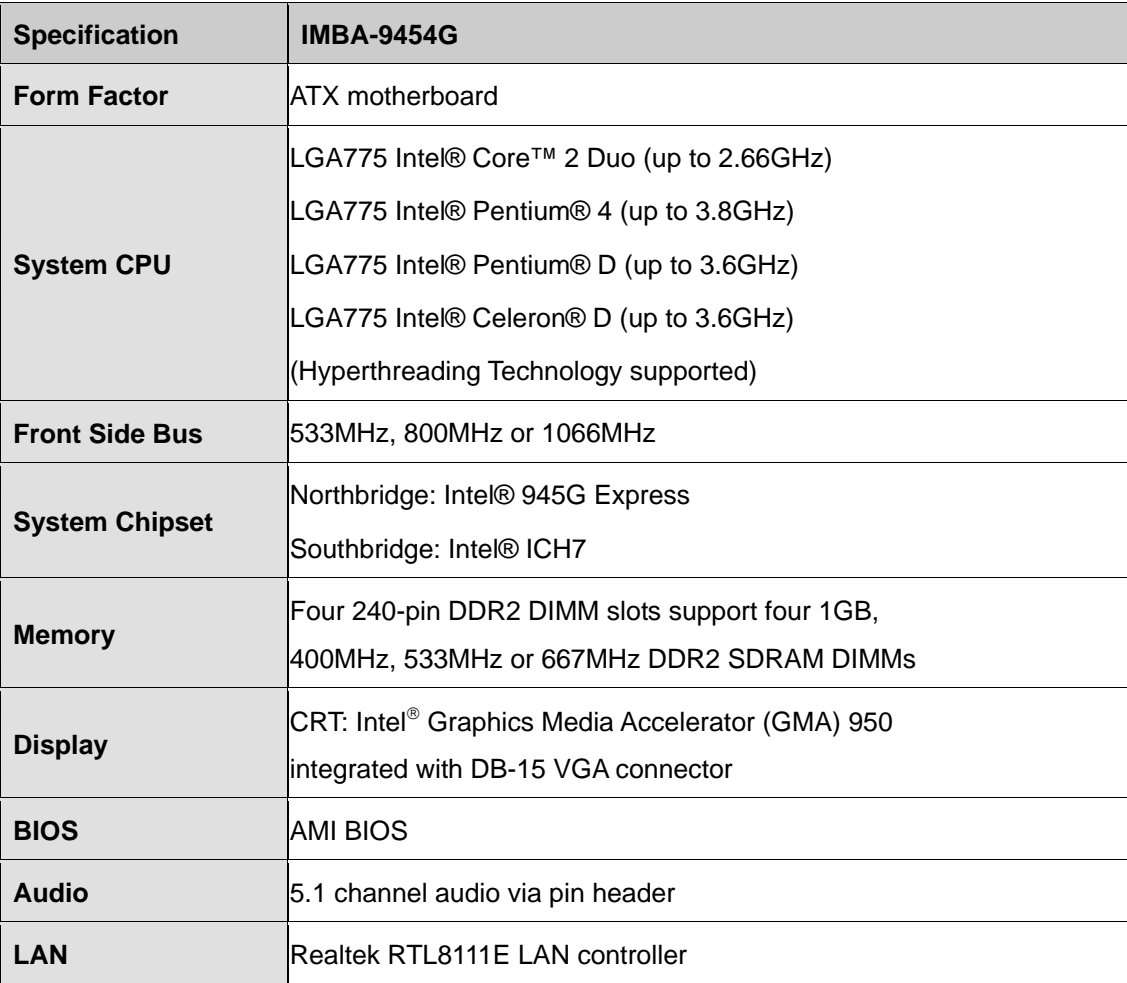

**Page 7**

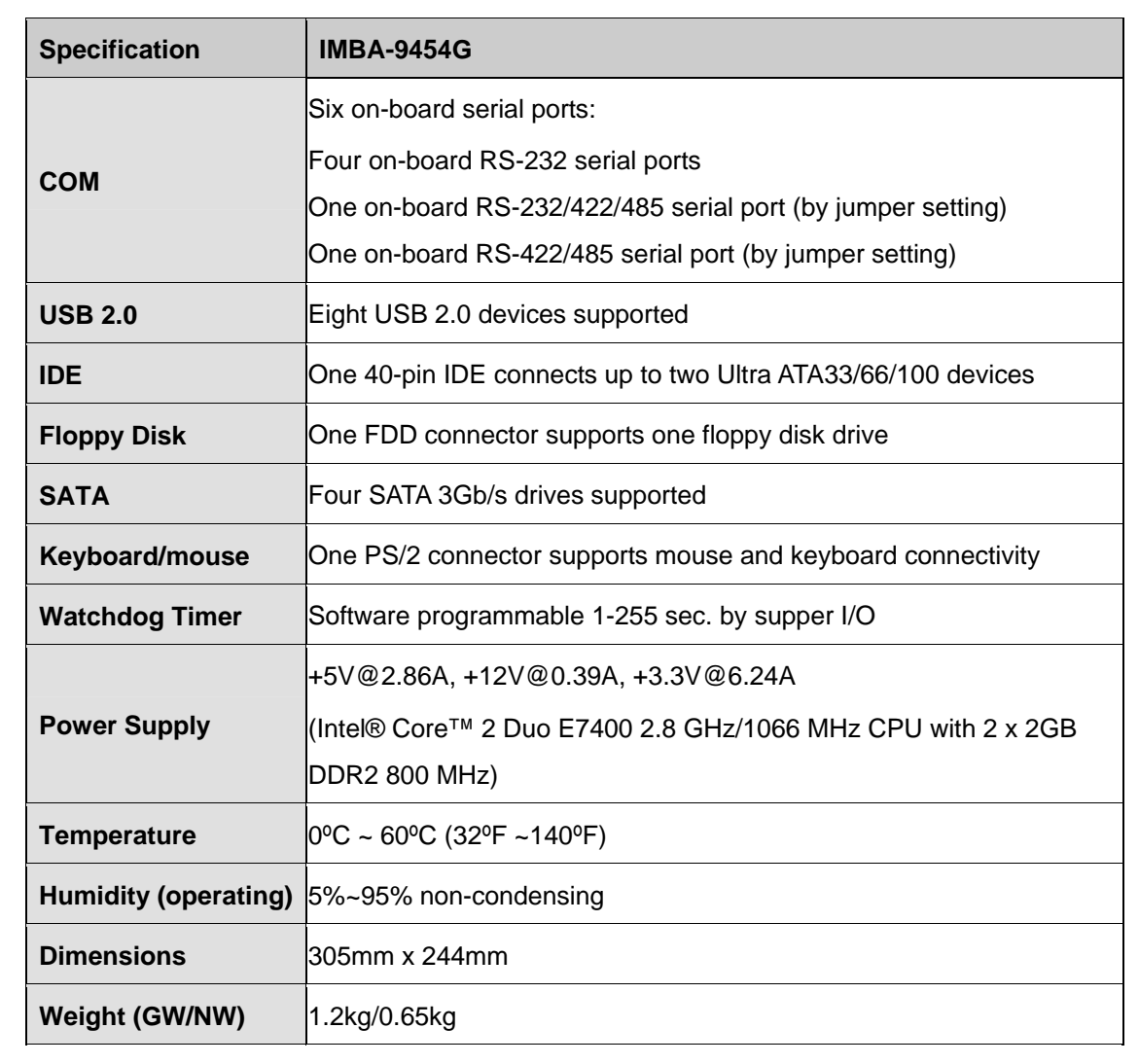

<span id="page-25-0"></span>**Table 1-1: Technical Specifications** 

**Page 8** 

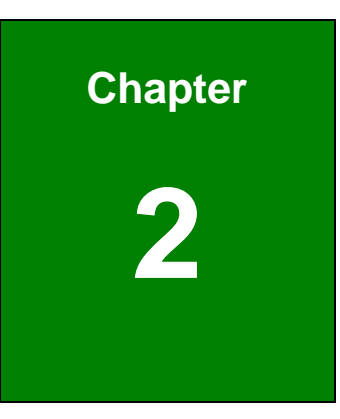

®Technology Corp.

# <span id="page-26-0"></span>**2 Detailed Specifications**

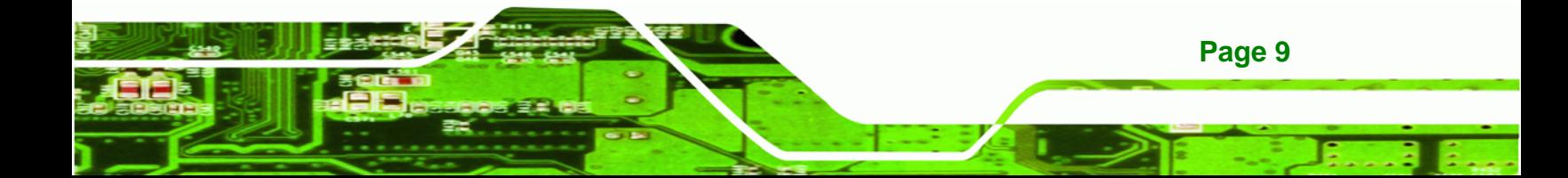

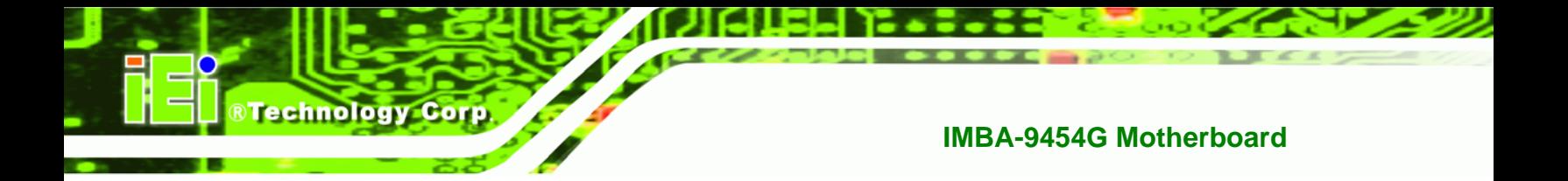

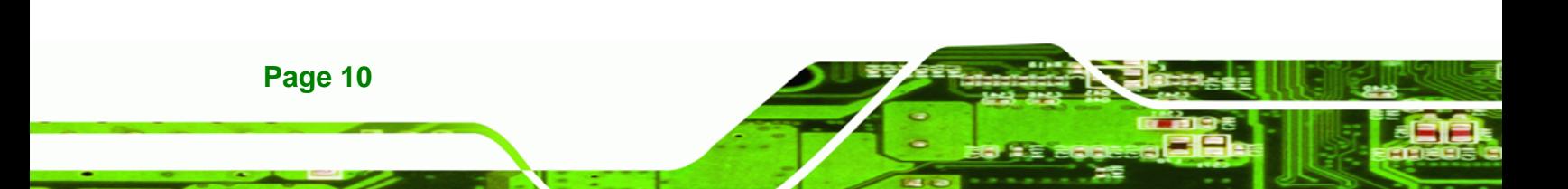

# <span id="page-28-0"></span>**2.1 Overview**

This chapter describes the specifications and on-board features of the IMBA-9454G in detail.

®Technology Corp.

## <span id="page-28-2"></span><span id="page-28-1"></span>**2.2 Dimensions**

#### **2.2.1 Board Dimensions**

The dimensions of the board are listed below and shown in [Figure 2-1.](#page-28-3)

- **Length**: 305 mm
- **Width**: 244 mm

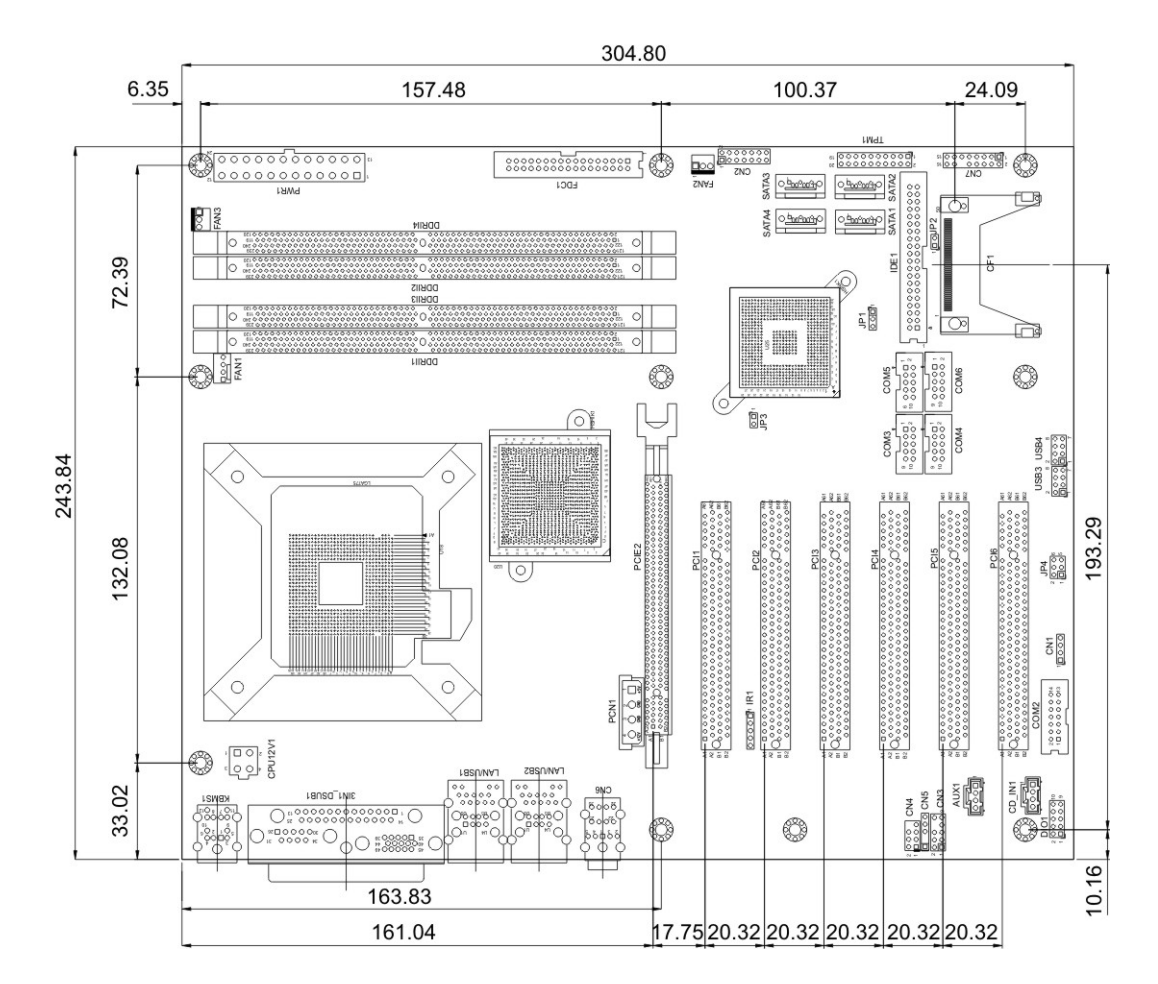

**Figure 2-1: IMBA-9454G Dimensions (mm)** 

<span id="page-28-3"></span>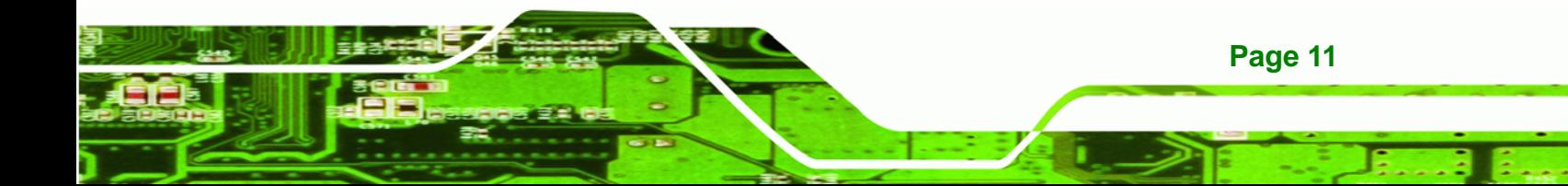

<span id="page-29-0"></span>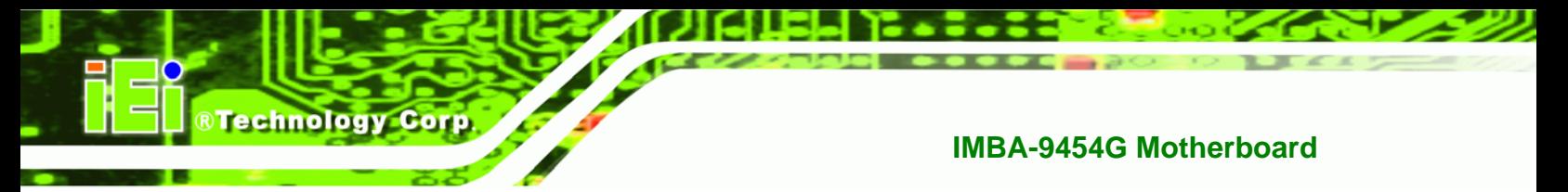

## **2.2.2 External Interface Panel Dimensions**

External peripheral interface connector panel dimensions are shown in [Figure 2-2](#page-29-1).

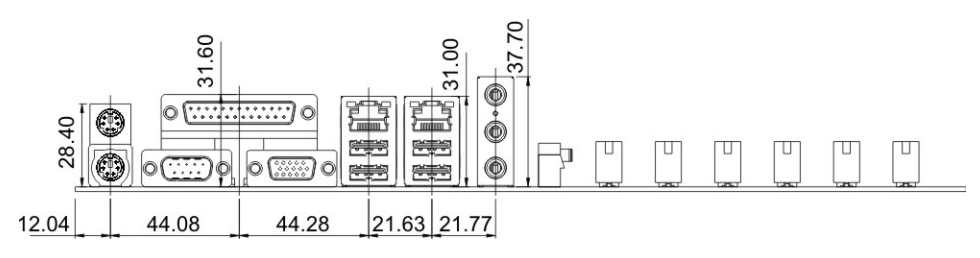

<span id="page-29-1"></span>**Figure 2-2: External Interface Panel Dimensions (mm)** 

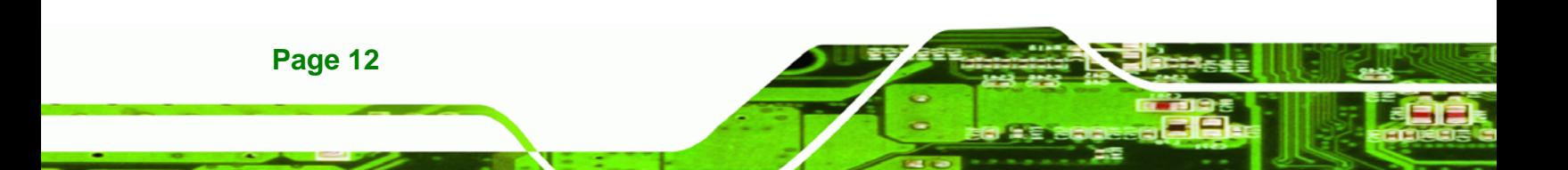

# <span id="page-30-0"></span>**2.3 Data Flow**

[Figure 2-3](#page-30-3) shows the data flow between the two on-board chipsets and other components installed on the motherboard and described in the following sections of this chapter.

®Technology Corp.

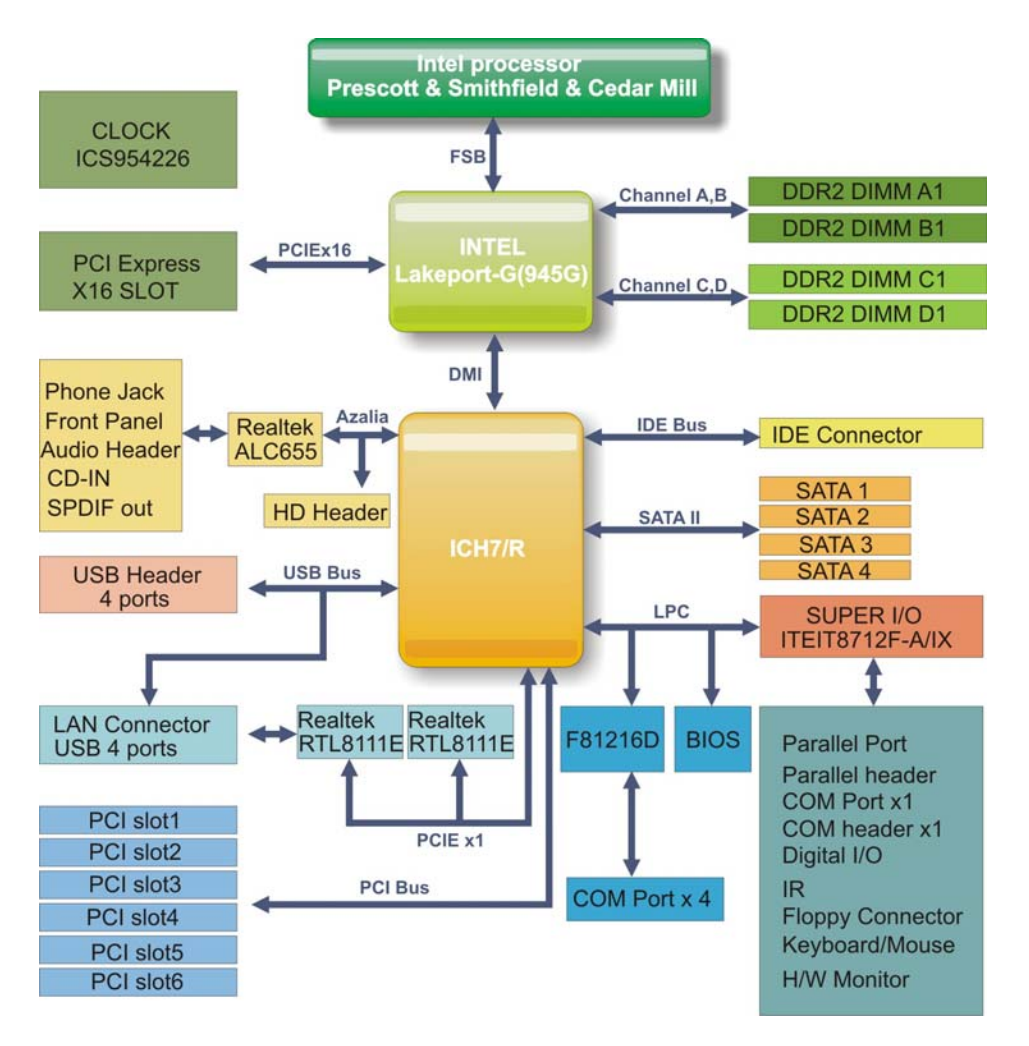

**Figure 2-3: Data Flow Block Diagram** 

## <span id="page-30-3"></span><span id="page-30-2"></span><span id="page-30-1"></span>**2.4 Compatible Processors**

#### **2.4.1 CPU Overview**

LGA775 Intel® Core™ 2 Duo, Intel® Pentium® 4, Intel® Pentium® D and Intel® Celeron® D processors can be installed on the IMBA-9454G motherboard. The Intel® Pentium® 4 processors and the Intel® Celeron® D processors all have Intel® Extended Memory 64 Technology (Intel® EMT64T)

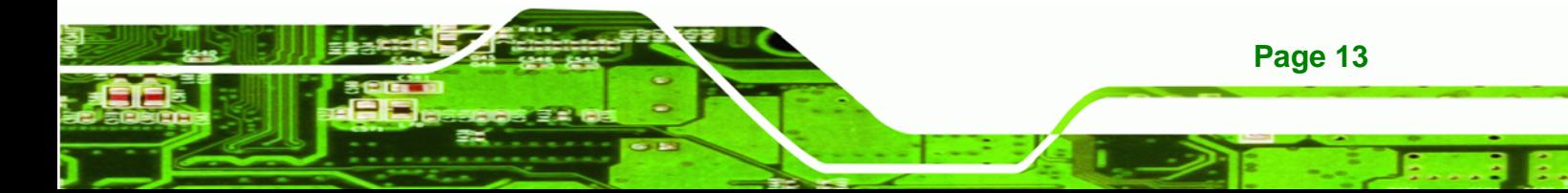

<span id="page-31-0"></span>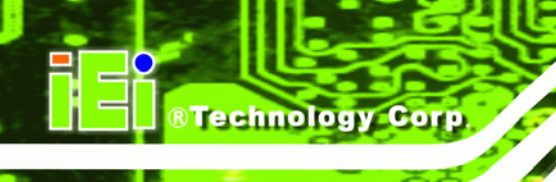

## **2.4.2 Supported Intel® Core™ 2 Duo Processors**

Specifications for the compatible Intel® Core™ 2 Duo processors are listed in [Table 2-1](#page-31-2).

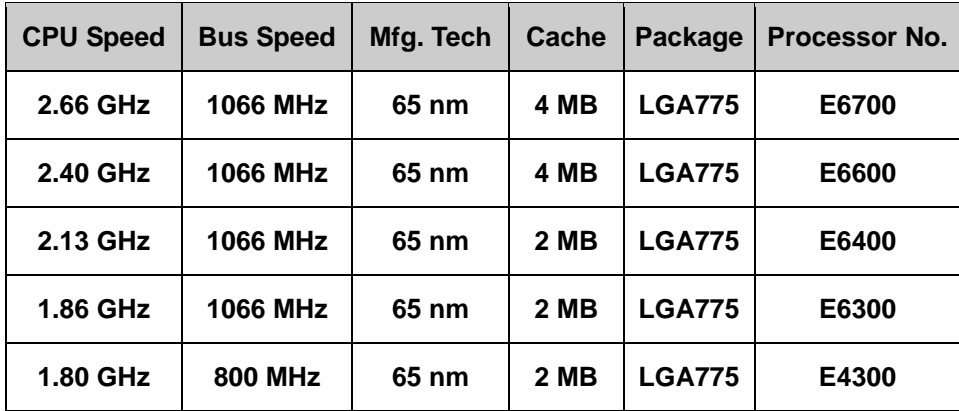

**Table 2-1: Supported Intel® Core™ 2 Duo Processors**

#### <span id="page-31-2"></span><span id="page-31-1"></span>**2.4.3 Supported Intel® Pentium® 4 Processors**

Specifications for the compatible Intel® Pentium® 4 processors are listed in [Table 2-2.](#page-31-3)

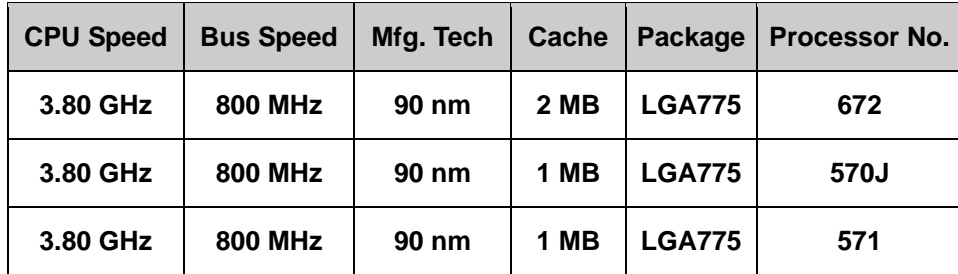

<span id="page-31-3"></span>**Table 2-2: Supported Intel® Pentium® 4 Processors** 

### <span id="page-32-0"></span>**2.4.4 Supported Intel® Pentium® D Processors**

Specifications for the compatible Intel® Pentium® D processors are listed in [Table 2-3](#page-32-4).

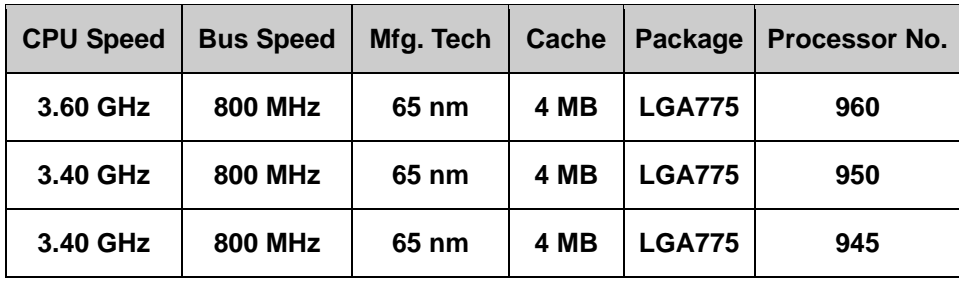

**Table 2-3: Supported Intel® Pentium® D Processors** 

#### <span id="page-32-4"></span><span id="page-32-1"></span>**2.4.5 Supported Intel® Celeron® D Processors**

Specifications for the compatible Intel® Celeron® D processors are listed in [Table 2-4](#page-32-5) below:

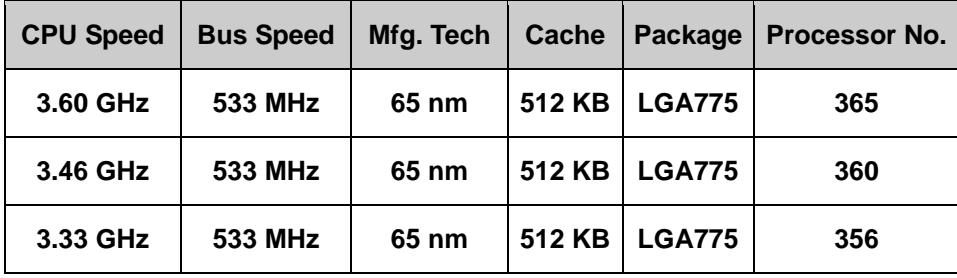

**Table 2-4: Supported Intel® Celeron® D Processors** 

# <span id="page-32-5"></span><span id="page-32-3"></span><span id="page-32-2"></span>**2.5 Intel® 945G Northbridge Chipset**

### **2.5.1 Intel® 945G Overview**

The Intel® 945G northbridge chipset consists of a graphics and memory controller hub (GMCH). The GMCH on the Intel® 945G is interfaced to the Intel® I/O Controller Hub 7 (ICH7) through a high speed Direct Media Interface (DMI) chip-to-chip connection. The high-speed DMI integrates priority based servicing that allows for concurrent traffic and true isochronous transfer capabilities. Some of the features of the Intel® 945G are listed below.

Support 533/800/1066MHz FSB

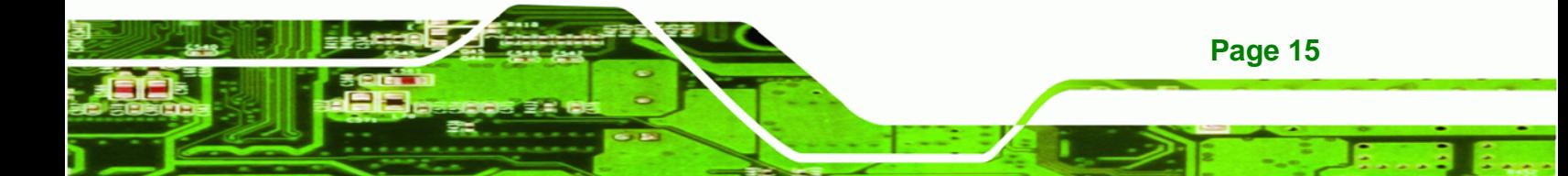

- Supports four, 1GB, 400/533/667MHz dual channel DDR SDRAM DIMMs
- Integrated VGA and SDVO (Serial Digital Video Output) outputs
- Integrated Intel® Graphics Media Accelerator 950 (Intel® GMA 950)
- 2.0GB/s concurrent DMI bandwidth maximizes chipset communications
- PCI Express x16 Graphics Interface with a raw bit rate on data pins of 2Gb/s
- Integrated Intel® High Definition Audio
- Integrated Intel® Matrix Storage Technology
- Integrated Intel® Active Management Technology
- Integrated Intel® Flex Memory Technology

### <span id="page-33-0"></span>**2.5.2 Intel® 945G Memory Support**

**Technology Corp** 

The Intel<sup>®</sup> 945G supports four, 1GB, 400/533/667MHz dual channel DDR SDRAM DIMMs. Four 240-pin memory sockets on the IMBA-9454G enable a maximum of 4GB of memory to be installed on the system. The memory sockets are shown in [Figure 2-4.](#page-33-2)

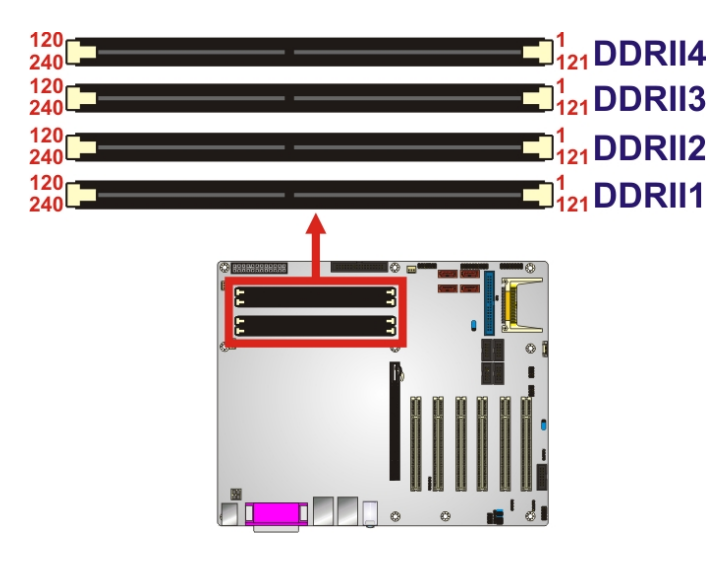

**Figure 2-4: 240-pin DIMM Sockets** 

**Page 16** 

# <span id="page-33-2"></span><span id="page-33-1"></span>**2.5.3 Intel® 945G Integrated Graphics Media Accelerator 950**

The Intel $^{\circledR}$  945G has the Intel $^{\circledR}$  GMA 950 integrated into the chipset. Some of the features of the GMA 950 are listed below.

- Intel GMA 950 Graphics Core
	- o 400MHz 256-bit graphics core

o Up to 10.6 GB/sec memory bandwidth with DDR2 667 MHz system memory

**Technology Corp.** 

- o 1.6 GPixels/sec and 1.6 GTexels/sec fill rate
- o 192 MB maximum video memory
- o 2048x1536 at 75 Hz maximum resolution
- o Dynamic Display Modes for flat-panel, wide-screen and Digital TV support
- o Operating systems supported: Microsoft Windows\* XP, Windows\* XP 64-bit, Media Center Edition, Windows 2000; Linux-compatible (Xfree86 source available)
- High Performance 3D
	- o Up to 4 pixels per clock rendering
	- o Microsoft\* DirectX\* 9 Hardware Acceleration Features: Pixel Shader 2, Volumetric Textures, Shadow Maps, Slope Scale Depth Bias, Two-Sided **Stencil**
	- o Microsoft\* DirectX\* 9 Vertex Shader 3.0 and Transform and Lighting supported in SW through highly optimized Processor Specific Geometry Pipeline (PSGP)
	- o Texture Decompression for DirectX\* and OpenGL\*
	- o OpenGL\* 1.4 support with ARB extensions

# <span id="page-34-1"></span><span id="page-34-0"></span>**2.6 Intel® ICH7 Southbridge Chipset**

## **2.6.1 Intel® ICH7 Overview**

The ICH7 southbridge chipset on the IMBA-9454G has the features listed below.

- Complies with PCI Express Base Specification, Revision 1.0a
- Complies with PCI Local Bus Specification, Revision 2.3 and supports 33MHz PCI operations
- Supports ACPI Power Management Logic
- Contains:
	- o Enhanced DMA controller
	- o Interrupt controller
	- o Timer functions
- Integrated SATA host controller with DMA operations on four ports with data transfer rates up to 3.0 Gb/s

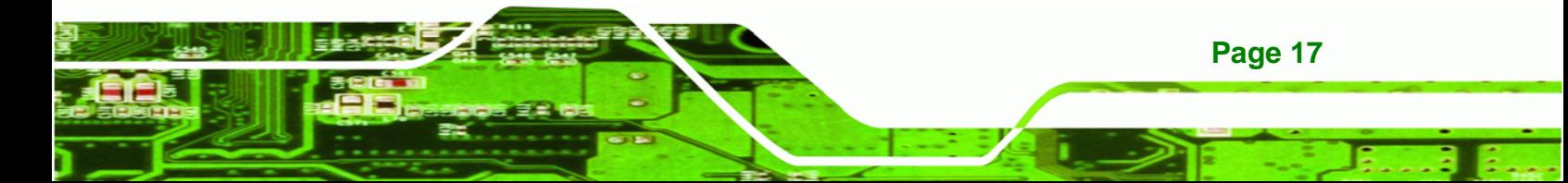

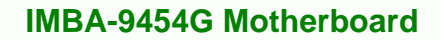

- Integrated IDE controller supports Ultra ATA 100/66/33
- Supports eight USB 2.0 devices with four UHCI controllers and one EHCI controller
- Complies with System Management Bus (SMBus) Specification, Version 2.0
- Supports Audio Codec '97 (AC'97) Revision 2.3
- Serial Peripheral Interface (SPI) for Serial and Shared Flash
- 1.05 V Core Voltage

**Technology Corp** 

#### <span id="page-35-0"></span>**2.6.2 Realtek ALC655 Audio Codec '97 Controller**

The ALC655 complies with AC'97 Component Specification, Version 2.3. The ALC655 controller supports up to six PCM audio output channels. Complete surround sound requires six-channel audio consisting of:

- Front left
- Front right
- Back left
- Back right
- **Center**
- Subwoofer

### <span id="page-35-1"></span>**2.6.3 Intel® ICH7 IDE Interface**

The integrated IDE interface on the ICH7 southbridge supports two IDE hard disks and ATAPI devices, PIO IDE transfers up to 16MB/s and Ultra ATA transfers of 100MB/s. The integrated IDE interface is able to support the following IDE HDDs:

- **Ultra ATA/100**, with data transfer rates up to 100MB/s
- **Ultra ATA/66**, with data transfer rates up to 66MB/s
- **Ultra ATA/33**, with data transfer rates up to 33MB/s

[Table 2-5](#page-36-3) shows the supported HDD specifications.

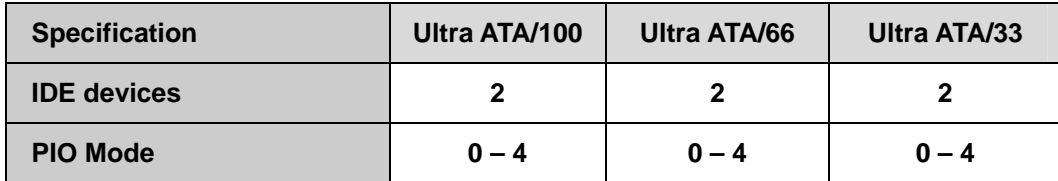

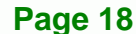
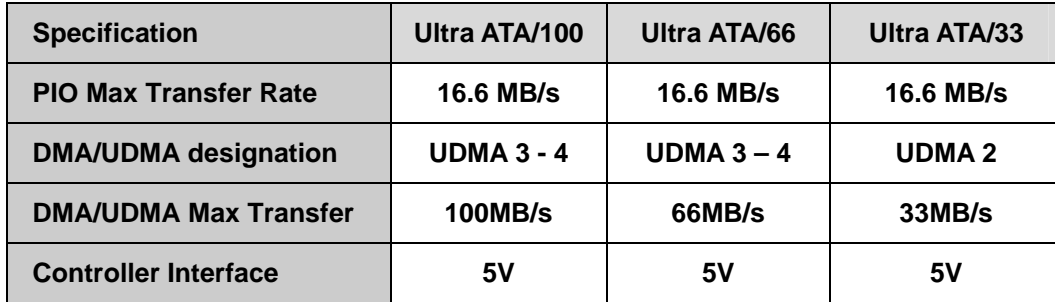

**Table 2-5: Supported HDD Specifications** 

## **2.6.4 Intel® ICH7 PCI Interface**

The PCI interface on the ICH7 is compliant with the PCI Revision 2.3 implementation. Some of the features of the PCI interface are listed below.

- PCI Revision 2.3 compliant
- 33MHz
- 5V tolerant PCI signals (except PME#)
- Integrated PCI arbiter supports up to seven PCI bus masters

## **2.6.5 Intel® ICH7 Real Time Clock**

256 bytes of battery backed RAM is provided by the Motorola MC146818A real time clock (RTC) integrated into the ICH7. The RTC operates on a 3V battery and 32.768KHz crystal. The RTC keeps track of the time and stores system data even when the system is turned off.

# **2.6.6 Intel® ICH7 SATA Controller**

The integrated SATA controller on the ICH7 southbridge supports four SATA drives with independent DMA operations. SATA controller specifications are listed below.

- Supports four SATA drives
- Supports 3.0Gb/s data transfer speeds
- Supports Serial ATA Specification, Revision 1.0a and supports several optional sections of the Serial ATA II: Extensions to Serial ATA 1.0 Specification, Revision 1.0 (AHCI support is required for some elements).

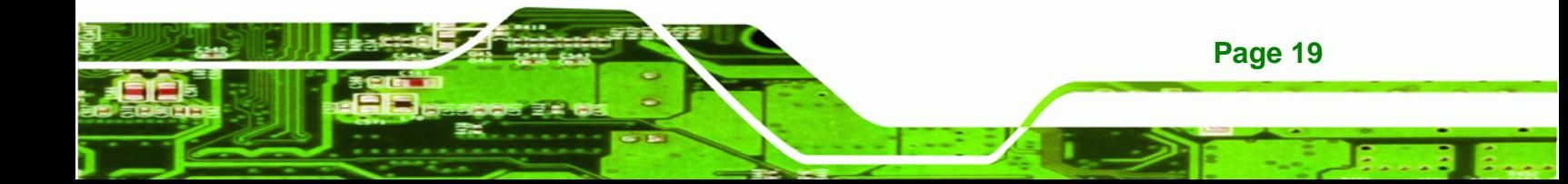

## **2.6.7 Intel® ICH7 USB Controller**

**RTechnology Corp** 

Up to eight high-speed, full-speed or low-speed USB devices are supported by the ICH7. High-speed USB 2.0, with data transfers of up to 480MB/s, is enabled with the ICH7 integrated Enhanced Host Controller Interface (EHCI) compliant host controller. USB full-speed and low-speed signaling is supported by the four ICH7 integrated Universal Host Controller Interface (UHCI) controller.

## **2.7 PCI Bus Components**

#### **2.7.1 PCI Bus Overview**

The PCI bus controller on the ICH7 southbridge is compliant with PCI Revision 2.3 specifications and has a 33MHz PCI clock.

#### **2.7.2 Realtek LAN interface**

The Realtek RTL8111E is a 10/100/1000BASE-T Ethernet LAN controller. The RTL8111E combines a triple-speed IEEE 802.3 compliant Media Access Controller (MAC) with a triple-speed Ethernet transceiver, a PCIe bus interface, and an on-chip buffer memory. Some of the RTL8111E controller features are listed below:

- Integrated 10/100/1000BASE-T transceiver
- Automatic Negotiation with Next Page capability
- $\blacksquare$  PCIe v1.1
- **IEEE 802.3u and IEEE 802.3ab compliant**
- **Wake on LAN support meeting ACPI requirements**
- Supports Alert Standard Format 2.0 (ASF2.0)
- One-Time-Programmable (OTP) memory
- Serial EEPROM

#### **2.7.3 BIOS Chipset**

**Page 20** 

The BIOS chipset has a licensed copy of AMI BIOS installed on the chipset. Some of the BIOS features are listed below:

- AMI Flash BIOS
- SMIBIOS (DMI) compliant

- Console redirection function support
- PXE (Pre-boot Execution Environment) support
- USB booting support

#### **2.7.4 Super I/O chipset**

The iTE IT8712F Super I/O chipset is connected to the ICH6 southbridge through the LPC bus. The iTE IT8712F is an LPC interface-based Super I/O device that comes with Environment Controller integration. Some of the features of the iTE IT8712F chipset are listed below:

**RTechnology Corp.** 

- LPC Interface
- PC98/99/2001, ACPI and LANDesk Compliant
- **Enhanced Hardware Monitor**
- **Fan Speed Controller**
- **SmartGuardian Controller**
- Single +5V Power Supply
- Two 16C550 UARTs for serial port control
- One IEEE 1284 Parallel Port
- **Floppy Disk Controller**
- **Keyboard Controller**
- Watchdog Timer
- Serial IRQ Support
- Vbat & Vcch Support
- Single +5V Power Supply

Some of the Super I/O features are described in more detail below:

#### **2.7.4.1 Super I/O LPC Interface**

The LPC interface on the Super I/O complies with the Intel® Low Pin Count Specification Rev. 1.0. The LPC interface supports both LDRQ# and SERIRQ protocols as well as PCI PME# interfaces.

#### **2.7.4.2 Super I/O 16C550 UARTs**

The onboard Super I/O has two integrated 16C550 UARTs that can support the following:

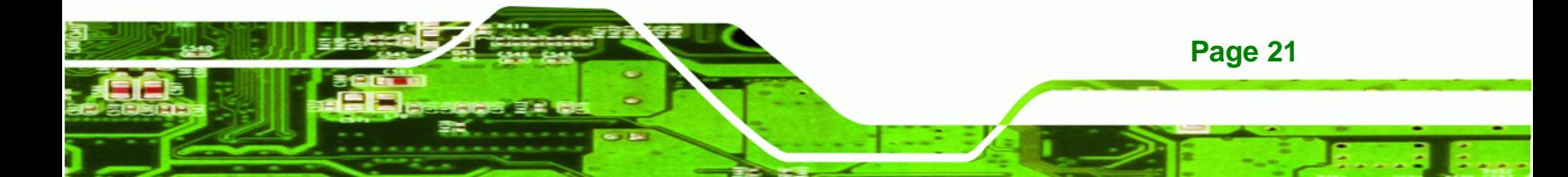

- Two standard serial ports (COM1 and COM2)
- IrDa 1.0 and ASKIR protocols

**BTechnology Corp** 

Another two chipsets connected to the LPC bus provided connectivity to another two serial port connectors (COM3 and COM4).

#### **2.7.4.3 Super I/O Enhanced Hardware Monitor**

The Super I/O Enhanced Hardware Monitor monitors three thermal inputs, VBAT internally, and eight voltage monitor inputs. These hardware parameters are reported in the BIOS and can be read from the BIOS Hardware Health Configuration menu.

#### **2.7.4.4 Super I/O Fan Speed Controller**

The Super I/O fan speed controller enables the system to monitor the speed of the fan. One of the pins on the fan connector is reserved for fan speed detection and interfaced to the fan speed controller on the Super I/O. The fan speed is then reported in the BIOS.

#### **2.7.4.5 Super I/O Parallel Port**

The Super I/O parallel port (LPT) supports standard mode, enhanced mode and high-speed mode parallel port devices. The LPT is compliant with the following LPT modes.

- Standard mode
	- o Bi-directional SPP compliant
- Enhanced mode
	- o EPP v1.7 compliant
	- o EPP v1.9 compliant
- High-speed mode

**Page 22** 

o ECP, IEEE 1284 compliant

#### **2.7.4.6 Super I/O Keyboard Controller**

The Super I/O keyboard controller can execute the 8042 instruction set. Some of the keyboard controller features are listed below:

The 8042 instruction is compatible with a PS/2 keyboard and PS/2 mouse

- Gate A20 and Keyboard reset output
- Supports multiple keyboard power on events
- **Supports mouse double-click and/or mouse move power on events**

**RTechnology Corp.** 

## **2.8 Environmental and Power Specifications**

#### **2.8.1 System Monitoring**

Three thermal inputs on the IMBA-9454G Super I/O Enhanced Hardware Monitor the following temperatures:

- System temperature
- Power temperature
- CPU temperature

Eight voltage inputs on the IMBA-9454G Super I/O Enhanced Hardware Monitor the following voltages:

- CPU Vcore
- DRAM Vcc
- +3.3V
- $+5.0V$
- +12.0V
- FSB Vcc
- +1.5V
- 3V Dual

The IMBA-9454G Super I/O Enhanced Hardware Monitor also monitors the following voltages internally:

VBAT

The IMBA-9454G Super I/O Enhanced Hardware Monitor also monitors the following fan speeds:

CPU Fan speed

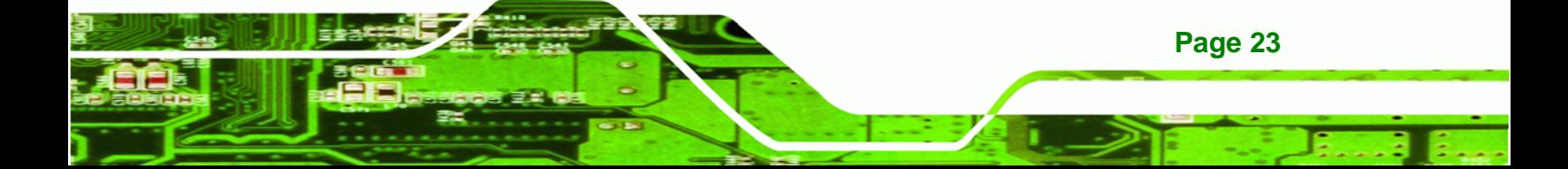

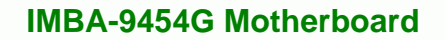

The values for the above environmental parameters are all recorded in the BIOS Hardware Health Configuration menu.

#### **2.8.2 Operating Temperature and Temperature Control**

The maximum and minimum operating temperatures for the IMBA-9454G are listed below.

- Minimum Operating Temperature: 0ºC (32°F)
- Maximum Operating Temperature: 60°C (140°F)

A cooling fan and heat sink must be installed on the CPU. Thermal paste must be smeared on the lower side of the heat sink before it is mounted on the CPU. Heat sinks are also mounted on the northbridge and southbridge chipsets to ensure the operating temperature of these chips remain low.

#### **2.8.3 Power Consumption**

**Technology Corp** 

[Table 2-6](#page-41-0) shows the power consumption parameters for the IMBA-9454G running with an Intel® Core™ 2 Duo E7400 2.8 GHz/1066 MHz CPU with 2 x 2GB DDR2 800 MHz memory.

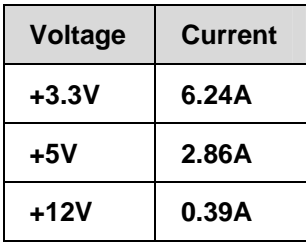

<span id="page-41-0"></span>**Table 2-6: Power Consumption** 

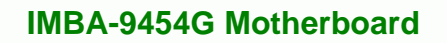

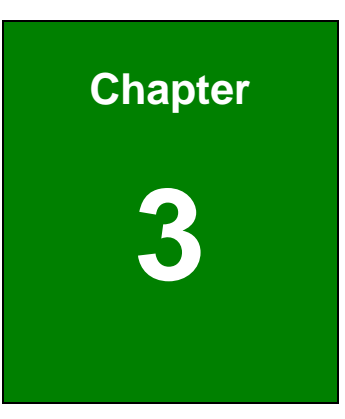

®Technology Corp.

# **3 Unpacking**

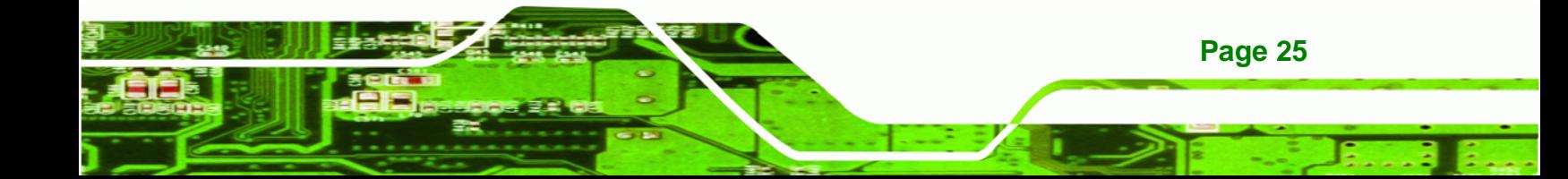

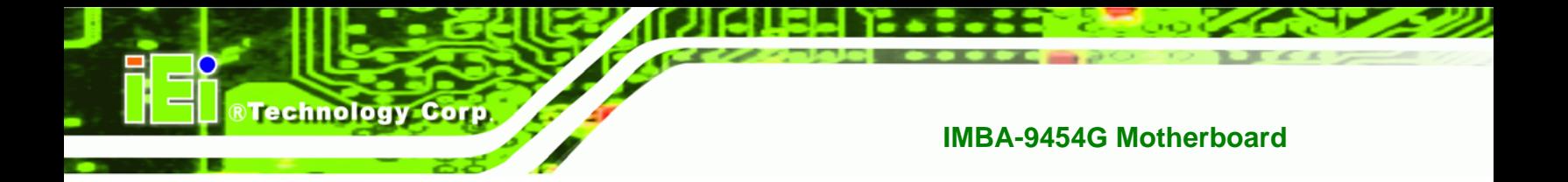

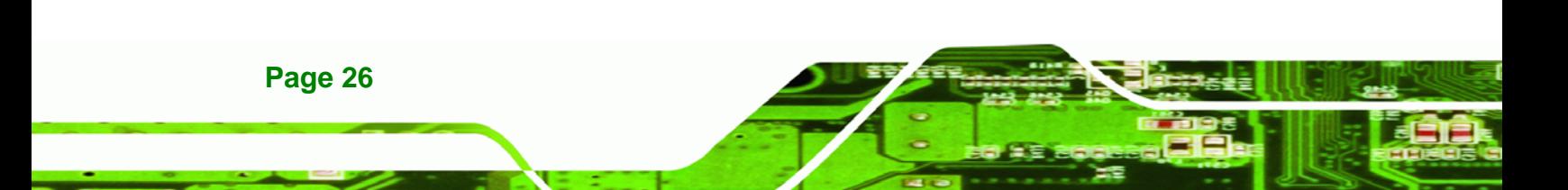

## <span id="page-44-0"></span>**3.1 Anti-static Precautions**

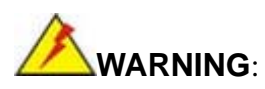

Failure to take ESD precautions during the installation of the IMBA-9454G may result in permanent damage to the IMBA-9454G and severe injury to the user.

*<u><b>RTechnology Corp.</u>* 

Electrostatic discharge (ESD) can cause serious damage to electronic components, including the IMBA-9454G. Dry climates are especially susceptible to ESD. It is critical that the following anti-static precautions are strictly adhered to whenever handling the IMBA-9454G or any other electrical component.

- *Wear an anti-static wristband* Wearing a simple anti-static wristband can help to prevent ESD from damaging the IMBA-9454G.
- *Self-grounding*  Touch a grounded conducting material before handling and periodically while handling the IMBA-9454G.
- *Use an anti-static pad -* When configuring the IMBA-9454G, place it on an antic-static pad to reduce the possibility of ESD damage.
- **Only handle the edges of the IMBA-9454G** When handling the IMBA-9454G, hold it by its edges.

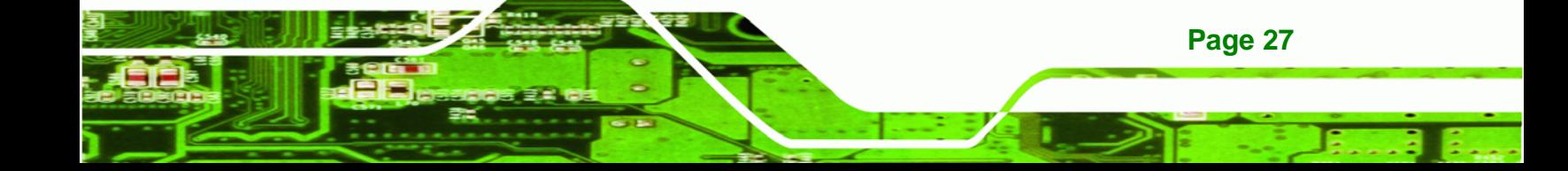

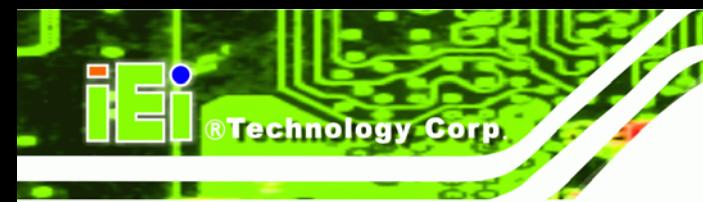

# **3.2 Unpacking**

#### **3.2.1 Unpacking Precautions**

When the IMBA-9454G is unpacked, please do the following:

- Follow the anti-static precautions outlined in **Section [3.1](#page-44-0)**.
- Make sure the packing box is facing upwards so the IMBA-9454G does not fall out of the box.
- Make sure all the components shown in **Section [3.3](#page-45-0)** are present.

## <span id="page-45-0"></span>**3.3 Unpacking Checklist**

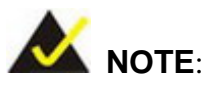

If any components listed in the checklist below are missing, do not proceed with the installation. Contact the IEI reseller or vendor the IMBA-9454G was purchased from or contact an IEI sales representative directly by sending an email to [sales@iei.com.tw.](mailto:sales@iei.com.tw)

## **3.3.1 Package Contents**

The IMBA-9454G is shipped with the following components:

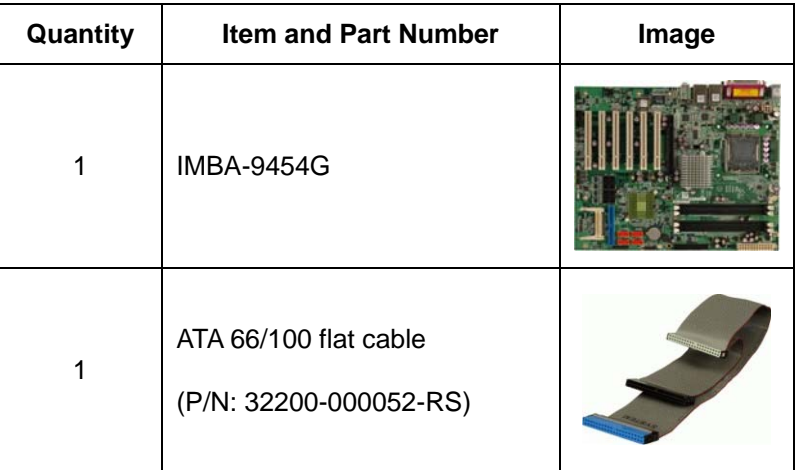

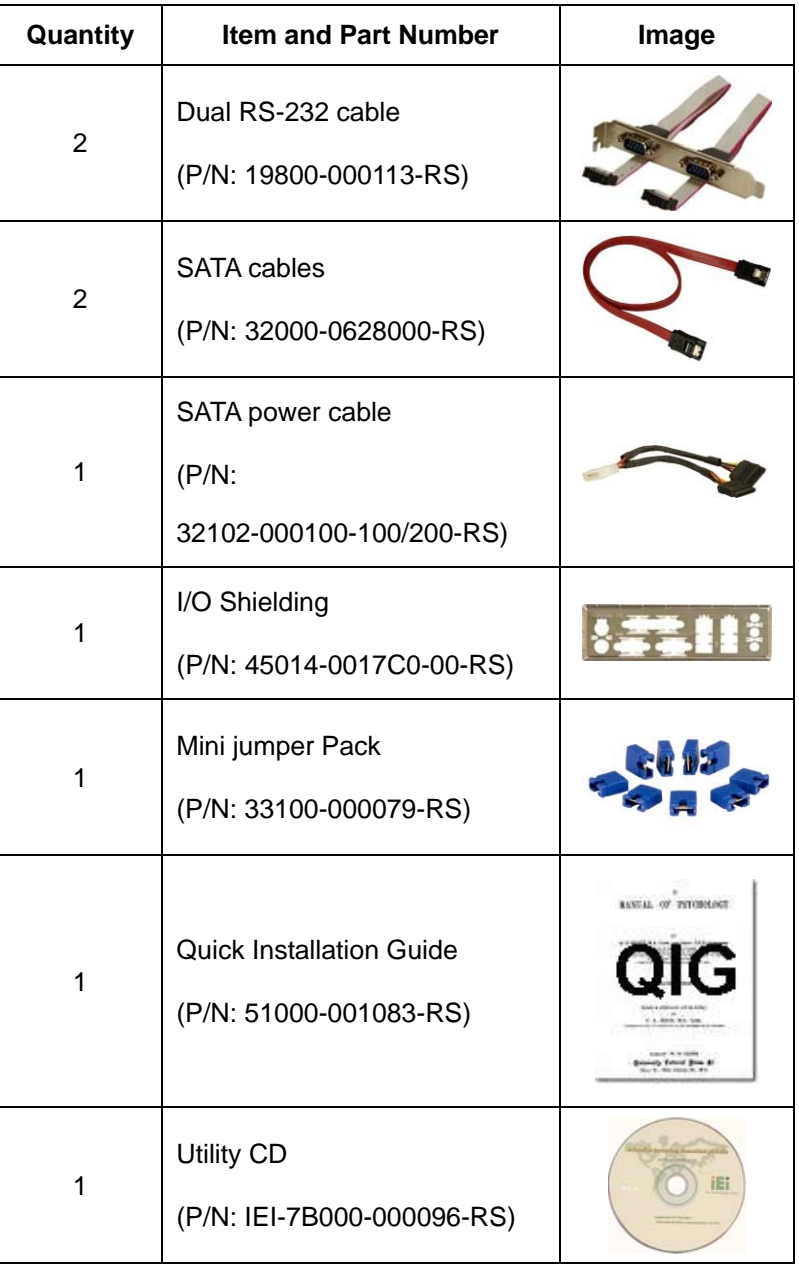

®Technology Corp.

**Table 3-1: Package List Contents** 

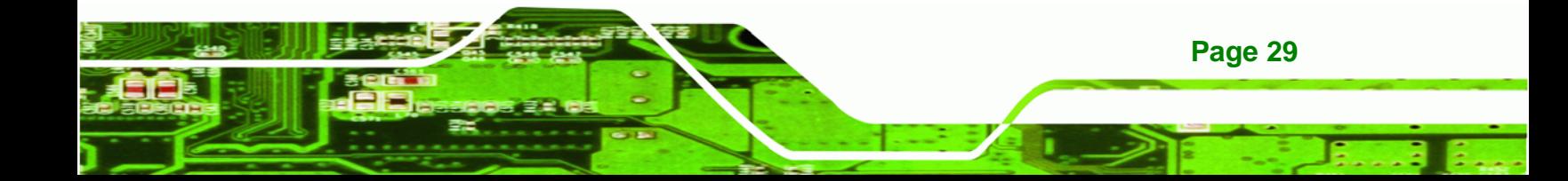

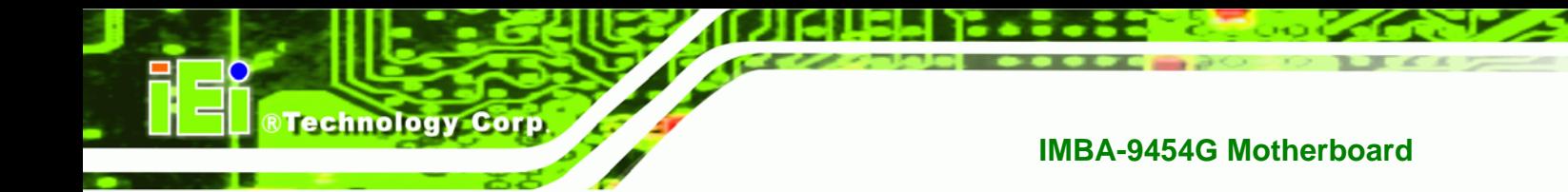

# **3.3.2 Optional Components**

The following optional components are available from IEI.

| <b>Item and Part Number</b>                 | Image           |
|---------------------------------------------|-----------------|
| CPU cooling kit (P/N: CF-520-RS)            |                 |
| CPU cooling kit (P/N: CF-775A-RS)           |                 |
| FDD cable (P/N: 32200-0000-17-RS)           |                 |
| RS-232/422/485 cable (P/N: 32200-000063-RS) |                 |
| VGA output SDVO card (P/N: SVDO-100VGA-R10) |                 |
| DVI output SDVO card (P/N: SVDO-100DVI-R10) |                 |
| Infineon TPM module (P/N: TPM-IN01-R11)     |                 |
| Dual USB cable (P/N: CB-USB02-RS)           |                 |
| Four USB cable (P/N: CB-USB04-RS)           | <b>CARL AND</b> |

**Table 3-2: Optional Components** 

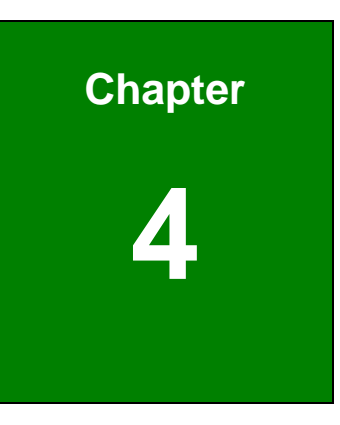

®Technology Corp.

# **4 Connector Pinouts**

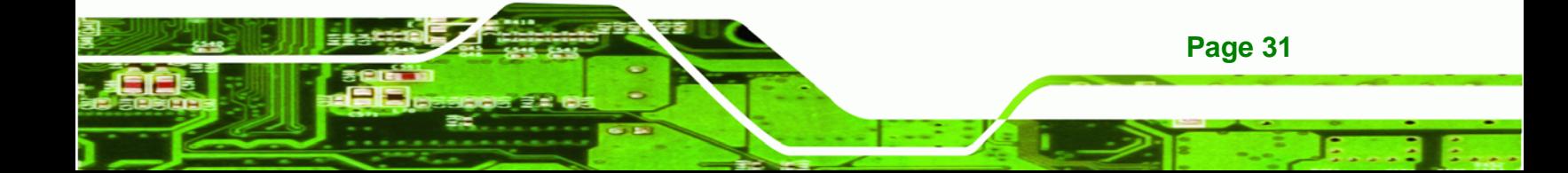

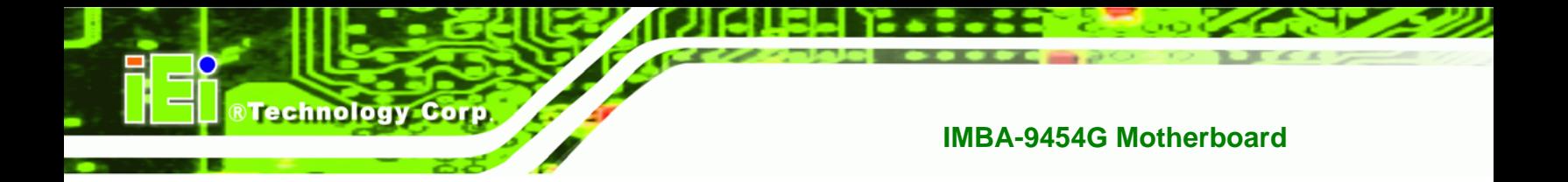

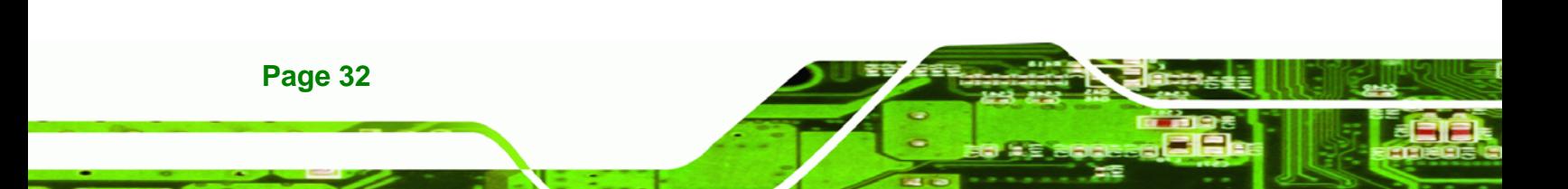

## **4.1 Peripheral Interface Connectors**

**Section 4.1.1** shows peripheral interface connector locations. **Section [4.1.2](#page-50-0)** lists all the peripheral interface connectors seen in **Section 4.1.1**.

**RTechnology Corp.** 

## **4.1.1 IMBA-9454G Layout**

[Figure 4-1](#page-50-1) shows the on-board peripheral connectors, rear panel peripheral connectors and on-board jumpers.

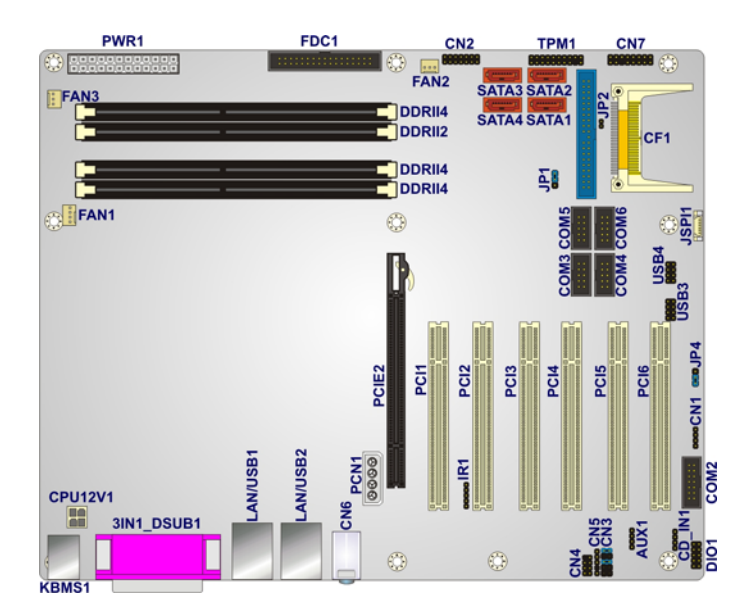

**Figure 4-1: Connector and Jumper Locations** 

#### <span id="page-50-1"></span><span id="page-50-0"></span>**4.1.2 Peripheral Interface Connectors**

[Table 4-1](#page-52-0) shows a list of the peripheral interface connectors on the IMBA-9454G. Detailed descriptions of these connectors can be found below.

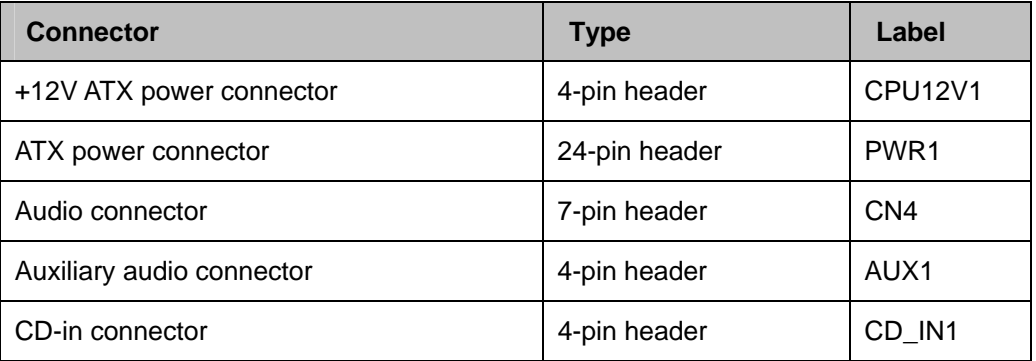

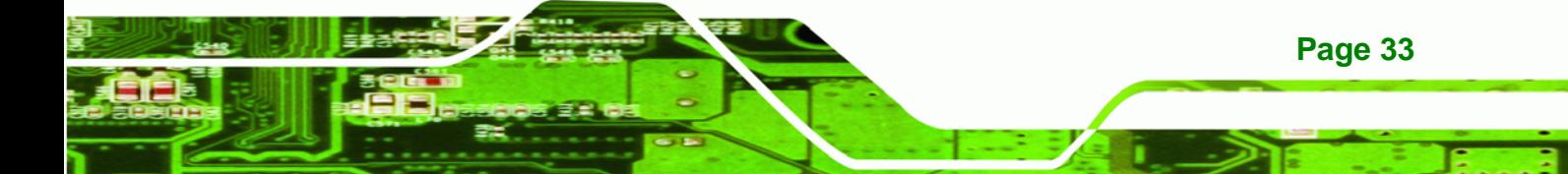

# ®Technology Corp.

## **IMBA-9454G Motherboard**

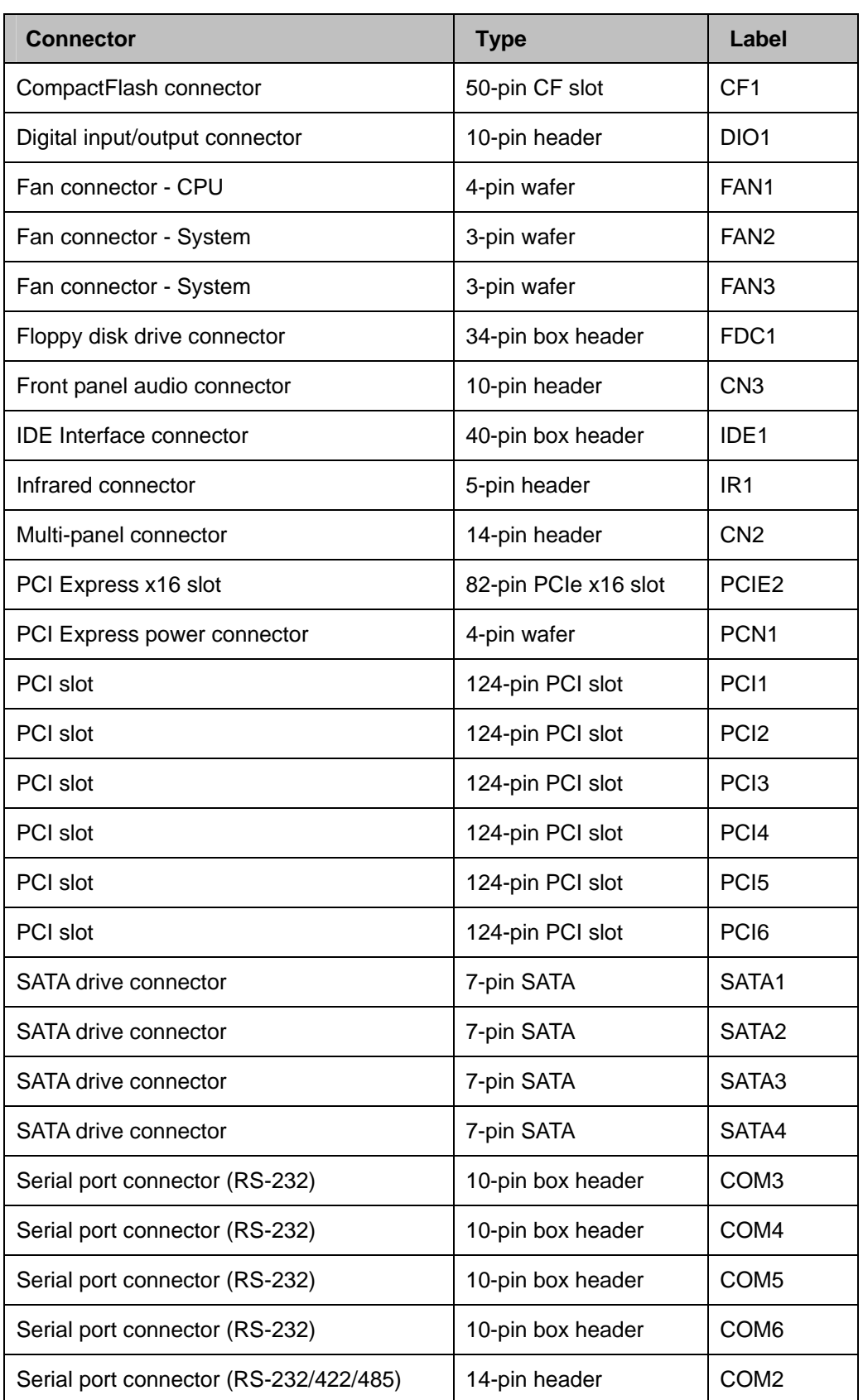

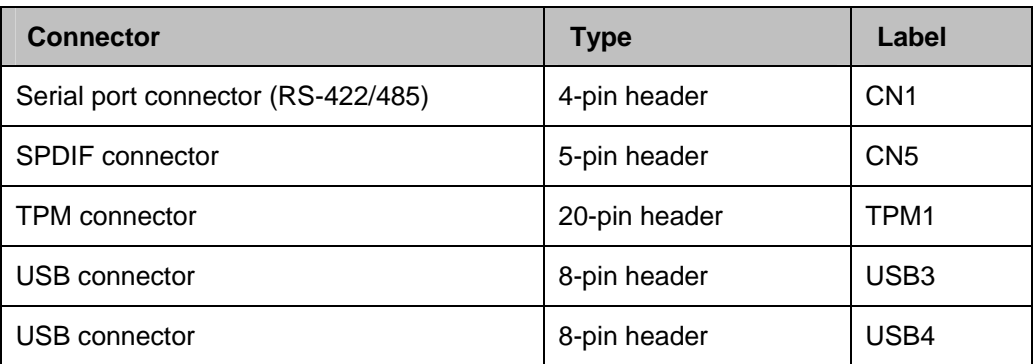

**STechnology Corp.** 

#### **Table 4-1: Peripheral Interface Connectors**

#### <span id="page-52-0"></span>**4.1.3 External Peripheral Interface Panel Connectors**

[Table 4-2](#page-52-1) lists the external peripheral interface panel connectors on the IMBA-9454G. Detailed descriptions of these connectors can be found in.

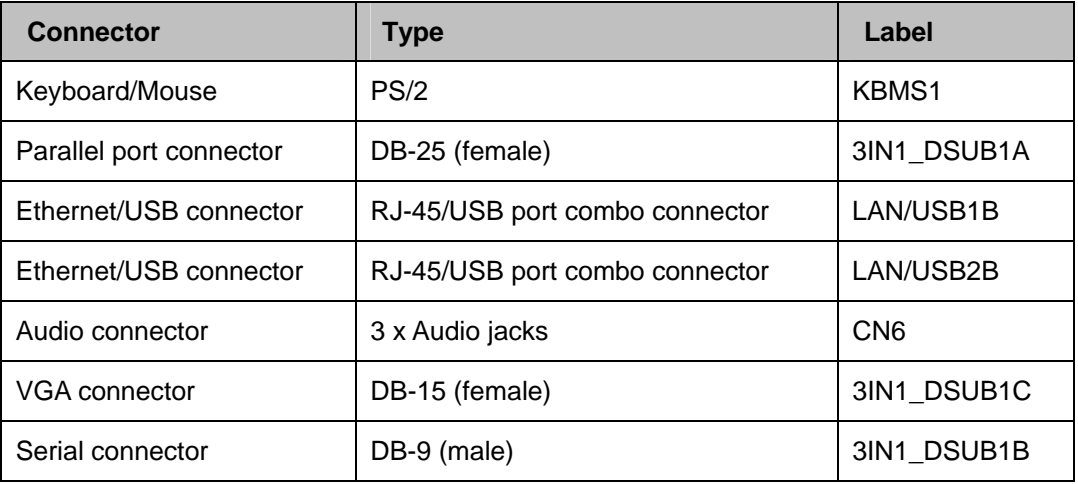

**Table 4-2: External Peripheral Interface Panel Connectors** 

## <span id="page-52-1"></span>**4.2 Internal Peripheral Connectors**

Internal peripheral connectors are found on the motherboard and are only accessible when the motherboard is outside of the chassis. This section has complete descriptions of all the internal, peripheral connectors on the IMBA-9454G.

#### **4.2.1 ATX Power Supply Connector (4-pins)**

**CN Label:** CPU12V1

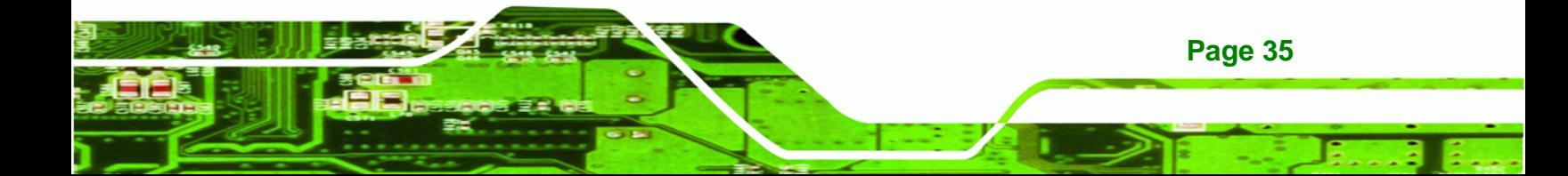

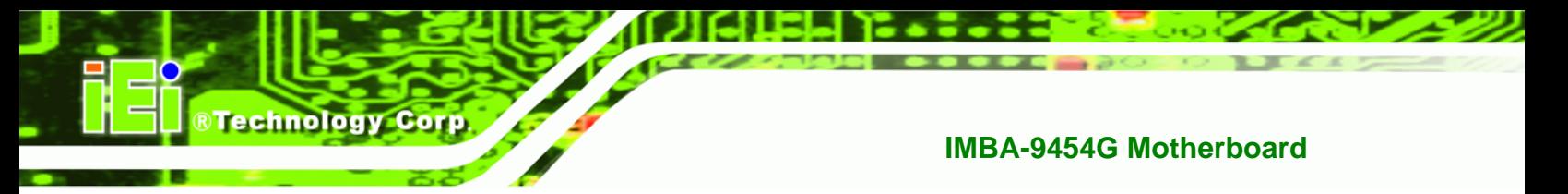

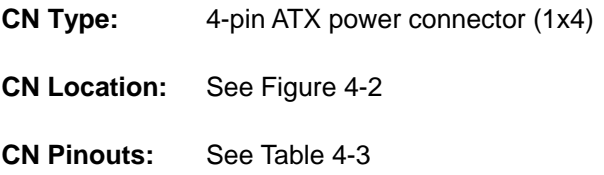

The 4-pin ATX power supply connector is connected to a +12V ATX power supply.

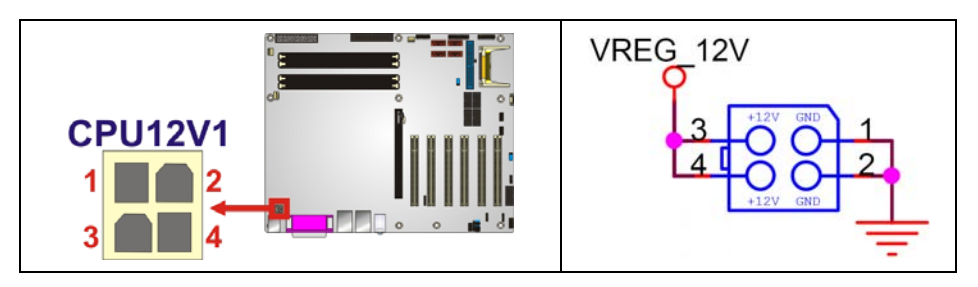

**Figure 4-2: ATX Power Supply Connector (4-pins) Location**

<span id="page-53-0"></span>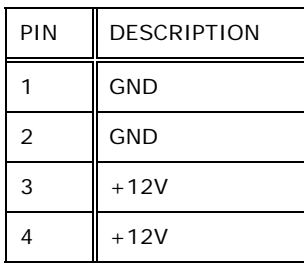

**Table 4-3: ATX Power Supply Connector (4-pins) Pinouts** 

## <span id="page-53-1"></span>**4.2.2 ATX Power Supply Connector (24-pins)**

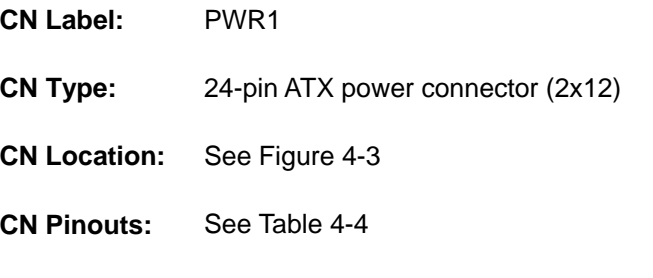

The 24-pin ATX power supply connector is connected to a ATX power supply.

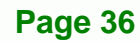

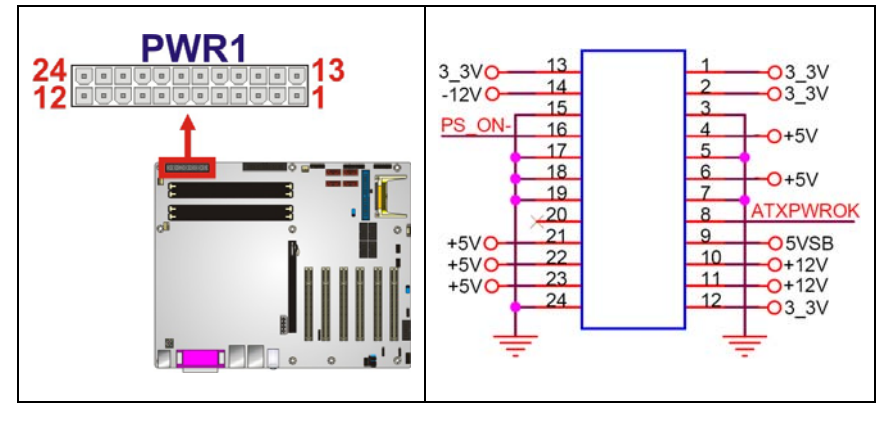

®Technology Corp.

#### <span id="page-54-0"></span>**Figure 4-3: ATX Power Connector Location**

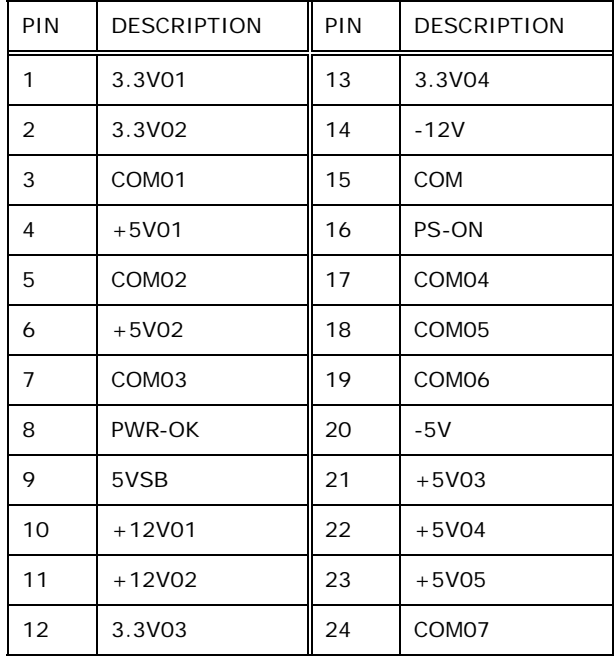

**Table 4-4: ATX Power Connector Pinouts** 

# <span id="page-54-1"></span>**4.2.3 Audio Connector (8-pin)**

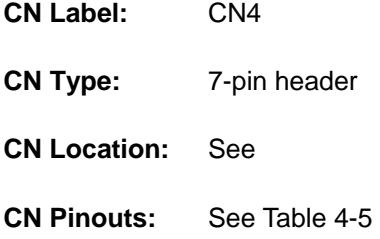

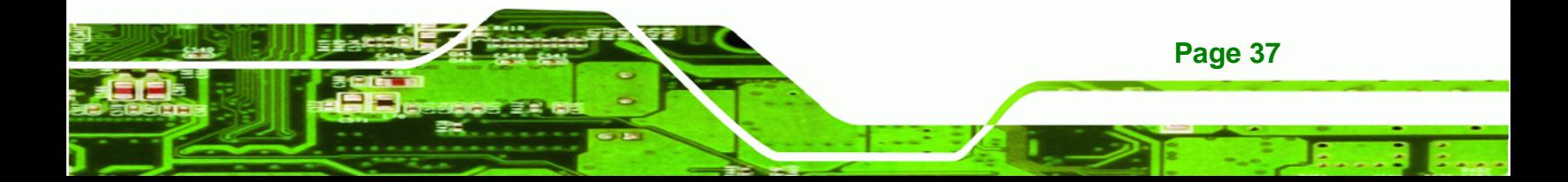

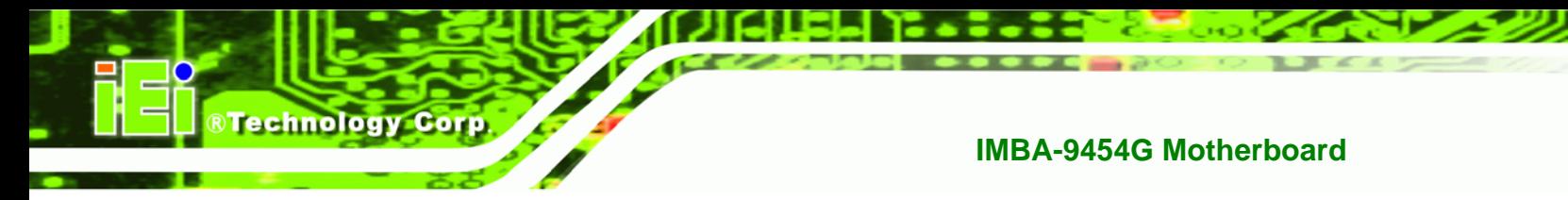

The 8-pin audio connector is connected to external audio devices including speakers and microphones for the input and output of audio signals to and from the system.

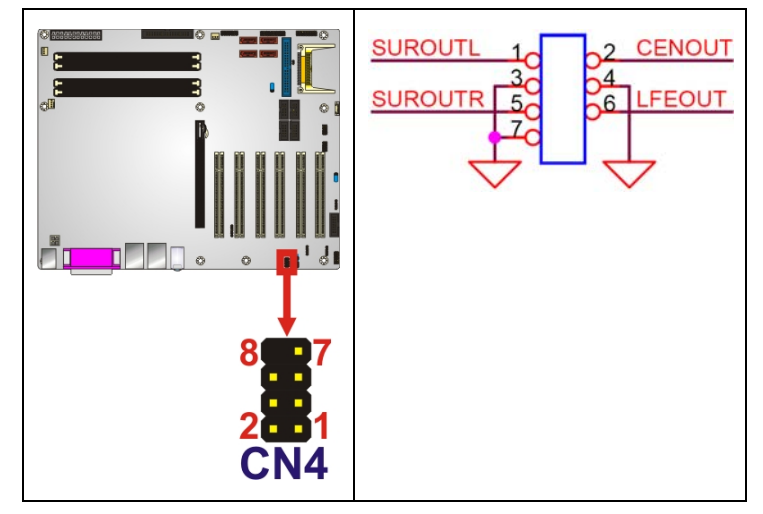

**Figure 4-4: Audio Connector Location (8-pin)** 

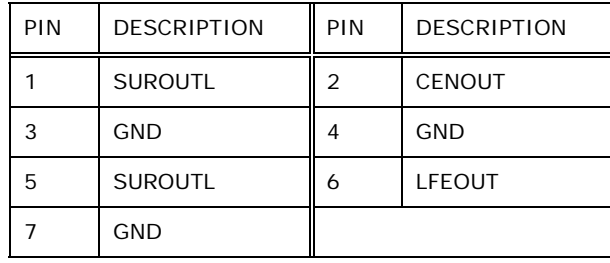

**Table 4-5: Audio Connector Pinouts (8-pin)** 

## <span id="page-55-0"></span>**4.2.4 Auxiliary Audio Connector (4-pin)**

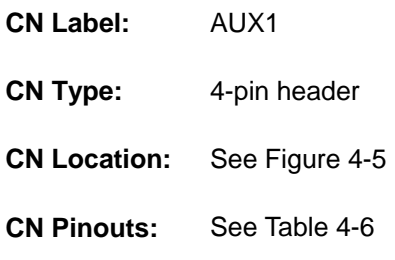

The 4-pin auxiliary audio connector provides a second audio input to the system.

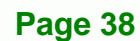

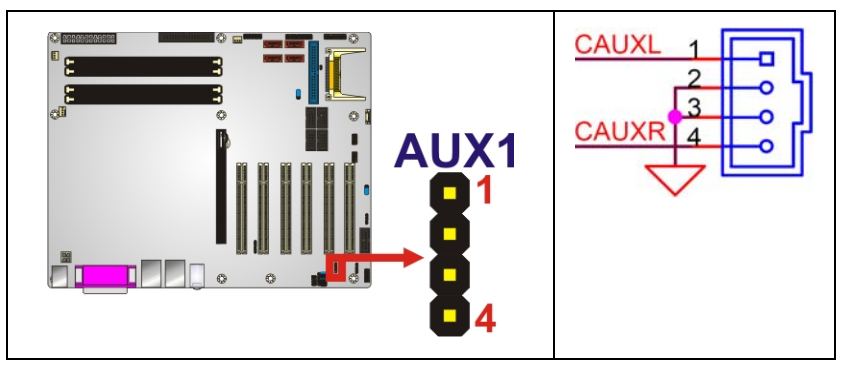

®Technology Corp.

<span id="page-56-0"></span>**Figure 4-5: Auxiliary Audio Connector Location (4-pin)**

| PIN            | <b>DESCRIPTION</b> |
|----------------|--------------------|
|                | CAUXL              |
| $\overline{2}$ | GND                |
| 3              | GND                |
|                | CAUXR              |

**Table 4-6: Auxiliary Audio Connector Pinouts (4-pin)** 

## <span id="page-56-1"></span>**4.2.5 CD-In Connector**

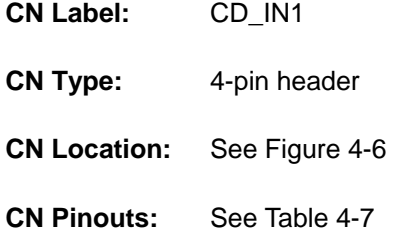

The 4-pin CD-in connector connects a CD to the system.

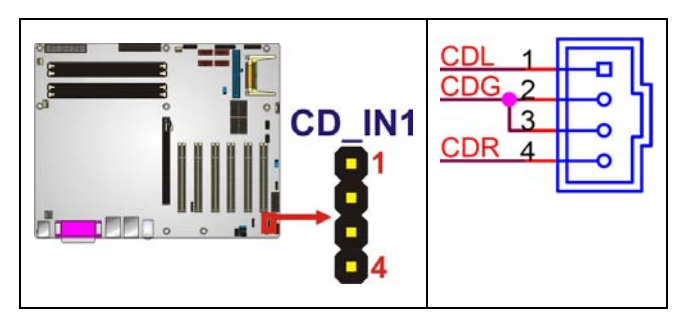

**Figure 4-6: CD-In Connector** 

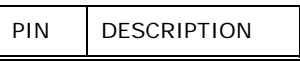

<span id="page-56-2"></span>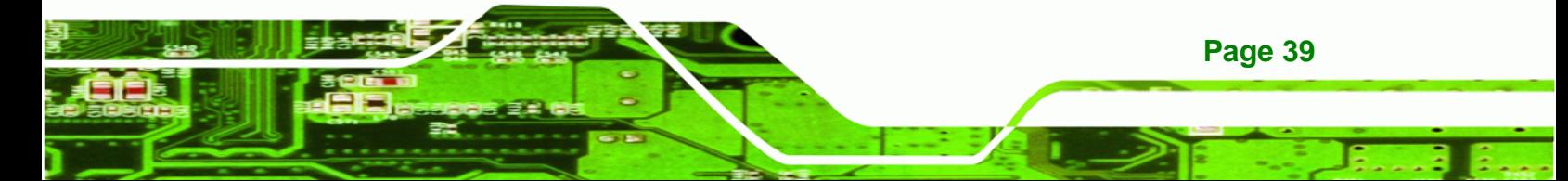

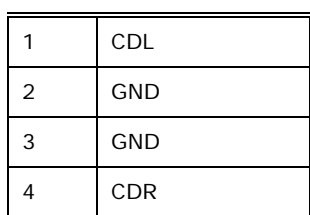

**BTechnology Corp** 

**Table 4-7: CD-In Connector** 

## <span id="page-57-0"></span>**4.2.6 Compact Flash Socket**

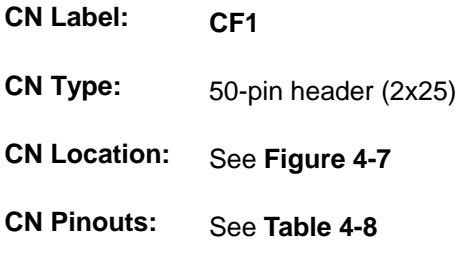

A CF Type I or Type II memory card inserts into the CF socket on the motherboard.

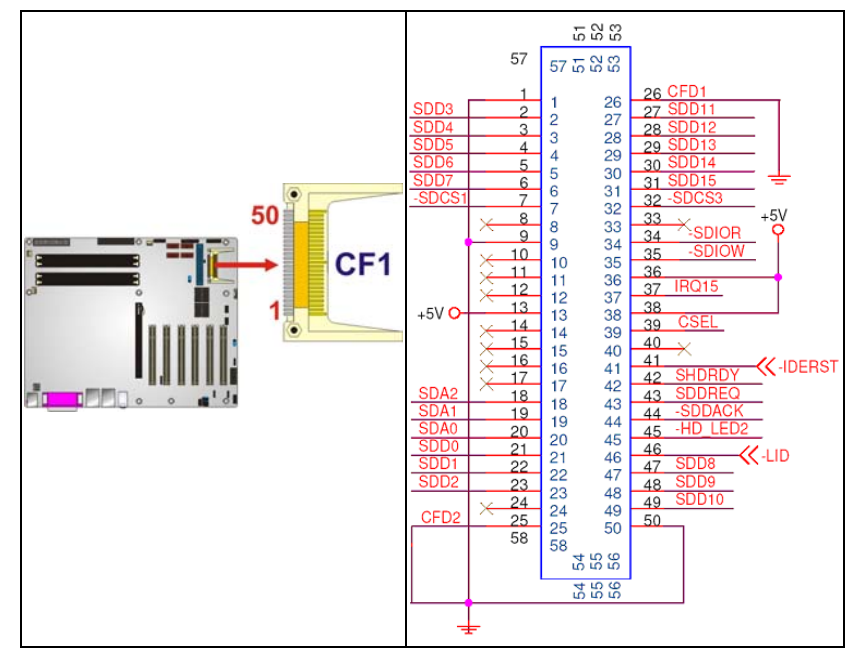

**Figure 4-7: CF Card Socket Location** 

<span id="page-57-1"></span>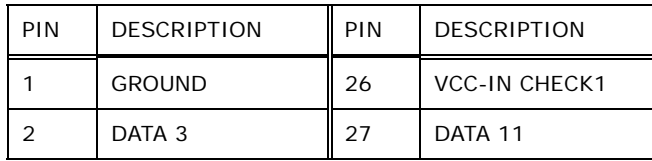

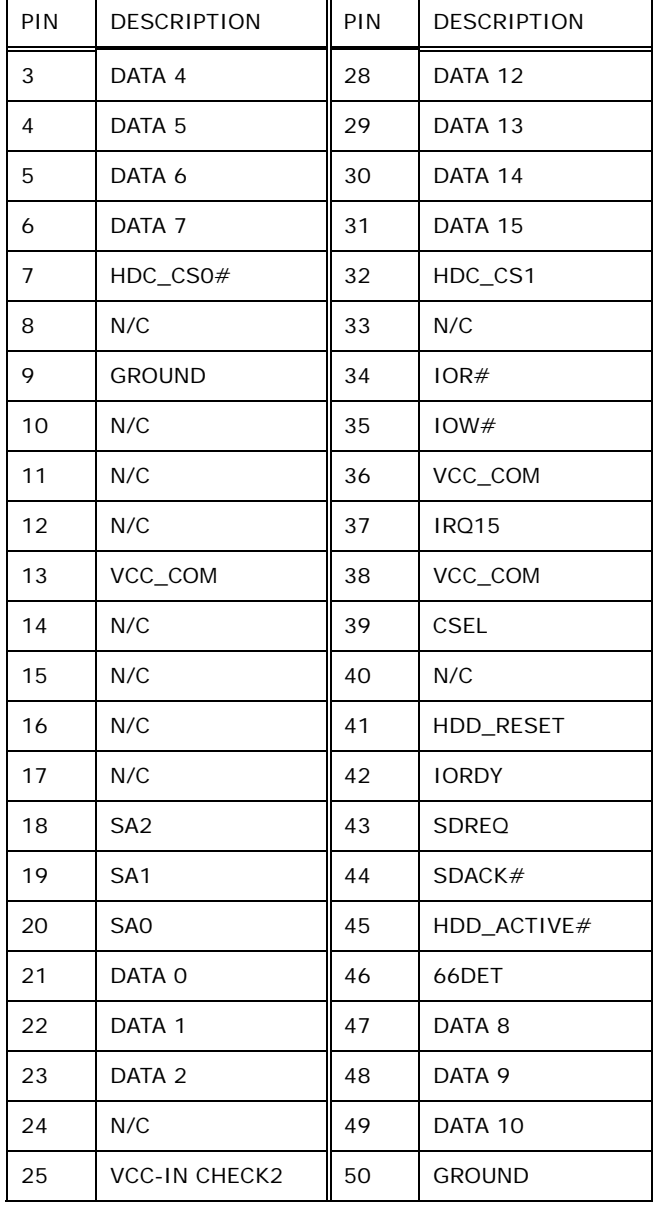

**NTechnology Corp.** 

**Table 4-8: CF Card Socket Pinouts** 

# <span id="page-58-0"></span>**4.2.7 Digital Input/Output (DIO) Connector**

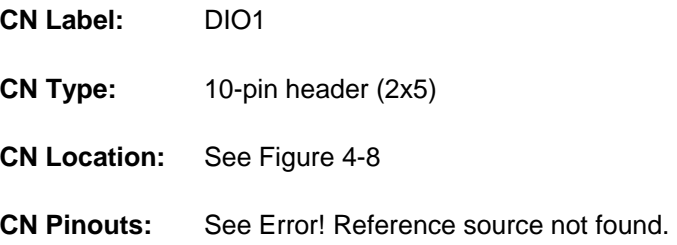

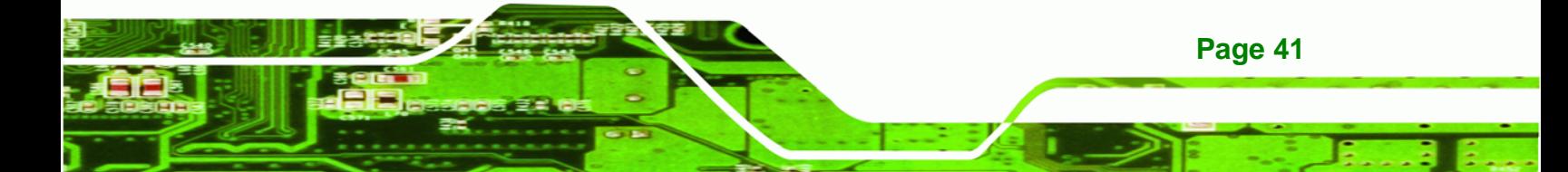

The digital input/output connector is managed through a Super I/O chip. The DIO connector pins are user programmable.

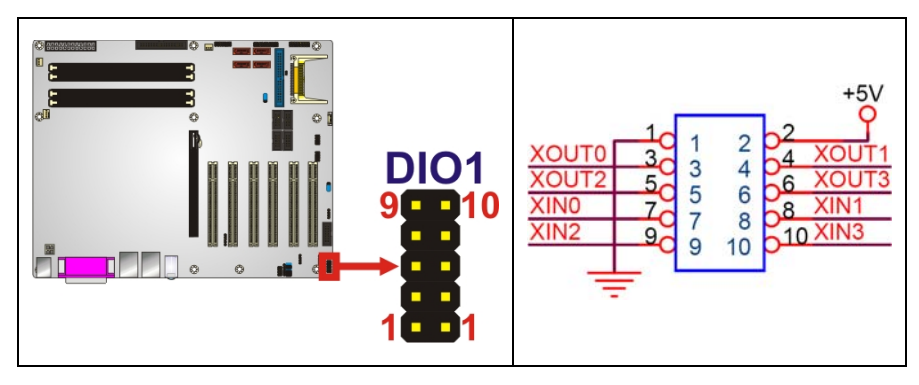

**Figure 4-8: DIO Connector Locations** 

<span id="page-59-0"></span>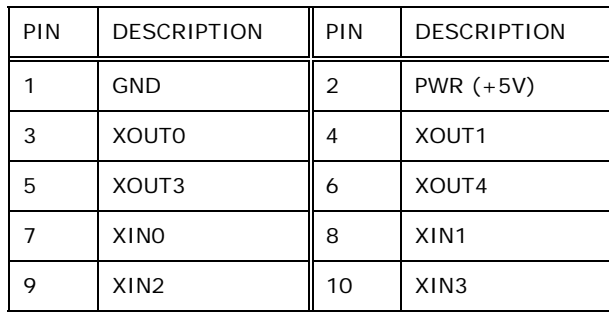

**Table 4-9: DIO Connector Pinouts** 

#### **4.2.8 Fan Connectors**

**RTechnology Corp** 

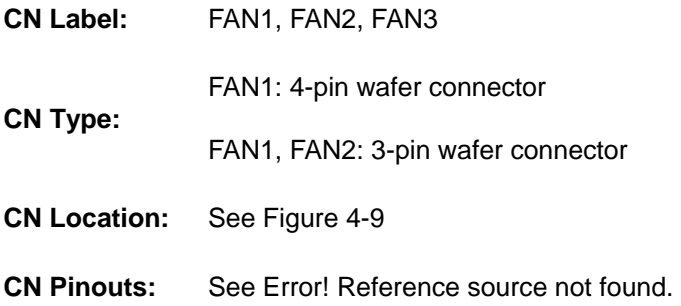

The FAN1, FAN2 and FAN3 cooling fan connectors provide a 12V current to the cooling fans. The connector has a "rotation" pin to get rotation signals from the fan and notify the system so the system BIOS can recognize the fan speed. Please note that only certain fans can issue the rotation signals.

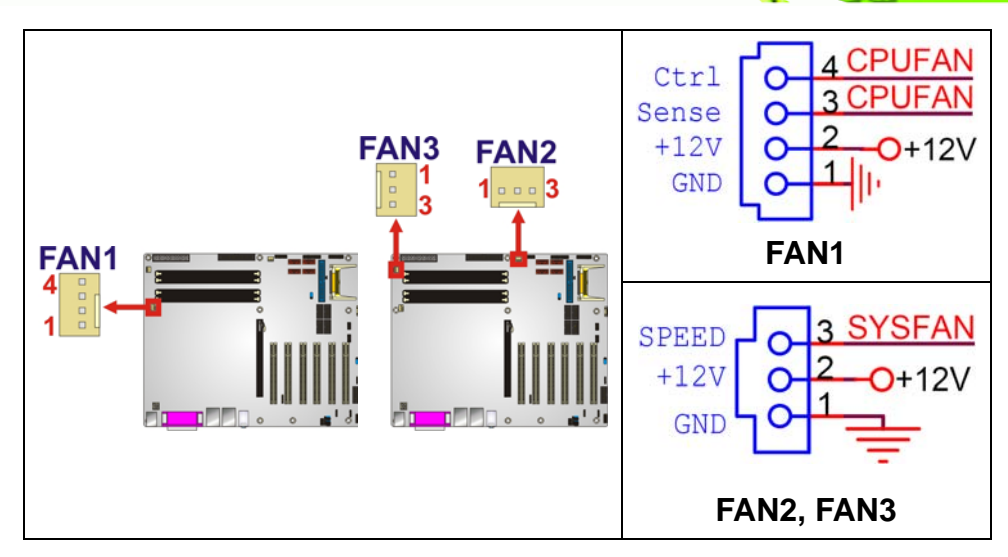

**RTechnology Corp.** 

**Figure 4-9: Fan Connectors Locations** 

<span id="page-60-0"></span>

| PIN | FAN <sub>1</sub> | FAN2, FAN3      |
|-----|------------------|-----------------|
|     | <b>GND</b>       | <b>GND</b>      |
| 2   | $+12V$           | $+12V$          |
| 3   | Rotation Signal  | Rotation Signal |
|     | Control          |                 |

**Table 4-10: Fan Connectors Pinouts** 

# **4.2.9 Floppy Disk Connector**

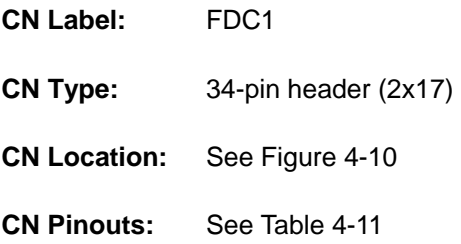

The floppy disk connector is connected to a floppy disk drive.

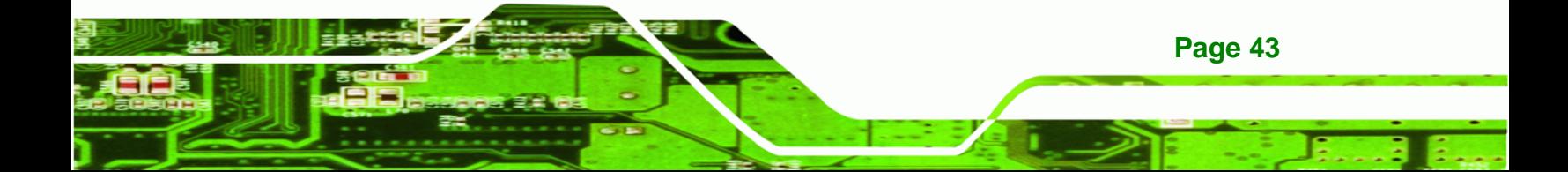

**8 Technology Corp.** 

## **IMBA-9454G Motherboard**

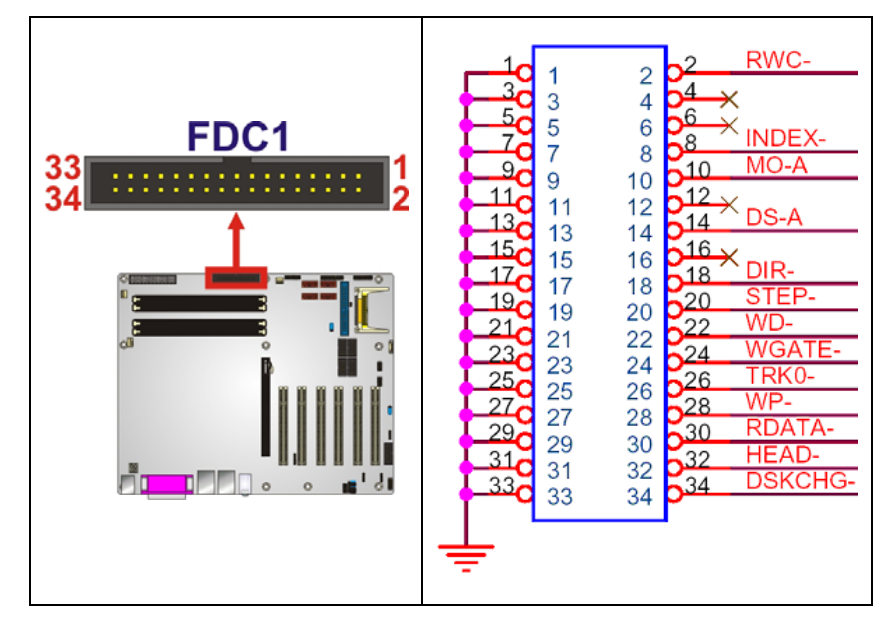

<span id="page-61-0"></span>**Figure 4-10: FDC Connector Location** 

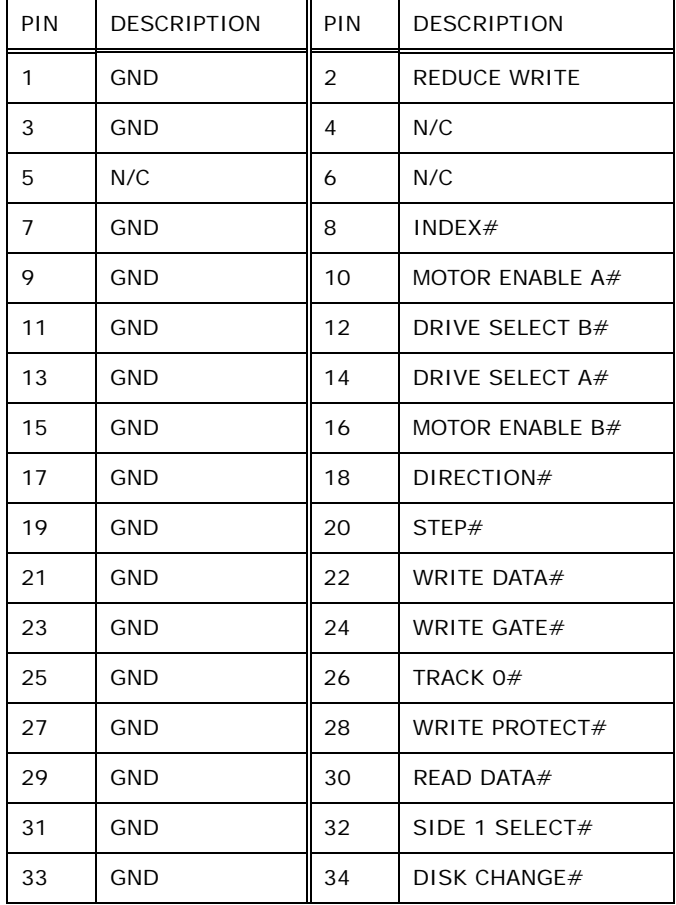

<span id="page-61-1"></span>**Table 4-11: FDC Connector Pinouts** 

## **4.2.10 Front Panel Audio Connector**

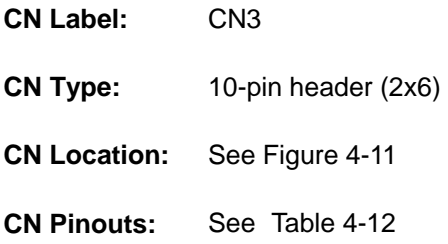

The front panel audio connector connects to external audio devices via a system's front panel audio interfaces.

**RTechnology Corp.** 

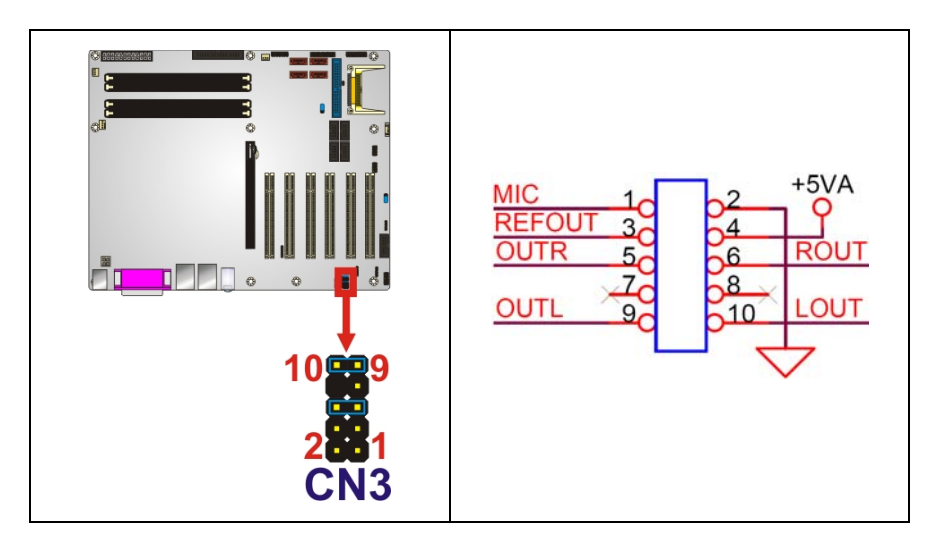

<span id="page-62-0"></span>**Figure 4-11: Front Panel Connector Pinout Locations**

| PIN | <b>DESCRIPTION</b> | PIN | <b>DESCRIPTION</b>  |
|-----|--------------------|-----|---------------------|
|     | MIC IN             | 2   | <b>GND AUDIO</b>    |
| 3   | MIC BIAS           |     | 5V                  |
| 5   | LINE OUT (R)       | 6   | LINE OUT (R) Return |
|     | NC.                | 8   | <b>NC</b>           |
| 9   | LINE OUT (L)       | 10  | LINE OUT (L) Return |

**Table 4-12: Front Panel Connector Pinouts** 

## <span id="page-62-1"></span>**4.2.11 IDE Connector (40-pin)**

**CN Label:** IDE1

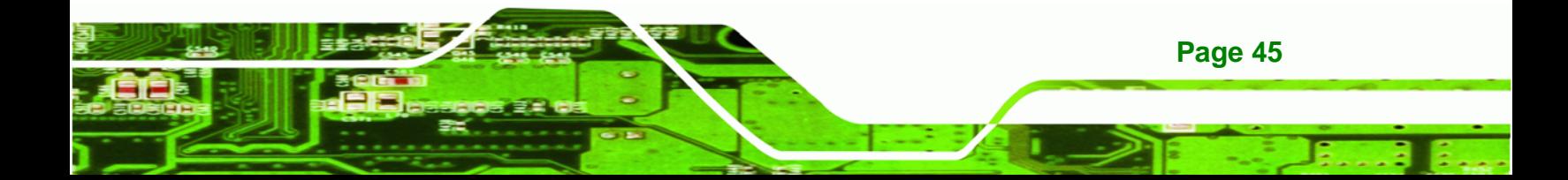

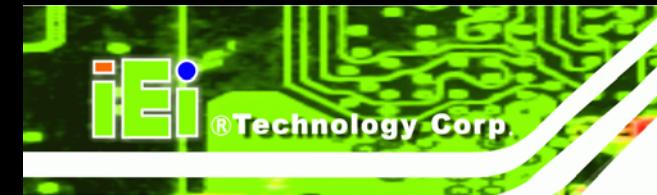

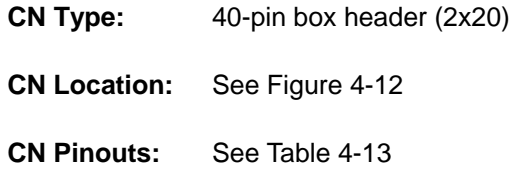

One 40-pin IDE device connector on the IMBA-9454G supports connectivity to two hard disk drives.

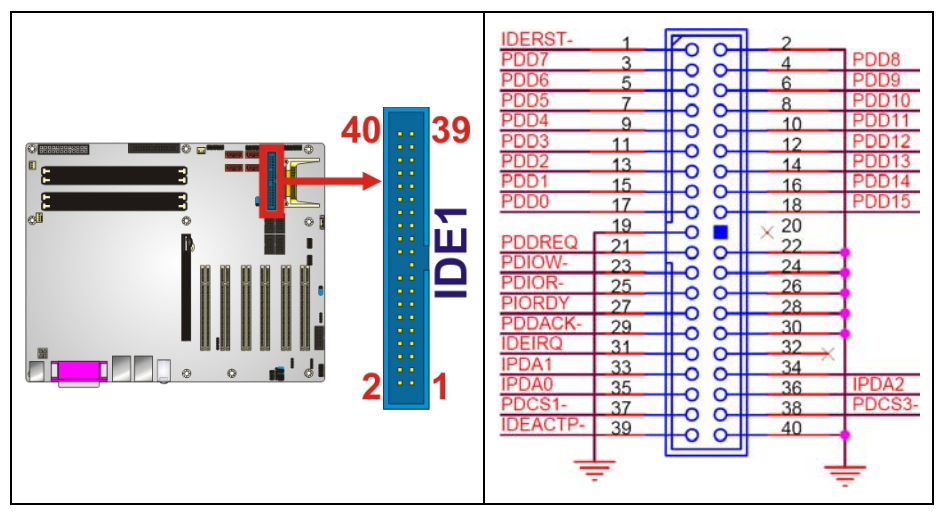

<span id="page-63-0"></span>**Figure 4-12: IDE Device Connector Locations** 

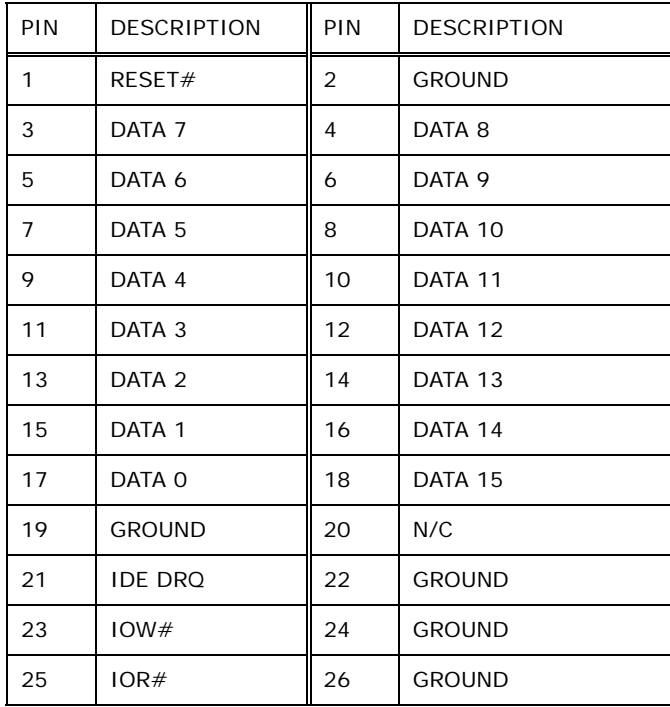

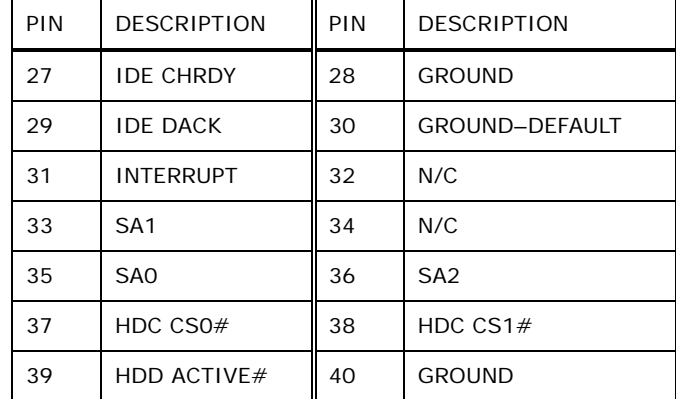

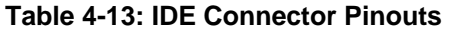

# <span id="page-64-0"></span>**4.2.12 Infrared Interface Connector (5-pin)**

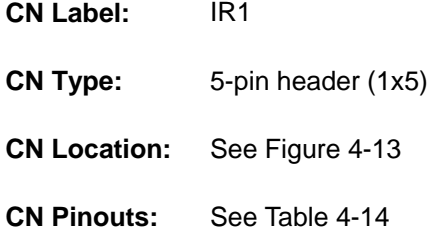

The infrared interface connector supports both Serial Infrared (SIR) and Amplitude Shift Key Infrared (ASKIR) interfaces.

®Technology Corp.

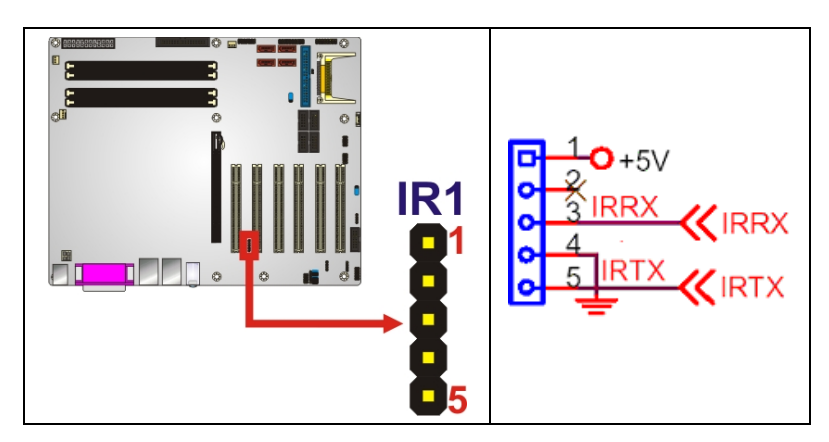

**Figure 4-13: Infrared Connector Pinout Locations**

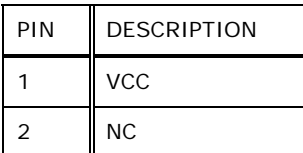

<span id="page-64-1"></span>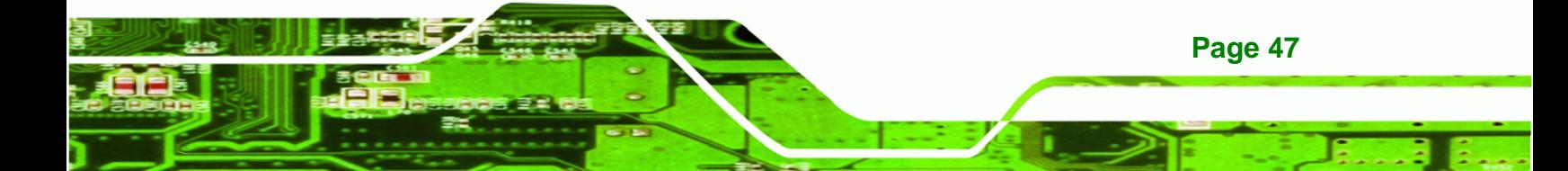

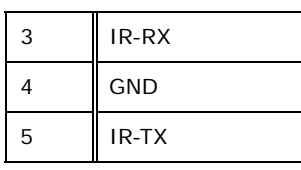

**Technology Corp** 

**Table 4-14: Infrared Connector Pinouts** 

## <span id="page-65-0"></span>**4.2.13 Multi-panel Connector**

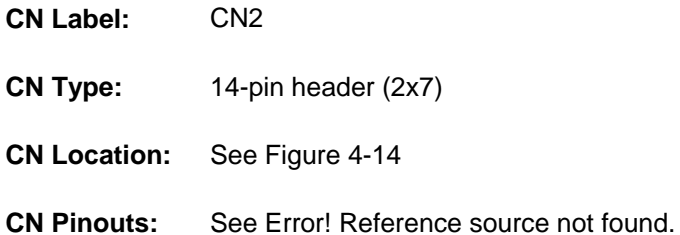

The multi-panel connector connects to external switches and indicators to monitor and controls the motherboard. These indicators and switches include:

- Power button
- Reset button
- **•** Power LED
- HDD LED
- PC speaker

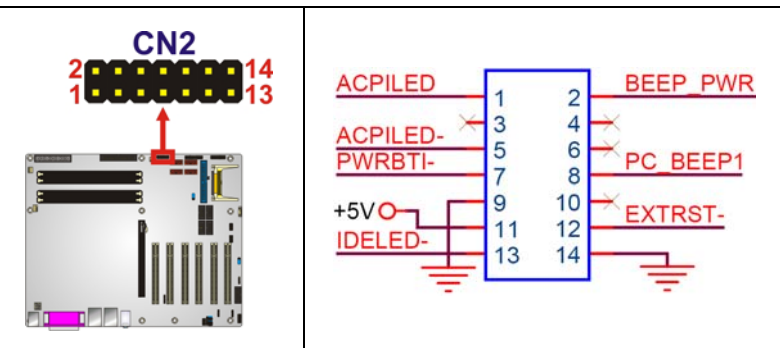

#### <span id="page-65-1"></span>**Figure 4-14: Multi-panel Connector Location**

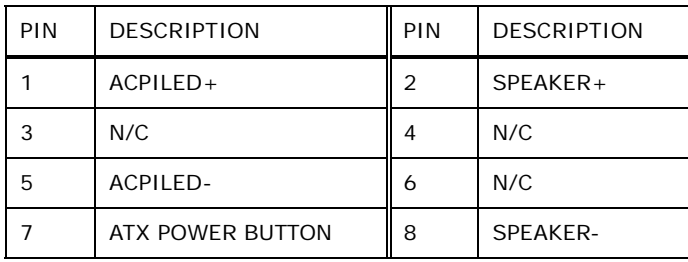

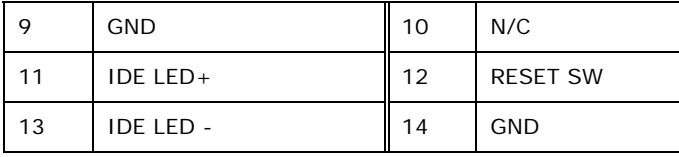

RTechnology Corp.

**Table 4-15: Multi-panel Connector Pinouts** 

## **4.2.14 PCI Express x16 Slot**

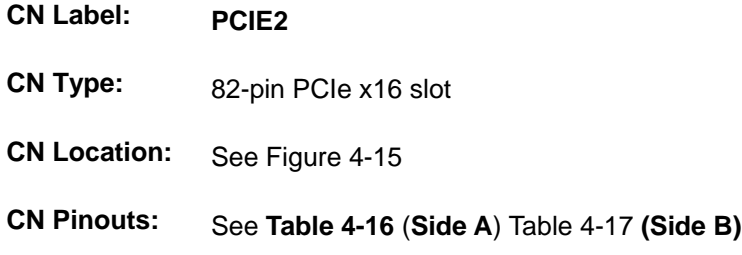

PCIe x16 expansion devices can be inserted into the PCIe x16 slot.

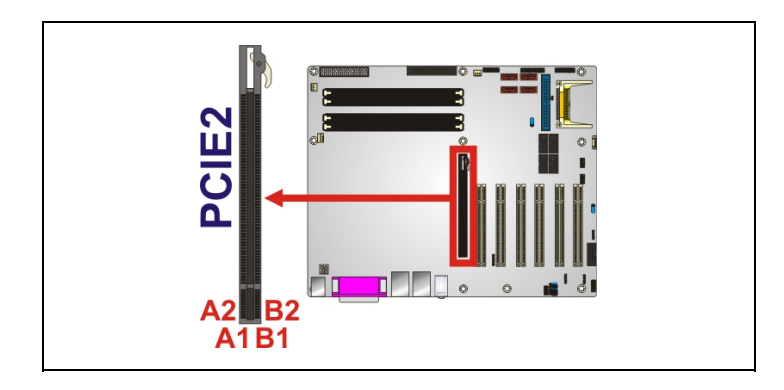

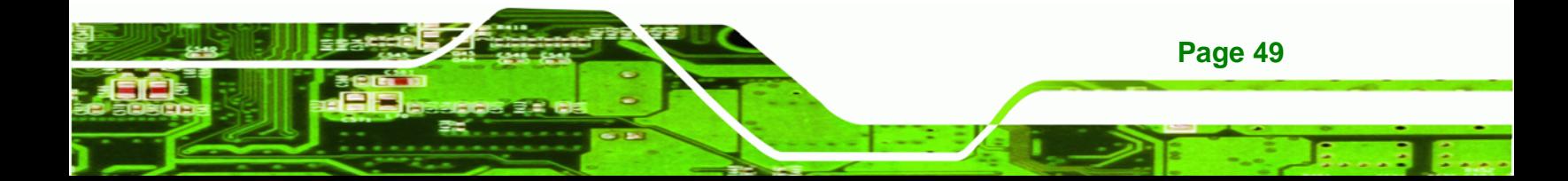

**BTechnology Corp.** 

## **IMBA-9454G Motherboard**

|                           | $+12V$                   |                                          |                                          |                                    | $+12V$             |
|---------------------------|--------------------------|------------------------------------------|------------------------------------------|------------------------------------|--------------------|
|                           |                          |                                          |                                          |                                    |                    |
|                           | <b>B1</b><br><b>B2</b>   | +12V03                                   | PRSNT1#                                  | <b>.A1</b><br>A2                   |                    |
| 3.3V                      | <b>B3</b>                | $+12V04$                                 | $+12V01$                                 | A3                                 |                    |
|                           | <b>B4</b>                | RSVD05                                   | +12V02                                   | A <sub>4</sub>                     |                    |
| <b>STBY SCL</b>           | <b>B5</b>                | GND35<br><b>SMBCLK</b>                   | GND01<br>JTAG2                           | A5                                 |                    |
| <b>STBY</b><br><b>SDA</b> | <b>B6</b>                | <b>SMBDATA</b>                           | JTAG3                                    | <b>A6</b>                          |                    |
|                           | <b>B7</b>                | GND36                                    | JTAG4                                    | A7                                 | 3.3V               |
| 3VDU                      | <b>B8</b><br><b>B9</b>   | 3 3V03                                   | JTAG5                                    | A <sub>8</sub><br>A9               |                    |
| O                         | <b>B10</b>               | JTAG1                                    | 3 3V01                                   | A <sub>10</sub>                    |                    |
| I WAKE-                   | B11c                     | 3 3VAUX                                  | 3 3V02<br><b>PWRGD</b>                   | A11                                | PCIRST2-           |
|                           |                          | WAKE#                                    |                                          |                                    |                    |
|                           | <b>B12</b>               | RSVD06                                   | GND <sub>02</sub>                        | A <sub>12</sub>                    |                    |
| <b>EXTXP0</b>             | <b>B13</b>               | GND37                                    | REFCLK+                                  | A13                                | 16XSRC<br>16XSRC-  |
| <b>EXTXN0</b>             | <b>B14</b><br><b>B15</b> | <b>HSOP0</b>                             | <b>REFCLK-</b>                           | A <sub>14</sub><br>A <sub>15</sub> |                    |
|                           | <b>B16</b>               | <b>HSON0</b>                             | GND <sub>03</sub>                        | A <sub>16</sub>                    | EX RXP0            |
| SDVO_CLK                  | $B1Z_C$                  | GND38                                    | <b>HSIP0</b>                             | A <sub>17</sub>                    | EX RXN0            |
|                           | <b>B18</b>               | <b>PRSNT2#01</b><br>GND39                | <b>HSINO</b><br>GND <sub>04</sub>        | A <sub>18</sub>                    |                    |
|                           |                          |                                          |                                          |                                    |                    |
| EXTXP1                    | <b>B19</b>               | HSOP <sub>1</sub>                        | RSVD01                                   | A <sub>19</sub>                    |                    |
| EXTXN1                    | <b>B20</b>               | <b>HSON1</b>                             | GND <sub>05</sub>                        | A20                                | EX RXP1            |
|                           | <b>B21</b><br><b>B22</b> | GND40                                    | <b>HSIP1</b>                             | A21<br>A22                         | EX RXN1            |
| EXTXP2                    | <b>B23</b>               | GND41                                    | HSIN1                                    | A23                                |                    |
| EXTXN2                    | <b>B24</b>               | HSOP <sub>2</sub>                        | GND <sub>06</sub>                        | A24                                |                    |
|                           | <b>B25</b>               | HSON <sub>2</sub><br><b>GND42</b>        | GND07<br>HSIP <sub>2</sub>               | A25                                | EX RXP2            |
|                           | <b>B26</b>               | GND43                                    | HSIN <sub>2</sub>                        | A26                                | EX RXN2            |
| EXTXP3                    | <b>B27</b>               | HSOP3                                    | GND <sub>08</sub>                        | A27                                |                    |
| EXTXN3                    | <b>B28</b>               | HSON <sub>3</sub>                        | GND <sub>09</sub>                        | A28                                | EX RXP3            |
|                           | <b>B29</b>               | GND44                                    | HSIP <sub>3</sub>                        | A29<br>A30                         | EX RXN3            |
| <b>SDVO DAT</b>           | <b>B30</b><br>B31        | RSVD07                                   | HSIN <sub>3</sub>                        | A31                                |                    |
|                           | <b>B32</b>               | PRSNT2#02                                | GND <sub>10</sub>                        | A32                                |                    |
|                           |                          | <b>GND45</b>                             | RSVD <sub>02</sub>                       |                                    |                    |
| EXTXP4                    | <b>B33</b>               | HSOP4                                    | RSVD <sub>03</sub>                       | A33                                |                    |
| EXTXN4                    | <b>B34</b>               | HSON4                                    | GND <sub>11</sub>                        | A34                                | EX RXP4            |
|                           | <b>B35</b><br><b>B36</b> | GND46                                    | HSIP4                                    | A35<br>A36                         | EX RXN4            |
| EXTXP5                    | <b>B37</b>               | GND47                                    | HSIN4                                    | A37                                |                    |
| EXTXN5                    | <b>B38</b>               | HSOP5                                    | GND <sub>12</sub>                        | A38                                |                    |
|                           | <b>B39</b>               | HSON <sub>5</sub><br>GND48               | GND <sub>13</sub><br><b>HSIP5</b>        | A39                                | <b>EX RXP5</b>     |
|                           | <b>B40</b>               | <b>GND49</b>                             | HSIN <sub>5</sub>                        | A40                                | EX_RXN5            |
| EXTXP6                    | <b>B41</b>               | HSOP6                                    | GND <sub>14</sub>                        | A41                                |                    |
| EXTXN6                    | <b>B42</b>               | HSON <sub>6</sub>                        | GND <sub>15</sub>                        | A42                                |                    |
|                           | <b>B43</b>               | <b>GND50</b>                             | HSIP6                                    | A43<br>A44                         | EX RXP6<br>EX RXN6 |
| EXTXP7                    | <b>B44</b><br><b>B45</b> | <b>GND51</b>                             | HSIN <sub>6</sub>                        | A45                                |                    |
| EXTXN7                    | <b>B46</b>               | HSOP7                                    | GND <sub>16</sub>                        | A46                                |                    |
|                           | <b>B47</b>               | HSON7<br><b>GND52</b>                    | GND17<br>HSIP7                           | A47                                | EX RXP7            |
| EXP EN                    | <b>B48</b>               | <b>PRSNT2#03</b>                         | <b>HSIN7</b>                             | A48                                | EX RXN7            |
|                           | <b>B49</b>               | GND53                                    | GND <sub>18</sub>                        | A49                                |                    |
| EXTXP8                    | <b>B50</b>               |                                          |                                          | A50                                |                    |
| EXTXN8                    | <b>B51</b>               | HSOP <sub>8</sub>                        | RSVD <sub>04</sub>                       | A51                                |                    |
|                           | <b>B52</b>               | <b>HSON8</b><br>GND54                    | GND <sub>19</sub><br>HSIP <sub>8</sub>   | A52                                | EX RXP8            |
|                           | <b>B53</b>               | <b>GND55</b>                             | HSIN <sub>8</sub>                        | A53                                | EX RXN8            |
| EXTXP9                    | <b>B54</b>               | HSOP <sub>9</sub>                        | GND <sub>20</sub>                        | A54                                |                    |
| EXTXN9                    | <b>B55</b>               | HSON <sub>9</sub>                        | <b>GND21</b>                             | A55                                | EX RXP9            |
|                           | <b>B56</b><br><b>B57</b> | <b>GND56</b>                             | HSIP9                                    | A56<br>A57                         | EX RXN9            |
| EXTXP10                   | <b>B58</b>               | GND57                                    | HSIN9                                    | A58                                |                    |
| EXTXN10                   | <b>B59</b>               | HSOP <sub>10</sub><br>HSON <sub>10</sub> | GND <sub>22</sub><br>GND <sub>23</sub>   | A59                                |                    |
|                           | <b>B60</b>               | GND58                                    | HSIP <sub>10</sub>                       | A60                                | EX RXP10           |
|                           | <b>B61</b>               | GND59                                    | HSIN <sub>10</sub>                       | A61                                | EX RXN10           |
| EXTXP11                   | <b>B62</b>               | HSOP <sub>11</sub>                       | GND <sub>24</sub>                        | A62                                |                    |
| EXTXN11                   | вьз<br><b>B64</b>        | HSON <sub>11</sub>                       | GND <sub>25</sub>                        | A63<br>A64                         | EX_RXP11           |
|                           | <b>B65</b>               | GND60                                    | HSIP <sub>11</sub>                       | A65                                | EX RXN11           |
| EXTXP12                   | <b>B66</b>               | <b>GND61</b>                             | HSIN <sub>11</sub>                       | A66                                |                    |
| EXTXN12                   | <b>B67</b>               | HSOP <sub>12</sub><br>HSON <sub>12</sub> | GND <sub>26</sub><br>GND27               | A67                                |                    |
|                           | <b>B68</b>               | GND62                                    | HSIP <sub>12</sub>                       | A68                                | EX_RXP12           |
| EXTXP13                   | <b>B69</b>               | <b>GND63</b>                             | HSIN <sub>12</sub>                       | A69                                | EX RXN12           |
| EXTXN13                   | <b>B70</b><br><b>B71</b> | HSOP <sub>13</sub>                       | GND <sub>28</sub>                        | A70<br>A71                         |                    |
|                           | <b>B72</b>               | HSON <sub>13</sub>                       | GND29                                    | A72                                | EX RXP13           |
|                           | <b>B73</b>               | <b>GND64</b>                             | HSIP13                                   | A73                                | EX RXN13           |
| EXTXP14                   | <b>B74</b>               | GND65<br>HSOP <sub>14</sub>              | <b>HSIN13</b><br>GND30                   | A74                                |                    |
| EXTXN14                   | <b>B75</b>               | HSON <sub>14</sub>                       | <b>GND31</b>                             | A75                                |                    |
|                           | <b>B76</b>               | GND66                                    | HSIP <sub>14</sub>                       | A76                                | EX RXP14           |
| EXTXP15                   | <b>B77</b>               | GND67                                    | HSIN <sub>14</sub>                       | A77                                | EX RXN14           |
| EXTXN15                   | <b>B78</b>               | HSOP <sub>15</sub>                       | GND32                                    | A78<br>A79                         |                    |
|                           | <b>B79</b><br><b>B80</b> | HSON <sub>15</sub>                       | <b>GND33</b>                             | A80                                | EX RXP15           |
|                           | $-B81c$                  | GND68                                    | HSIP15                                   | A81                                | EX RXN15           |
|                           | <b>B82</b>               |                                          | PRSNT2#04 5 & HSIN15<br>RSVD08 2 2 GND34 | A82                                |                    |
|                           |                          |                                          |                                          |                                    |                    |
|                           |                          |                                          | δg<br>Σ                                  |                                    |                    |
|                           |                          |                                          |                                          |                                    |                    |

<span id="page-67-0"></span>**Figure 4-15: PCI Express x16 Slot Connector Location**

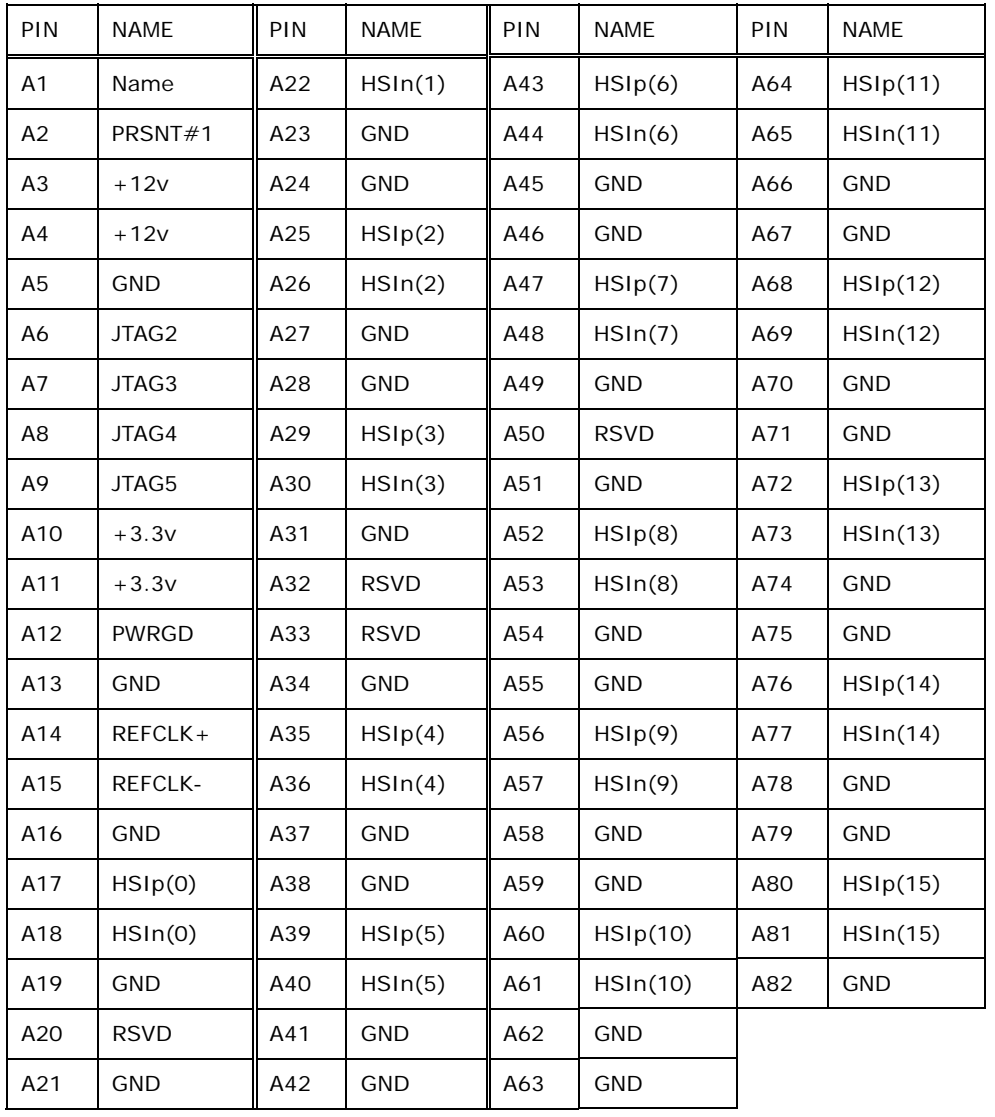

<span id="page-68-0"></span>**Table 4-16: PCIe x16 Side A Pinouts** 

**Page 51**

÷.

®Technology Corp.

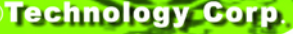

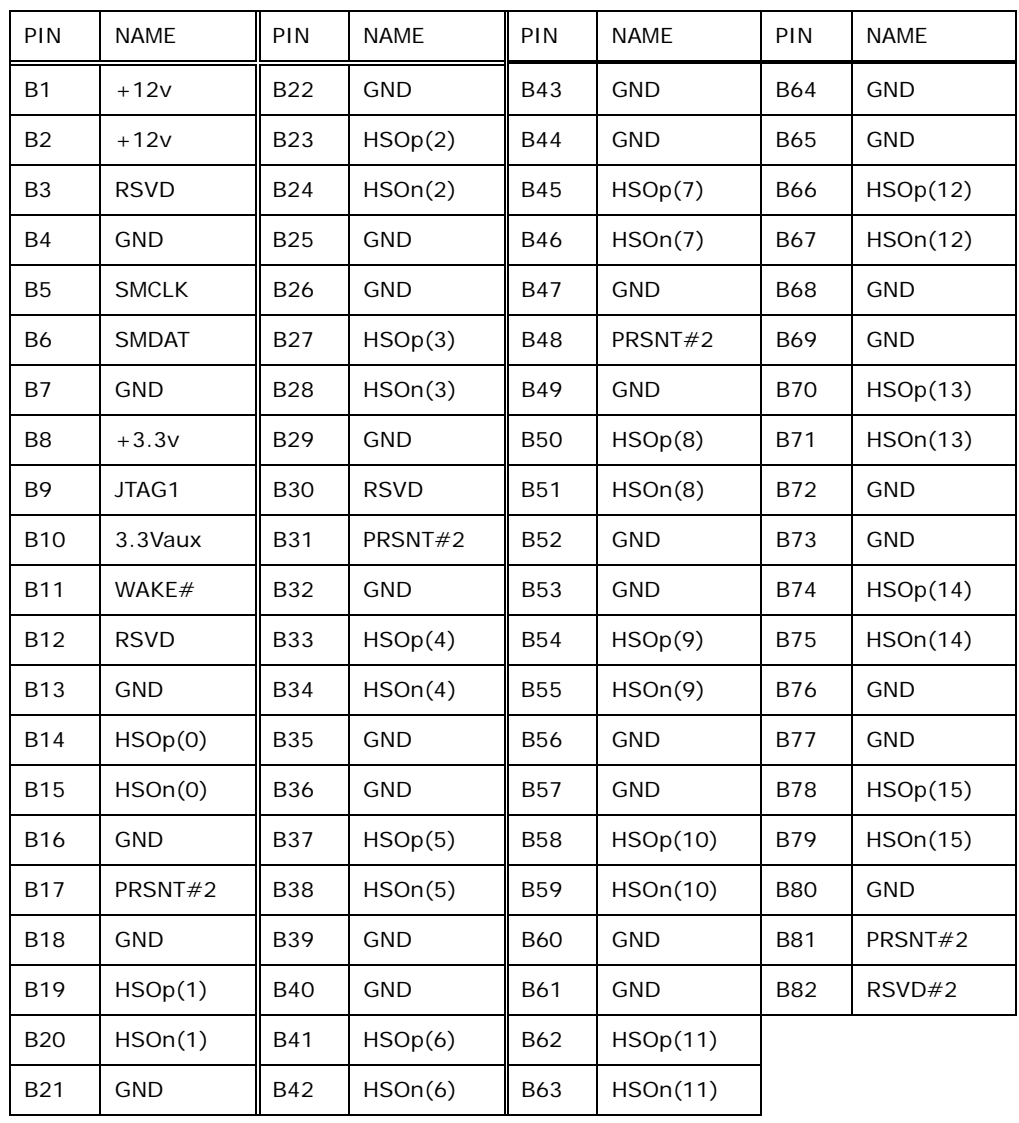

**Table 4-17: PCIe x16 Side B Pinouts** 

# <span id="page-69-0"></span>**4.2.15 PCI Express Power Connector (4-pin)**

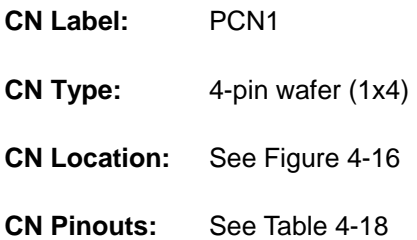

The PCI Express power connector provides 12V power to PCIe expansion cards.

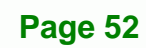

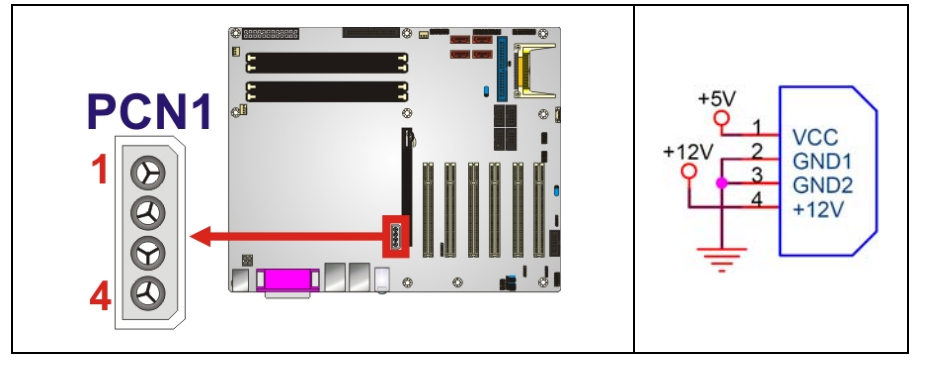

®Technology Corp.

<span id="page-70-0"></span>**Figure 4-16: PCI Express Power Connector Pinout Locations**

| PIN            | <b>DESCRIPTION</b> |
|----------------|--------------------|
|                | <b>VCC</b>         |
| $\overline{2}$ | <b>GND</b>         |
| 3              | <b>GND</b>         |
|                | $+12V$             |

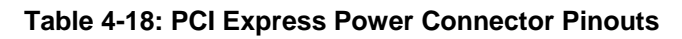

## <span id="page-70-1"></span>**4.2.16 PCI Slot**

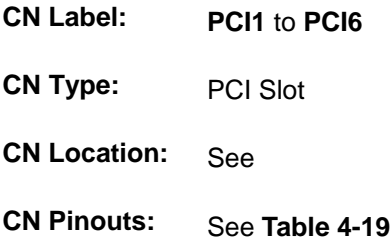

The PCI slot enables a PCI expansion module to be connected to the board.

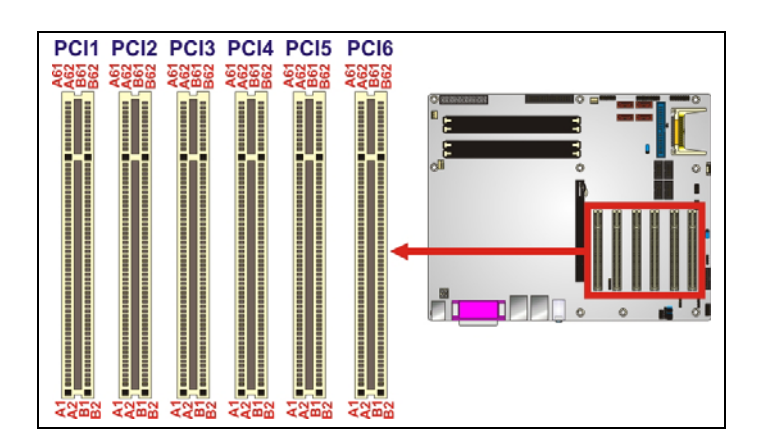

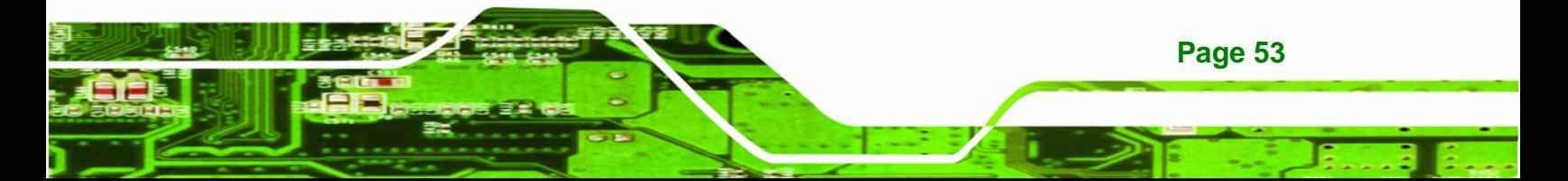

**BTechnology Corp.** 

## **IMBA-9454G Motherboard**

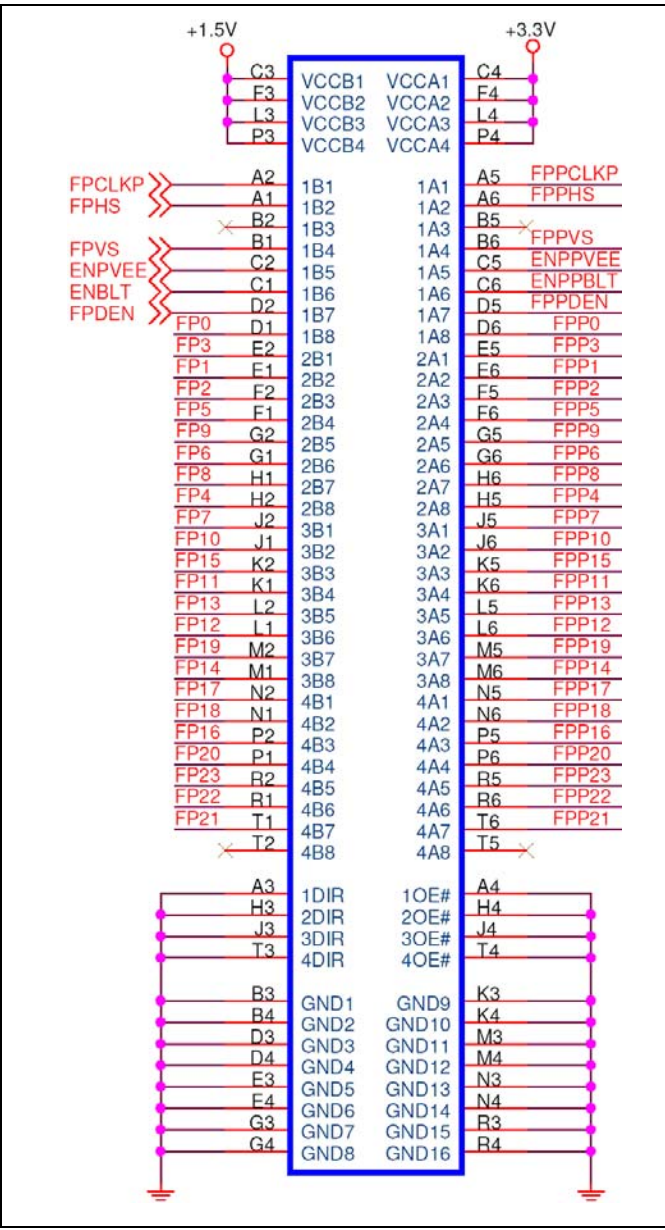

## **Figure 4-17: PCI Slot Location**

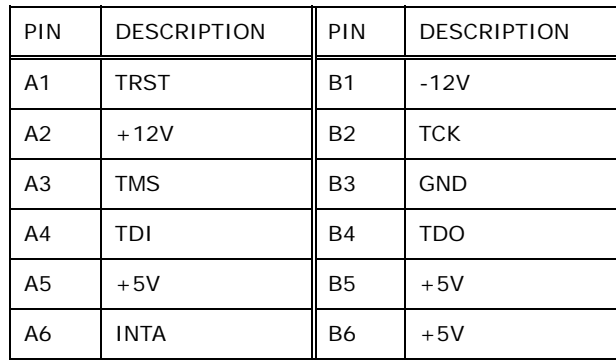
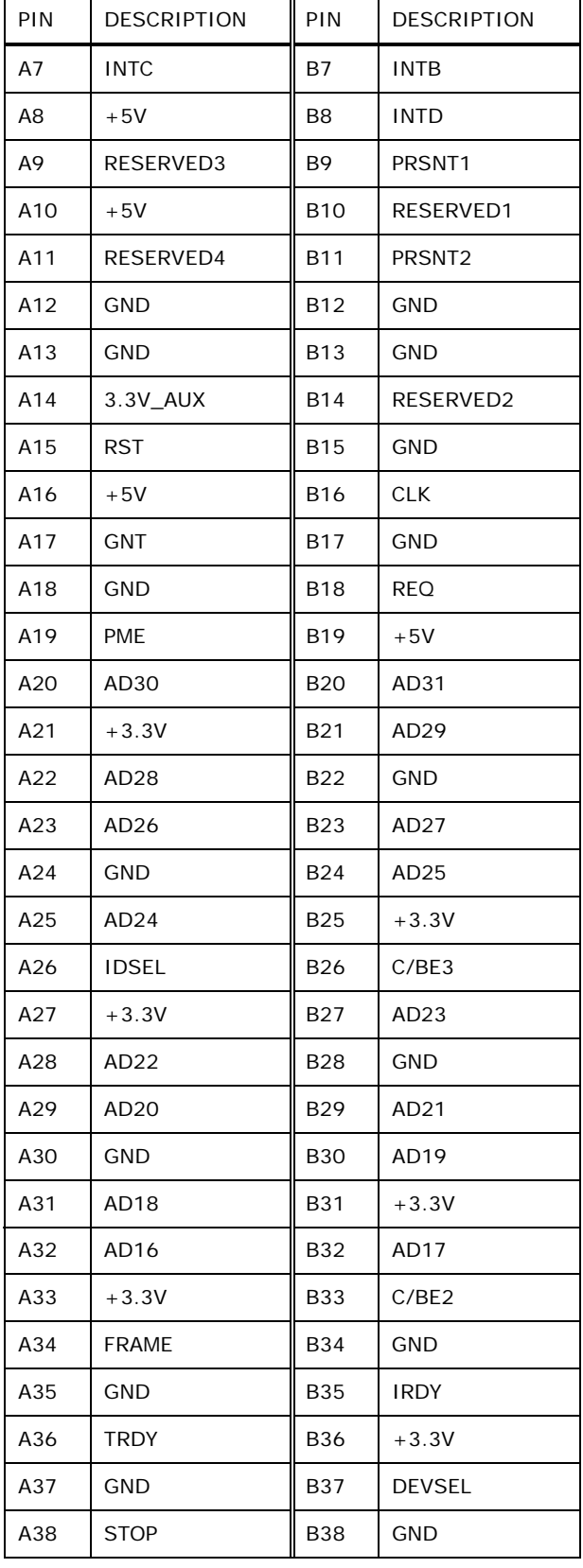

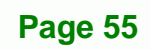

ž.

®Technology Corp.

**®Technology Corp** 

# **IMBA-9454G Motherboard**

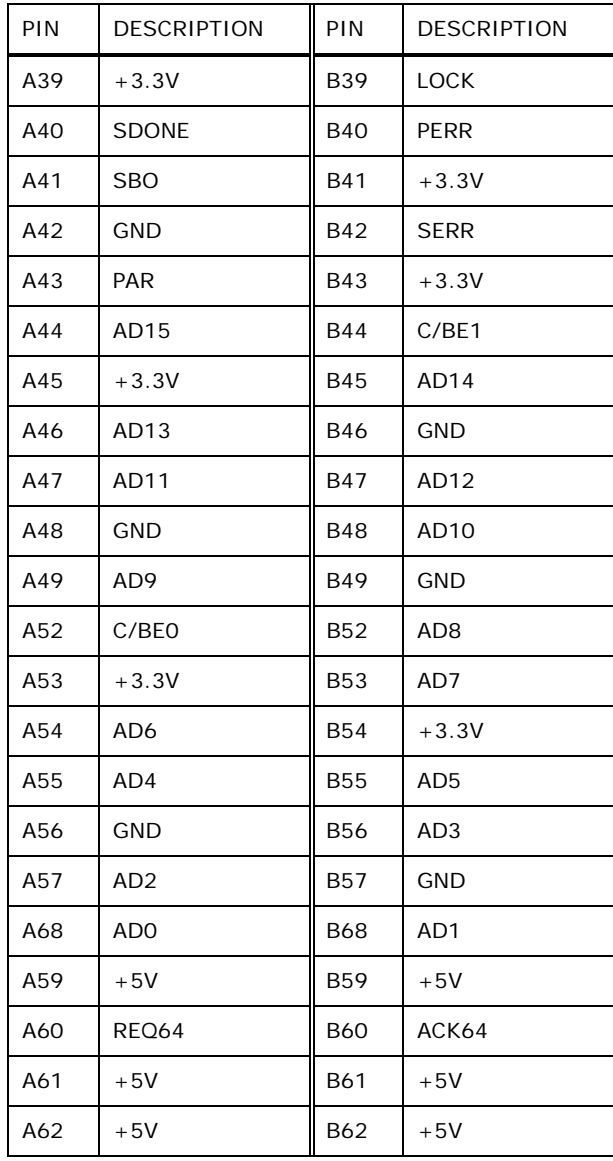

**Table 4-19: PCI Slot**

# **4.2.17 SATA Drive Connectors**

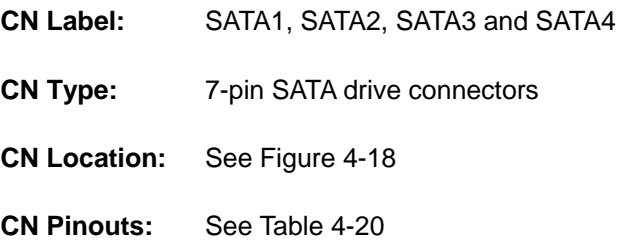

**Page 56** 

The SATA drive connectors are connected to SATA 3Gb/s disk drives that transfer data at speeds as high as 3.0Gb/s.

**STechnology Corp.** 

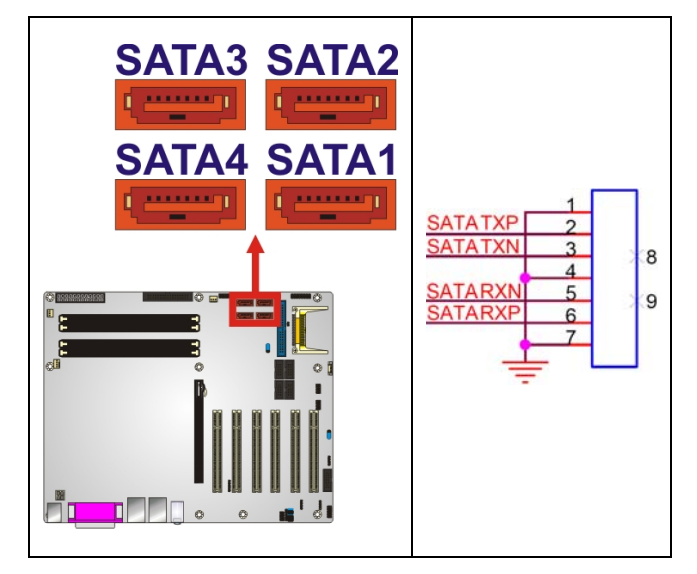

<span id="page-74-0"></span>**Figure 4-18: SATA Drive Connector Locations** 

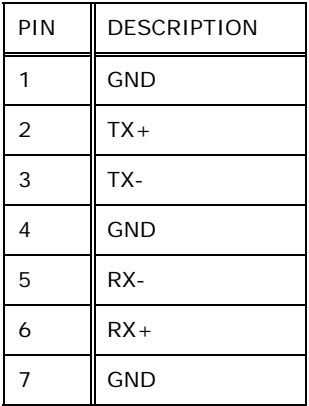

**Table 4-20: SATA Drive Connector Pinouts**

# <span id="page-74-1"></span>**4.2.18 Serial Port Connector (RS-232)**

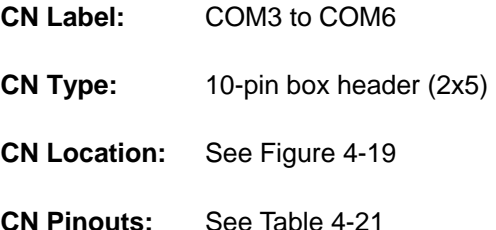

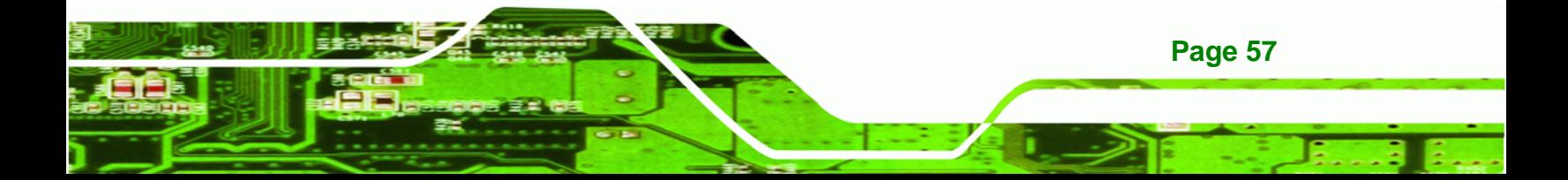

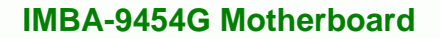

The 10-pin serial port connectors provide RS-232 serial communications channels that can be connected to external RS-232 serial port devices.

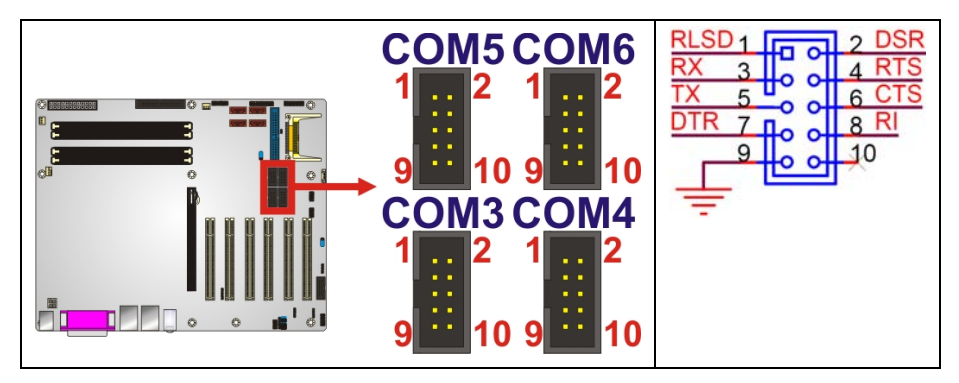

**Figure 4-19: Serial Port Connector (RS-232) Pinout Locations** 

<span id="page-75-0"></span>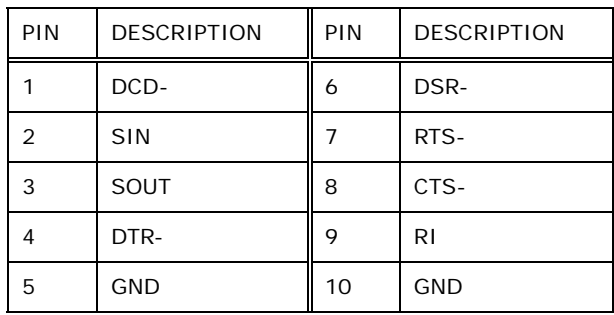

**Table 4-21: Serial Port Connector (RS-232) Pinouts** 

# <span id="page-75-1"></span>**4.2.19 Serial Port Connector (RS-232/422/485)**

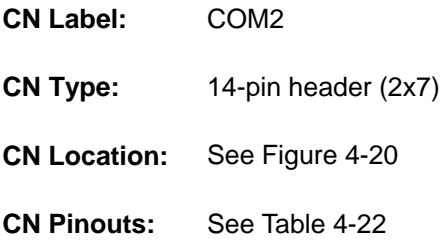

The 14-pin serial port connector provides an RS-232/422/485 serial communications channel that can be connected to external RS-232/422/485 serial port devices. The signal type is controlled via the JP4 jumper and is shared with the CN1 connector.

**Technology Corp** 

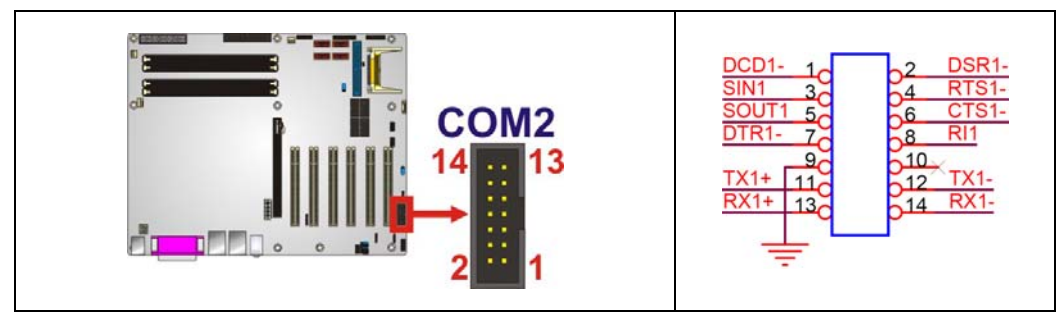

**Technology Corp.** 

#### **Figure 4-20: Serial Port Connector (RS-232/422/485) Pinout Locations**

<span id="page-76-0"></span>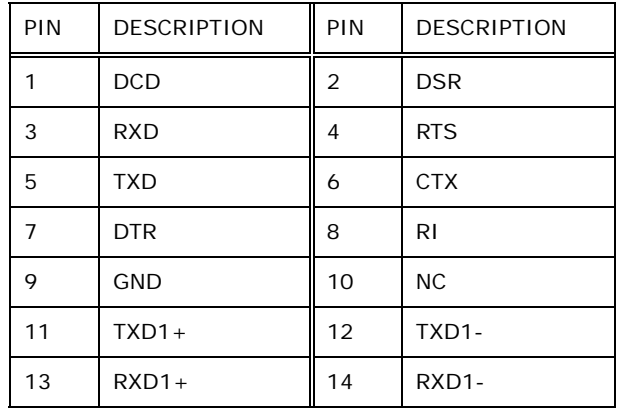

**Table 4-22: Serial Port Connector (RS-232/422/485) Pinouts** 

# <span id="page-76-1"></span>**4.2.20 Serial Port Connector (RS-422/485)**

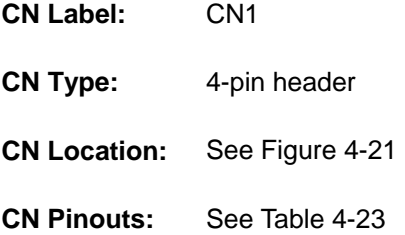

The 4-pin serial port connector provides RS-422/485 serial communications channels that can be connected to external RS-422/485 serial port devices. The port is shared with the COM2 port.

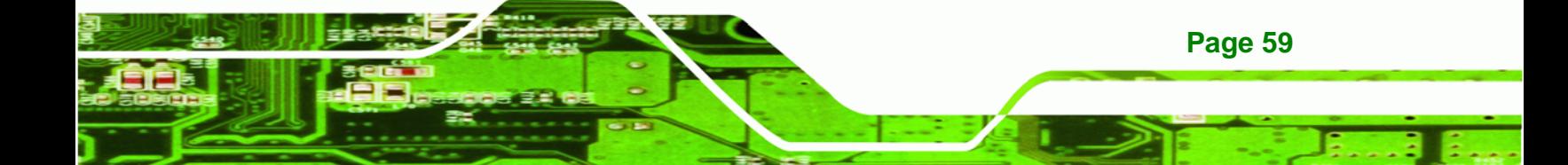

# **RTechnology Corp**

# **IMBA-9454G Motherboard**

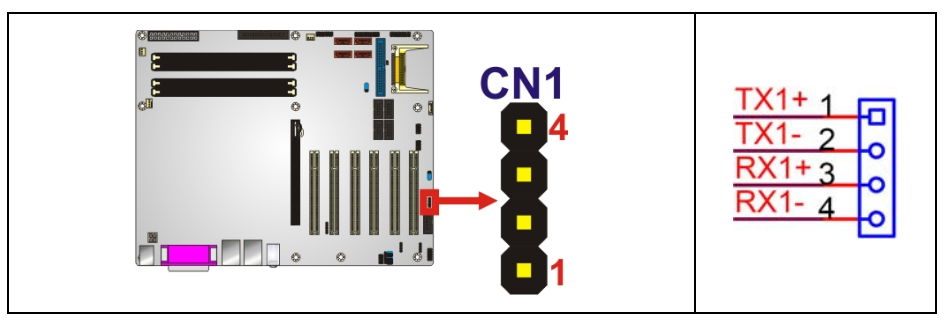

<span id="page-77-0"></span>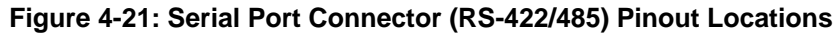

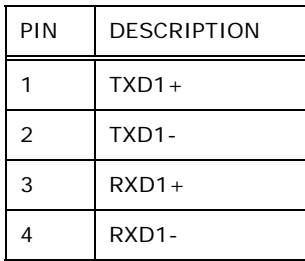

**Table 4-23: Serial Port Connector (RS-422/485) Pinouts** 

# <span id="page-77-1"></span>**4.2.21 SPDIF Connector**

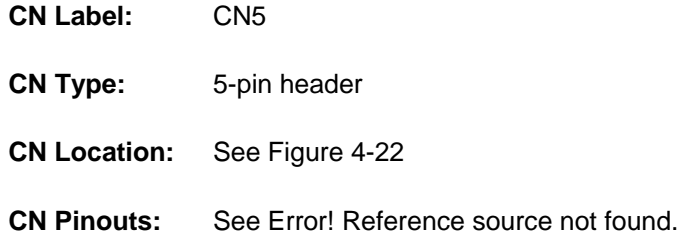

Use the SPDIF connector to connect digital audio devices to the system.

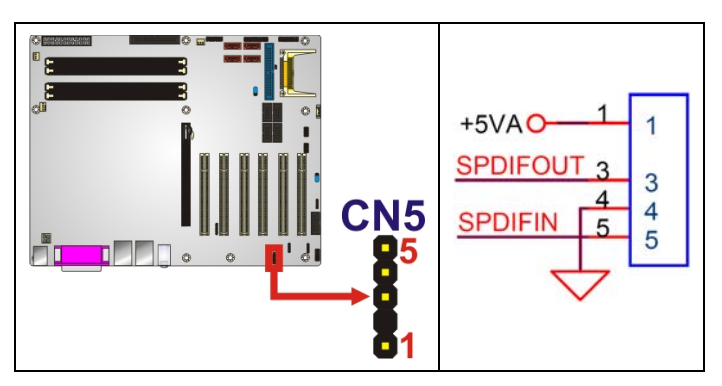

**Figure 4-22: SPDIF Connector Pinout Locations** 

PIN DESCRIPTION

<span id="page-77-2"></span>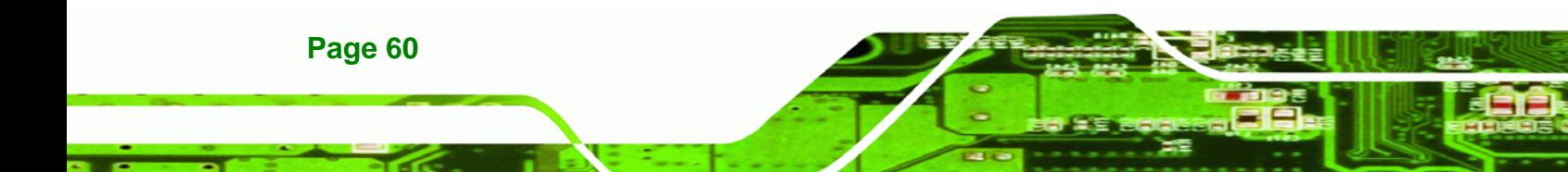

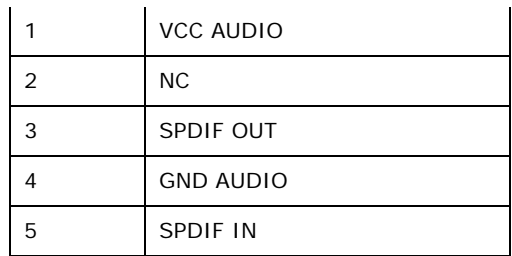

**Table 4-24: SPDIF Connector Pinouts**

# **4.2.22 TPM Connector**

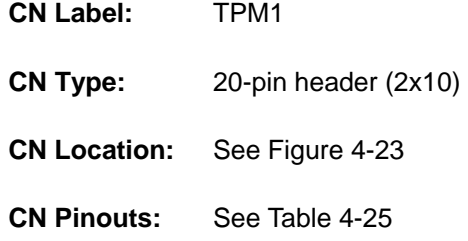

Use the TPM connector to connect a TPM module to the system.

®Technology Corp.

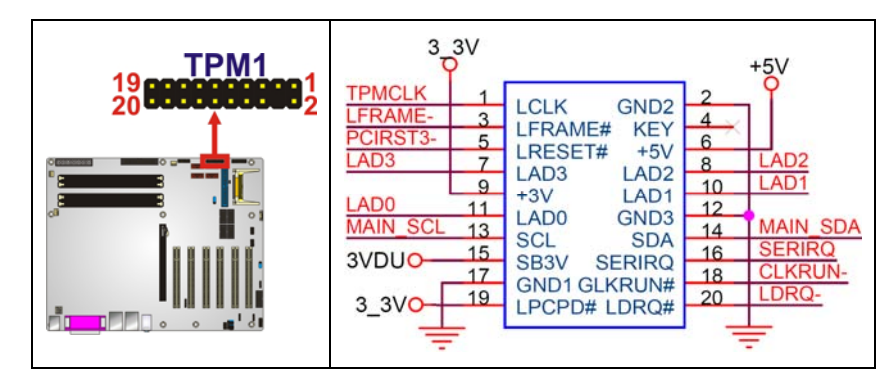

**Figure 4-23: TPM Connector Pinout Locations** 

<span id="page-78-0"></span>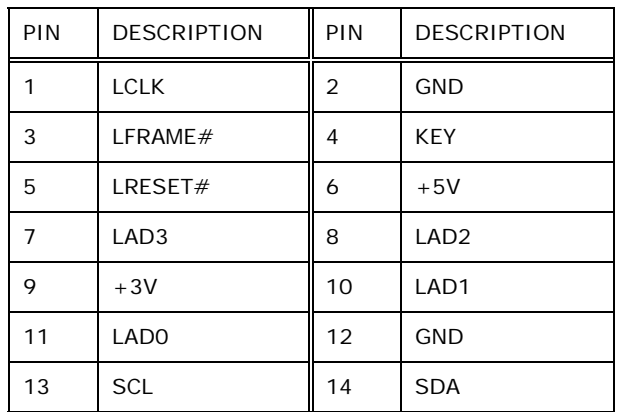

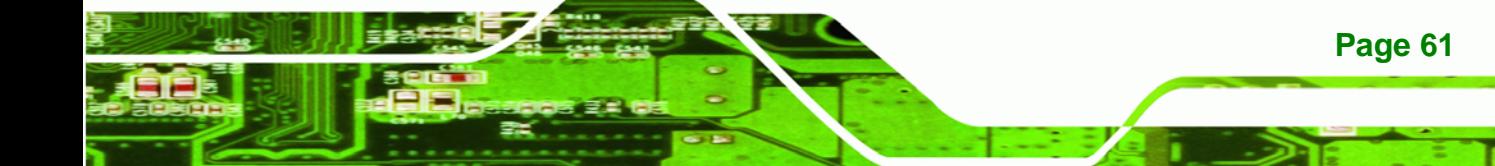

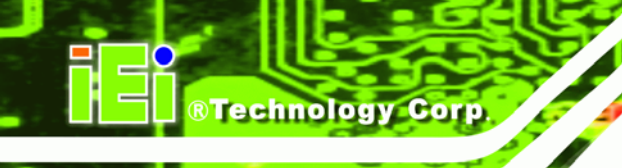

| 15 | SB <sub>3</sub> V | 16 | <b>SERIRO</b> |
|----|-------------------|----|---------------|
| 17 | <b>GND</b>        | 18 | GLKRUN#       |
| 19 | LPCPD#            | 20 | LDRO#         |

**Table 4-25: TPM Connector Pinouts** 

# <span id="page-79-0"></span>**4.2.23 USB Connectors (Internal)**

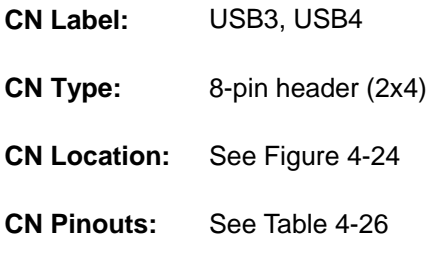

The 2x4 USB pin connectors each provide connectivity to two USB 1.1 or two USB 2.0 ports. Each USB connector can support two USB devices. Additional external USB ports are found on the rear panel. The USB ports are used for I/O bus expansion.

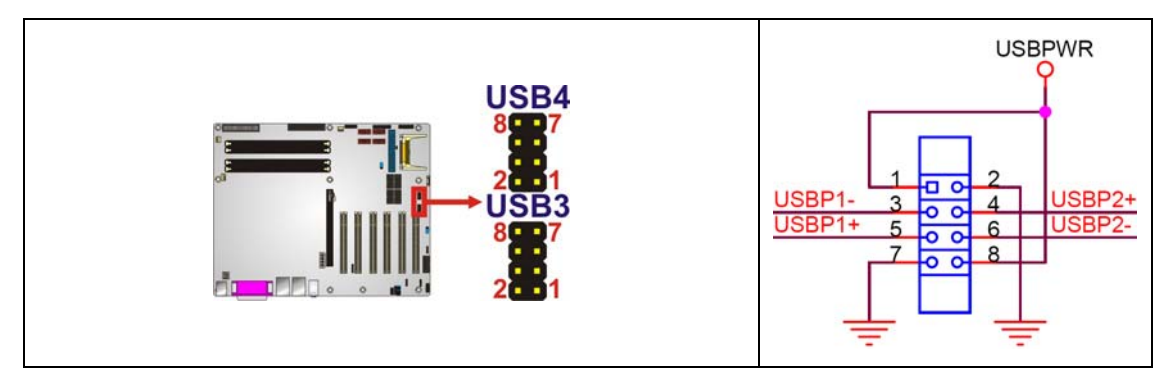

**Figure 4-24: USB Connector Pinout Locations** 

<span id="page-79-1"></span>

| PIN | <b>DESCRIPTION</b> | PIN | <b>DESCRIPTION</b> |  |
|-----|--------------------|-----|--------------------|--|
|     | PWR $(+5V)$        | 2   | <b>GND</b>         |  |
| 3   | USBPB-             | 4   | $USBPB+$           |  |
| 5   | $USBPA+$           | 6   | USBPB-             |  |
|     | GND                | 8   | PWR $(+5V)$        |  |

<span id="page-79-2"></span>**Table 4-26: USB Port Connector Pinouts** 

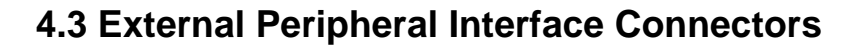

The external peripheral interface connectors on the back panel are connected to devices externally when the IMBA-9454G is installed in a chassis. The peripheral connectors on the rear panel are:

**RTechnology Corp.** 

- 1 x Keyboard/mouse connector
- 1 x Parallel port connector
- 2 x RJ-45 Ethernet connector
- 3 x Audio jacks
- 4 x USB 2.0 connectors
- 1 x VGA connector
- 1 x Serial port connector

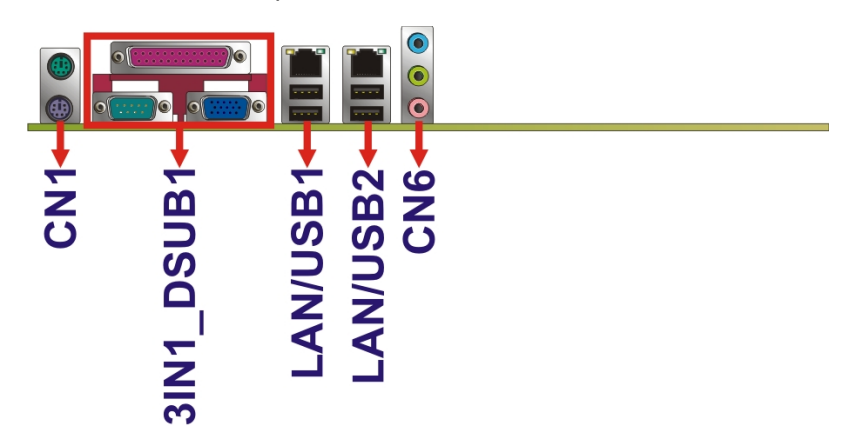

**Figure 4-25: IMBA-9454G External Interface Connectors**

## <span id="page-80-0"></span>**4.3.1 Keyboard/Mouse Connector**

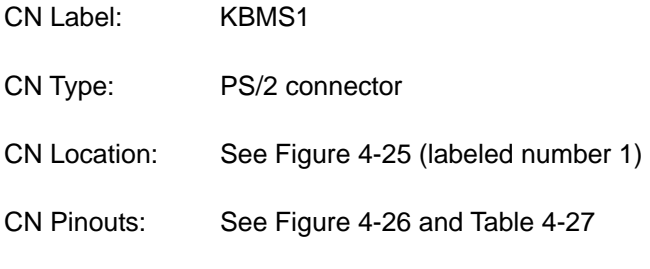

The IMBA-9454G keyboard and mouse connectors are standard PS/2 connectors.

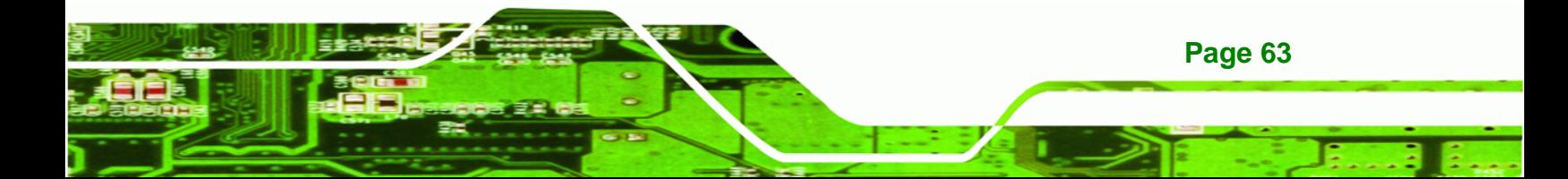

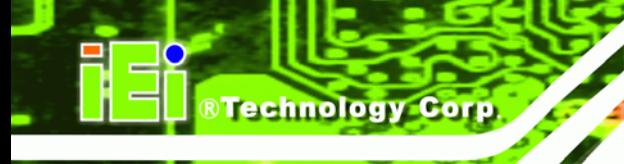

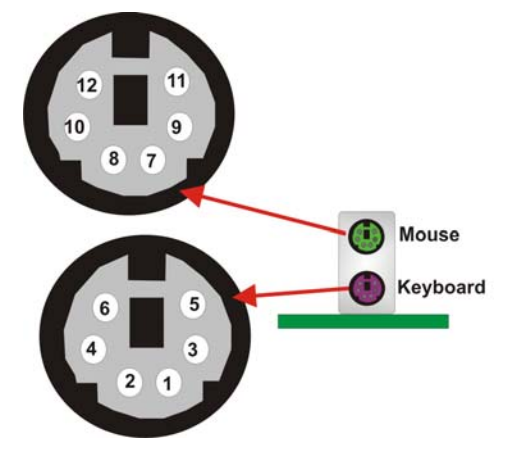

**Figure 4-26: PS/2 Pinouts** 

<span id="page-81-0"></span>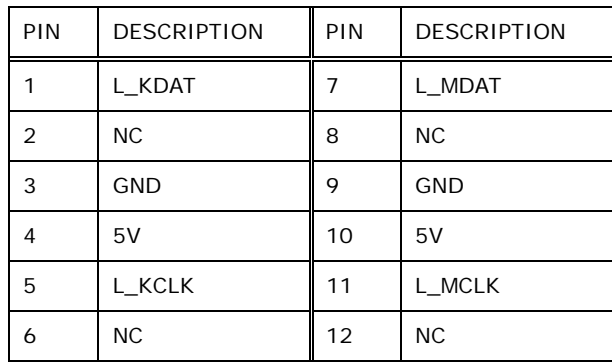

**Table 4-27: PS/2 Connector Pinouts** 

# <span id="page-81-1"></span>**4.3.2 Parallel Port Connector**

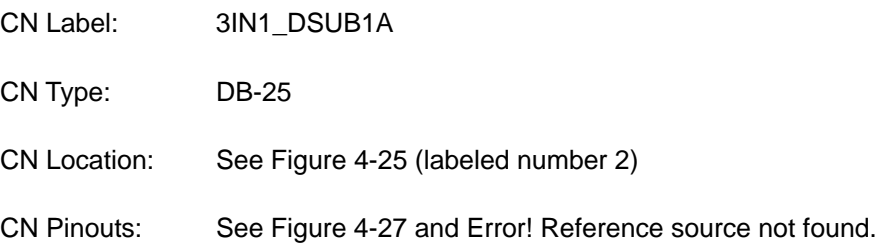

These ports are usually connected to a printer. IMBA-9454G includes one on-board parallel ports accessed through one 25-pin D-type female connector.

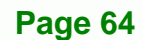

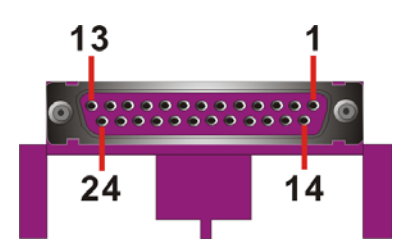

#### **Figure 4-27: Parallel Port Connector Pinout Locations**

**RTechnology Corp.** 

<span id="page-82-0"></span>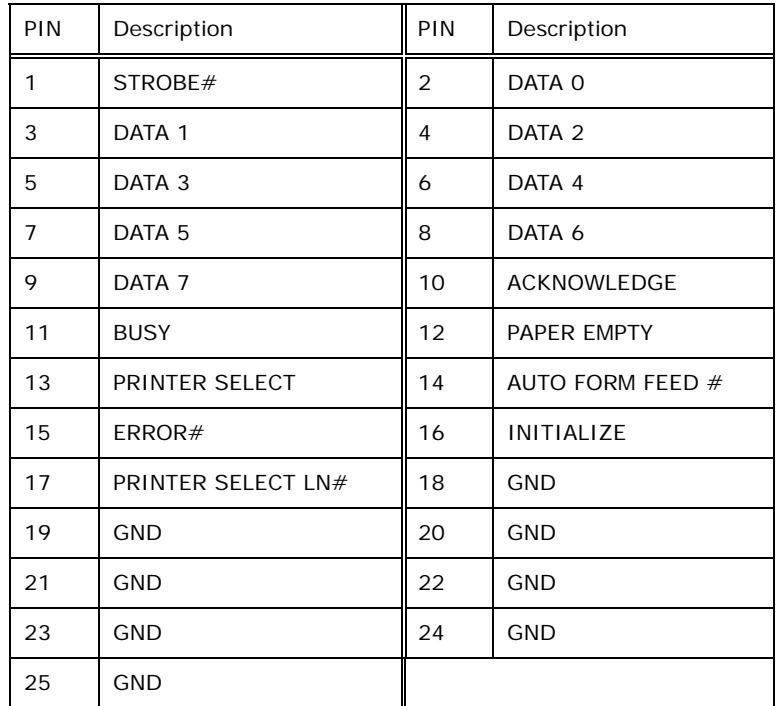

**Table 4-28: Parallel Port Connector Pinouts** 

## **4.3.3 Ethernet Connector**

- CN Label: LAN/USB1B, LAN/USB2B
- CN Type: RJ-45 ports
- CN Location: See [Figure 4-25](#page-80-0) (labeled 3)
- CN Pinouts: See [Figure 4-28](#page-83-0), and **[Table 4-30](#page-84-0)**

A 1Gb connection can be made between the Ethernet connectors and a Local Area Network (LAN) through a network hub.

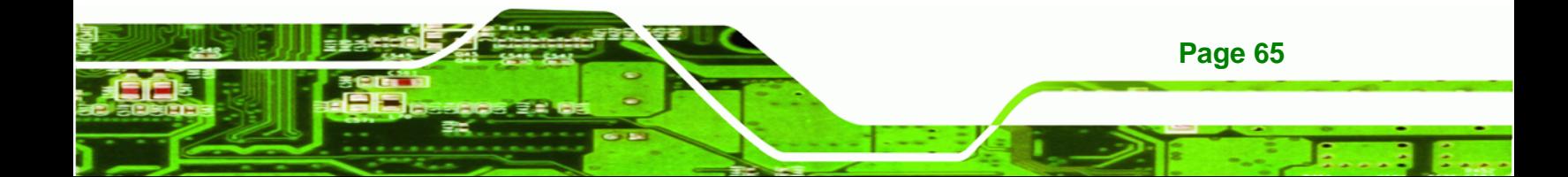

**RTechnology Corp** 

## **IMBA-9454G Motherboard**

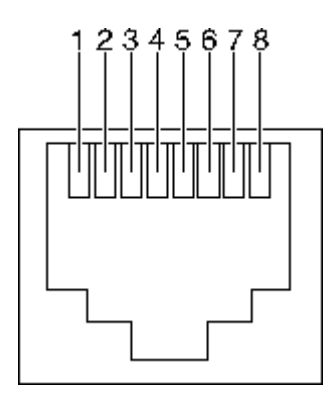

#### **Figure 4-28: Ethernet Connector Pinout Locations**

<span id="page-83-0"></span>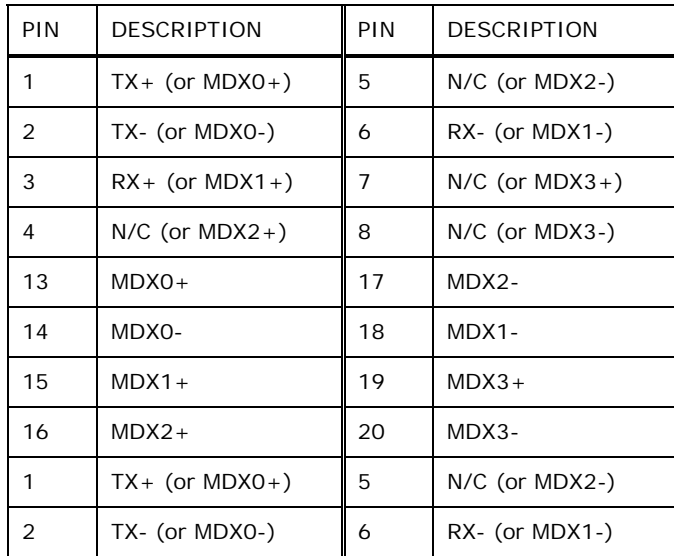

#### **Table 4-29: Ethernet Connector Pinouts**

<span id="page-83-1"></span>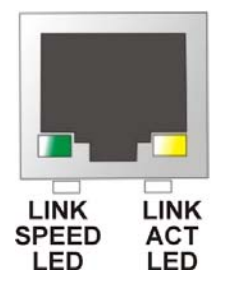

**Page 66** 

#### **Figure 4-29: Ethernet Connector**

The RJ-45 Ethernet connector has two status LEDs, one green and one yellow. The green LED indicates activity on the port and the yellow LED indicates the port is linked (**[Table 4-30](#page-84-0)**).

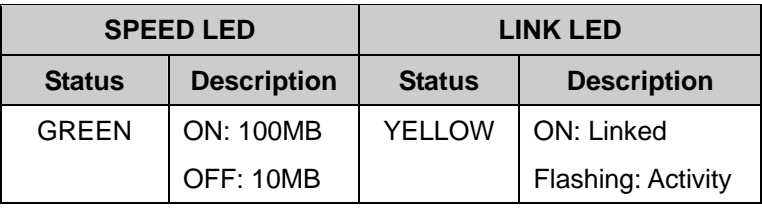

**Table 4-30: Ethernet Connector LEDs** 

# <span id="page-84-0"></span>**4.3.4 Audio Connectors**

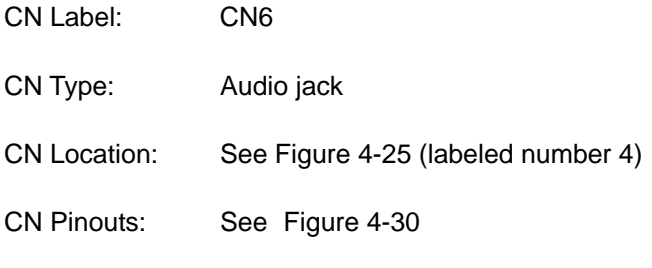

**Line In port (Light Blue):** Connects a CD-ROM, DVD player, or other audio devices.

**RTechnology Corp.** 

- **Speaker Out port (Lime):** Connects to a headphone or a speaker. With multi-channel configurations, this port can also connect to front speakers.
- **Microphone (Pink):** Connects a microphone.

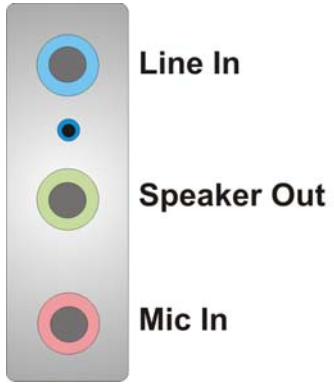

**Figure 4-30: Audio Connector** 

## <span id="page-84-1"></span>**4.3.5 USB Connectors**

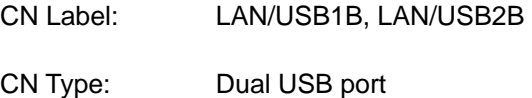

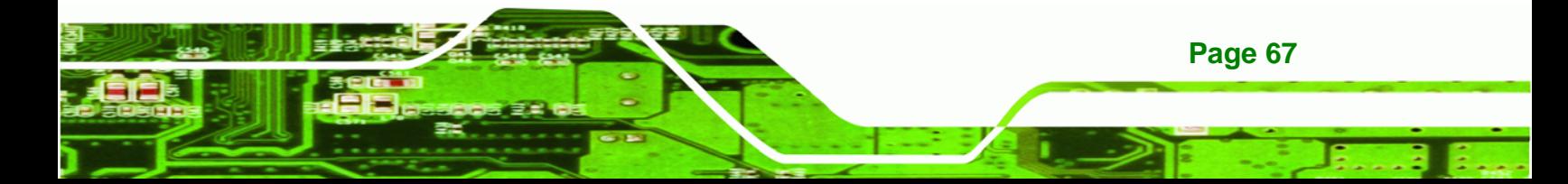

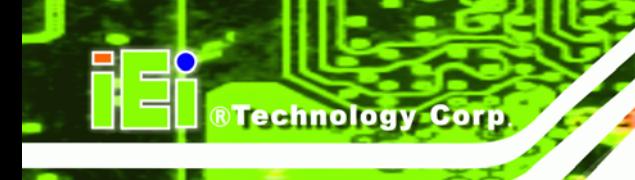

CN Location: See [Figure 4-25](#page-80-0) (labeled 5)

CN Pinouts: See [Figure 4-31](#page-85-0) and [Table 4-31](#page-85-1)

USB devices connect directly to the USB connectors on the external peripheral connector panel.

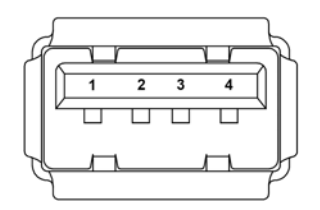

**Figure 4-31: USB Connector Pinout Locations** 

<span id="page-85-0"></span>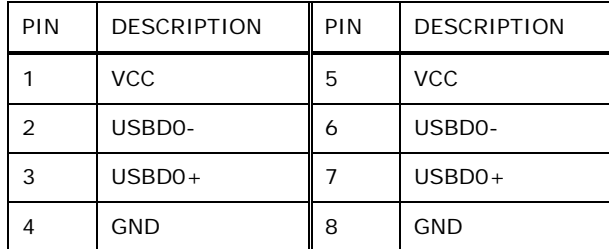

**Table 4-31: USB Connector Pinouts** 

# <span id="page-85-1"></span>**4.3.6 VGA Connector**

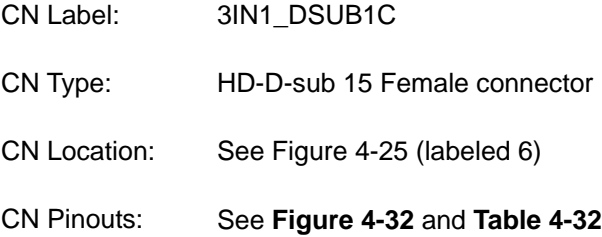

The standard HD-D-sub 15 female connector connects to a CRT or LCD monitor.

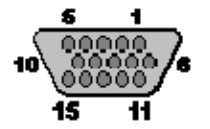

**Figure 4-32: VGA Connector** 

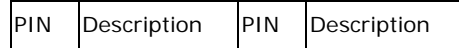

<span id="page-85-2"></span>**Page 68** 

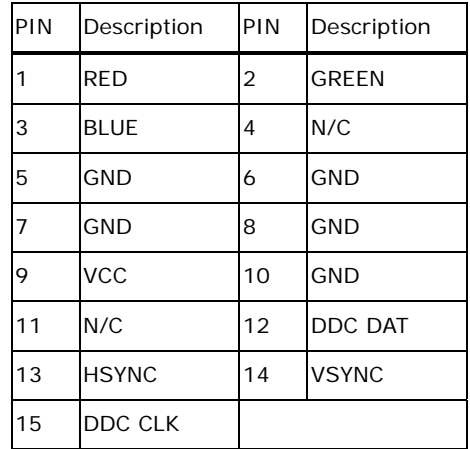

**Table 4-32: VGA Connector Pinouts** 

# <span id="page-86-0"></span>**4.3.7 Serial Communications Connector**

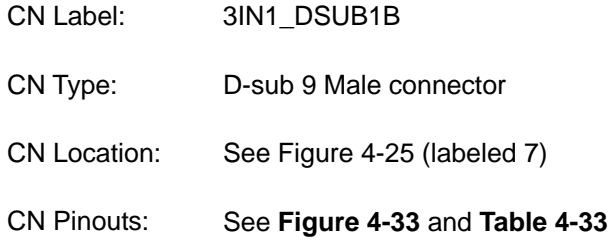

The serial connector on the external interface panel provides serial connection in the RS-232 mode.

**STechnology Corp.** 

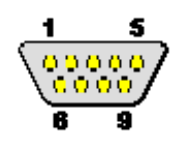

<span id="page-86-1"></span>**Figure 4-33: Serial Communications Connector Pinout Locations** 

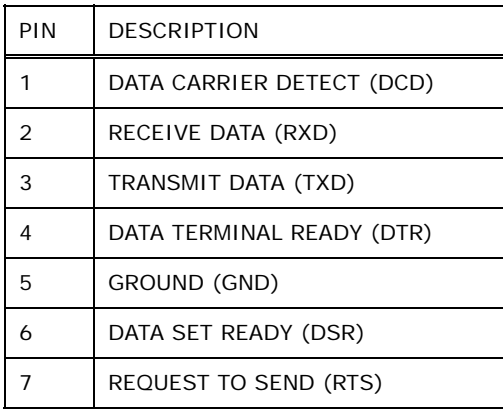

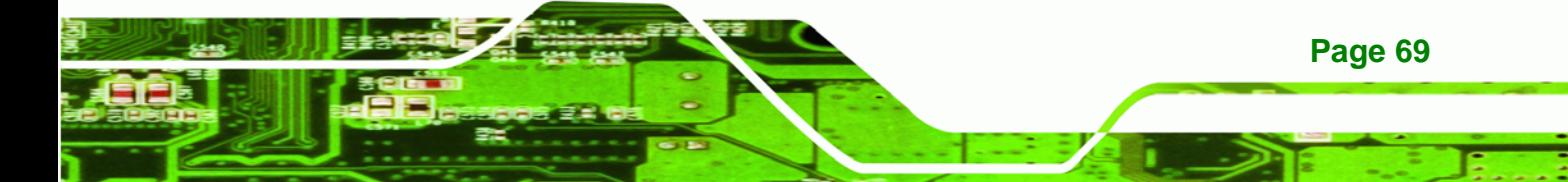

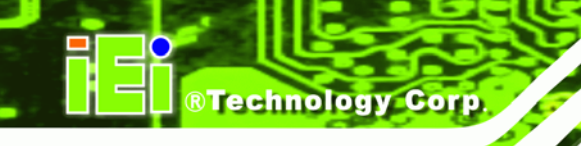

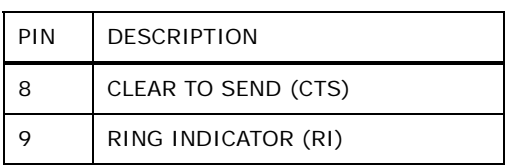

**Table 4-33: COM1 RS-232 Mode Connector Pinouts** 

# <span id="page-87-0"></span>**4.4 On-board Jumpers**

The NANO-4386A has fifteen on-board jumpers. Refer to **Section 5.4** for jumper configuration settings.

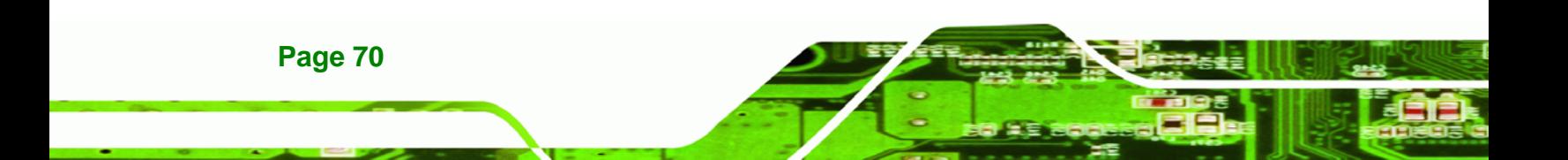

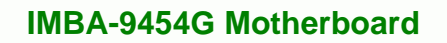

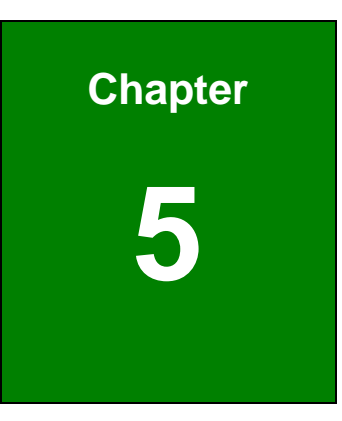

®Technology Corp.

# **5 Installation**

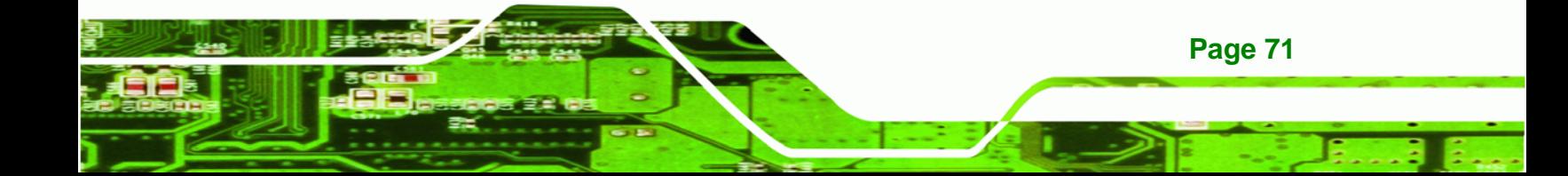

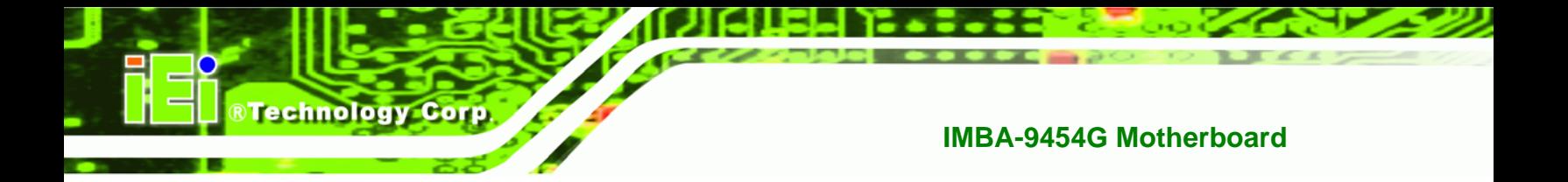

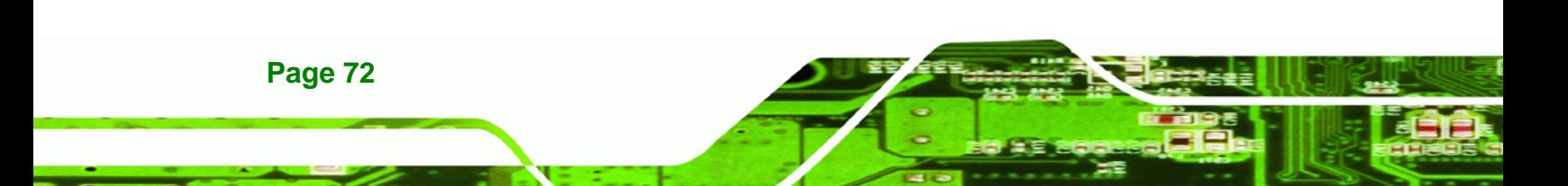

# **5.1 Anti-static Precautions**

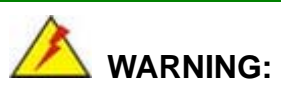

Failure to take ESD precautions during the installation of the IMBA-9454G may result in permanent damage to the IMBA-9454G and severe injury to the user.

**Technology Corp.** 

Electrostatic discharge (ESD) can cause serious damage to electronic components, including the IMBA-9454G. Dry climates are especially susceptible to ESD. It is therefore critical that whenever the IMBA-9454G, or any other electrical component is handled, the following anti-static precautions are strictly adhered to.

- *Wear an anti-static wristband*: Wearing a simple anti-static wristband can help to prevent ESD from damaging the board.
- *Self-grounding*: Before handling the board, touch any grounded conducting material. During the time the board is handled, frequently touch any conducting materials that are connected to the ground.
- *Use an anti-static pad*: When configuring the IMBA-9454G, place it on an antic-static pad. This reduces the possibility of ESD damage.
- **Only handle the edges of the PCB**: When handling the PCB, hold it by its edges.

# **5.2 Installation Considerations**

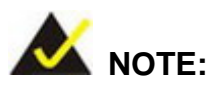

The following installation notices and installation considerations should be read and understood before the IMBA-9454G is installed. All installation notices pertaining to the installation of the IMBA-9454G should be strictly adhered to. Failing to adhere to these precautions may lead to severe damage of the IMBA-9454G and injury to the person installing the motherboard.

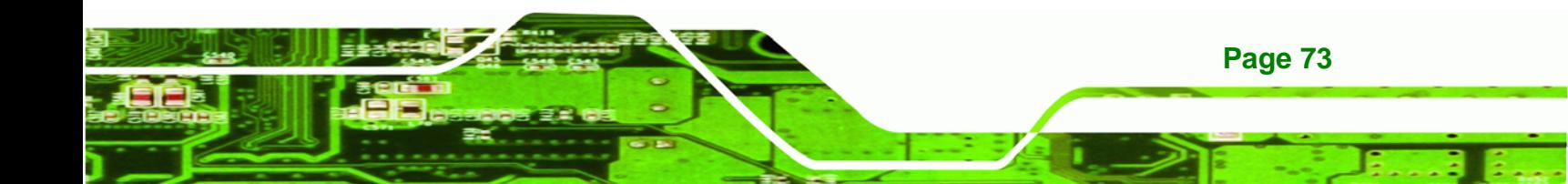

#### **5.2.1 Installation Notices**

**echnology Corp** 

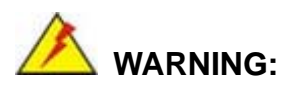

The installation instructions described in this manual should be carefully followed in order to prevent damage to the IMBA-9454G and injury to the user.

Before and during the installation please DO the following:

- **Read the user manual**:
	- o The user manual provides a complete description of the IMBA-9454G installation instructions and configuration options.
- **Wear an electrostatic discharge cuff (ESD)**:
	- o Electronic components are easily damaged by ESD. Wearing an ESD cuff removes ESD from the body and helps prevent ESD damage.
- **Place the IMBA-9454G on an antistatic pad**:
	- o When installing or configuring the motherboard, place it on an antistatic pad. This helps to prevent potential ESD damage.
- **Turn off all power to the IMBA-9454G**:
	- o When working with the IMBA-9454G, make sure that it is disconnected from all power supplies and that no electricity is being fed into the system.

Before and during the installation of the IMBA-9454G **DO NOT**:

- Remove any of the stickers on the PCB board. These stickers are required for warranty validation.
- Use the product before verifying all the cables and power connectors are properly connected.
- Allow screws to come in contact with the PCB circuit, connector pins, or its components.

#### **5.2.2 Installation Checklist**

**Page 74** 

The following checklist is provided to ensure the IMBA-9454G is properly installed.

- All the items in the packing list are present (see **Chapter 3**)
- A CPU is installed
- A CPU cooling kit is properly installed
- **•** Compatible memory modules are properly inserted into the memory slots

**RTechnology Corp.** 

- **The IMBA-9454G is installed into a chassis with adequate ventilation**
- The correct power supply is being used
- The following devices (if applicable) are properly connected
	- o IDE devices
	- o SATA drives
	- o Floppy disk drive
	- o System front panel connector
	- o Audio kit
	- o Power supply
	- o USB cable
	- o Serial port cable
	- o Parallel port cable
	- o Keyboard/mouse cable
	- o COM port cables
- The following external peripheral devices (if applicable) are properly connected to the chassis:
	- o VGA screen
	- o Keyboard
	- o Mouse
	- o USB devices
	- o LAN
	- o Audio jacks

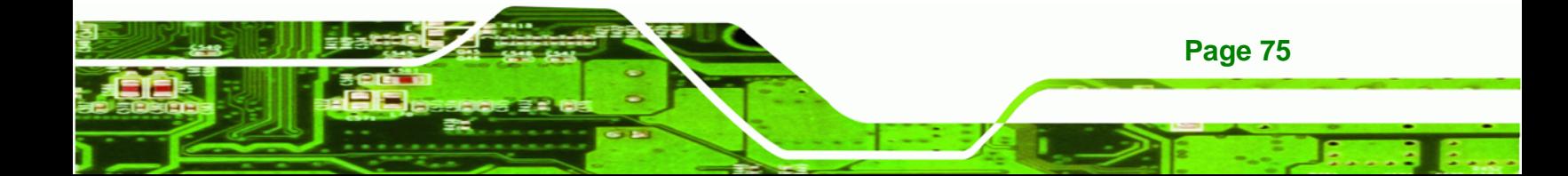

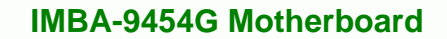

# **5.3 CPU, CPU Cooling Kit and DIMM Installation**

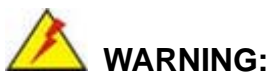

**Technology Corp** 

A CPU should never be turned on without the specified cooling kit being installed. If the cooling kit (heat sink and fan) is not properly installed and the system turned on, permanent damage to the CPU and other electronic components attached to the system may be incurred. Running a CPU without a cooling kit may also result in injury to the user.

The CPU, CPU cooling kit and DIMM are the most critical components of the IMBA-9454G. If any of these components is not installed, the IMBA-9454G cannot operate.

## **5.3.1 LGA775 CPU Installation**

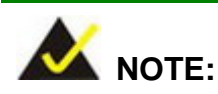

Enabling Hyper-Threading Technology on the system requires meeting all of the platform requirements listed below:

- **CPU**: An Intel® Pentium 4 Processor (or better) with HT Technology must be installed
- **Chipset**: An Intel® Chipset that supports HT Technology
- **OS**: An operating system that has optimizations for HT **Technology**

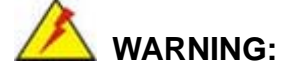

CPUs are expensive and sensitive components. When installing the CPU please be careful not to damage it in anyway. Make sure the CPU is installed properly and ensure the correct cooling kit is properly installed.

**Page 76** 

The LGA775 is shown in [Figure 5-1](#page-94-0).

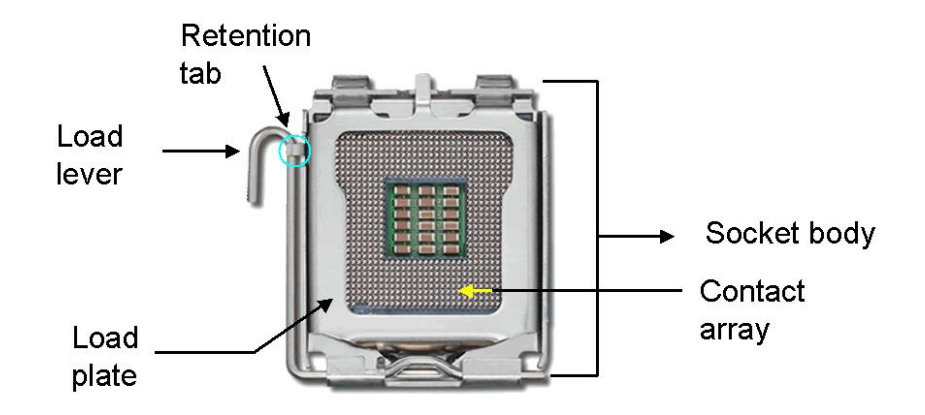

RTechnology Corp.

<span id="page-94-0"></span>To install a LGA775 CPU onto the IMBA-9454G, follow the steps below:

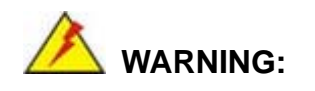

When handling the CPU, only hold it on the sides. DO NOT touch the pins at the bottom of the CPU.

**Step 1:** Remove the protective cover. Remove the black protective cover by prying it off the load plate. To remove the protective cover, locate the "**REMOVE**" sign and use your fingernail to pry the protective cover off. See [Figure 5-2.](#page-94-1)

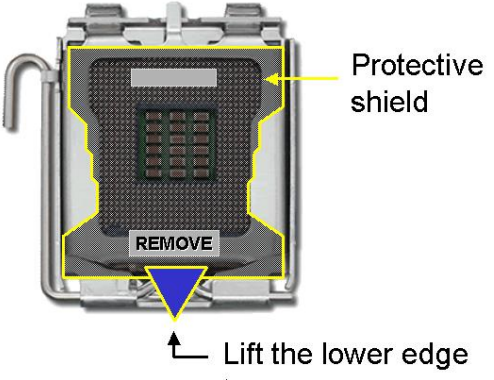

to remove

<span id="page-94-1"></span>**Figure 5-2: Remove the CPU Socket Protective Shield** 

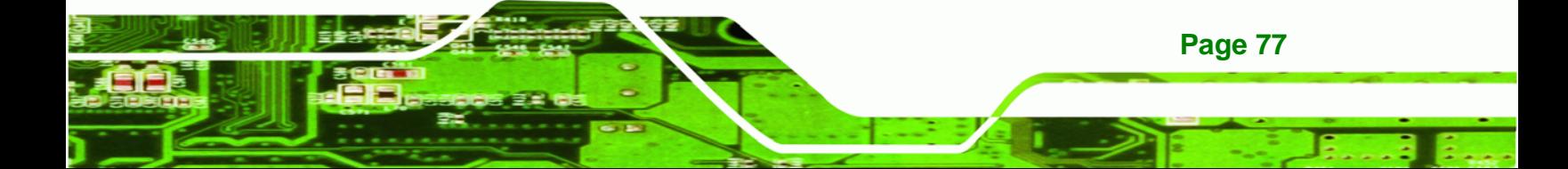

**Figure 5-1: Intel LGA775** 

**Step 2:** Open the socket. Disengage the load lever by pressing the lever down and slightly outward to clear the retention tab. Rotate the load lever to a fully open position. Then rotate the load plate towards the opposite direction. See [Figure](#page-95-0)  [5-3.](#page-95-0)

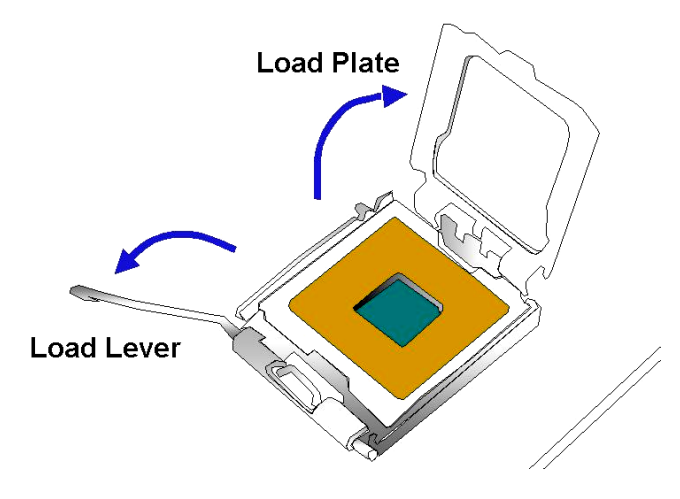

**Technology Corp** 

**Figure 5-3: Open the CPU Socket Load Plate** 

<span id="page-95-0"></span>**Step 3: Inspect the CPU socket** Make sure there are no bent pins and make sure the socket contacts are free of foreign material. If any debris is found, remove it with compressed air.

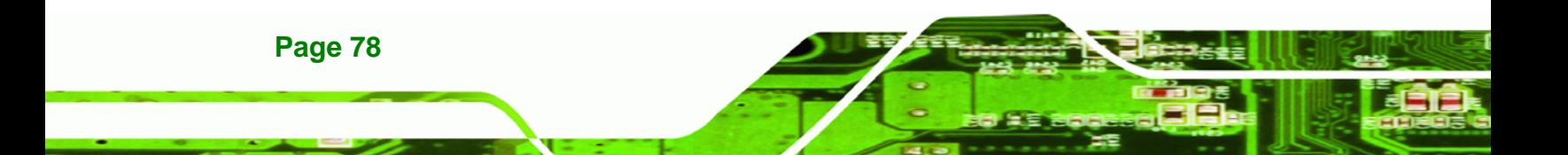

**Step 4: Orientate the CPU properly**. Make sure the IHS (Integrated Heat Sink) side is facing upward.

**Technology** 

Corp.

- **Step 5: Correctly position the CPU.** Match the Pin 1 mark with the cut edge on the CPU socket.
- **Step 6: Align the CPU pins.** Locate pin 1 and the two orientation notches on the CPU. Carefully match the two orientation notches on the CPU with the socket alignment keys.
- **Step 7: Insert the CPU.** Gently insert the CPU into the socket. If the CPU pins are properly aligned, the CPU should slide into the CPU socket smoothly. See [Figure 5-4.](#page-96-0)

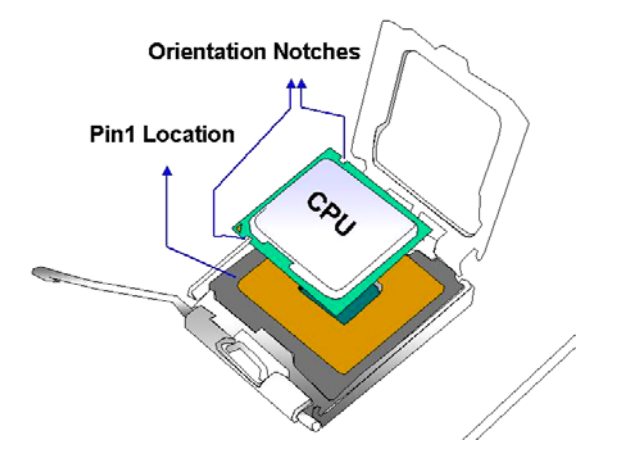

**Figure 5-4: Insert the LGA775 CPU** 

- <span id="page-96-0"></span>**Step 8: Close the CPU socket.** Close the load plate and engage the load lever by pushing it back to its original position. Secure the load lever under the retention tab on the side of CPU socket.
- **Step 9: Connect the CPU 12V cable to the 12After the cooling kit is installed** connect the CPU cable to the CPU 12V power connector

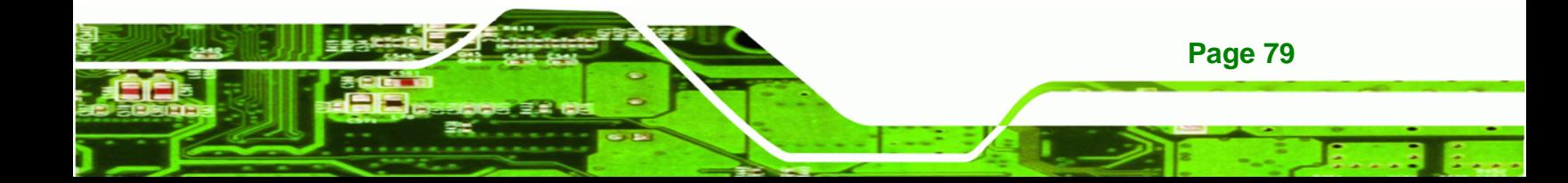

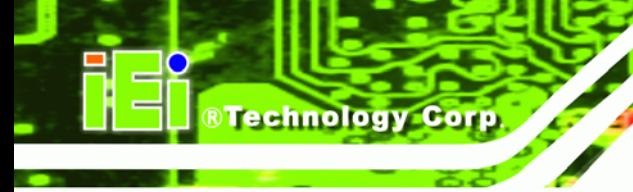

# **5.3.2 LGA775 Cooling Kit Installation**

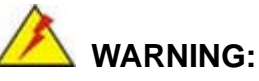

**It is strongly recommended that the original heat sink and cooler provided by Intel not be used on the IMBA-9454G.** 

IEI's cooling kits include a support bracket that is combined with the heat sink mounted on the CPU to counterweigh and balance the load on both sides of the PCB.

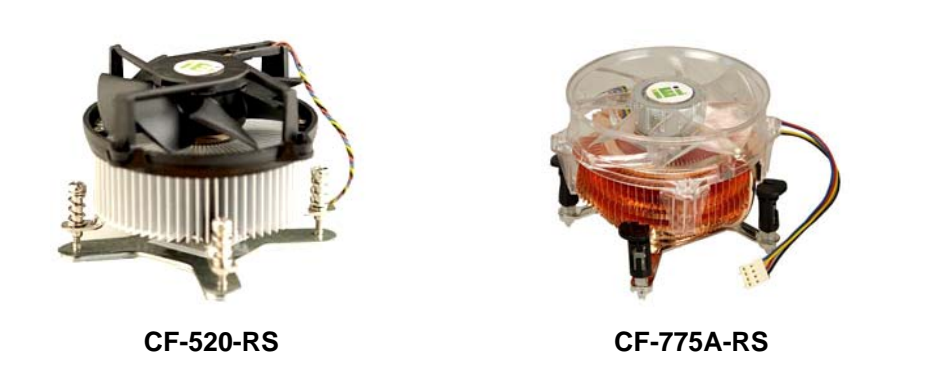

**Figure 5-5: IEI Cooling Kits** 

<span id="page-97-0"></span>The IEI LGA775 CPU cooling kits shown in [Figure 5-5](#page-97-0) can be purchased separately. The cooling kits comprise of a CPU heat sink and a cooling fan.

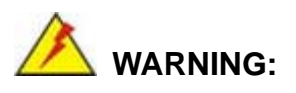

**Page 80** 

Do not wipe off (accidentally or otherwise) the pre-sprayed layer of thermal paste on the bottom of the heat sink. The thermal paste between the CPU and the heat sink is important for optimum heat dissipation.

Follow the instructions below to install a cooling kit.

**Step 1: Place the cooling kit onto the LGA775 CPU.** Make sure the CPU cable can be properly routed when the cooling kit is installed.

**Technology** 

Corp.

- **Step 2: Properly align the cooling kit**. Make sure the four spring screw fasteners can pass through the pre-drilled holes on the PCB.
- **Step 3: Mount the cooling kit**. Gently place the cooling kit on top of the CPU. Make sure the four threaded screws on the corners of the cooling kit properly pass through the predrilled holes on the bottom of the PCB.
- **Step 4: Secure the cooling kit**. From the solder side of the PCB, align the support bracket to the screw threads on heat sink that were inserted through the PCB holes. (See [Figure 5-6](#page-98-0))

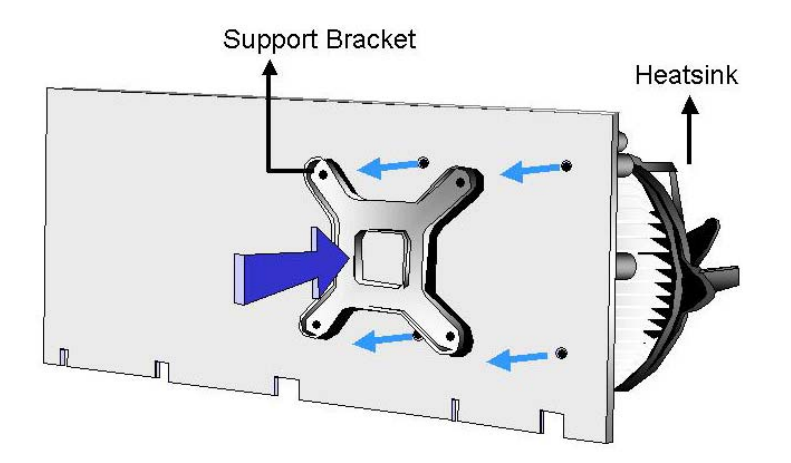

#### **Figure 5-6: Securing the Heat sink to the PCB Board**

- <span id="page-98-0"></span>**Step 5: Tighten the screws**. Use a screwdriver to tighten the four screws. Tighten each nut a few turns at a time and do not over-tighten the screws.
- **Step 6: Connect the fan cable**. Connect the cooling kit fan cable to the fan connector on the IMBA-9454G. Carefully route the cable and avoid heat generating chips and fan blades.

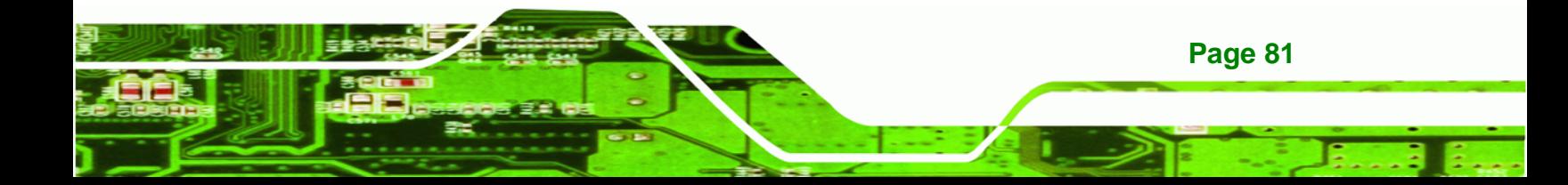

#### **5.3.3 DIMM Installation**

**Technology Corp** 

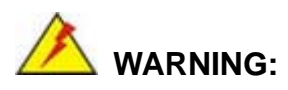

Using incorrectly specified DIMM may cause permanently damage the IMBA-9454G. Please make sure the purchased DIMM complies with the memory specifications of the IMBA-9454G. DIMM specifications compliant with the IMBA-9454G are listed in **Chapter 2**.

To install a DIMM into a DIMM socket, please follow the steps below and refer to **[Figure 5-7](#page-99-0)**.

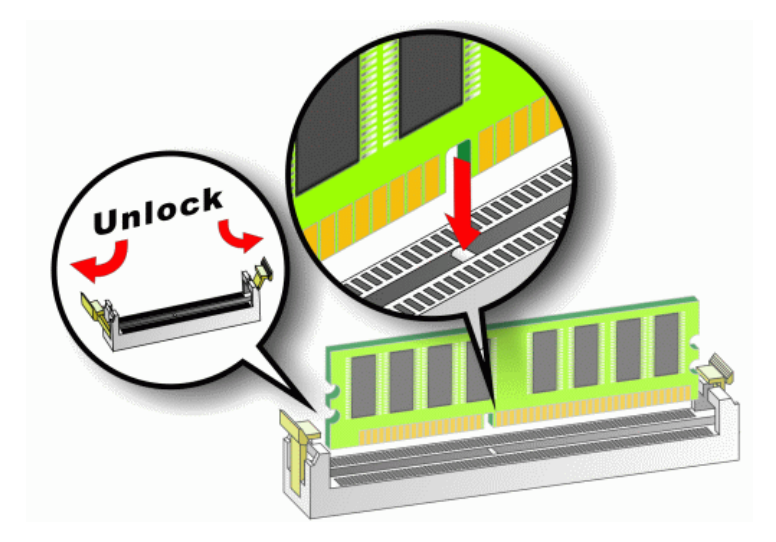

<span id="page-99-0"></span>**Figure 5-7: Installing a DIMM** 

**Page 82** 

- **Step 1: Open the DIMM socket handles**. The DIMM socket has two handles that secure the DIMM into the socket. Before the DIMM can be inserted into the socket, the handles must be opened. See **[Figure 5-7](#page-99-0)**.
- **Step 2: Align the DIMM with the socket**. The DIMM must be oriented in such a way that the notch in the middle of the DIMM must be aligned with the plastic bridge in the socket. See **[Figure 5-7](#page-99-0)**.

- **Step 3: Insert the DIMM**. Once properly aligned, the DIMM can be inserted into the socket. As the DIMM is inserted, the white handles on the side of the socket will close automatically and secure the DIMM to the socket. See **[Figure 5-7](#page-99-0)**.
- **Step 4: Removing a DIMM**. To remove a DIMM, push both handles outward. The memory module is ejected by a mechanism in the socket.

# **5.4 Jumper Settings**

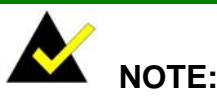

A jumper is a metal bridge used to close an electrical circuit. It consists of two or three metal pins and a small metal clip (often protected by a plastic cover) that slides over the pins to connect them. To CLOSE/SHORT a jumper means connecting the pins of the jumper with the plastic clip and to OPEN a jumper means removing the plastic clip from a jumper. **Figure 5-8: Jumper Locations** 

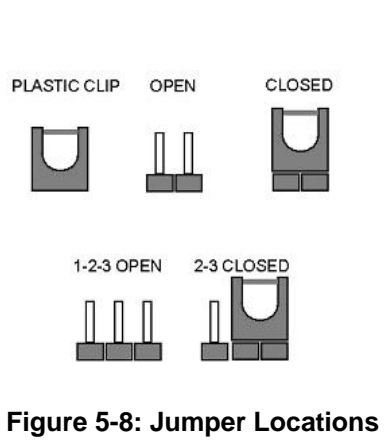

Technology Corp.

Before the IMBA-9454G is installed in the system, the jumpers must be set in accordance with the desired configuration. The jumpers on the IMBA-9454G are listed in [Table 5-1](#page-100-0).

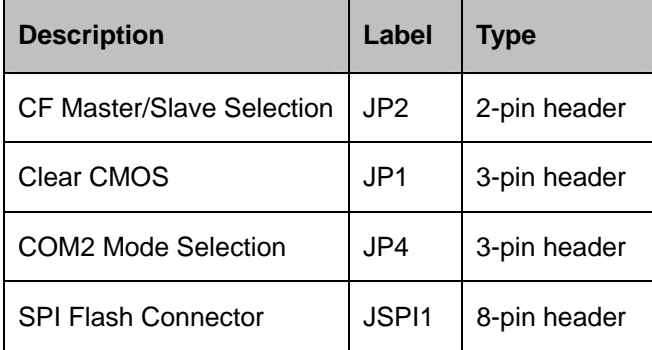

**Table 5-1: Jumpers** 

<span id="page-100-0"></span>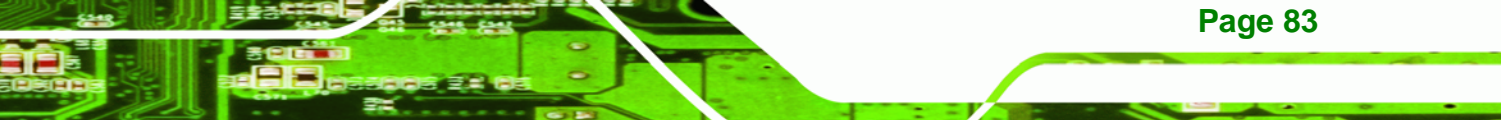

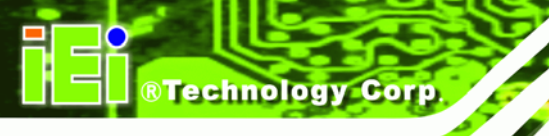

# **5.4.1 CF Master/Slave Selection**

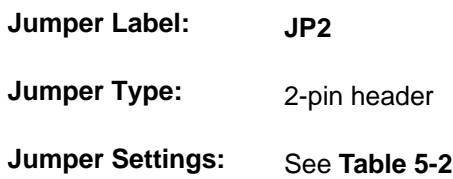

The CF Master/Slave Selection jumper sets the CF Type I card or CF Type II cards as either the slave device or the master device. CF Master/Slave Selection jumper settings are shown in **[Table 5-2](#page-101-0)**.

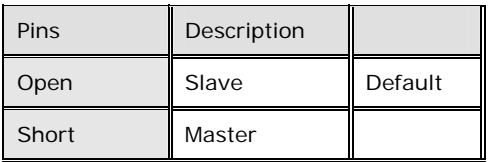

<span id="page-101-0"></span>**Table 5-2: CF Master/Slave Selection Settings** 

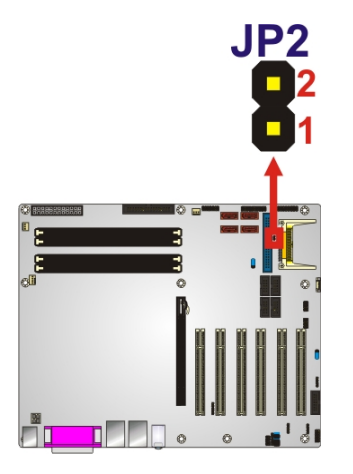

**Figure 5-9: Jumper Locations**

# **5.4.2 Clear CMOS Jumper**

**Page 84** 

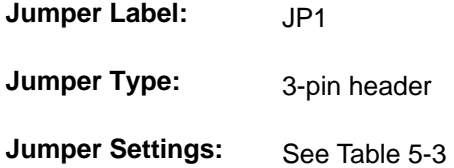

If the IMBA-9454G fails to boot due to improper BIOS settings, the clear CMOS jumper clears the CMOS data and resets the system BIOS information. To do this, use the jumper cap to close pins 2 and 3 for a few seconds then reinstall the jumper clip back to pins 1 and 2.

Technology

Corp.

If the "CMOS Settings Wrong" message is displayed during the boot up process, the fault may be corrected by pressing the F1 to enter the CMOS Setup menu. Do one of the following:

- Enter the correct CMOS setting
- Load Optimal Defaults
- Load Failsafe Defaults.

After having done one of the above, save the changes and exit the CMOS Setup menu.

The clear CMOS jumper settings are shown in [Table 5-3](#page-102-0).

| Pins          | Description      |         |
|---------------|------------------|---------|
| Short 1 - 2   | Keep CMOS Setup  | Default |
| Short $2 - 3$ | Clear CMOS Setup |         |

<span id="page-102-0"></span>**Table 5-3: Clear CMOS Jumper Settings** 

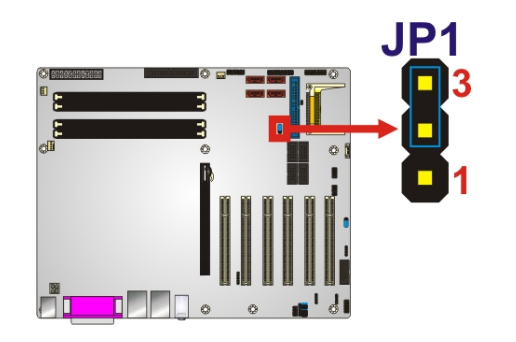

**Figure 5-10: Clear CMOS Jumper Location**

# **5.4.3 COM2 Mode Selection**

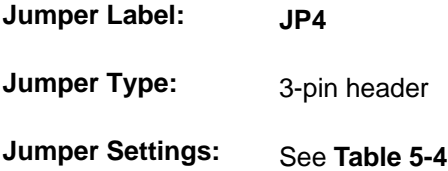

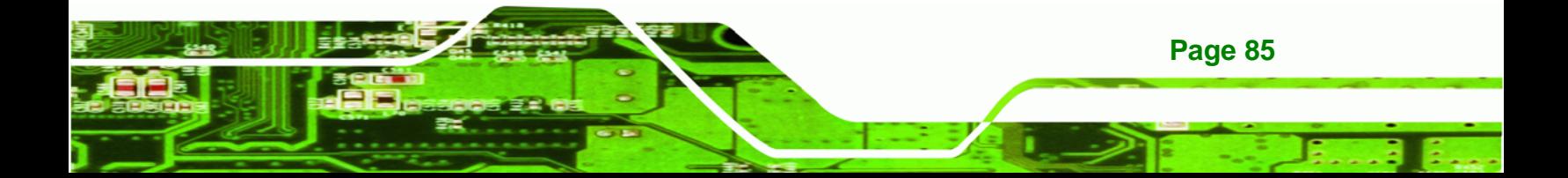

The COM2 Mode Selection jumper sets the communication protocol used by the second serial communications port (COM 2) as RS-232, RS-422 or RS-485. The COM2 Mode Selection settings are shown in [Table 5-4.](#page-103-0)

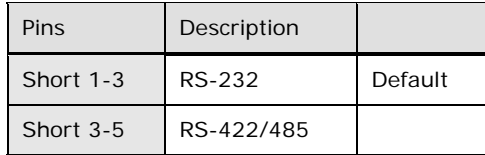

**Technology Corp** 

<span id="page-103-0"></span>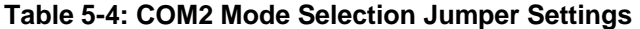

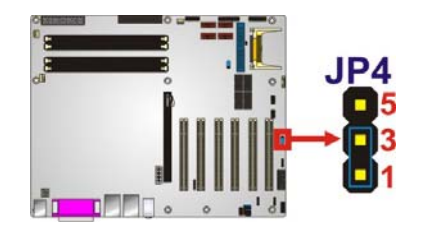

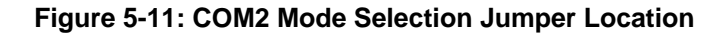

# **5.4.4 SPI Flash Connector**

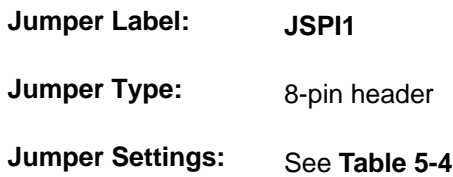

The 8-pin SPI Flash connector is used to flash the BIOS.

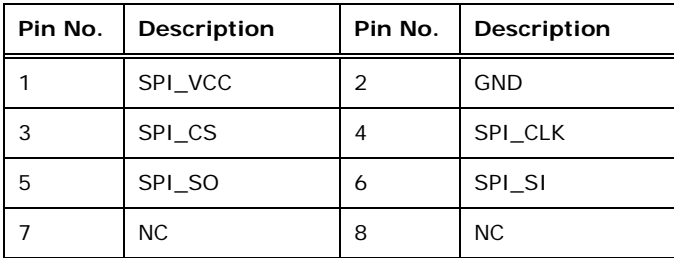

**Table 5-5: SPI Flash Jumper Settings** 

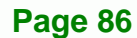

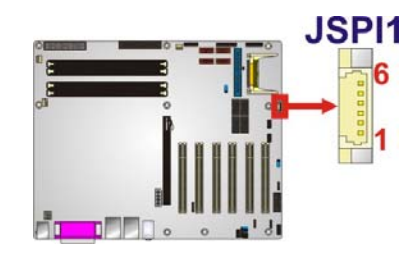

**Figure 5-12: SPI Flash Jumper Location**

# **5.5 Chassis Installation**

# **5.5.1 Airflow**

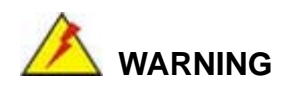

Airflow is critical to the cooling of the CPU and other onboard components. The chassis into which the IMBA-9454G is placed must have air vents to allow proper airflow to cool the system components.

**&Technology Corp.** 

The IMBA-9454G must be installed in a chassis with ventilation holes on the sides allowing airflow to travel over the heat sink surface. In a system with an individual power supply unit, the cooling fan of a power supply can also help generate airflow over the board surface.

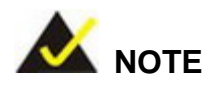

IEI has a wide range of chassis available. Please contact your IMBA-9454G vendor, reseller or an IEI sales representative at [sales@iei.com.tw](mailto:sales@iei.com.tw) or visit the IEI website [\(http://www.ieiworld.com.tw](http://www.ieiworld.com.tw/)) to find out more about available chassis.

# **5.6 Internal Peripheral Device Connections**

# **5.6.1 Peripheral Device Cables**

The cables listed in [Table 5-6](#page-105-0) are shipped with the IMBA-9454G.

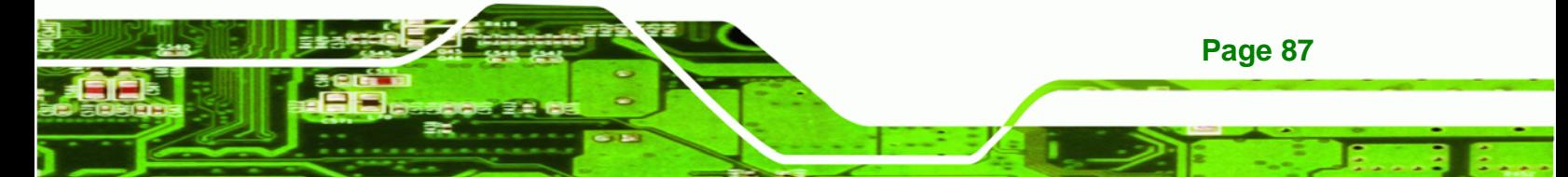

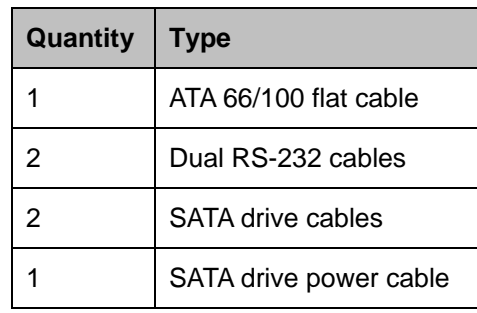

**Technology Corp** 

**Table 5-6: IEI Provided Cables** 

# <span id="page-105-0"></span>**5.6.2 ATA Flat Cable Connection**

The ATA 66/100 flat cable connects to an IDE device. Follow the instructions below to connect an IDE HDD to the IMBA-9454G.

- **Step 1:** Locate the IDE connector. The locations of the IDE device connectors are shown in **Chapter 3**.
- **Step 2:** Insert the connector. Connect the IDE cable connector to the onboard connector. See **[Figure 5-13](#page-105-1)**. A key on the front of the cable connector ensures it can only be inserted in one direction.

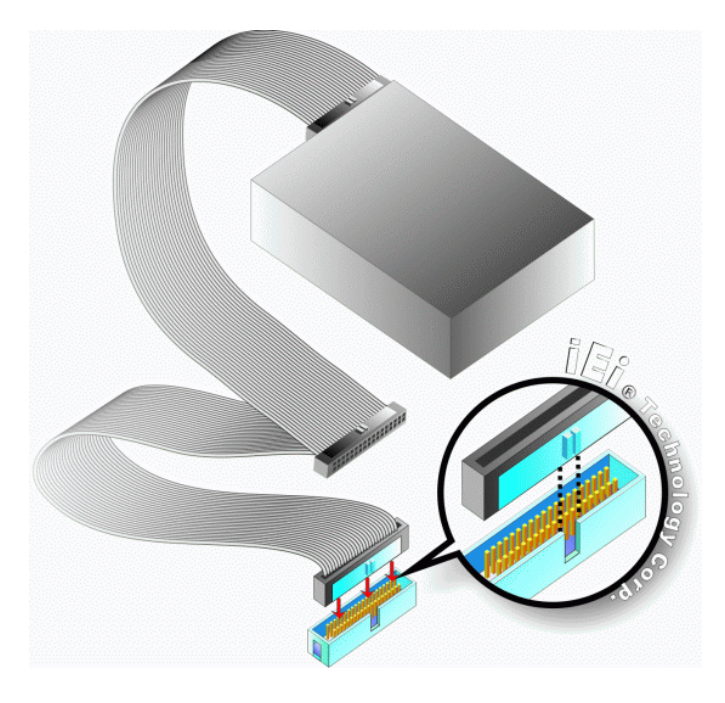

**Figure 5-13: IDE Cable Connection** 

<span id="page-105-1"></span>**Page 88** 

**Step 3: Connect the cable to an IDE device**. Connect the two connectors on the other side of the cable to one or two IDE devices. Make sure that pin 1 on the cable corresponds to pin 1 on the connector

Technology

Corp.

## **5.6.3 Dual RS-232 Cable Connection**

The dual RS-232 cable consists of two serial port connectors attached to a serial communications cable that is then attached to two bracket mounted D-sub 9 male connectors. To install the dual RS-232 cable, please follow the steps below.

- **Step 1:** Locate the connector. The location of the RS-232 connector is shown in **Chapter 3**.
- **Step 2:** Insert the cable connector. Insert the connectors into the serial port box headers. See **[Figure 5-14](#page-106-0)**. A key on the front of the cable connectors ensures the connectors can only be installed in one direction.

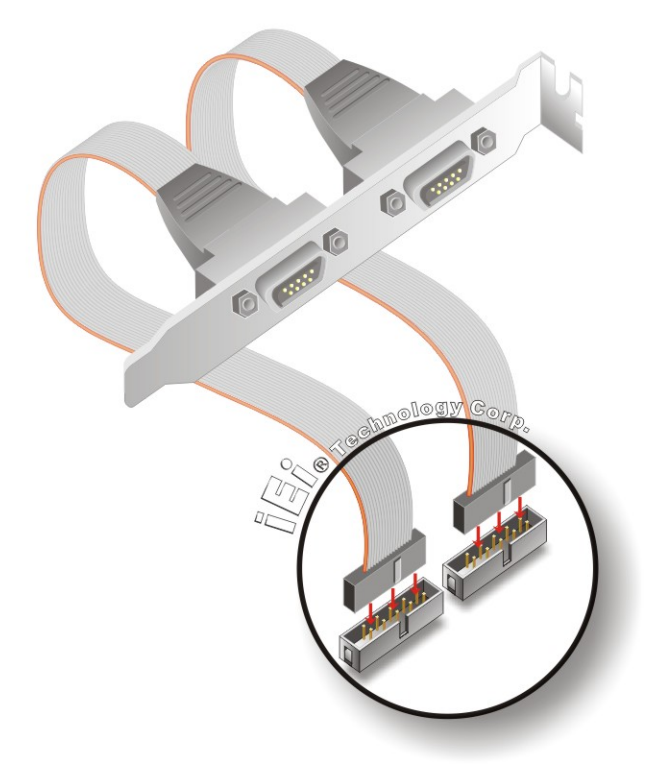

**Figure 5-14: Dual RS-232 Cable Installation** 

<span id="page-106-0"></span>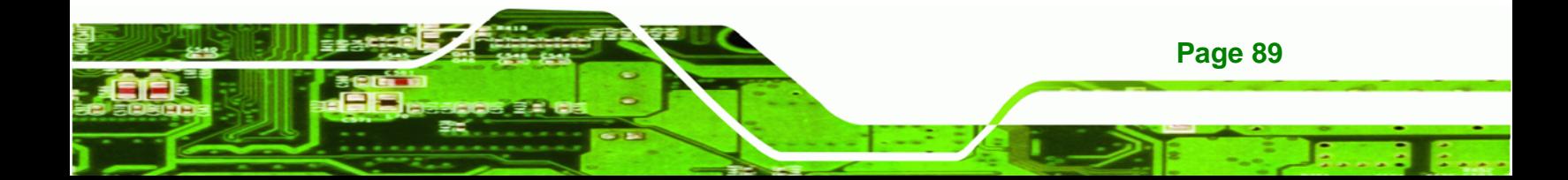

**Step 3: Secure the bracket**. The dual RS-232 connector has two D-sub 9 male connectors secured to a bracket. To secure the bracket to a chassis please refer to the reference material that came with the chassis

# **5.6.4 SATA Drive Connection**

**Technology Corp** 

The IMBA-9454G is shipped with SATA drive cables and SATA drive power cable. Follow the steps below to connect the SATA drives to the motherboard.

- **Step 1: Locate the connectors**. The locations of the SATA drive connectors are shown in **Chapter 3**.
- **Step 2: Insert the cable connector**. Press the clip on the connector at the end of the SATA cable and insert the cable connector into the onboard SATA drive connector. See **[Figure 5-15](#page-107-0)**.

<span id="page-107-0"></span>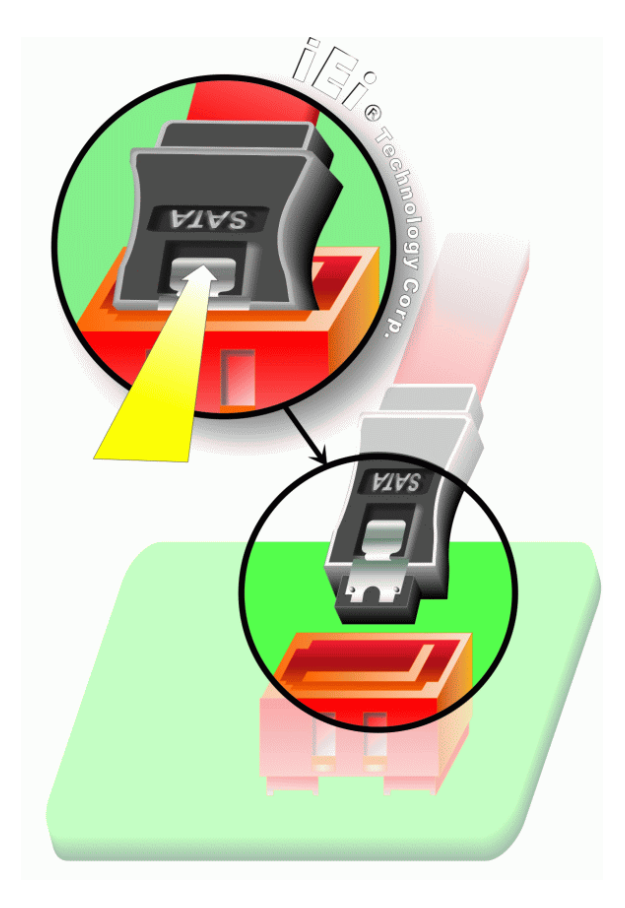

**Figure 5-15: SATA Drive Cable Connection**
**Step 3: Connect the cable to the SATA disk**. Connect the connector on the other end of the cable to the connector at the back of the SATA drive. See **[Figure 5-16](#page-108-0)**.

**Technology** 

Corp.

**Step 4: Connect the SATA power cable**. Connect the SATA power connector to the back of the SATA drive. See [Figure 5-16](#page-108-0).

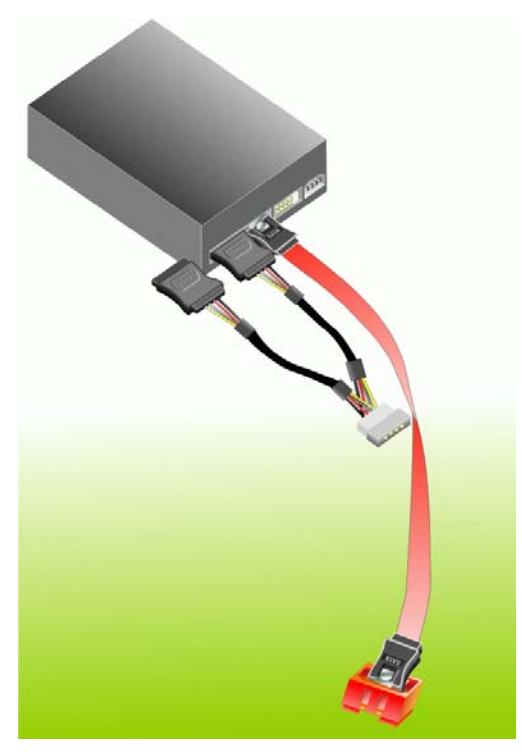

**Figure 5-16: SATA Power Drive Connection** 

# <span id="page-108-0"></span>**5.7 External Peripheral Interface Connection**

The following external peripheral devices can be connected to the external peripheral interface connectors.

- Mouse and keyboard
- **Parallel devices**
- RJ-45 Ethernet cable connectors
- USB devices
- Audio devices
- VGA monitor
- Serial devices

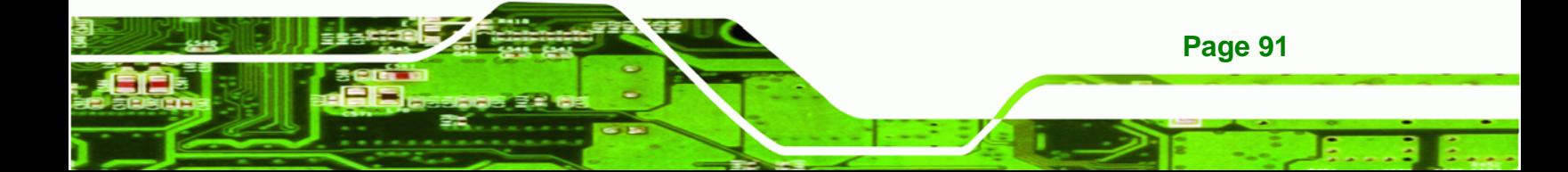

To install these devices, connect the corresponding cable connector from the actual device to the corresponding IMBA-9454G external peripheral interface connector making sure the pins are properly aligned.

## **5.7.1 PS/2 Keyboard/Mouse Connection**

**Technology Corp** 

The IMBA-9454G has a dual PS/2 connector on the external peripheral interface panel. The dual PS/2 connector is used to connect to a keyboard and mouse to the system. Follow the steps below to connect a keyboard and mouse to the IMBA-9454G.

- **Step 1:** Locate the dual PS/2 connector. The location of the dual PS/2 connector is shown in **Chapter 3**.
- **Step 2:** Insert the keyboard/mouse connector. Insert a PS/2 keyboard or mouse connector into the appropriate PS/2 connector on the external peripheral interface connector. See [Figure 5-17](#page-109-0).

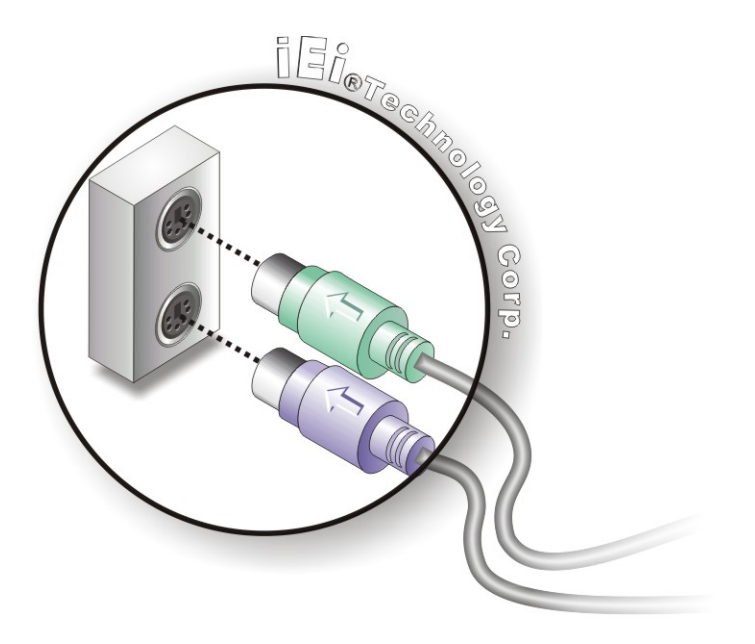

<span id="page-109-0"></span>**Figure 5-17: PS/2 Keyboard/Mouse Connector** 

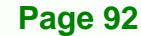

# **5.7.2 Parallel Device Connection**

The IMBA-9454G has a single female DB-25 connector on the external peripheral interface panel for parallel devices. Follow the steps below to connect a parallel device to the IMBA-9454G.

**&Technology Corp.** 

- **Step 1: Locate the DB-25 connector**. The location of the DB-25 connector is shown in **Chapter 3**.
- **Step 2: Insert the DB-25 connector**. Insert the DB-25 connector of a parallel device into the DB-25 connector on the external peripheral interface. See [Figure 5-18](#page-110-0).

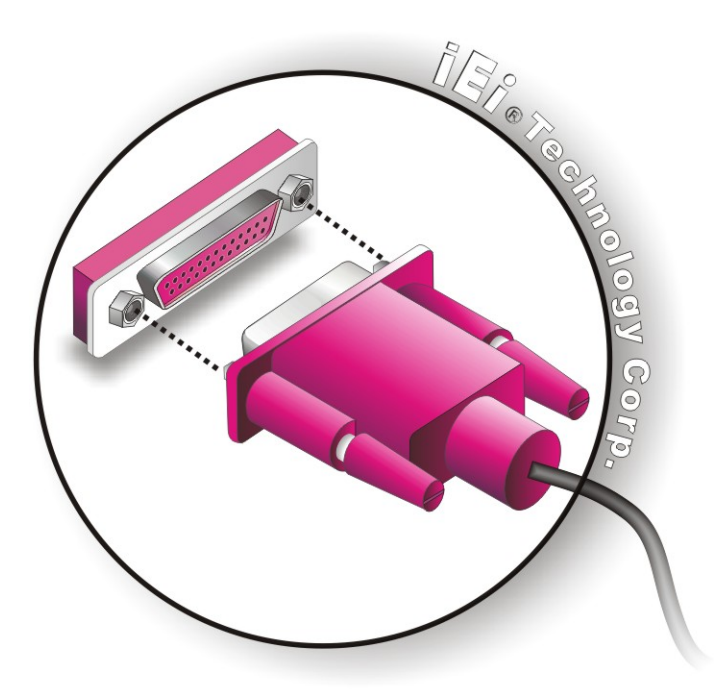

**Figure 5-18: Parallel Device Connector** 

<span id="page-110-0"></span>**Step 3: Secure the connector**. Secure the DB-25 connector to the external interface by tightening the two retention screws on either side of the connector.

## **5.7.3 RJ-45 Ethernet Connection**

The IMBA-9454G has two RJ-45 Ethernet connectors on the external peripheral interface panel for LAN communications. Follow the steps below to connect an RJ-45 Ethernet connector to the IMBA-9454G.

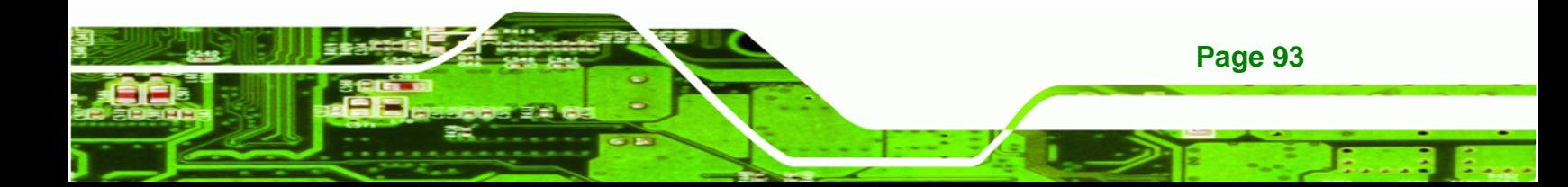

- **Step 1: Locate the RJ-45 connector**. The location of the RJ-45 connector is shown in **Chapter 3**.
- **Step 2: Insert an RJ-45 plug**. Insert the RJ-45 plug of a LAN into the RJ-45 receptacle on the external peripheral interface. See [Figure 5-19.](#page-111-0)

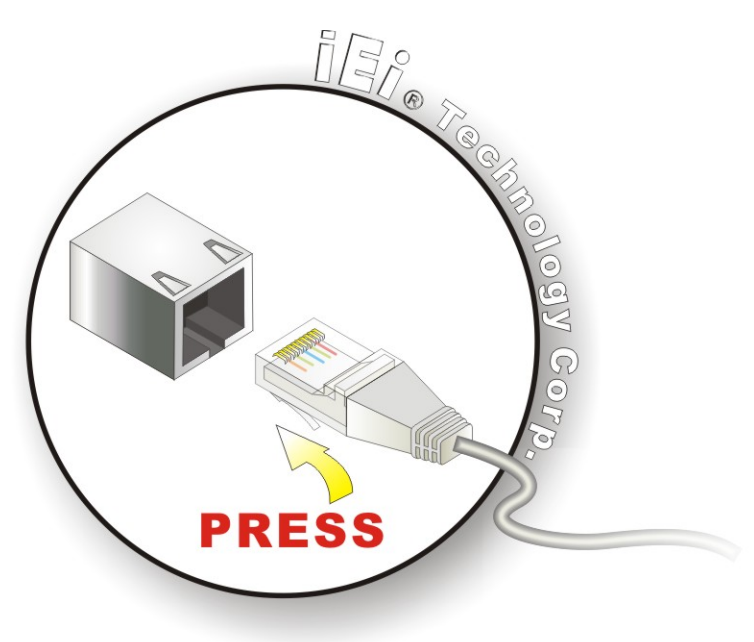

**Figure 5-19: RJ-45 Ethernet Connector** 

## <span id="page-111-0"></span>**5.7.4 USB Connection**

Technology Corp

The external USB Series "A" receptacle connectors provide easier and quicker access to external USB devices. Follow the steps below to connect USB devices to the IMBA-9454G.

- **Step 1: Locate the USB Series "A" receptacle connectors**. The location of the USB Series "A" receptacle connectors are shown in **Chapter 3**.
- **Step 2: Insert a USB Series "A" plug**. Insert the USB Series "A" plug of a device into the USB Series "A" receptacle on the external peripheral interface. See [Figure 5-20.](#page-112-0)

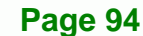

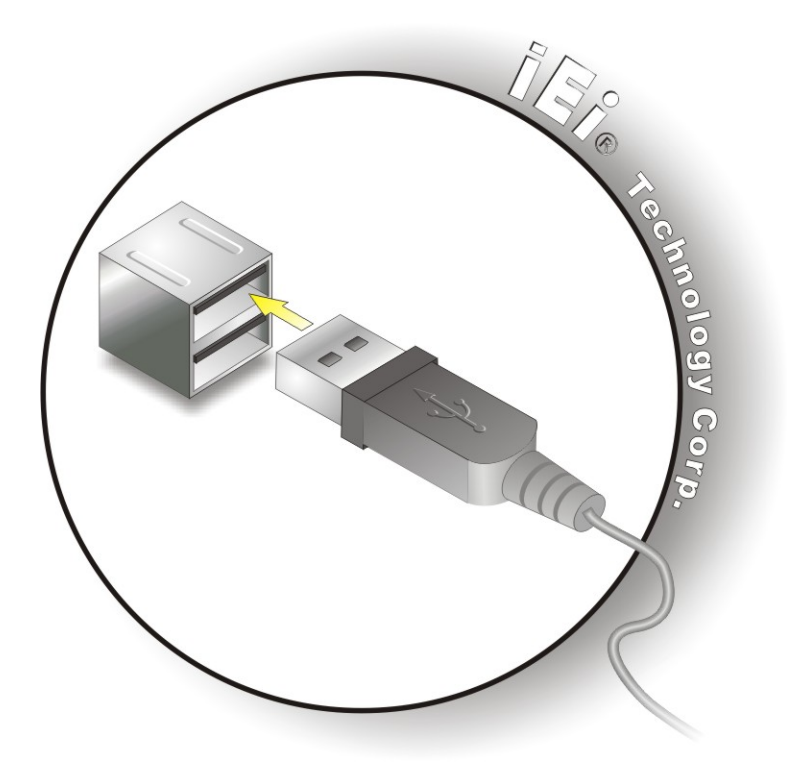

**Figure 5-20: USB Connector** 

# <span id="page-112-0"></span>**5.7.5 Audio Connection**

Audio signals are interfaced through three phone jack connections. The red phone jack is for Mic In, blue is for Line In and green is for Speaker Out. Follow the steps below to connect audio devices to the IMBA-9454G.

**RTechnology Corp.** 

- **Step 1: Locate the audio phone jacks**. The location of the audio phone jacks are shown in **Chapter 3**.
- **Step 2: Insert audio phone jack plugs**. Insert audio phone jack plugs into the audio phone jacks on the external peripheral interface. See [Figure 5-21](#page-113-0).

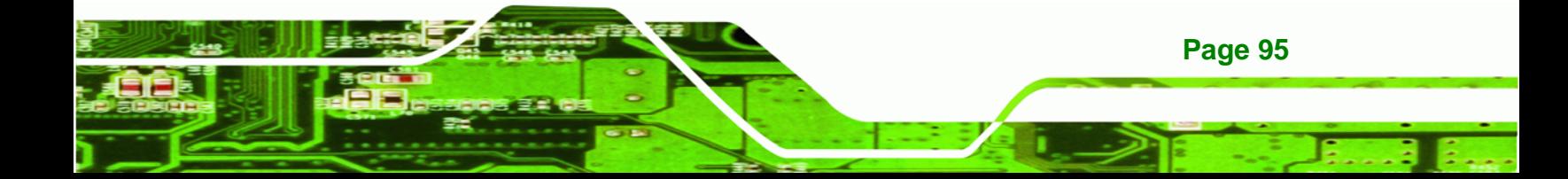

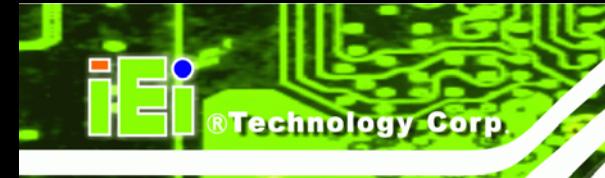

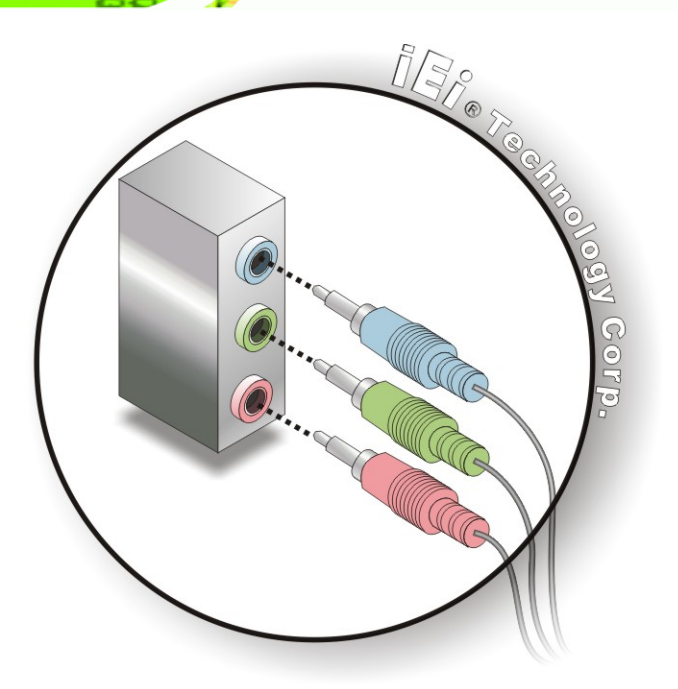

## **Figure 5-21: Audio Connectors**

## <span id="page-113-0"></span>**5.7.6 VGA Monitor Connection**

The IMBA-9454G has a single female DB-15 connector on the external peripheral interface panel for a VGA monitor. Follow the steps below to connect a VGA monitor to the IMBA-9454G.

- **Step 1:** Locate the DB-15 connector. The location of the DB-15 connector is shown in **Chapter 3**.
- **Step 2: Insert the VGA connector**. Insert the DB-15 connector of a VGA monitor into the DB-15 connector on the external peripheral interface. See **[Figure 5-22](#page-114-0)**.

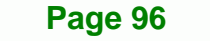

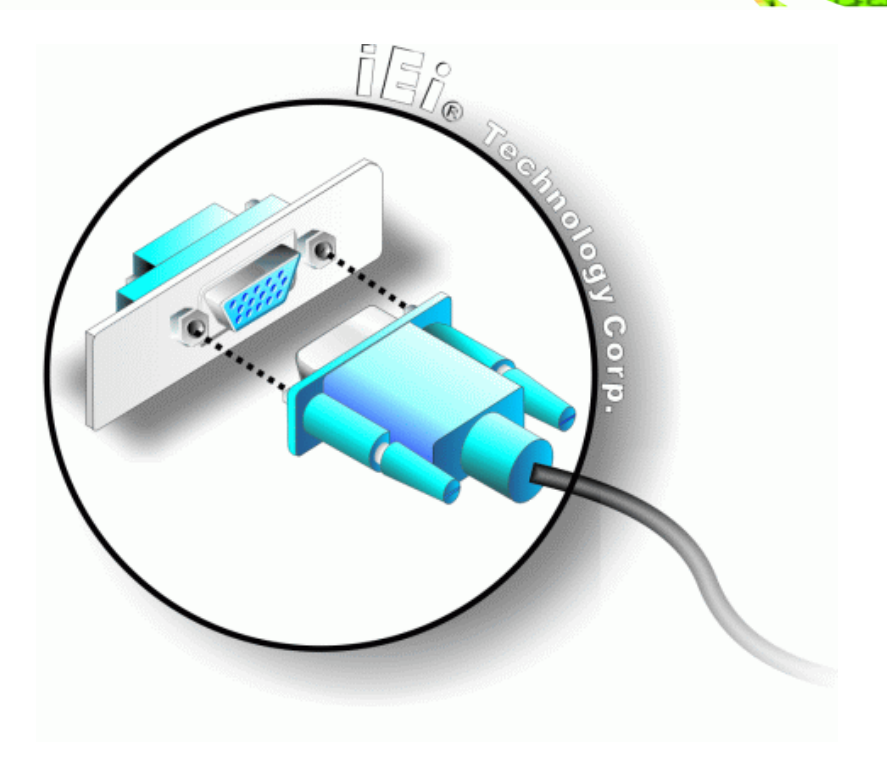

**RTechnology Corp.** 

## **Figure 5-22: VGA Connector**

<span id="page-114-0"></span>**Step 3: Secure the connector**. Secure the VGA connector to the external interface by tightening the two retention screws on either side of the connector.

## **5.7.7 Serial Device Connection**

The IMBA-9454G has a single female DB-9 connector on the external peripheral interface panel for a serial device. Follow the steps below to connect a serial device to the IMBA-9454G.

- **Step 1: Locate the DB-9 connector**. The location of the DB-9 connector is shown in **Chapter 3**.
- **Step 2: Insert the serial connector**. Insert the DB-9 connector of a serial device into the DB-9 connector on the external peripheral interface. See [Figure 5-23.](#page-115-0)

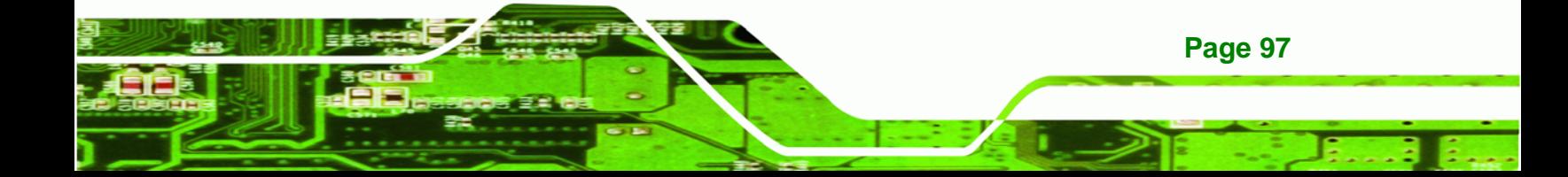

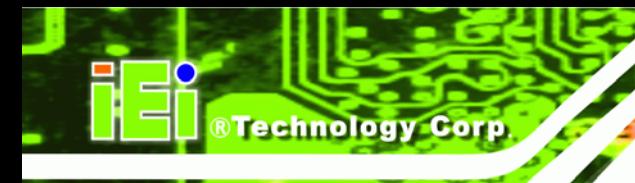

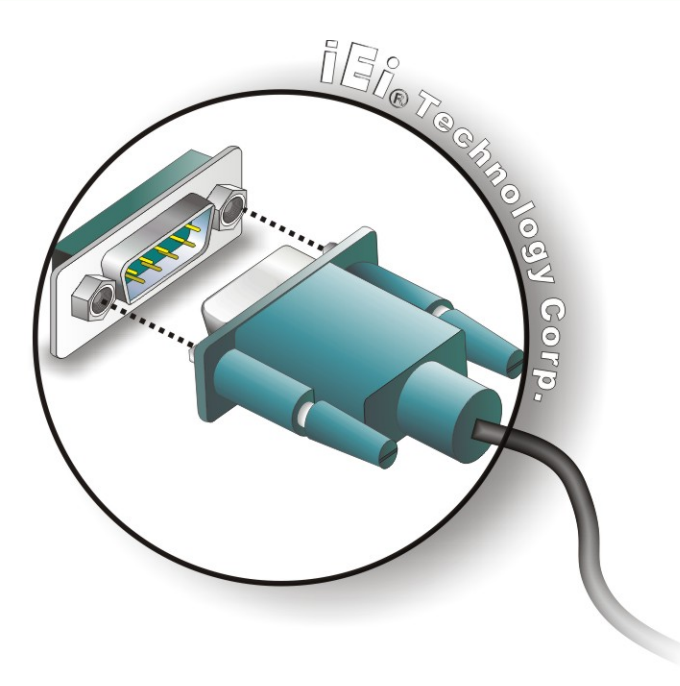

# **Figure 5-23: Serial Device Connector**

<span id="page-115-0"></span>**Step 3:** Secure the connector. Secure the serial device connector to the external interface by tightening the two retention screws on either side of the connector.

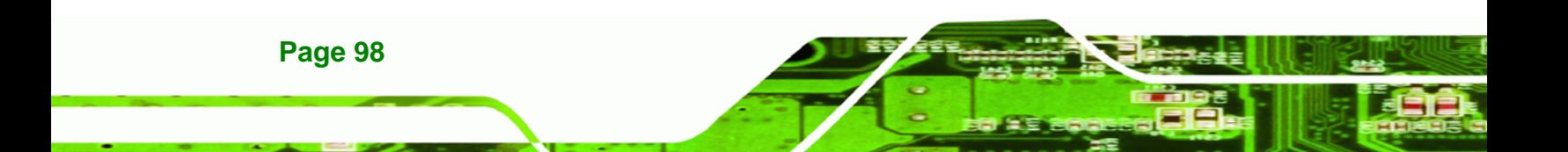

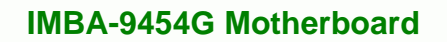

- 1

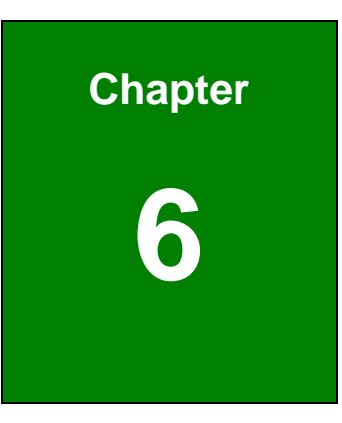

®Technology Corp.

# **6 AMI BIOS**

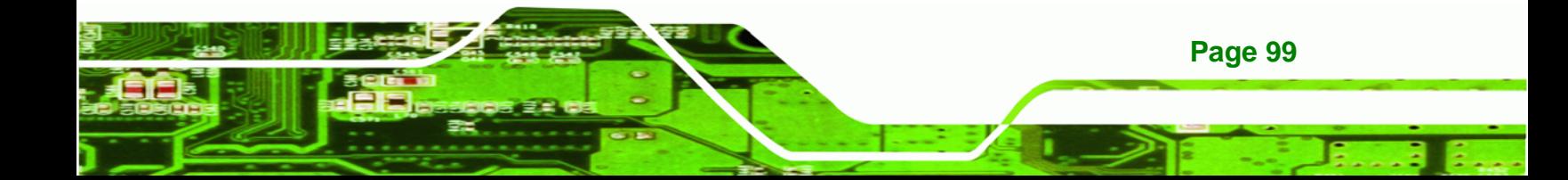

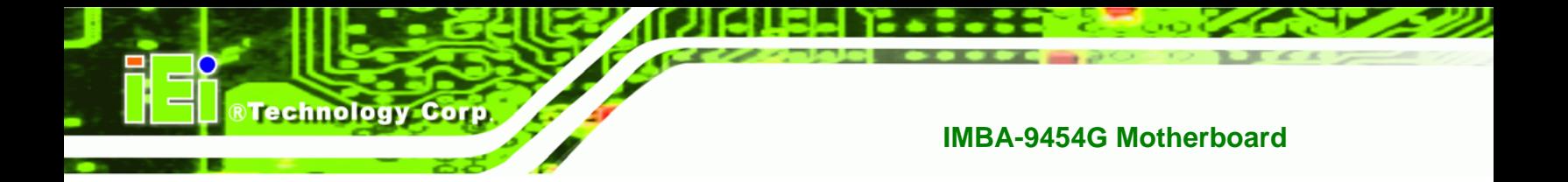

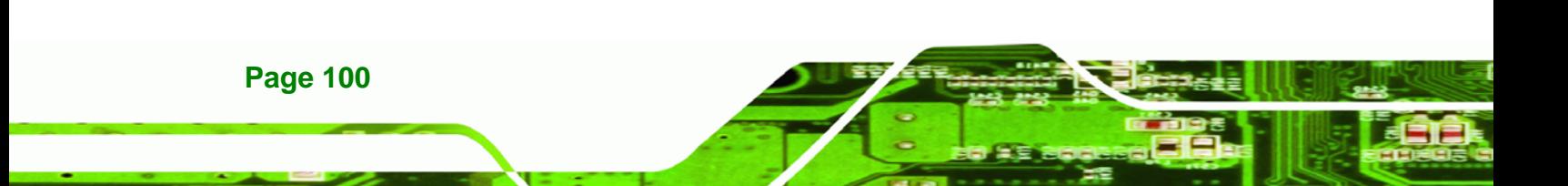

# **6.1 Introduction**

A licensed copy of AMI BIOS is preprogrammed into the ROM BIOS. The BIOS setup program allows users to modify the basic system configuration. This chapter describes how to access the BIOS setup program and the configuration options that may be changed.

Technology Corp.

## **6.1.1 Starting Setup**

The AMI BIOS is activated when the computer is turned on. The setup program can be activated in one of two ways.

- 1. Press the **DELETE** key as soon as the system is turned on or
- 2. Press the **DELETE** key when the "**Press Del to enter SETUP**" message appears on the screen.

If the message disappears before the DELETE key is pressed, restart the computer and try again.

# **6.1.2 Using Setup**

Use the arrow keys to highlight items, press **ENTER** to select, use the PageUp and PageDown keys to change entries, press **F1** for help and press **ESC** to quit. Navigation keys are shown in the following table.

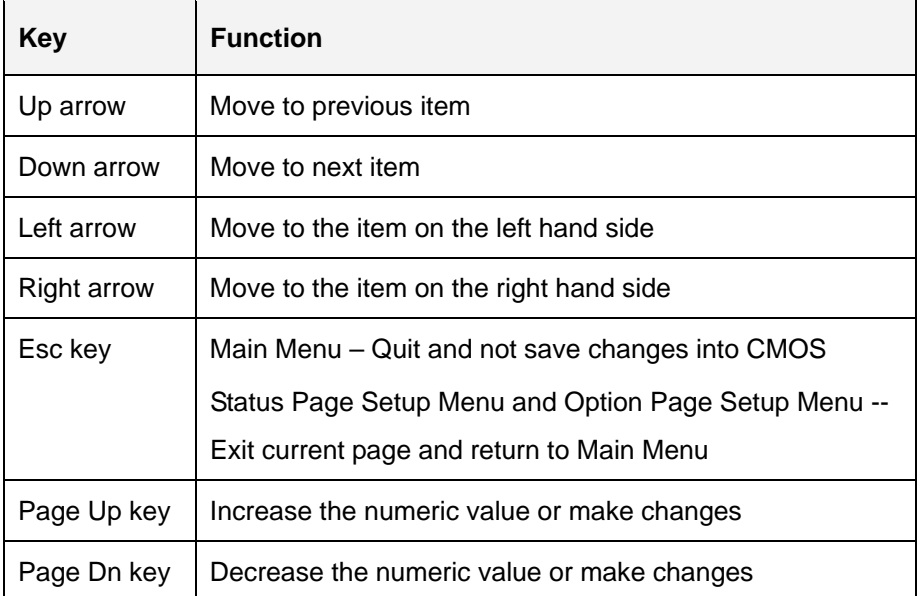

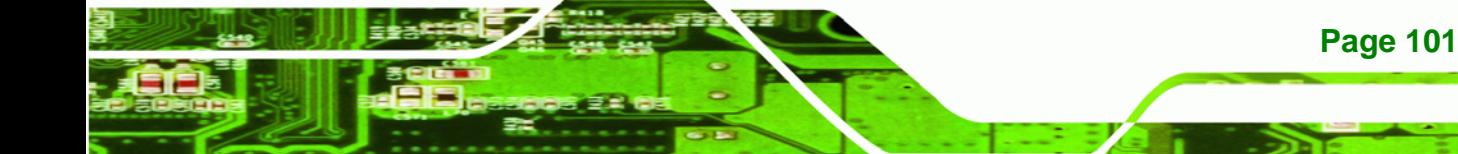

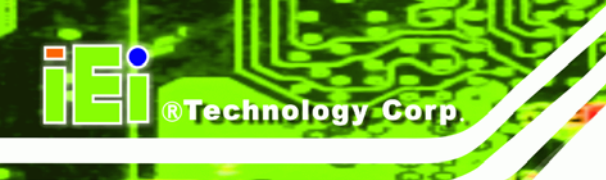

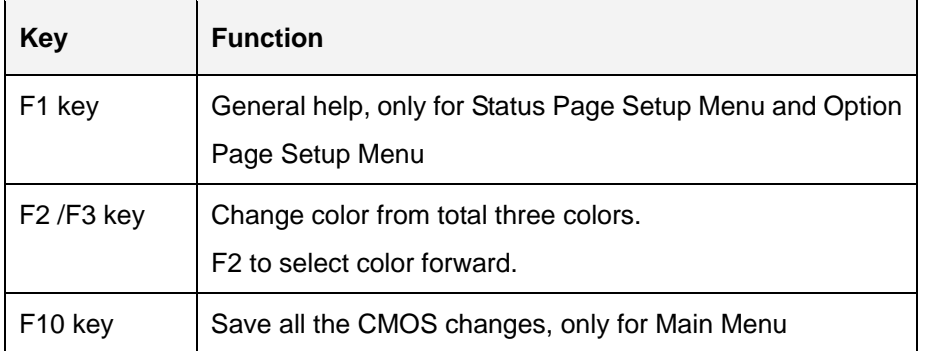

## **Table 6-1: BIOS Navigation Keys**

# **6.1.3 Getting Help**

When **F1** is pressed a small help window describing the appropriate keys to use and the possible selections for the highlighted item appears. To exit the Help Window press **ESC** or the **F1** key again.

# **6.1.4 Unable to Reboot After Configuration Changes**

If the computer cannot boot after changes to the system configuration is made, CMOS defaults. Use the jumper described in **Section 5.4**.

# **6.1.5 BIOS Menu Bar**

The menu bar on top of the BIOS screen has the following main items:

- **Main** Changes the basic system configuration.
- **Advanced** Changes the advanced system settings.
- **PCIPnP** Changes the advanced PCI/PnP settings.
- **Boot** Changes the system boot configuration.
- **Security** Sets User and Supervisor Passwords.
- **Chipset** Changes the chipset settings.
- **Exit** Selects exit options and loads default settings

The following sections completely describe the configuration options found in the menu items at the top of the BIOS screen and listed above.

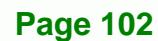

# **6.2 Main**

The **Main** BIOS menu [\(BIOS Menu 1](#page-120-0)) appears when the BIOS Setup program is entered. The Main menu gives an overview of the basic system information.

**Technology Corp.** 

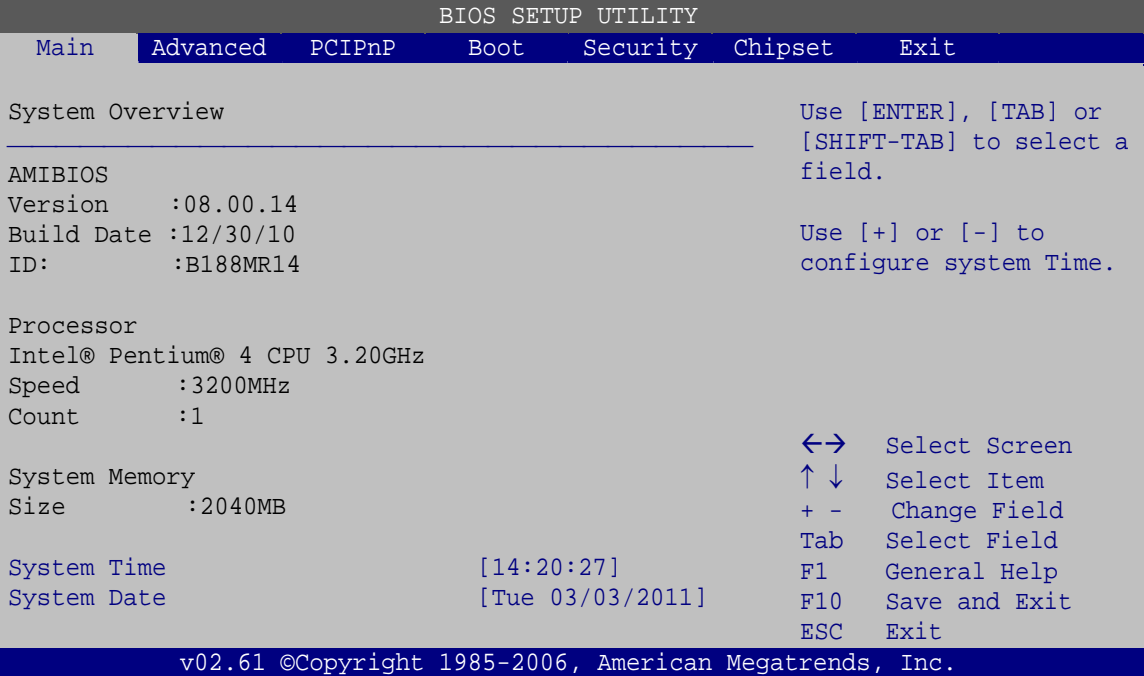

**BIOS Menu 1: Main**

#### <span id="page-120-0"></span>**System Overview**

The System Overview lists a brief summary of different system components. The fields in System Overview cannot be changed. The items shown in the system overview include:

- **AMI BIOS**: Displays auto-detected BIOS information
	- o **Version**: Current BIOS version
	- o **Build Date**: Date the current BIOS version was made
	- o **ID**: Installed BIOS ID
- **Processor**: Displays auto-detected CPU specifications
	- o **Speed**: Lists the processor speed
	- o **Count**: The number of CPUs on the motherboard
- **System Memory**: Displays the auto-detected system memory.
	- o **Size**: Lists memory size

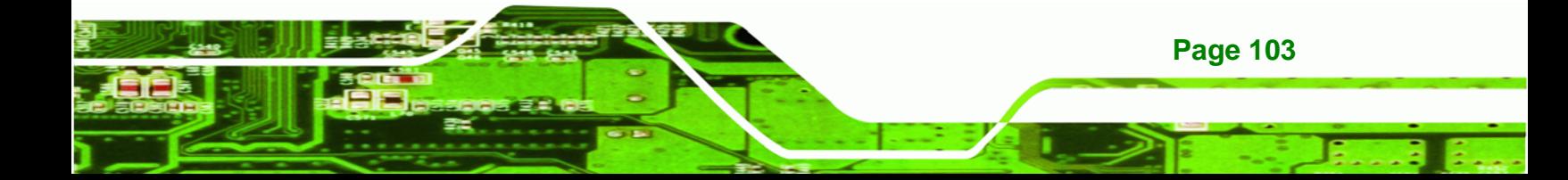

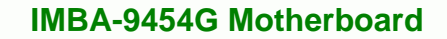

#### **The System Overview field also has two user configurable fields:**

## $\rightarrow$  System Time [xx:xx:xx]

Use the System Time option to set the system time. Manually enter the hours, minutes and seconds.

#### **System Date [xx/xx/xx]**

Use the System Date option to set the system date. Manually enter the day, month and year.

# **6.3 Advanced**

**Technology Corp** 

Use the **Advanced** menu [\(BIOS Menu 2](#page-122-0)) to configure the CPU and peripheral devices through the following sub-menus:

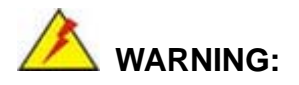

Setting the wrong values in the sections below may cause the system to malfunction. Make sure that the settings made are compatible with the hardware.

- **CPU Configuration**
- **IDE Configuration**
- **Floppy Configuration**
- **SuperIO Configuration**
- **Hardware Health Configuration**
- **Power Configuration**
- **Remote Access Configuration**
- **Trusted Computing**
- **USB Configuration**

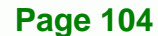

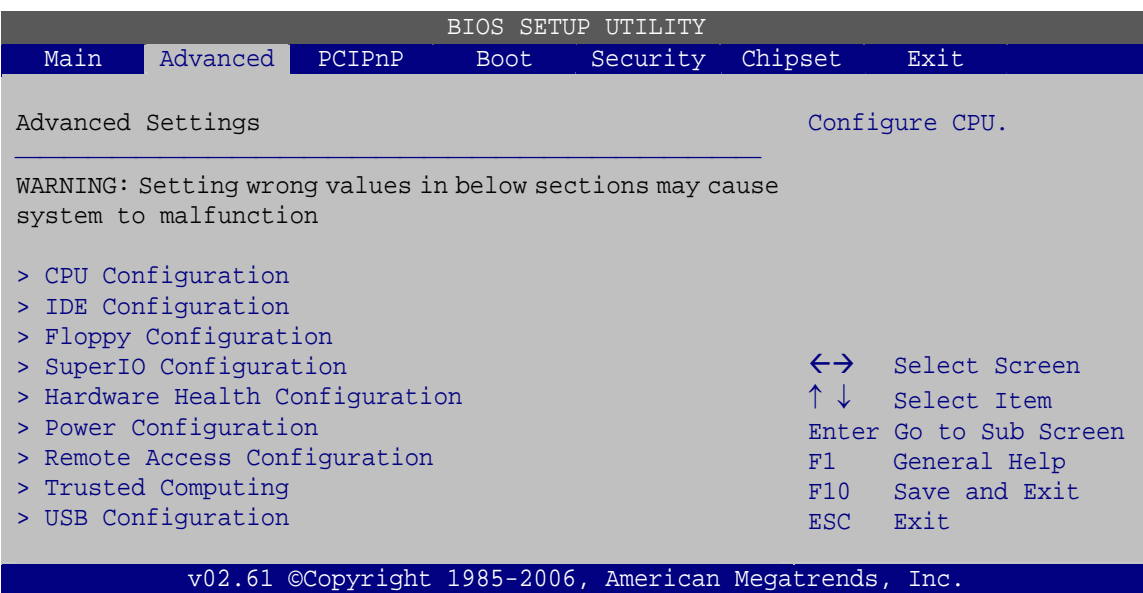

**Technology Corp.** 

**BIOS Menu 2: Advanced**

# <span id="page-122-0"></span>**6.3.1 CPU Configuration**

Use the **CPU Configuration** menu [\(BIOS Menu 3\)](#page-122-1) to view detailed CPU specifications and configure the CPU.

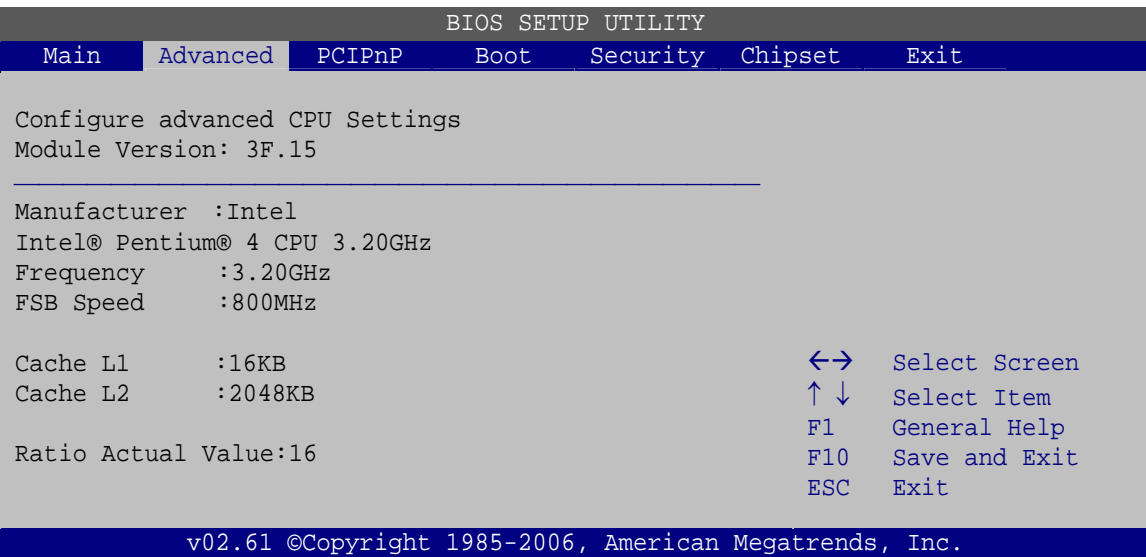

**BIOS Menu 3: CPU Configuration**

The CPU Configuration menu [\(BIOS Menu 3](#page-122-1)) lists the following CPU details:

**Module Version**: xx.xx

<span id="page-122-1"></span>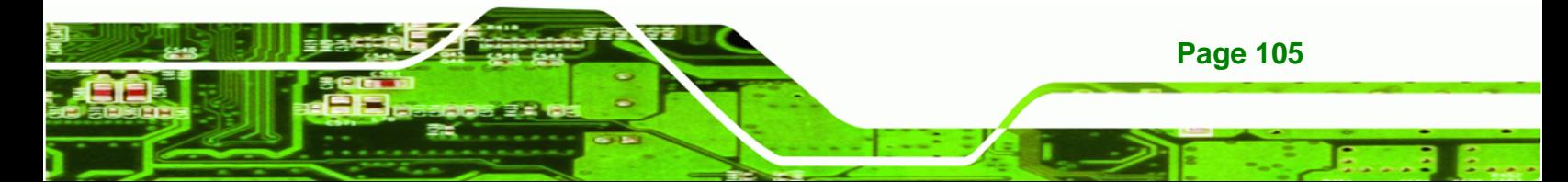

- **Manufacturer**: Lists the name of the CPU manufacturer
- **Frequency:** Lists the CPU processing speed
- **FSB Speed:** Lists the FSB speed
- **Cache L1:** Lists the CPU L1 cache size
- **Cache L2:** Lists the CPU L2 cache size
- **Ratio Actual Value**: Displays the ratio at which the CPU is actually operating

## **6.3.2 IDE Configuration**

**Technology Corp** 

Use the **IDE Configuration** menu (**[BIOS Menu 4](#page-123-0)**) to change and/or set the configuration of the IDE devices installed in the system.

| BIOS SETUP<br>UTILITY                                                                                                    |                   |                      |                                                                                                    |                             |                                                                                                    |      |  |
|----------------------------------------------------------------------------------------------------|-------------------|----------------------|----------------------------------------------------------------------------------------------------|-----------------------------|----------------------------------------------------------------------------------------------------|------|--|
| Main                                                                                                    | Advanced          | PCIPnP               | <b>Boot</b>                                                                                                    | Security                    | Chipset                                                                                                    | Exit |  |
|                                                                                                    | IDE Configuration | Options:<br>Disabled |                                                                                                    |                             |                                                                                                    |      |  |
| ATA/IDE Configuration<br>Configure SATA as<br>Configure SATA Channels                                                                     |                   |                      | [IDE]                                                                                                    | [Enhanced]<br>[Before PATA] | Compatible<br>Enhanced                                                                                                    |      |  |
| > Primary IDE Master<br>> Primary IDE Slave<br>> Secondary IDE Master<br>> Secondary IDE Slave<br>> Third IDE Master<br>> Third IDE Slave |                   |                      | : [Not Detected]<br>: [Not Detected]<br>[Not Detected]<br>[Not Detected]<br>[Not Detected]<br>: [Not Detected] |                             | $\leftrightarrow$<br>Select Screen<br>个工<br>Select Item<br>Change Option<br>$+ -$<br>F1<br>General Help<br>F10<br>Save and Exit<br>Exit<br>ESC. |      |  |
| v02.61 ©Copyright 1985-2006, American Megatrends, Inc.                                                                                    |                   |                      |                                                                                                    |                             |                                                                                                    |      |  |

**BIOS Menu 4: IDE Configuration**

<span id="page-123-0"></span>**ATA/IDE Configurations [Enhanced]** 

**Page 106** 

Use the **ATA/IDE Configurations** option to configure the ATA/IDE controller.

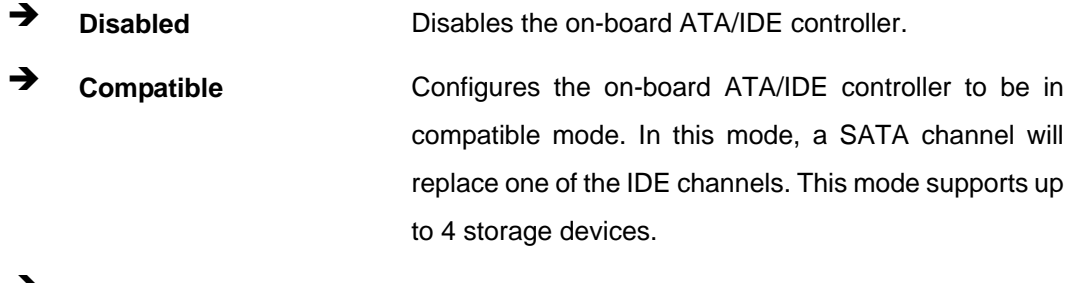

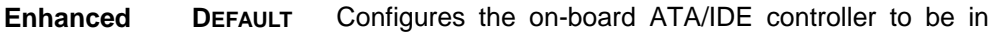

Enhanced mode. In this mode, IDE channels and SATA channels are separated. This mode supports up to 6 storage devices. Some legacy OS do not support this mode.

Technology Corp.

#### **Configure SATA as [IDE]**

Use the **Configure SATA as** option to configure SATA devices as normal IDE devices.

**IDE** DEFAULT Configures SATA devices as normal IDE device.

#### **Configure SATA Channels [Before PATA]**

Use the **Configure SATA Channels** option to determine how SATA channels and PATA channels are ordered.

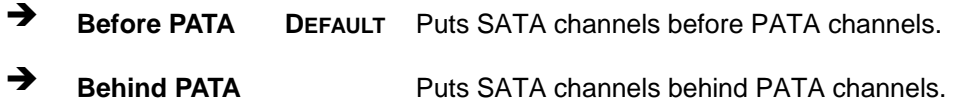

#### **IDE (Master) and IDE (Slave)**

When entering setup, BIOS auto detects the presence of IDE devices. BIOS displays the status of the auto detected IDE devices. The following IDE devices are detected and are shown in the IDE Configuration menu:

- Primary IDE Master
- Primary IDE Slave
- Secondary IDE Master
- Secondary IDE Slave
- Third IDE Master
- Third IDE Slave

The IDE Configuration menu (**[BIOS Menu 4](#page-123-0)**) allows changes to the configurations for the IDE devices installed in the system. If an IDE device is detected, and one of the above listed BIOS configuration options are selected, the IDE configuration options shown in **Section [6.3.2.1](#page-125-0)** appear.

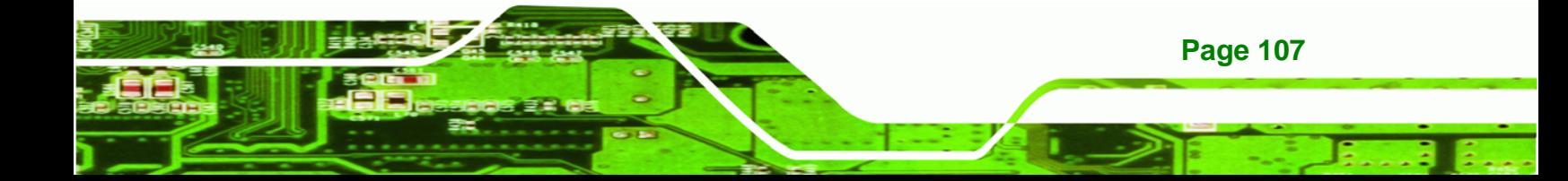

# <span id="page-125-0"></span>**6.3.2.1 IDE Master, IDE Slave**

Use the **IDE Master and IDE Slave** configuration menu (**[BIOS Menu 5](#page-125-1)**) to view both primary and secondary IDE device details and configure the IDE devices connected to the system.

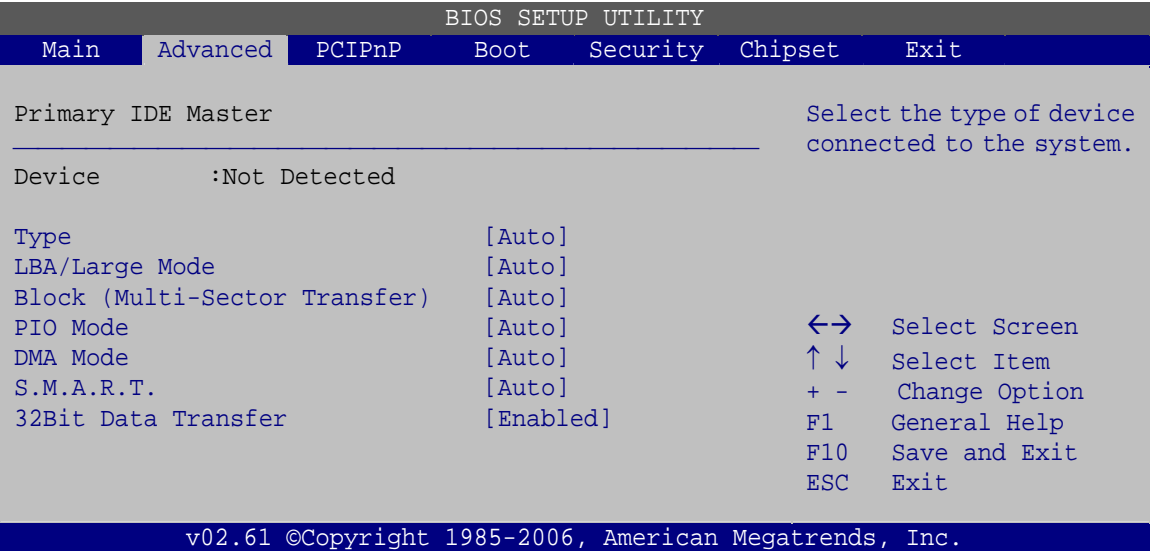

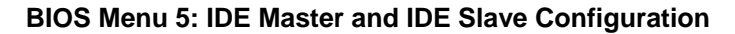

## <span id="page-125-1"></span>**Auto-Detected Drive Parameters**

The drive parameters are listed as follows:

- **Device**: Lists the device type (e.g. hard disk, CD-ROM etc.)
- **Type**: Indicates the type of devices a user can manually select
- **LBA Mode:** Indicates whether the LBA (Logical Block Addressing) is a method of addressing data on a disk drive is supported or not.
- **Block Mode**: Block mode boosts IDE drive performance by increasing the amount of data transferred. Only 512 bytes of data can be transferred per interrupt if block mode is not used. Block mode allows transfers of up to 64 KB per interrupt.
- **PIO Mode**: Indicates the PIO mode of the installed device.
- **DMA Mode**: Adjust the DMA mode options.
- **S.M.A.R.T.**: Indicates whether or not the Self-Monitoring Analysis and Reporting Technology protocol is supported.
- **32Bit Data Transfer**: Enables 32-bit data transfer.

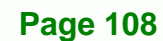

## **Type [Auto]**

Use the Type BIOS option to select the type of device the AMIBIOS attempts to boot from after the Power-On Self-Test (POST) is complete.

**RTechnology Corp.** 

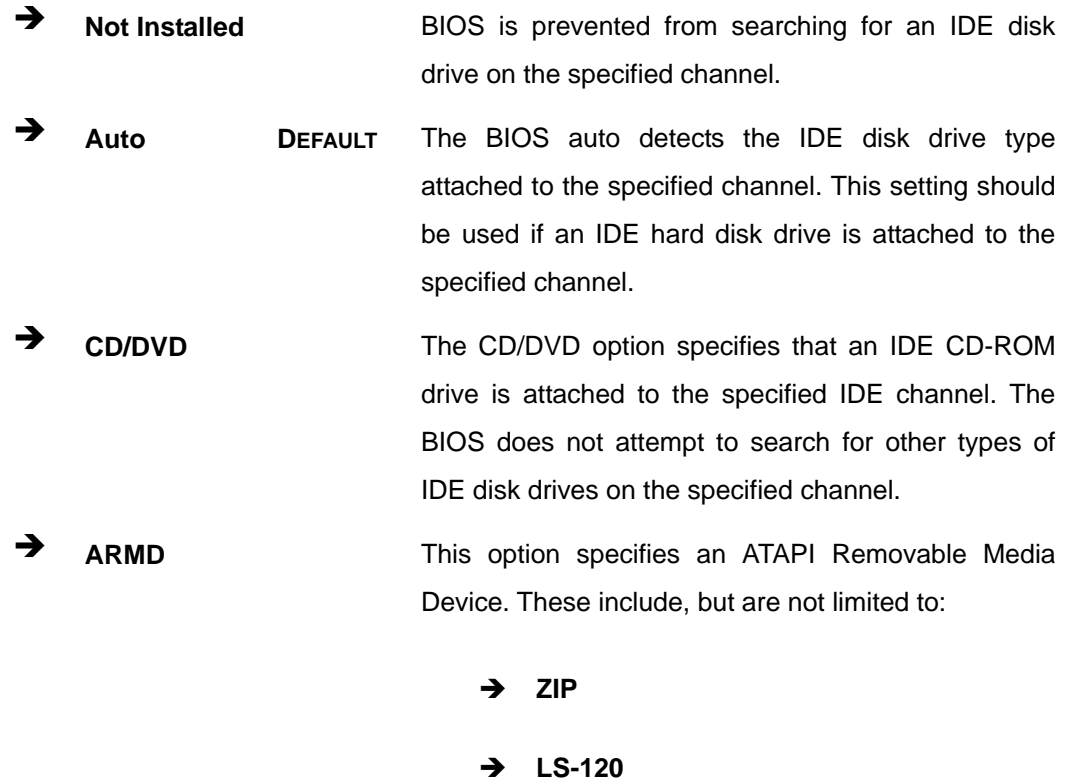

## **LBA/Large Mode [Auto]**

Use the LBA/Large Mode option to disable or enable BIOS to auto detect LBA (Logical Block Addressing). LBA is a method of addressing data on a disk drive. In LBA mode, the maximum drive capacity is 137 GB.

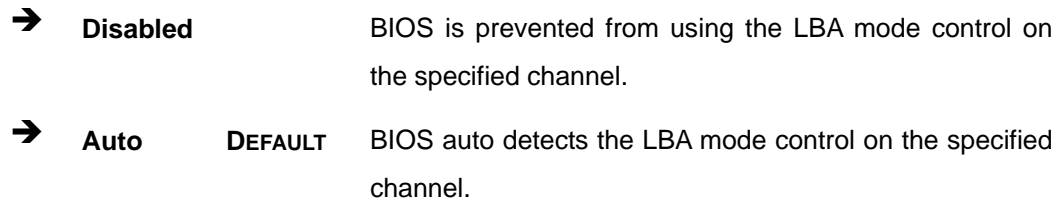

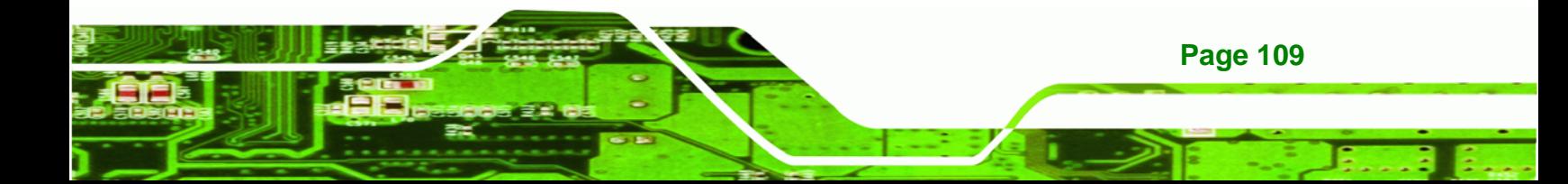

## **Block (Multi Sector Transfer) [Auto]**

**BTechnology Corp** 

Use the Block (Multi Sector Transfer) to disable or enable BIOS to auto detect if the device supports multi-sector transfers.

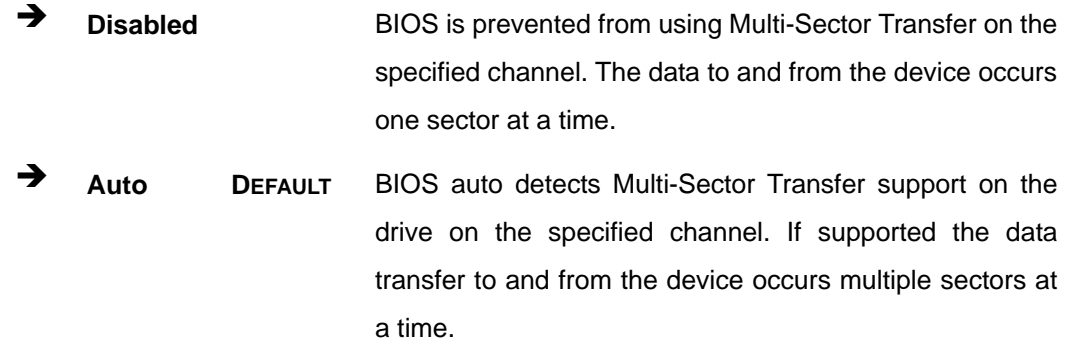

#### **PIO Mode [Auto]**

Use the PIO Mode option to select the IDE PIO (Programmable I/O) mode program timing cycles between the IDE drive and the programmable IDE controller. As the PIO mode increases, the cycle time decreases.

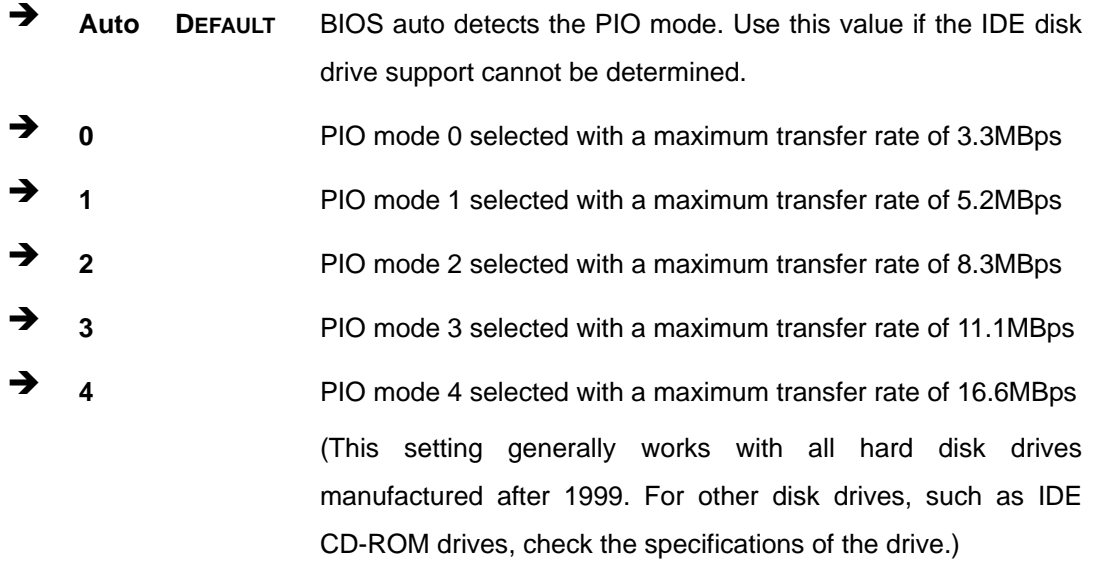

## **DMA Mode [Auto]**

**Page 110** 

Use the DMA Mode BIOS selection to adjust the DMA mode options.

 **Auto DEFAULT** BIOS auto detects the DMA mode. Use this value if the IDE disk drive support cannot be determined.

**Technology Corp.** 

## **S.M.A.R.T [Auto]**

Use the S.M.A.R.T option to auto-detect, disable or enable Self-Monitoring Analysis and Reporting Technology (SMART) on the drive on the specified channel. S.M.A.R.T predicts impending drive failures. The S.M.A.R.T BIOS option enables or disables this function.

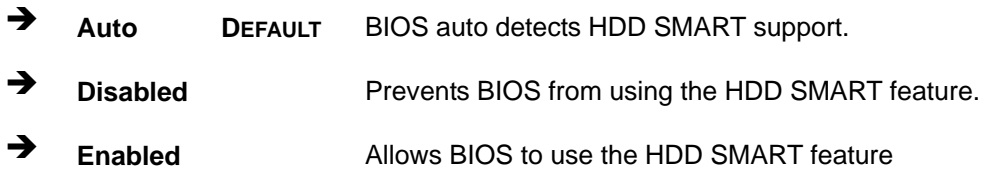

## **32Bit Data Transfer [Enabled]**

Use the 32Bit Data Transfer BIOS option to enables or disable 32-bit data transfers.

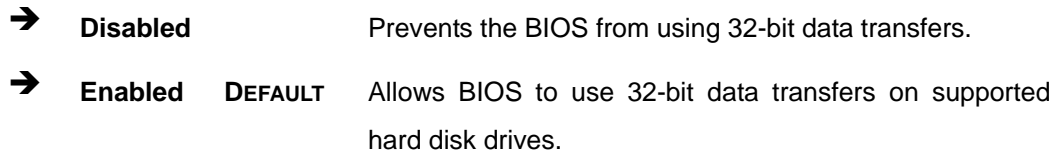

# **6.3.3 Floppy Configuration**

Use the **Floppy Configuration** menu (**[BIOS Menu 6](#page-129-0)**) to configure the floppy disk drive connected to the system.

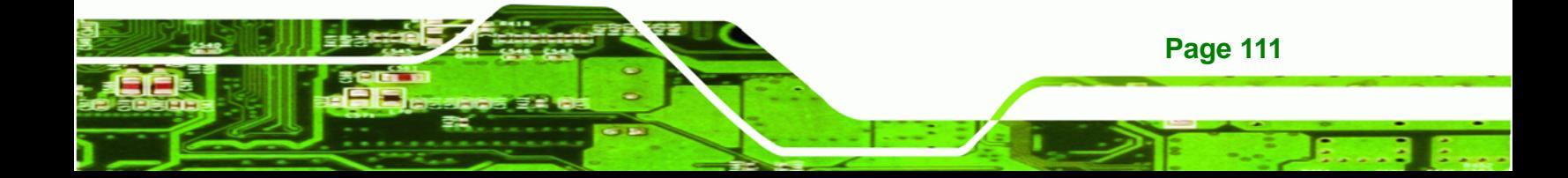

| <b>BIOS SETUP UTILITY</b> |                      |        |             |                                                        |                                                       |                                                                                        |  |  |
|---------------------------|----------------------|--------|-------------|--------------------------------------------------------|-------------------------------------------------------|----------------------------------------------------------------------------------------|--|--|
| Main                      | Advanced             | PCIPnP | <b>Boot</b> | Security                                               | Chipset                                               | Exit                                                                                   |  |  |
| Floppy A                  | Floppy Configuration |        |             | $[1.44 \, \text{MB} \, 3 \, 1/2" ]$                    | system.                                               | Select the type of floppy<br>drive connected to the                                    |  |  |
|                           |                      |        |             |                                                        | $\leftrightarrow$<br>↑↓<br>$+ -$<br>F1<br>F10<br>ESC. | Select Screen<br>Select Item<br>Change Option<br>General Help<br>Save and Exit<br>Exit |  |  |
|                           |                      |        |             | v02.61 ©Copyright 1985-2006, American Megatrends, Inc. |                                                       |                                                                                        |  |  |

**BIOS Menu 6: Floppy Configuration**

## <span id="page-129-0"></span>**Floppy A**

**RTechnology Corp** 

Use the Floppy A option to configure the floppy disk drive. Options are listed below:

- Disabled
- 1.44 MB 31/2" **DEFAULT**

# **6.3.4 Super IO Configuration**

Use the **Super IO Configuration** menu [\(BIOS Menu 7](#page-130-0)) to set or change the configurations for the FDD controllers, parallel ports and serial ports.

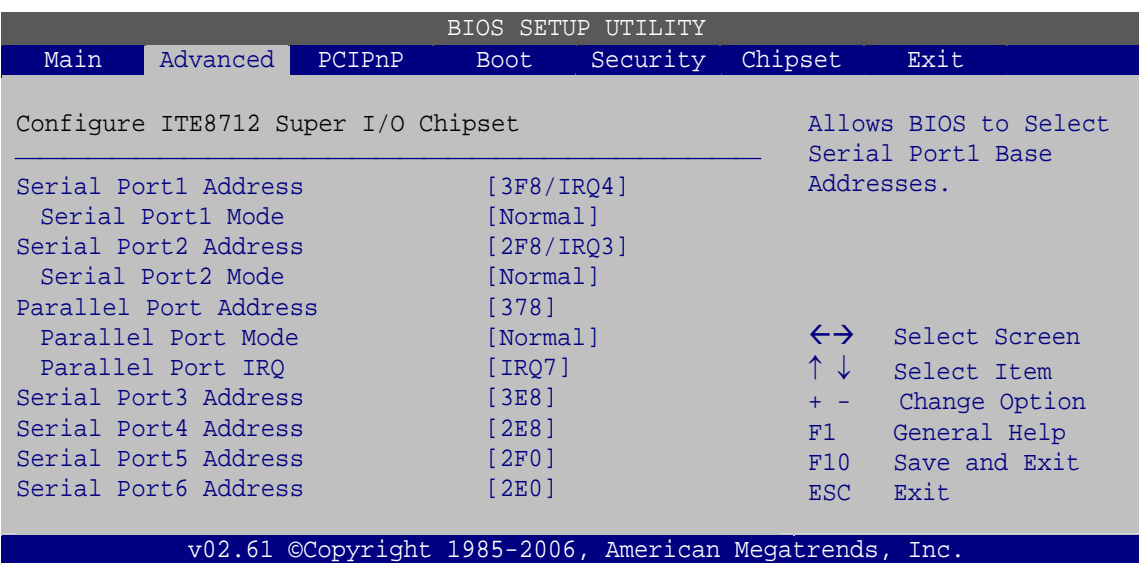

Technology Corp.

**BIOS Menu 7: Super IO Configuration** 

## <span id="page-130-0"></span>**Serial Port1 Address [3F8/IRQ4]**

Use the Serial Port1 Address option to select the Serial Port 1 base address.

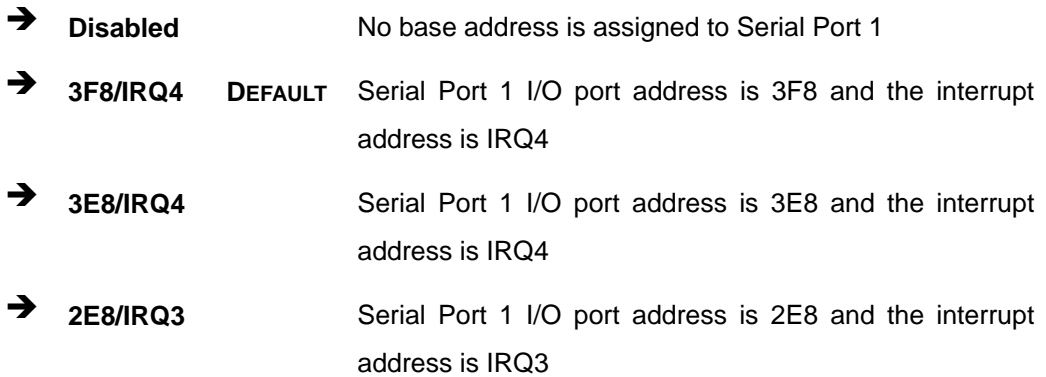

# **Serial Port1 Mode [Normal]**

Use the Serial Port1 Mode option to select the Serial Port1 operational mode.

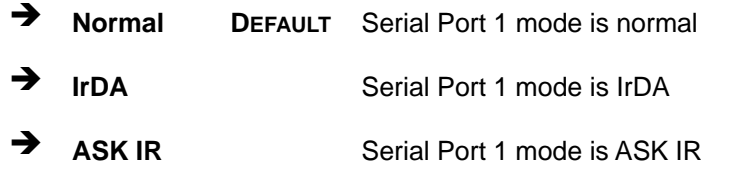

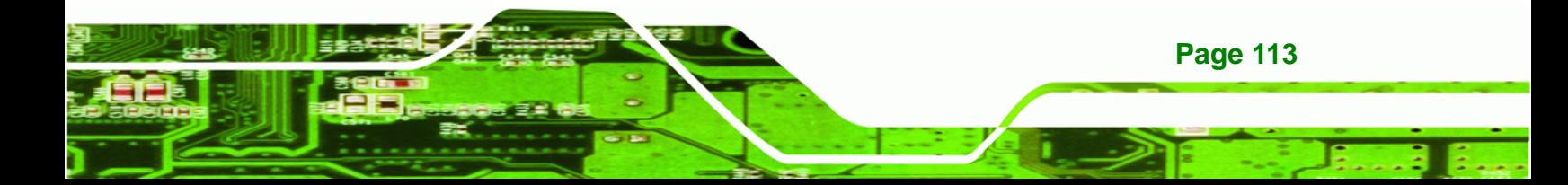

## **Serial Port2 Address [2F8/IRQ3]**

chnology

C

Use the Serial Port2 Address option to select the Serial Port 2 base address.

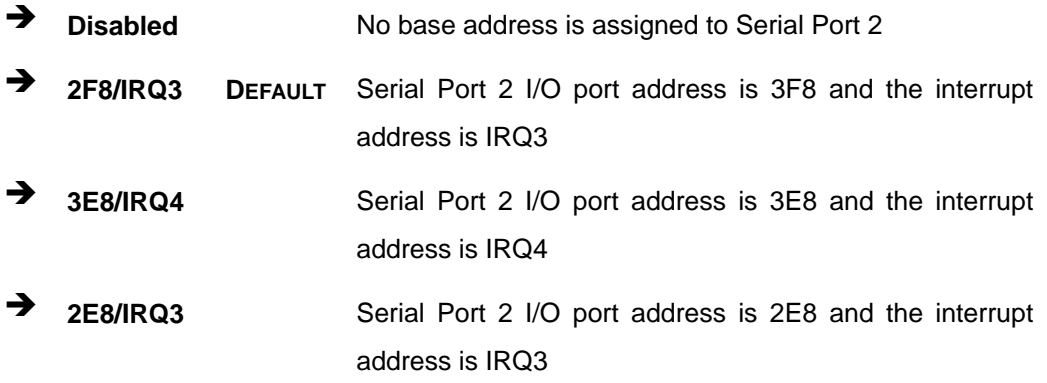

## **Serial Port2 Mode [Normal]**

Use the Serial Port2 Mode option to select the Serial Port2 operational mode.

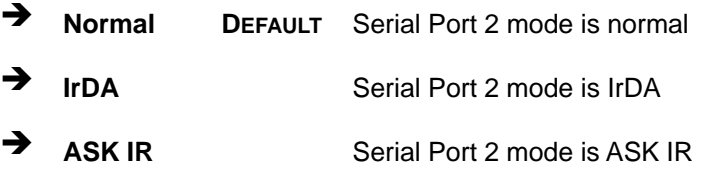

## **Parallel Port Address [378]**

Use the Parallel Port Address option to select the parallel port base address.

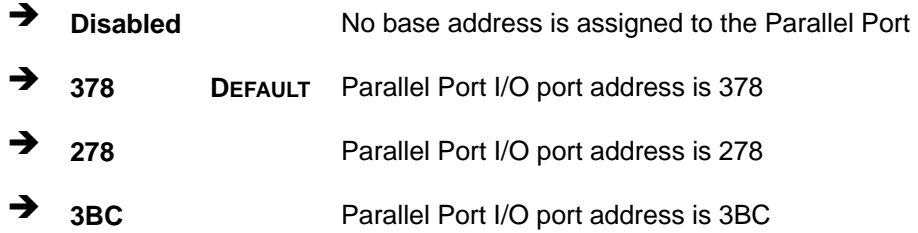

#### **Parallel Port Mode [Normal]**

**Page 114** 

Use the Parallel Port Mode option to select the mode the parallel port operates in.

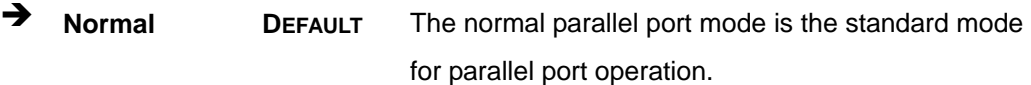

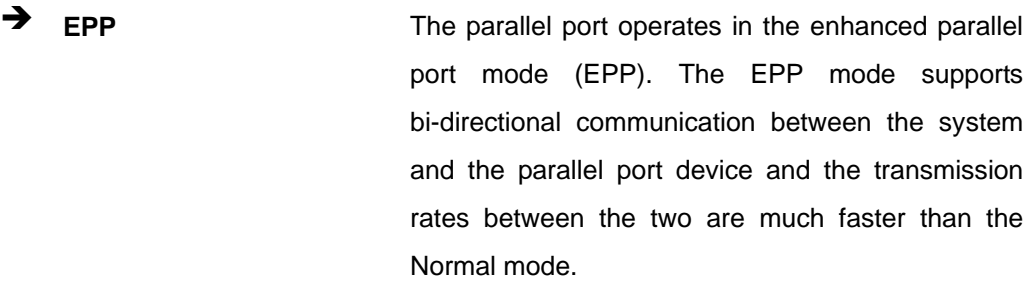

**RTechnology Corp.** 

- **ECP** The parallel port operates in the extended capabilities port (ECP) mode. The ECP mode supports bi-directional communication between the system and the parallel port device and the transmission rates between the two are much faster than the Normal mode
- **EPP+ECP** The parallel port is also compatible with both ECP and EPP devices described above

## **Parallel Port IRQ [IRQ7]**

Use the Parallel Port IRQ option to set the parallel port interrupt address.

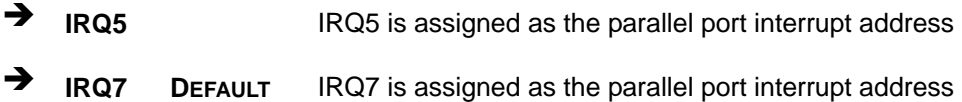

## **Serial Port3 Address [3E8]**

Use the **Serial Port3 Address** option to select the base addresses for serial port 3

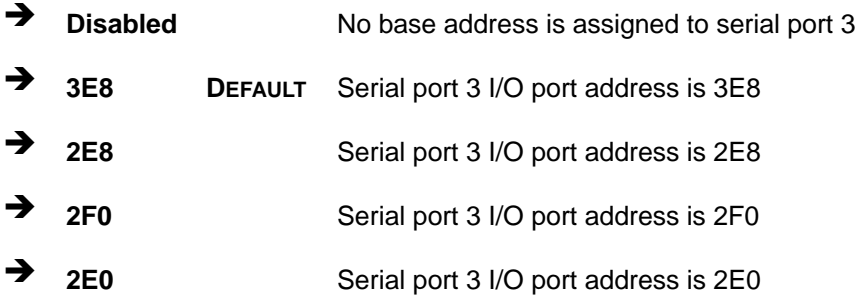

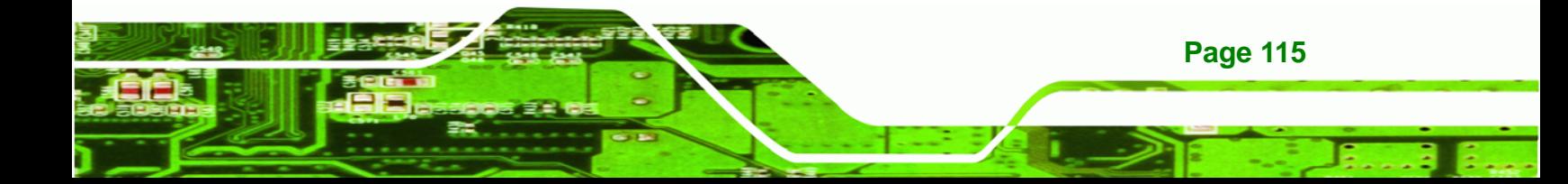

# **→** Serial Port4 Address [2E8]

iC.

echnology

Use the **Serial Port4 IRQ** option to select the interrupt address for serial port 4.

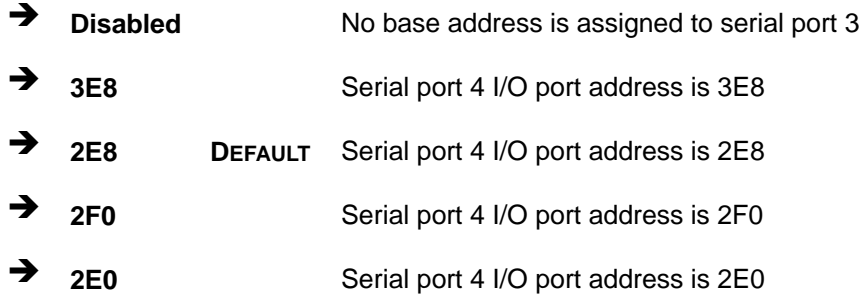

## **Serial Port5 Address [2F0]**

Use the **Serial Port5 IRQ** option to select the interrupt address for serial port 5.

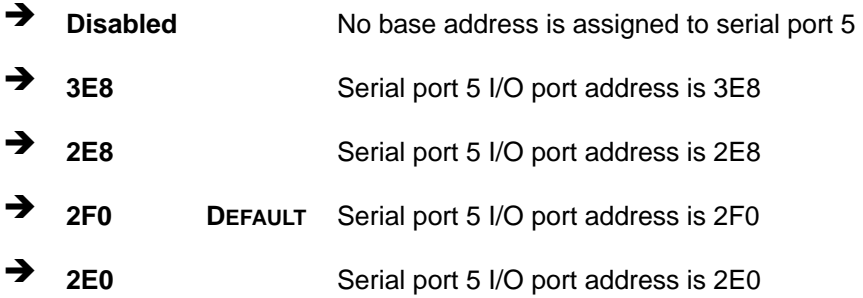

## **Serial Port6 Address [2E0]**

Use the **Serial Port6 IRQ** option to select the interrupt address for serial port 6.

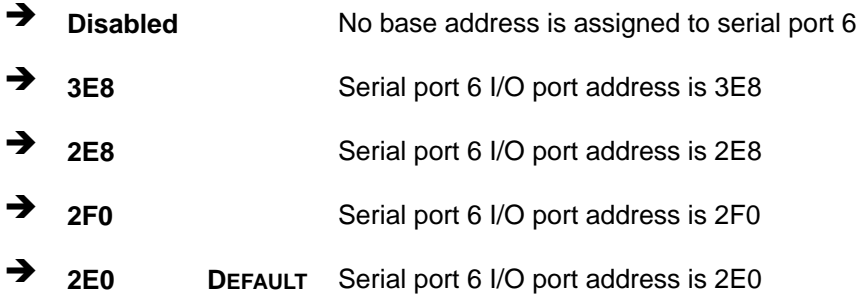

# **6.3.5 Hardware Health Configuration**

The **Hardware Health Configuration** menu ([BIOS Menu 8\)](#page-134-0) shows the operating temperature, fan speeds and system voltages.

**Technology Corp.** 

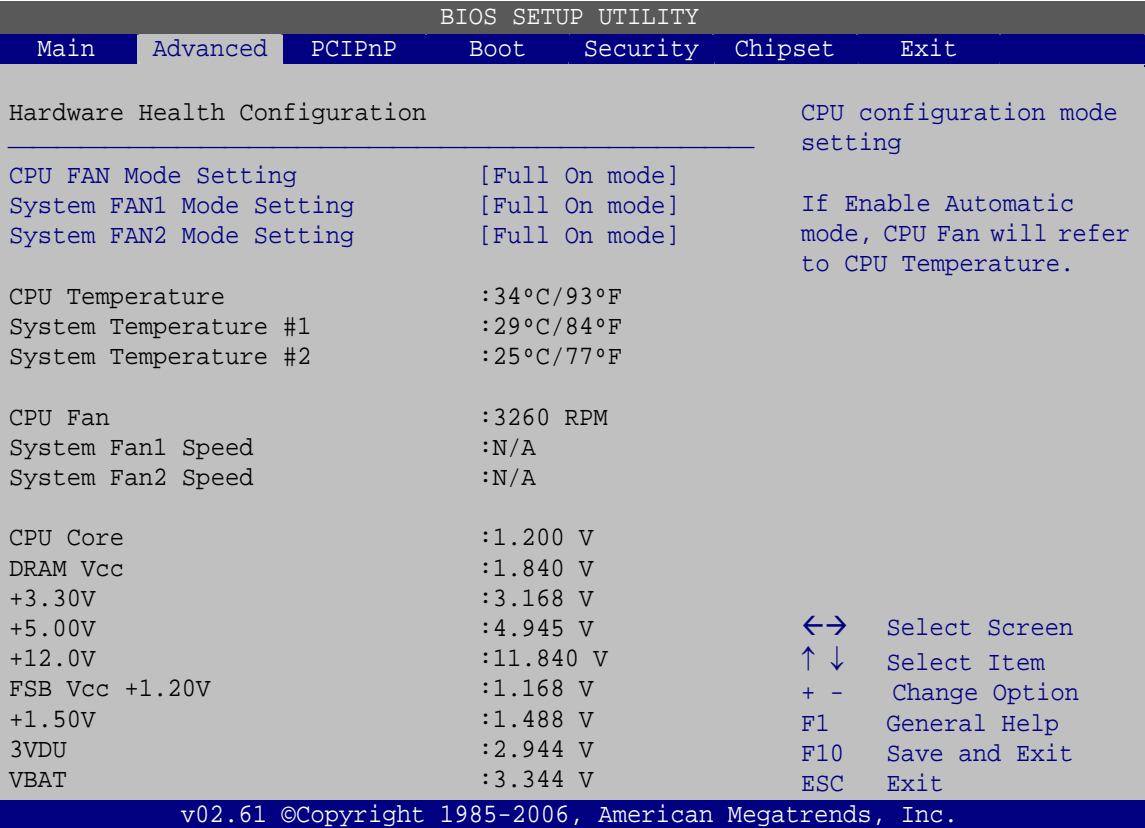

**BIOS Menu 8: Hardware Health Configuration**

## <span id="page-134-0"></span>**CPU FAN Mode Setting [Full On mode]**

Use the **CPU FAN Mode Setting** to set the CPU fan mode.

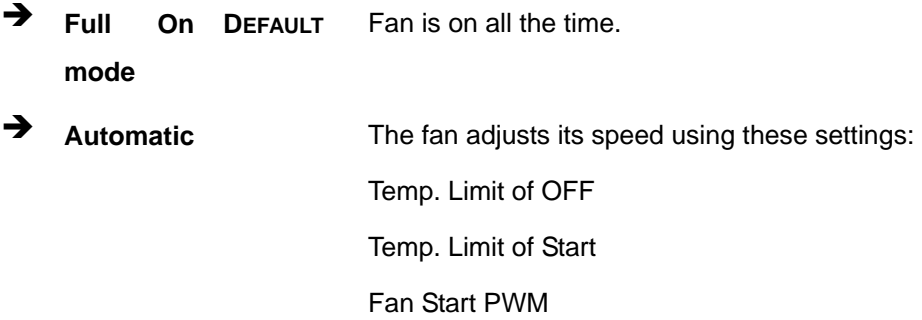

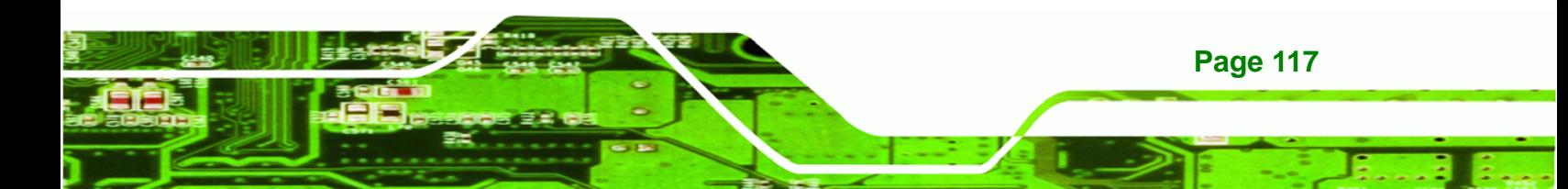

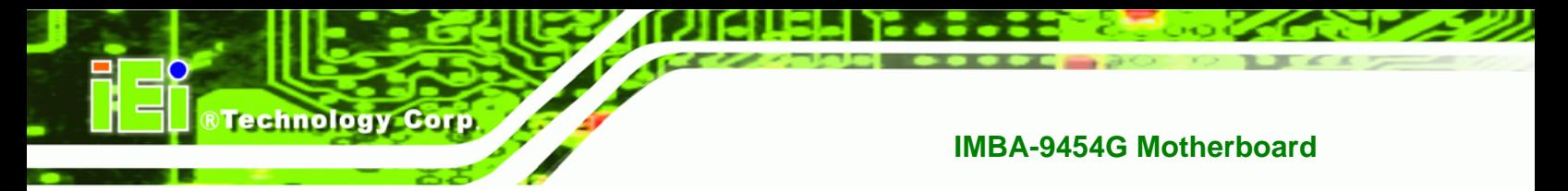

Slope PWM 1

## **System FAN1 Mode Setting [Full On Mode]**

Use the **System FAN1 Mode Setting** option to configure the first system fan.

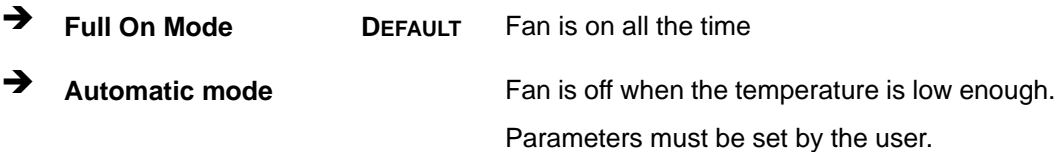

## **System FAN2 Mode Setting [Full On Mode]**

Use the **System FAN2 Mode Setting** option to configure the second system fan.

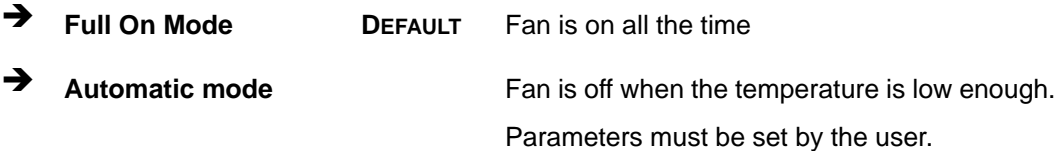

The following system parameters and values are shown. The system parameters that are monitored are:

- **System Temperatures**: The following system temperatures are monitored:
	- o CPU Temperature
	- o System Temperature #1
	- o System Temperature #2
- **Fan Speeds**: The following cooling fan speeds are monitored:
	- o CPU Fan
	- o System Fan1 Speed
	- o System Fan2 Speed
- **Voltages**: The following system voltages are monitored
	- o CPU Core
	- o DRAM Vcc
	- o +3.30V
	- o +5.00V
	- o +12V
	- o FSB Vcc +1.20V

**Page 118** 

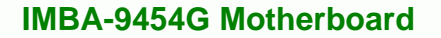

- o +1.50V
- o 3VDU
- o VBAT

# **6.3.6 Power Configuration**

The **Power Configuration** menu [\(BIOS Menu 9\)](#page-136-0) contains the ACPI and APM Configuration submenus.

**RTechnology Corp.** 

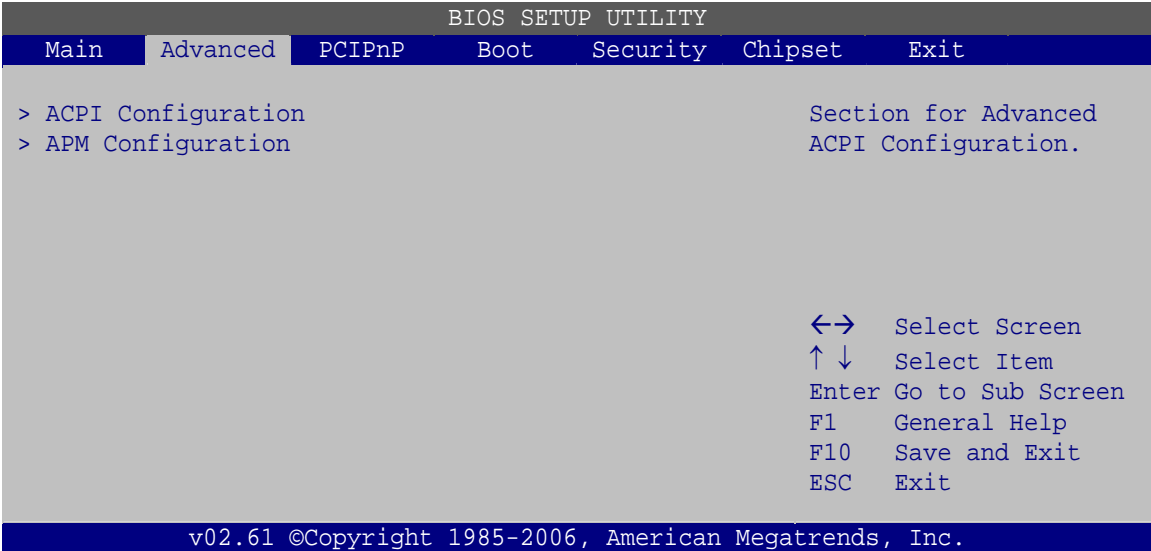

**BIOS Menu 9: Power Configuration**

# <span id="page-136-0"></span>**6.3.6.1 ACPI Configuration**

Use the **ACPI Configuration** menu (**[BIOS Menu 10](#page-137-0)**) to select the ACPI state when the system is suspended.

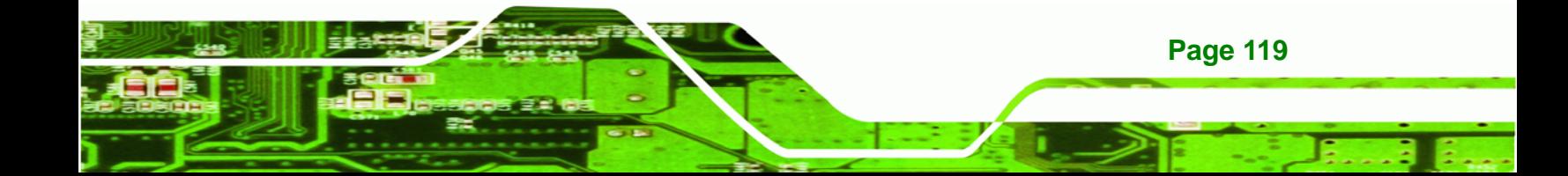

| <b>BIOS SETUP UTILITY</b>  |          |        |      |                                                        |                       |                                                |  |  |
|----------------------------|----------|--------|------|--------------------------------------------------------|-----------------------|------------------------------------------------|--|--|
| Main                       | Advanced | PCIPnP | Boot | Security                                               | Chipset               | Exit                                           |  |  |
| ACPI Settings              |          |        |      |                                                        |                       | Set the ACPI state used<br>for System Suspend. |  |  |
| Suspend mode<br>[SI (POS)] |          |        |      |                                                        |                       |                                                |  |  |
|                            |          |        |      |                                                        |                       |                                                |  |  |
|                            |          |        |      |                                                        |                       |                                                |  |  |
|                            |          |        |      |                                                        |                       |                                                |  |  |
|                            |          |        |      |                                                        | $\leftrightarrow$     | Select Screen                                  |  |  |
|                            |          |        |      |                                                        | $\uparrow \downarrow$ | Select Item                                    |  |  |
|                            |          |        |      |                                                        | $+ -$                 | Change Option                                  |  |  |
|                            |          |        |      |                                                        | F1                    | General Help                                   |  |  |
|                            |          |        |      |                                                        | F10                   | Save and Exit                                  |  |  |
|                            |          |        |      |                                                        | <b>ESC</b>            | Exit                                           |  |  |
|                            |          |        |      | v02.61 ©Copyright 1985-2006, American Megatrends, Inc. |                       |                                                |  |  |

**BIOS Menu 10: ACPI Configuration**

## <span id="page-137-0"></span>→ Suspend Mode [S1 (POS)]

**Technology Corp** 

Use the Suspend Mode option to specify the sleep state the system enters when it is not being used.

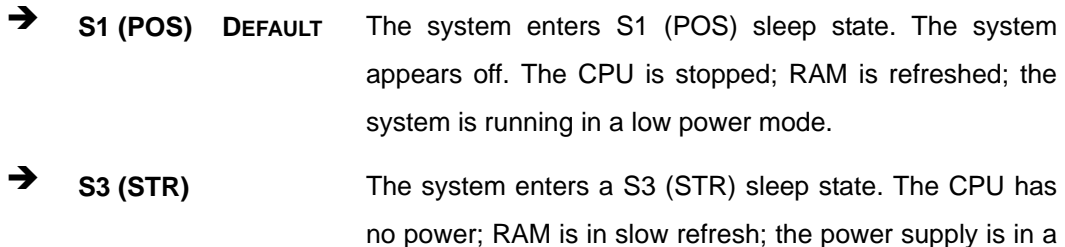

## **6.3.6.2 APM Configuration**

The **APM Configuration** menu (**[BIOS Menu 11](#page-138-0)**) allows the advanced power management options to be configured.

reduced power mode.

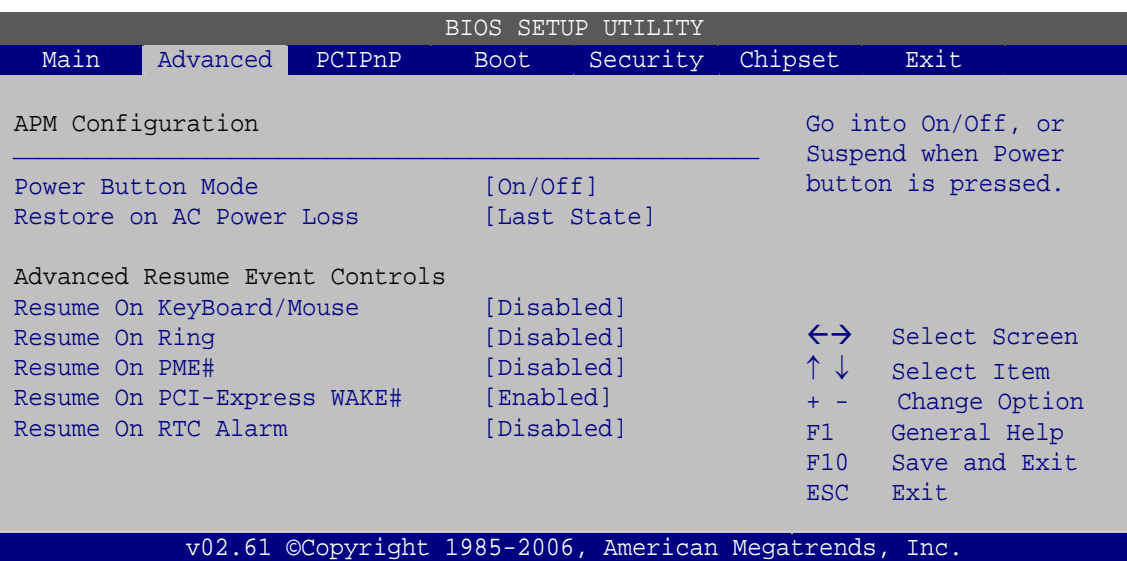

**Technology Corp.** 

**BIOS Menu 11: APM Configuration**

## <span id="page-138-0"></span>**Power Button Mode [On/Off]**

Use the **Power Button Mode** BIOS to specify how the power button functions.

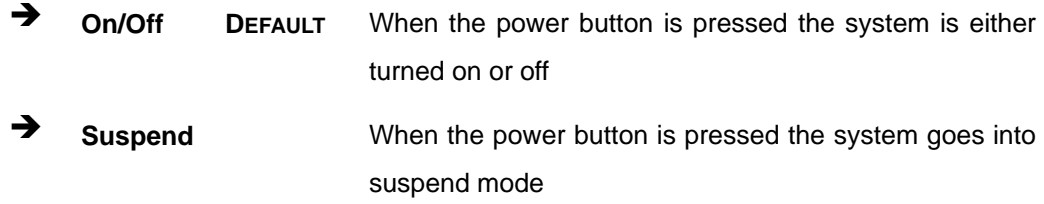

## **Restore on AC Power Loss [Last State]**

Use the **Restore on AC Power Loss** BIOS option to specify what state the system returns to if there is a sudden loss of power to the system.

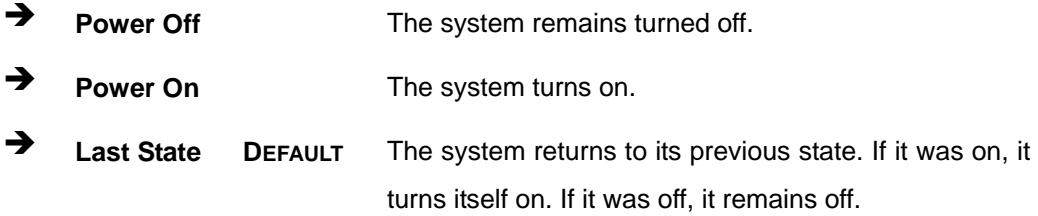

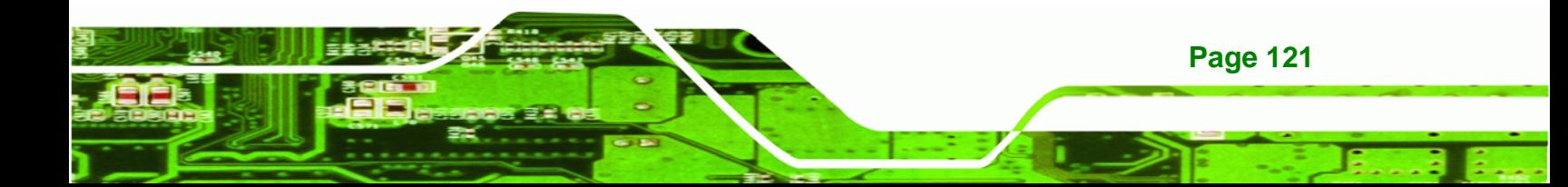

#### **Resume on KeyBoard/Mouse [Disabled]**

**Technology Corp** 

Use the **Resume on Keyboard/Mouse** BIOS option to enable activity on either the keyboard or mouse to rouse the system from a suspend or standby state. That is, the system is roused when the mouse is moved or a button on the keyboard is pressed.

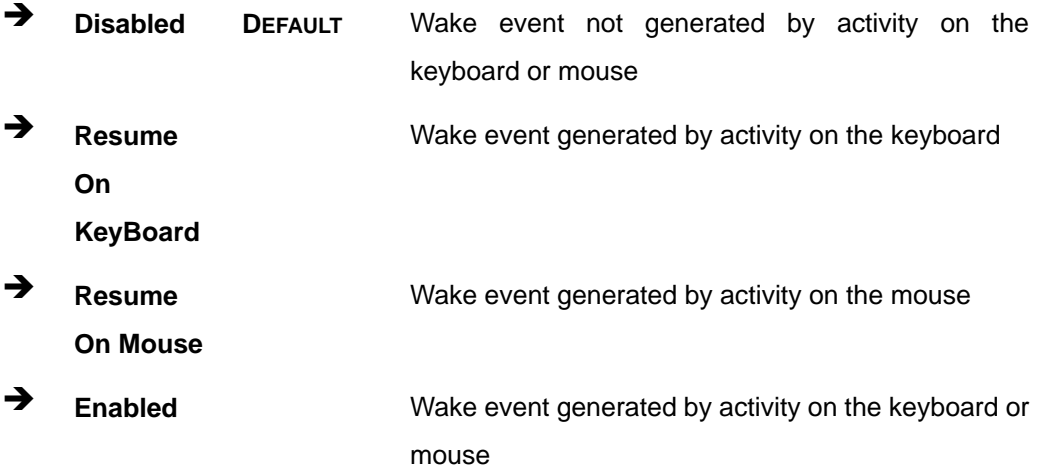

#### **→** Resume on Ring [Disabled]

Use the **Resume on Ring** BIOS option to enable activity on the RI (ring in) modem line to rouse the system from a suspend or standby state. That is, the system will be roused by an incoming call on a modem.

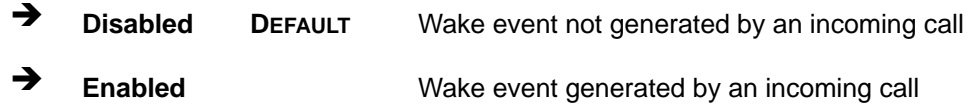

#### **Resume on PME# [Disabled]**

Use the **Resume on PME#** BIOS option to enable activity on the PCI PME (power management event) controller to rouse the system from a suspend or standby state.

 **Disabled DEFAULT** Wake event not generated by PCI PME controller activity **Enabled** Wake event generated by PCI PME controller activity

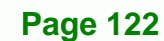

#### **Resume on PCI-Express WAKE# [Enabled]**

The **Resume on PCI-Express WAKE#** BIOS option specifies if the system is roused from a suspended or standby state when there is activity on the PCI-Express bus.

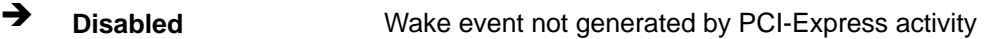

**Enabled DEFAULT** Wake event generated by PCI-Express activity

#### **Resume On RTC Alarm [Disabled]**

Use the **Resume On RTC Alarm** option to specify the time the system should be roused from a suspended state.

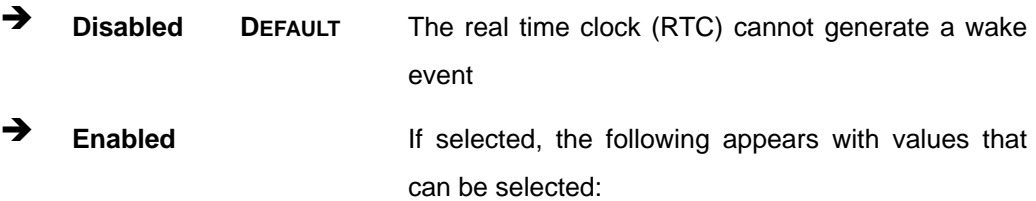

**RTC Alarm Date (Days)** 

#### **System Time**

After setting the alarm, the computer turns itself on from a suspend state when the alarm goes off.

Technology Corp.

## **6.3.7 Remote Access Configuration**

Use the **Remove Access Configuration** menu (**[BIOS Menu 12](#page-141-0)**) to configure remote access parameters. The **Remote Access Configuration** is an AMIBIOS feature and allows a remote host running a terminal program to display and configure the BIOS settings.

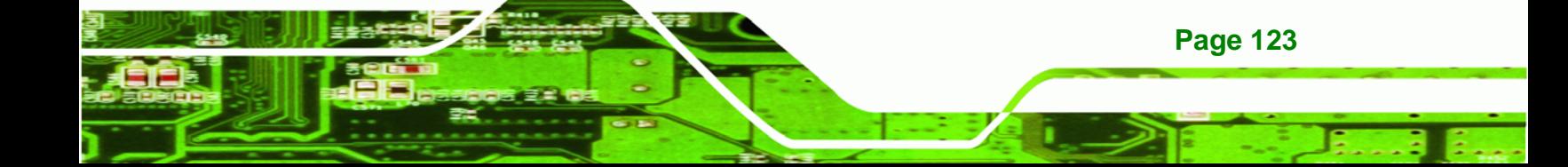

| <b>BIOS SETUP UTILITY</b> |                                             |        |             |          |                                                                             |                                                                                        |  |  |
|---------------------------|---------------------------------------------|--------|-------------|----------|-----------------------------------------------------------------------------|----------------------------------------------------------------------------------------|--|--|
| Main                      | Advanced                                    | PCIPnP | <b>Boot</b> | Security | Chipset                                                                     | Exit                                                                                   |  |  |
|                           | Configure Remote Access type and parameters |        |             |          |                                                                             |                                                                                        |  |  |
| Remote Access             |                                             |        | [Disabled]  |          |                                                                             |                                                                                        |  |  |
|                           |                                             |        |             |          |                                                                             |                                                                                        |  |  |
|                           |                                             |        |             |          |                                                                             |                                                                                        |  |  |
|                           |                                             |        |             |          | $\leftrightarrow$<br>$\uparrow \downarrow$<br>$+$ $ -$<br>F1<br>F10<br>ESC. | Select Screen<br>Select Item<br>Change Option<br>General Help<br>Save and Exit<br>Exit |  |  |
|                           |                                             |        |             |          | v02.61 ©Copyright 1985-2006, American Megatrends, Inc.                      |                                                                                        |  |  |

**BIOS Menu 12: Remote Access Configuration** 

## <span id="page-141-0"></span>**Remote Access [Disabled]**

**Technology Corp** 

Use the **Remote Access** BIOS option to enable or disable access to the remote functionalities of the system.

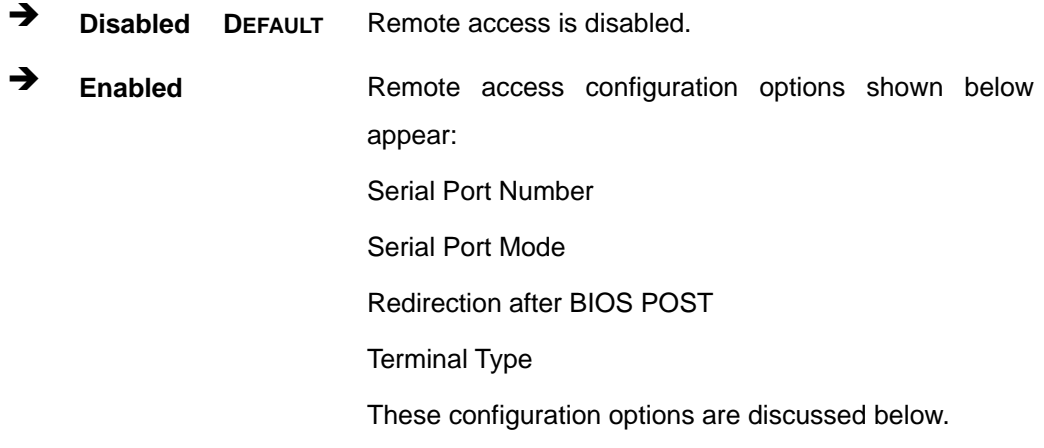

# $\rightarrow$  Serial port number [COM1]

**Page 124** 

Use the **Serial Port Number** option to select the serial port used for remote access.

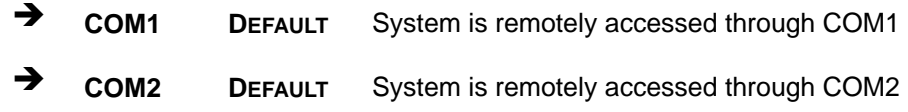

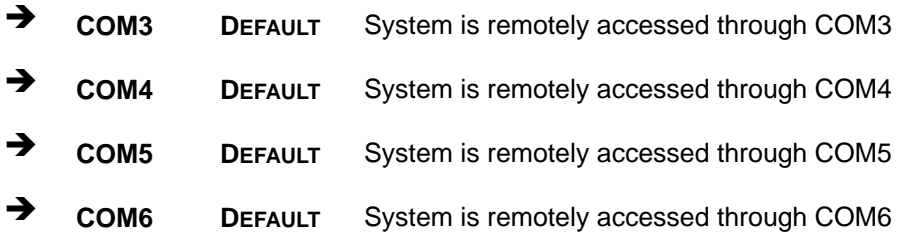

**NOTE**: Make sure the selected COM port is enabled through the Super I/O configuration menu.

**RTechnology Corp.** 

#### **→** Base Address, IRQ [3F8h, 4]

The **Base Address, IRQ** option cannot be configured and only shows the interrupt address of the serial port listed above.

### **Serial Port Mode [115200 8,n,1]**

Use the **Serial Port Mode** option to select baud rate through which the console redirection is made. The following configuration options are available.

- 115200 8,n,1 **DEFAULT**
- 57600 8,n,1
- 38400 8,n,1
- 19200 8,n,1
- 09600 8,n,1

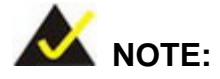

Identical baud rate settings must be set on the host (a management computer running terminal software) and the slave.

## **Redirection After BIOS POST [Always]**

Use the **Redirection After BIOS POST** option to specify when console redirection should occur.

**Disabled** The console is not redirected after POST.

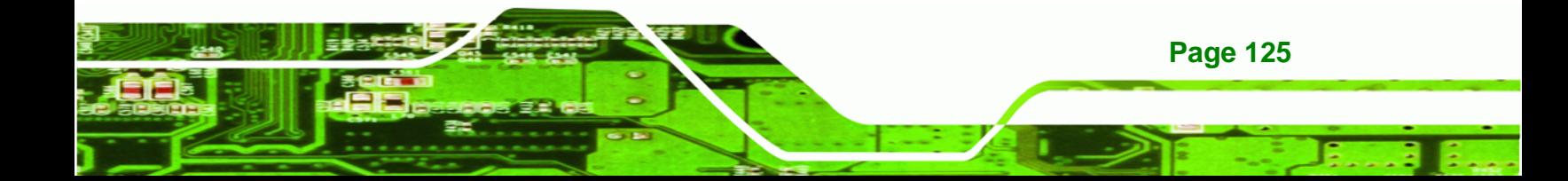

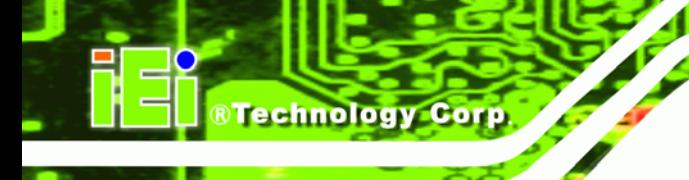

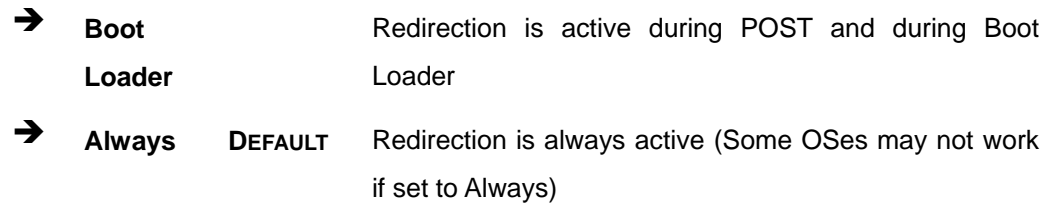

## **→** Terminal Type [ANSI]

Use the **Terminal Type** BIOS option to specify the remote terminal type.

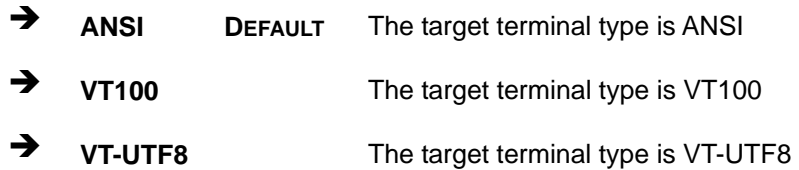

# **6.3.8 Trusted Computing**

Use the **Trusted Computing** menu (**[BIOS Menu 13](#page-143-0)**) to configure settings related to the Trusted Computing Group (TCG) Trusted Platform Module (TPM).

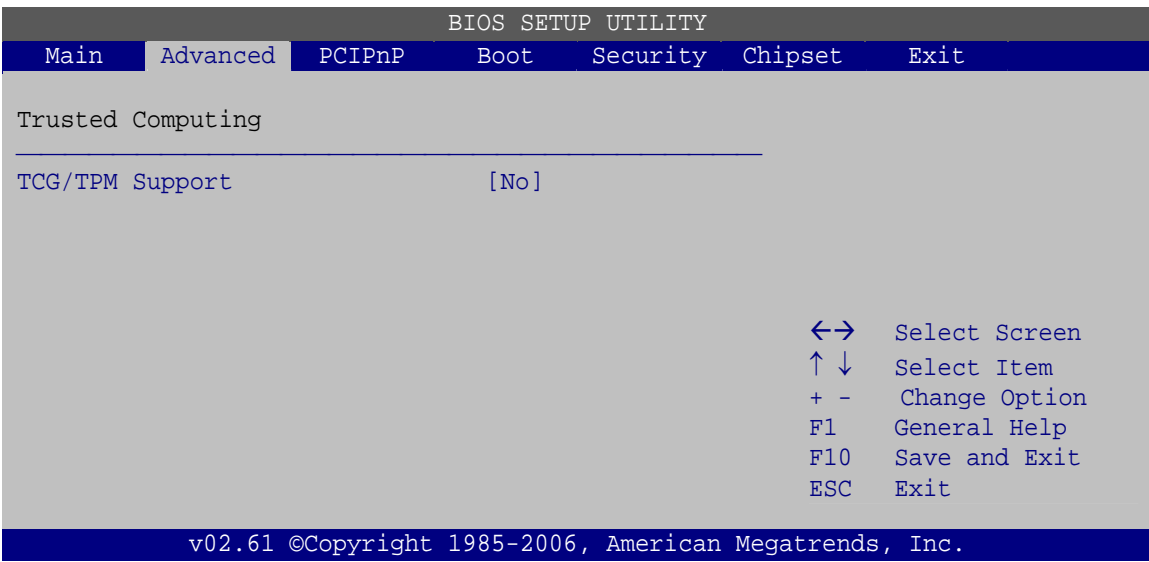

## **BIOS Menu 13: Trusted Computing**

## <span id="page-143-0"></span>**TCG/TPM Support [No]**

**Page 126** 

Use the **TCG/TPM Support** option to configure support for the TPM.
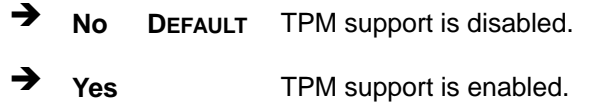

# **6.3.9 USB Configuration**

Use the **USB Configuration** menu (**[BIOS Menu 14](#page-144-0)**) to read USB configuration information and configure the USB settings.

**RTechnology Corp.** 

| BIOS SETUP<br>UTILITY                                                               |                                  |        |             |                                                  |                                                        |                                                                                        |  |  |  |  |
|-------------------------------------------------------------------------------------|----------------------------------|--------|-------------|--------------------------------------------------|--------------------------------------------------------|----------------------------------------------------------------------------------------|--|--|--|--|
| Main                                                                                | Advanced                         | PCIPnP | <b>Boot</b> | Security                                         | Chipset                                                | Exit                                                                                   |  |  |  |  |
| USB Configuration                                                                   |                                  |        |             |                                                  |                                                        |                                                                                        |  |  |  |  |
|                                                                                     | Module Version - $2.24.3 - 13.4$ |        |             |                                                  |                                                        |                                                                                        |  |  |  |  |
|                                                                                     | USB Devices Enabled:<br>None     |        |             |                                                  |                                                        |                                                                                        |  |  |  |  |
| USB Function<br>USB 2.0 Controller<br>Legacy USB Support<br>USB 2.0 Controller Mode |                                  |        |             | [Enabled]<br>[Enabled]<br>[Enabled]<br>[HiSpeed] | $\leftrightarrow$<br>↑↓<br>$+ -$<br>F1<br>F10<br>ESC.  | Select Screen<br>Select Item<br>Change Option<br>General Help<br>Save and Exit<br>Exit |  |  |  |  |
|                                                                                     |                                  |        |             |                                                  | v02.61 ©Copyright 1985-2006, American Megatrends, Inc. |                                                                                        |  |  |  |  |

**BIOS Menu 14: USB Configuration**

## <span id="page-144-0"></span>**USB Configuration**

The USB Configuration field shows the system USB configuration. The items listed are:

Module Version: x.xx.x-xx.x

## **USB Function [Enabled]**

Use the USB Function BIOS option to enable or disable the USB ports.

- **Disabled** USB function support disabled
- **Enabled DEFAULT** USB function support enabled

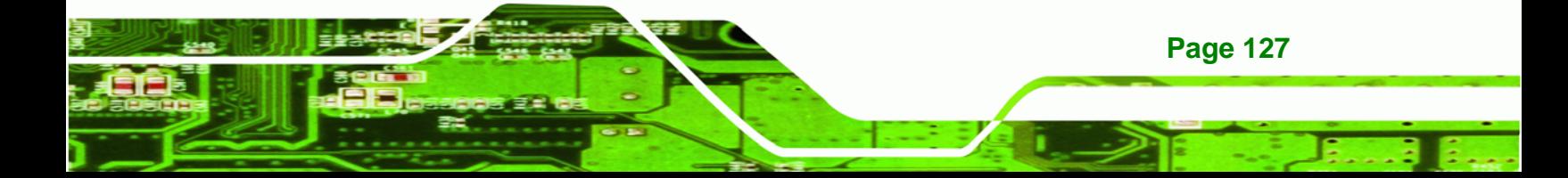

#### **USB 2.0 Controller [Enabled]**

**Technology Corp** 

Use the USB 2.0 Controller BIOS option to enable or disable the USB 2.0 controller

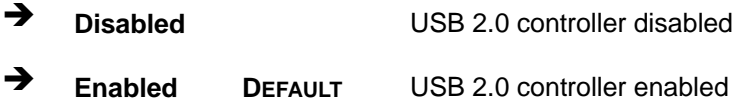

#### **Legacy USB Support [Enabled]**

Use the Legacy USB Support BIOS option to enable USB mouse and USB keyboard support.

Normally if this option is not enabled, any attached USB mouse or USB keyboard does not become available until a USB compatible operating system is fully booted with all USB drivers loaded. When this option is enabled, any attached USB mouse or USB keyboard can control the system even when there is no USB driver loaded onto the system.

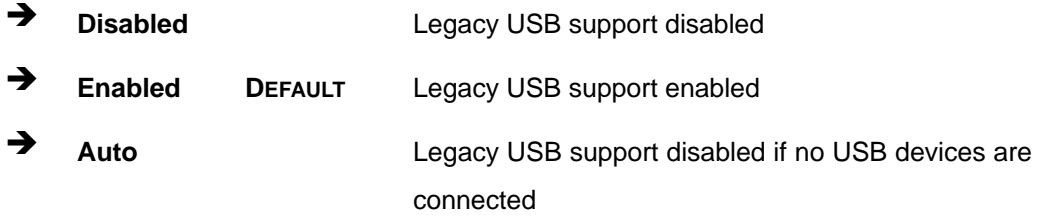

#### **USB2.0 Controller Mode [HiSpeed]**

The **USB 2.0 Controller Mode** BIOS option sets the speed of the USB 2.0 controller.

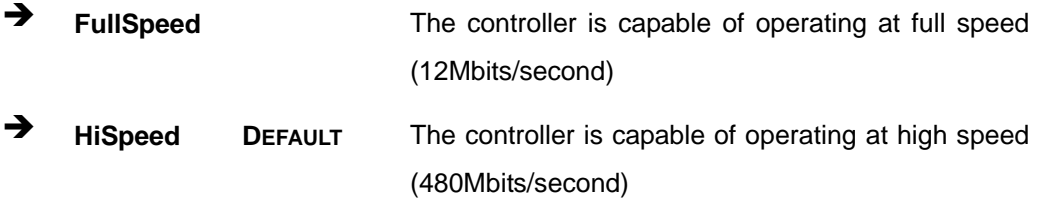

# **6.4 PCI/PnP**

Use the PCI/PnP menu (**[BIOS Menu 15](#page-146-0)**) to configure advanced PCI and PnP settings.

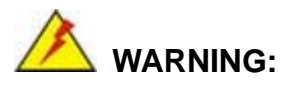

Setting wrong values for the BIOS selections in the PCIPnP BIOS menu may cause the system to malfunction.

**RTechnology Corp.** 

|                                                                                                    |          |        |                                                                                                    | <b>BIOS SETUP UTILITY</b>                              |                                               |                                                             |                                                                                        |  |
|----------------------------------------------------------------------------------------------------|----------|--------|----------------------------------------------------------------------------------------------------|--------------------------------------------------------|-----------------------------------------------|-------------------------------------------------------------|----------------------------------------------------------------------------------------|--|
| Main                                                                                                    | Advanced | PCIPnP | <b>Boot</b>                                                                                                    | Security                                               | Chipset                                       |                                                             | Exit                                                                                   |  |
| Advanced PCI/PnP Settings                                                                                                    |          |        |                                                                                                    |                                                        |                                               |                                                             | Available: Specified IRO<br>is available to be used                                    |  |
| WARNING: Setting wrong values in below sections<br>may cause system to malfunction                                                                                                   |          |        |                                                                                                    |                                                        |                                               | by PCI/PnP devices.<br>Reserved: Specified IRQ              |                                                                                        |  |
| [Reserved]<br>IRO3<br>[Reserved]<br>IRQ4<br>[Available]<br>IRO5<br>[Available]<br>IRO7<br>IRQ9<br>[Available]<br>[Available]<br>IRQ10<br>[Reserved]<br>IR011<br>[Available]<br>IRO14 |          |        |                                                                                                    |                                                        | is reserved for use by<br>Legacy ISA devices. |                                                             |                                                                                        |  |
| IRO15<br>DMA Channel 0<br>DMA Channel 1<br>DMA Channel 3<br>DMA Channel 5<br>DMA Channel 6<br>DMA Channel 7<br>Reserved Memory Size                                                  |          |        | [Available]<br>[Available]<br>[Available]<br>[Available]<br>[Available]<br>[Available]<br>[Available]<br>[Disable] |                                                        |                                               | $\leftrightarrow$<br>↑↓<br>$+ -$<br>F1<br>F10<br><b>ESC</b> | Select Screen<br>Select Item<br>Change Option<br>General Help<br>Save and Exit<br>Exit |  |
|                                                                                                    |          |        |                                                                                                    | v02.61 ©Copyright 1985-2006, American Megatrends, Inc. |                                               |                                                             |                                                                                        |  |

**BIOS Menu 15: PCI/PnP Configuration** 

#### <span id="page-146-0"></span> $\rightarrow$  IRQ#

Use the **IRQ#** address to specify what IRQs can be assigned to a particular peripheral device.

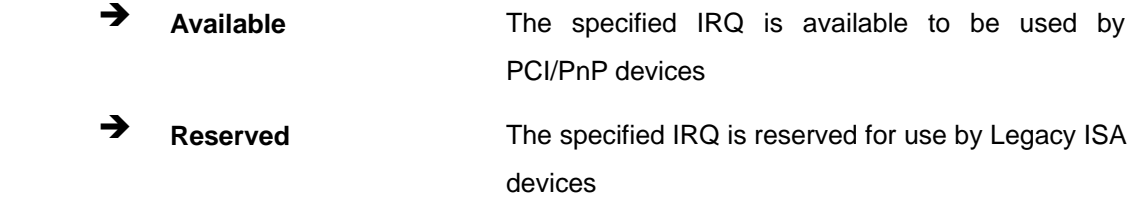

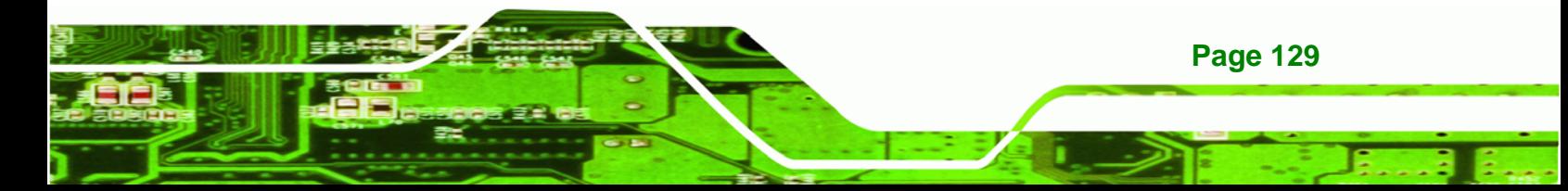

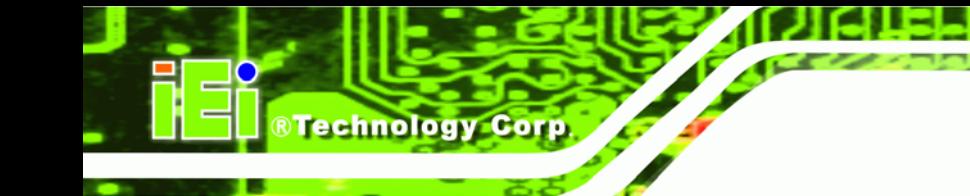

Available IRQ addresses are:

- IRQ3
- IRQ4
- IRQ5
- $\blacksquare$  IRQ7
- **IRQ9**
- $I$  IRQ10
- IRQ 11
- IRQ 14
- IRQ 15

#### **DMA Channel#**

Use the **DMA Channel#** option to assign a specific DMA channel to a particular PCI/PnP device.

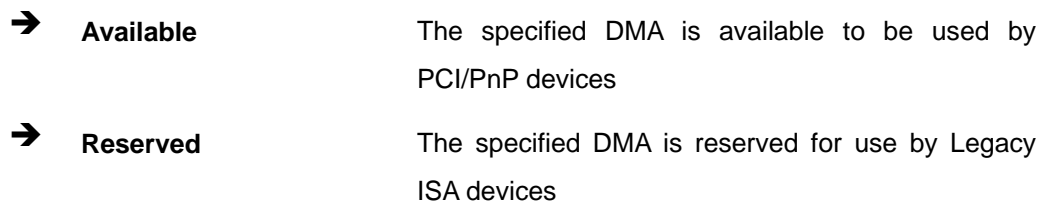

Available DMA Channels are:

- DM Channel 0
- **DM Channel 1**
- **DM Channel 3**
- **DM Channel 5**
- **DM Channel 6**
- **DM Channel 7**

#### **Reserved Memory Size [Disabled]**

**Page 130** 

Use the **Reserved Memory Size** BIOS option to specify the amount of memory that should be reserved for legacy ISA devices.

**Disabled DEFAULT** No memory block reserved for legacy ISA devices

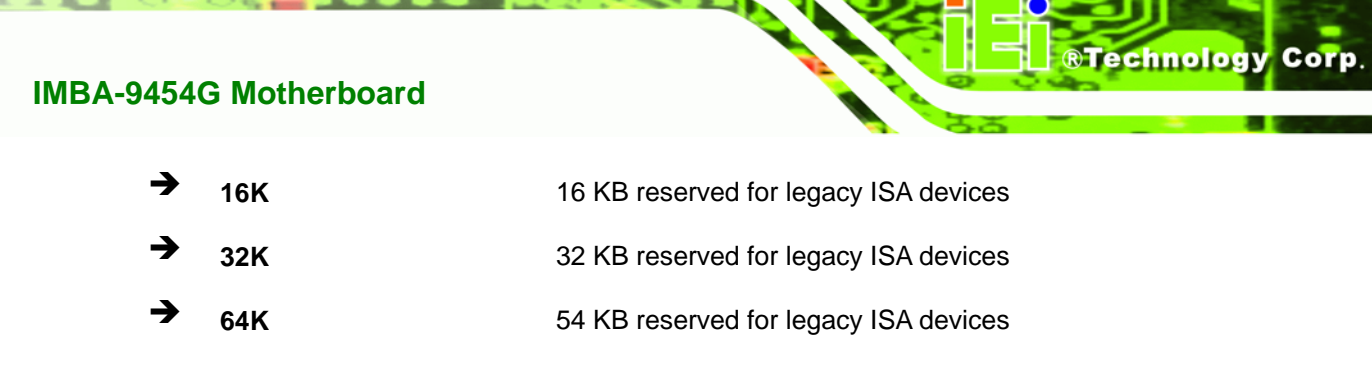

# **6.5 Boot**

Use the **Boot** menu (**[BIOS Menu 16](#page-148-0)**) to configure system boot options.

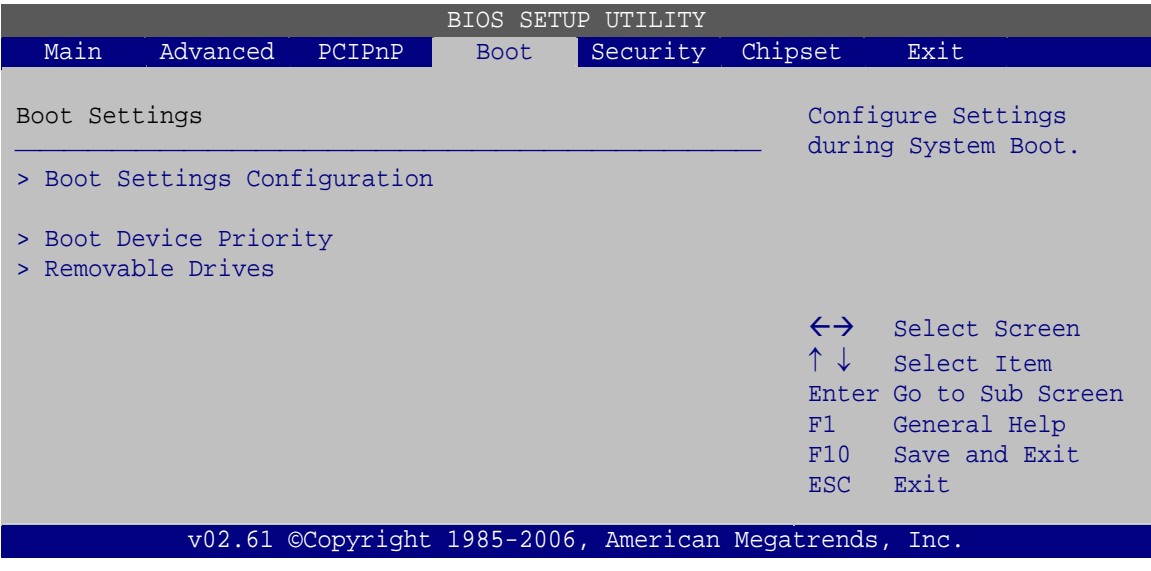

<span id="page-148-0"></span>**BIOS Menu 16: Boot** 

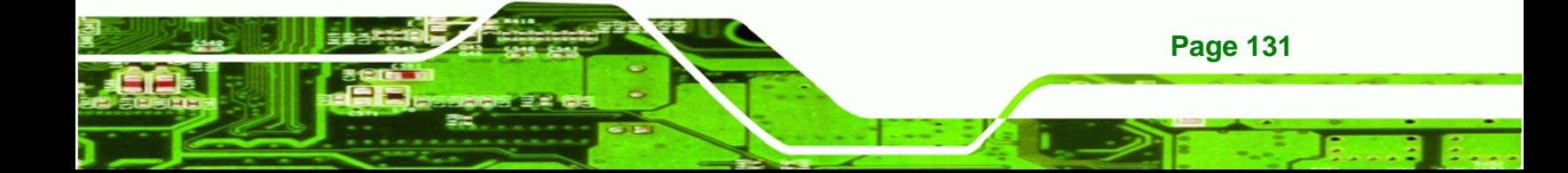

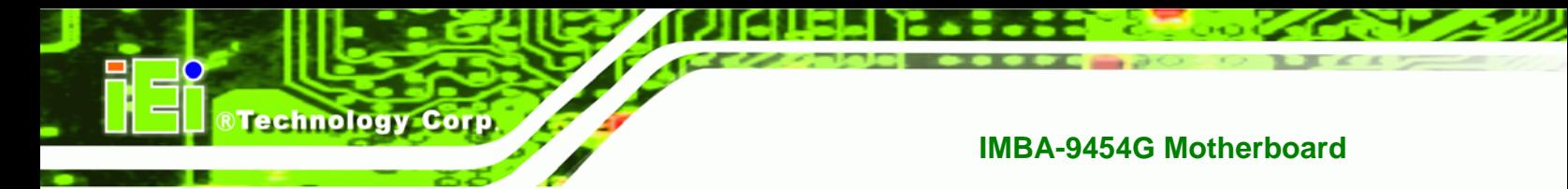

# **6.5.1 Boot Settings Configuration**

Use the **Boot Settings Configuration** menu (**[BIOS Menu 17](#page-149-0)**) to configure advanced system boot options.

| BIOS SETUP UTILITY                          |                                                                                |        |                                                              |                                                        |                                                                          |                                                                                                    |  |
|---------------------------------------------|--------------------------------------------------------------------------------|--------|--------------------------------------------------------------|--------------------------------------------------------|--------------------------------------------------------------------------|----------------------------------------------------------------------------------------------------|--|
| Main                                        | Advanced                                                                       | PCIPNP | <b>Boot</b>                                                  | Security                                               | Chipset                                                                  | Exit                                                                                                    |  |
| Ouick Boot<br>Ouiet Boot<br>Bootup Num-Lock | Boot Settings Configuration<br>AddOn ROM Display Mode<br>Boot from LAN Support |        | [Enabled]<br>[Enabled]<br>[Force BIOS]<br>[On]<br>[Disabled] |                                                        |                                                                          | Allows BIOS to skip<br>certain tests while<br>booting. This will<br>decrease the time needed<br>to boot the system. |  |
|                                             |                                                                                |        |                                                              |                                                        | $\leftrightarrow$<br>$\uparrow \downarrow$<br>$+ -$<br>F1<br>F10<br>ESC. | Select Screen<br>Select Item<br>Change Option<br>General Help<br>Save and Exit<br>Exit                              |  |
|                                             |                                                                                |        |                                                              | v02.61 ©Copyright 1985-2006, American Megatrends, Inc. |                                                                          |                                                                                                    |  |

**BIOS Menu 17: Boot Settings Configuration**

# <span id="page-149-0"></span>**Quick Boot [Enabled]**

Use the **Quick Boot** BIOS option to make the computer speed up the boot process.

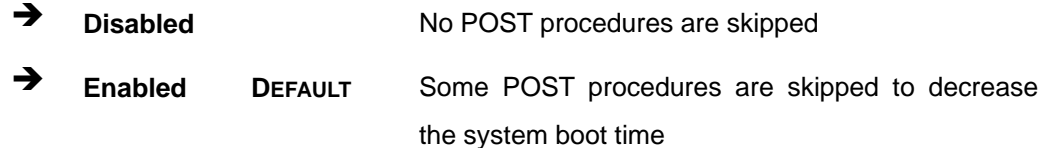

## **Quiet Boot [Disabled]**

Use the **Quiet Boot** BIOS option to select the screen display when the system boots.

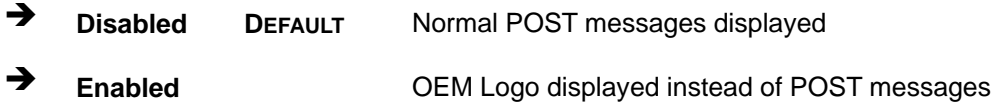

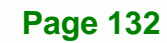

#### **AddOn ROM Display Mode [Force BIOS]**

Use the **AddOn ROM Display Mode** option to allow add-on ROM (read-only memory) messages to be displayed.

**RTechnology Corp.** 

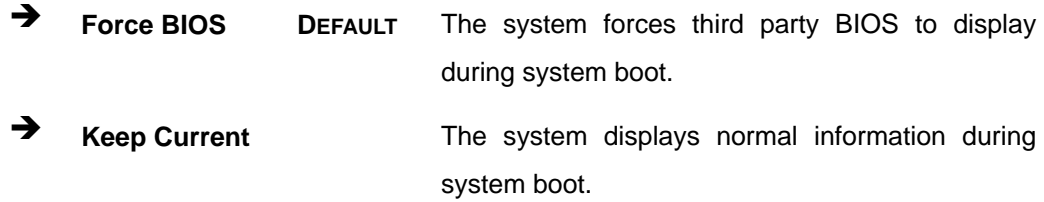

#### **Bootup Num-Lock [On]**

Use the **Bootup Num-Lock** BIOS option to specify if the number lock setting must be modified during boot up.

- ◆ Off **Does not enable the keyboard Number Lock automatically.** To use the 10-keys on the keyboard, press the Number Lock key located on the upper left-hand corner of the 10-key pad. The Number Lock LED on the keyboard lights up when the Number Lock is engaged.
- **On DEFAULT** Allows the Number Lock on the keyboard to be enabled automatically when the computer system boots up. This allows the immediate use of the 10-key numeric keypad located on the right side of the keyboard. To confirm this, the Number Lock LED light on the keyboard is lit.

#### **→** Boot From LAN Support [Disabled]

The **Boot From LAN Support** option enables the system to be booted from a remote system.

**Disabled** DEFAULT Cannot be booted from a remote system through the LAN **Enabled Can be booted from a remote system through the LAN** 

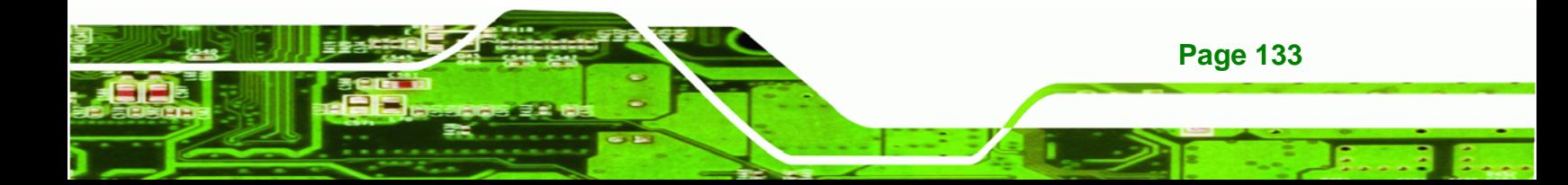

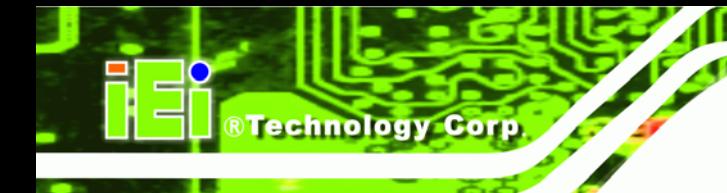

# **6.5.2 Boot Device Priority**

Use the **Boot Device Priority** menu (**[BIOS Menu 18](#page-151-0)**) to specify the boot sequence from the available devices. The drive sequence also depends on the boot sequence in the individual device section.

|                   |                      |        |             | BIOS SETUP UTILITY                                     |                                        |                                                                       |  |  |
|-------------------|----------------------|--------|-------------|--------------------------------------------------------|----------------------------------------|-----------------------------------------------------------------------|--|--|
| Main              | Advanced             | PCIPnP | <b>Boot</b> | Security                                               | Chipset                                | Exit                                                                  |  |  |
|                   | Boot Device Priority |        |             |                                                        |                                        | Specifies the boot<br>sequence from the                               |  |  |
| > 1st Boot Device |                      |        |             | [1 <sup>st</sup> FLOPPY DRIVE]                         |                                        | available devices.<br>A device enclosed in<br>parenthesis has been    |  |  |
|                   |                      |        |             | disabled in the<br>corresponding type menu.            |                                        |                                                                       |  |  |
|                   |                      |        |             |                                                        | $\leftrightarrow$                      | Select Screen                                                         |  |  |
|                   |                      |        |             |                                                        | ↑↓<br>$+ -$<br>F1<br>F10<br><b>ESC</b> | Select Item<br>Change Option<br>General Help<br>Save and Exit<br>Exit |  |  |
|                   |                      |        |             | v02.61 ©Copyright 1985-2006, American Megatrends, Inc. |                                        |                                                                       |  |  |

**BIOS Menu 18: Boot Device Priority Settings** 

## <span id="page-151-0"></span>**6.5.3 Removable Drives**

Use the Removable Drives menu (**[BIOS Menu 19](#page-152-0)**) to specify the boot sequence of the available FDDs. When the menu is opened, the FDDs connected to the system are listed as shown below:

1st Drive [1st FLOPPY DRIVE]

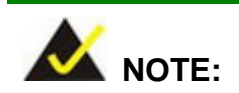

**Page 134** 

Only the drives connected to the system are shown. For example, if only one FDD is connected only "**1st Drive**" is listed.

The boot sequence from the available devices is selected. If the "**1st Drive**" option is selected a list of available FDDs is shown. Select the first FDD the system boots from. If the "**1st Drive**" is not used for booting this option may be disabled.

Technology Corp.

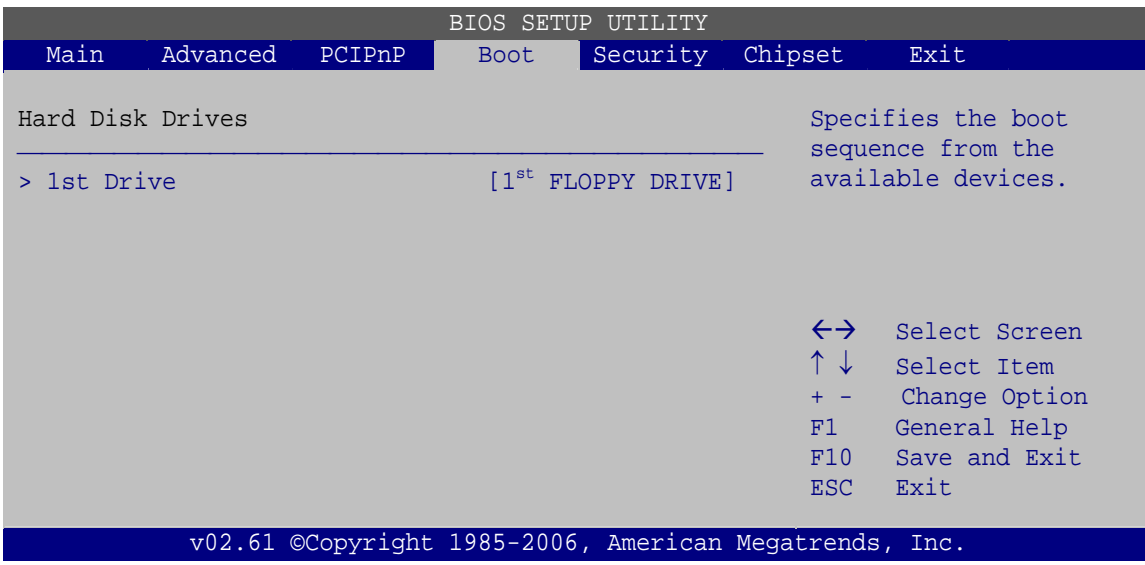

**BIOS Menu 19: Removable Drives** 

# <span id="page-152-0"></span>**6.6 Security**

Use the Security menu [\(BIOS Menu 20\)](#page-152-1) to set system and user passwords.

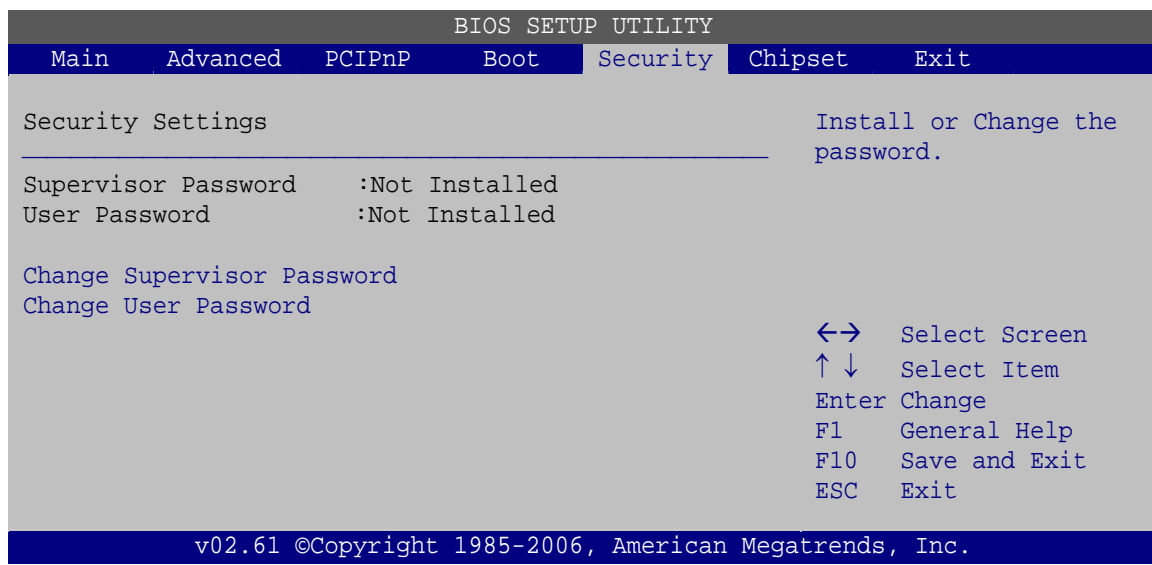

**BIOS Menu 20: Security** 

<span id="page-152-1"></span>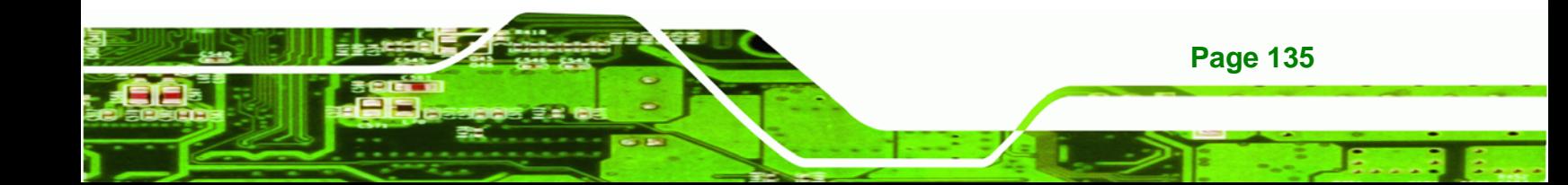

#### **Change Supervisor Password**

Use the Change Supervisor Password to set or change a supervisor password. The default for this option is Not Installed. If a supervisor password must be installed, select this field and enter the password. After the password has been added, Install appears next to Change Supervisor Password.

#### **Change User Password**

Use the Change User Password to set or change a user password. The default for this option is Not Installed. If a user password must be installed, select this field and enter the password. After the password has been added, Install appears next to Change User Password.

# **6.7 Chipset**

**Technology Corp** 

Use the **Chipset** menu ([BIOS Menu 21](#page-154-0)) to access the NorthBridge and SouthBridge configuration menus.

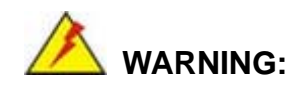

Setting the wrong values for the Chipset BIOS selections in the Chipset BIOS menu may cause the system to malfunction.

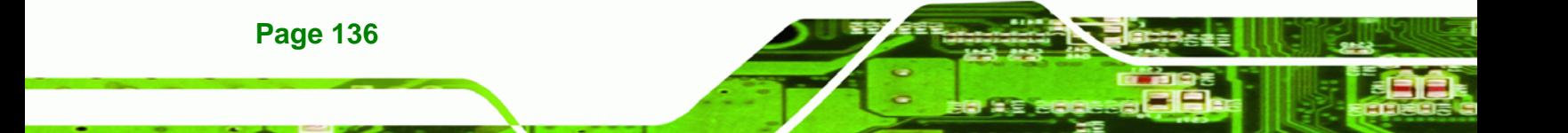

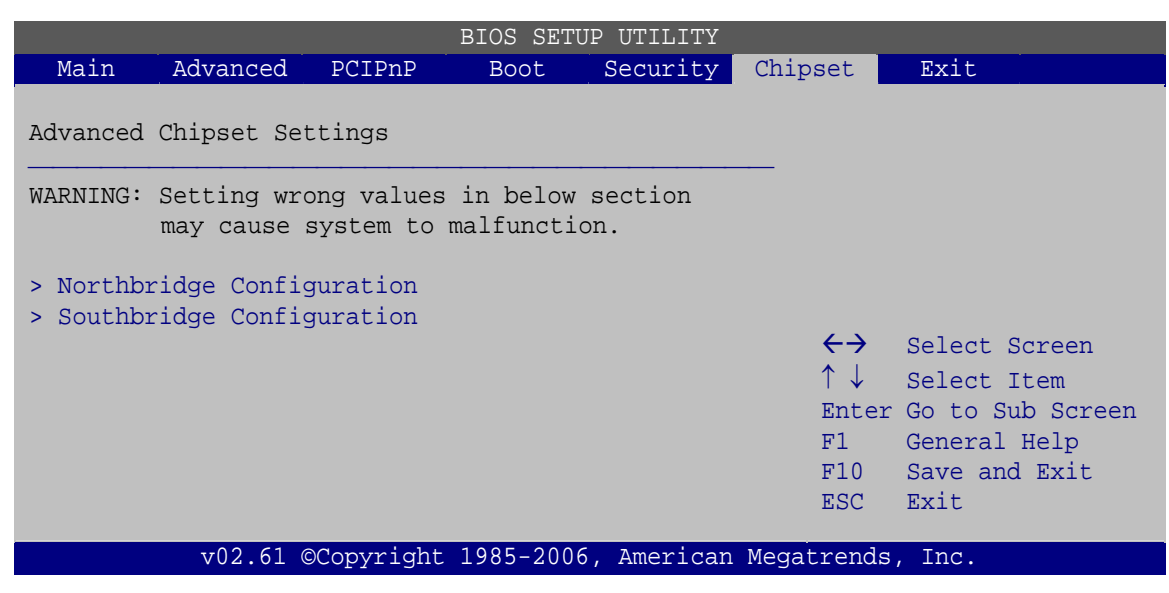

**RTechnology Corp.** 

**BIOS Menu 21: Chipset**

# <span id="page-154-0"></span>**6.7.1 NorthBridge Configuration**

Use the NorthBridge Configuration menu (**[BIOS Menu 22](#page-154-1)**) to configure the Northbridge chipset.

|                                                          |             |                | <b>BIOS SETUP UTILITY</b> |                                                                            |                                                                                        |
|----------------------------------------------------------|-------------|----------------|---------------------------|----------------------------------------------------------------------------|----------------------------------------------------------------------------------------|
| Main<br>Advanced                                         | PCIPnP      | <b>Boot</b>    | Security                  | Chipset                                                                    | Exit                                                                                   |
| Northbridge Configuration                                |             |                |                           |                                                                            |                                                                                        |
| Memory Hole                                              |             | [Disabled]     |                           |                                                                            |                                                                                        |
| Initate Graphic Adapter<br>Internal Graphics Mode Select |             | [PEG/PCI]      | [Enabled, 8MB]            |                                                                            |                                                                                        |
| DVMT Mode Select<br>DVMT/FIXED Memory                    | [DVMT Mode] | [Maximum DVMT] |                           |                                                                            |                                                                                        |
|                                                          |             |                |                           | $\leftrightarrow$<br>$\uparrow \downarrow$<br>$+ - -$<br>F1<br>F10<br>ESC. | Select Screen<br>Select Item<br>Change Option<br>General Help<br>Save and Exit<br>Exit |
|                                                          |             |                |                           | v02.61 ©Copyright 1985-2006, American Megatrends, Inc.                     |                                                                                        |

**BIOS Menu 22:Northbridge Chipset Configuration**

<span id="page-154-1"></span>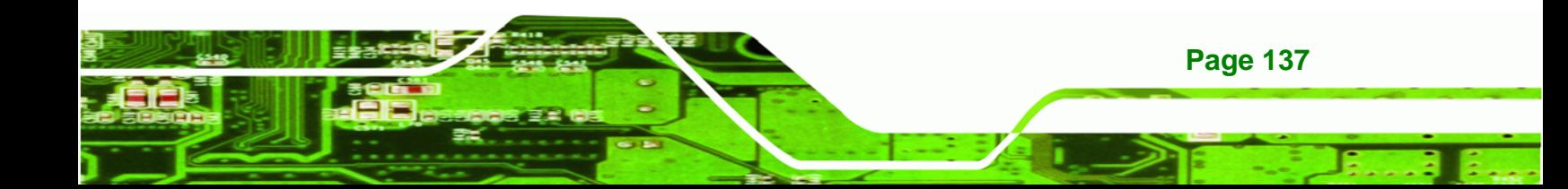

#### **Memory Hole [Disabled]**

**BTechnology Corp** 

Use the **Memory Hole** option to reserve memory space between 15MB and 16MB for ISA expansion cards that require a specified area of memory to work properly. If an older ISA expansion card is used, please refer to the documentation that came with the card to see if it is necessary to reserve the space.

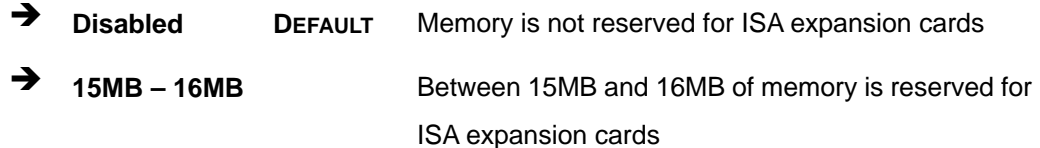

#### **Initiate Graphic Adapter**

Use the **Initiate Graphic Adapter** option to select the graphics controller used as the primary boot device. Select either an integrated graphics controller (IGD) or a combination of PCI graphics controller, a PCI express (PEG) controller or an IGD. Configuration options are listed below:

- IGD
- PCI/IGD
- PCI/PEG
- PEG/IGD
- PEG/PCI DEFAULT

#### **Internal Graphics Mode Select [Enable, 8MB]**

Use the **Internal Graphic Mode Select** option to specify the amount of system memory that can be used by the Internal graphics device.

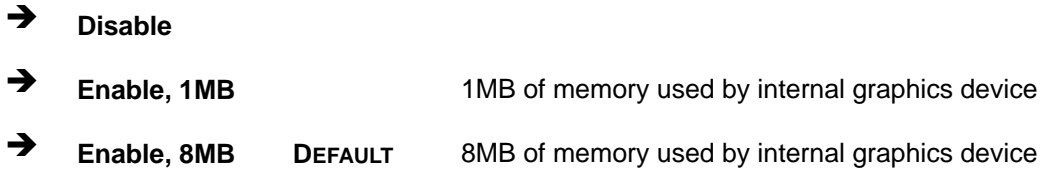

#### **DVMT Mode Select [DVMT Mode]**

Use the **DVMT Mode Select** option to select the Intel Dynamic Video Memory Technology (DVMT) operating mode.

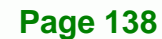

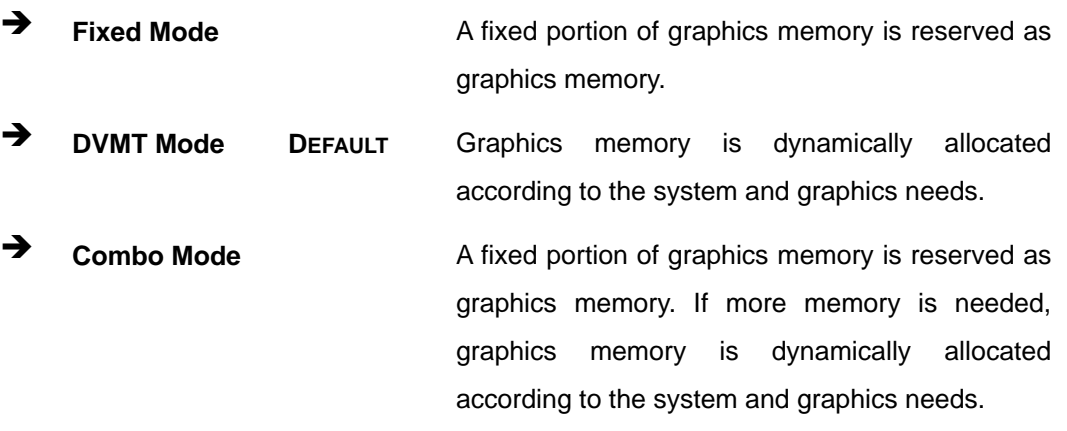

**STechnology Corp.** 

#### **DVMT/FIXED Memory [128 MB]**

Use the **DVMT/FIXED Memory** option to specify the maximum amount of memory that can be allocated as graphics memory. This option can only be configured if **DVMT Mode** or **Fixed Mode** is selected in the **DVMT Mode Select** option. If **Combo Mode** is selected, the maximum amount of graphics memory is 128 MB. Configuration options are listed below.

- 64 MB
- 128 MB
- Maximum DVMT Default

# **6.7.2 SouthBridge Configuration**

Use the **Southbridge Configuration** menu (**[BIOS Menu 23](#page-157-0)**) to configure the Southbridge chipset.

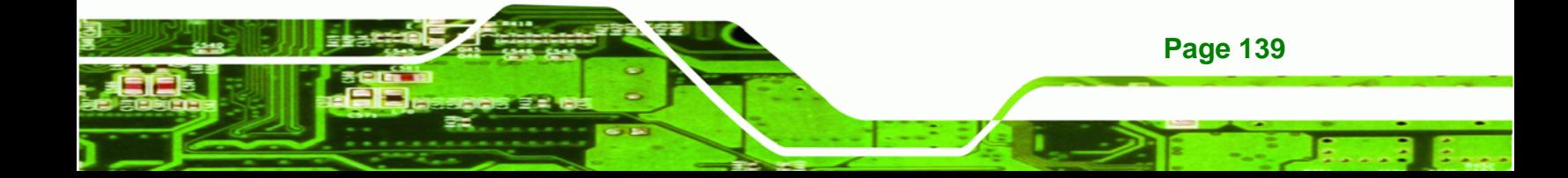

|                                          | BIOS SETUP UTILITY        |                                               |                             |                                                        |                                                       |                                                                                        |  |  |  |
|------------------------------------------|---------------------------|-----------------------------------------------|-----------------------------|--------------------------------------------------------|-------------------------------------------------------|----------------------------------------------------------------------------------------|--|--|--|
| Main                                     | Advanced                  | PCIPnP                                        | Boot                        | Security                                               | Chipset                                               | Exit                                                                                   |  |  |  |
|                                          | Southbridge Configuration | Enable/Disable Spread<br>Spectrum modulation. |                             |                                                        |                                                       |                                                                                        |  |  |  |
| Spread Spectrum Mode<br>Audio Controller |                           |                                               | [Disabled]<br>[AC'97 Audio] |                                                        |                                                       |                                                                                        |  |  |  |
|                                          |                           |                                               |                             |                                                        | $\leftrightarrow$<br>↑↓<br>$+ -$<br>F1<br>F10<br>ESC. | Select Screen<br>Select Item<br>Change Option<br>General Help<br>Save and Exit<br>Exit |  |  |  |
|                                          |                           |                                               |                             | v02.61 ©Copyright 1985-2006, American Megatrends, Inc. |                                                       |                                                                                        |  |  |  |

**BIOS Menu 23: Southbridge Chipset Configuration**

#### <span id="page-157-0"></span>**Spread Spectrum Mode [Disabled]**

**Technology Corp** 

Use the **Spread Spectrum** option to reduce the EMI. Excess EMI is generated when the system clock generator pulses have extreme values. Spreading the pulse spectrum modulates changes in the extreme values from spikes to flat curves, thus reducing the EMI. This benefit may in some cases be outweighed by problems with timing-critical devices, such as a clock-sensitive SCSI device.

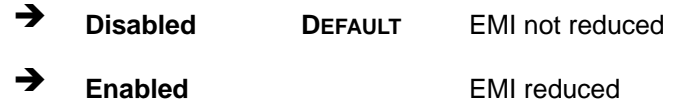

#### **Audio Controller [AC'97 Audio]**

Use the Audio Controller option to enable or disable the AC'97 CODEC.

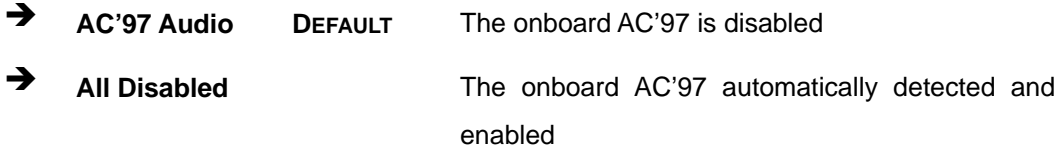

# **6.8 Exit**

Use the **Exit** menu ([BIOS Menu 24](#page-158-0)) to load default BIOS values, optimal failsafe values and to save configuration changes.

*<u><b>RTechnology Corp.</u>* 

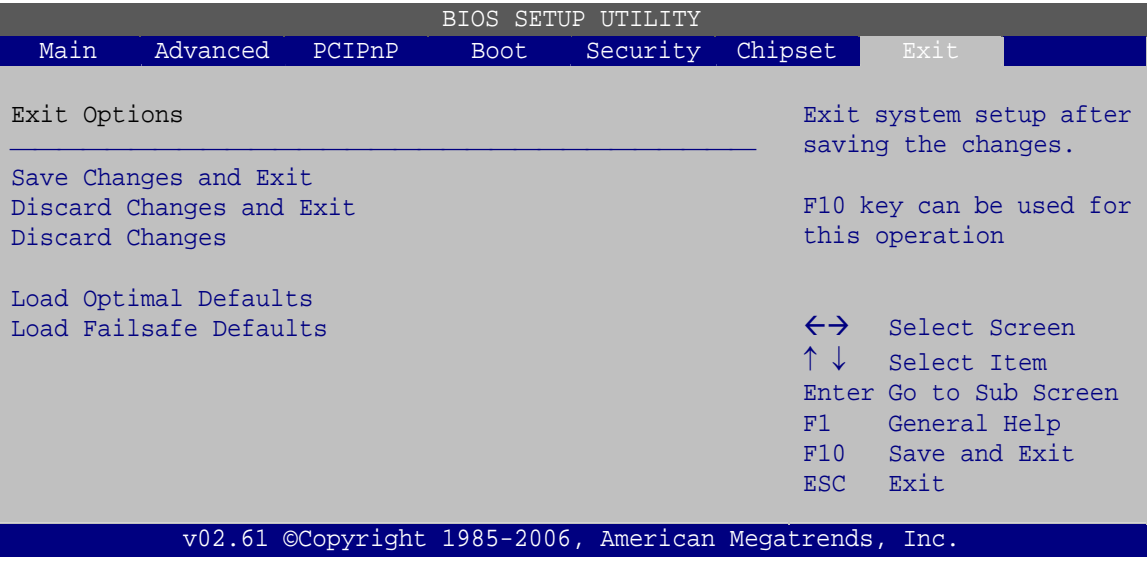

**BIOS Menu 24: Exit** 

#### <span id="page-158-0"></span>**Save Changes and Exit**

Use the Save Changes and Exit option to save the changes made to the BIOS options and to exit the BIOS configuration setup program.

#### **→** Discard Changes and Exit

Use the Discard Changes and Exit option to exit the BIOS configuration setup program without saving the changes made to the system.

#### **Discard Changes**

Use the Discard Changes option to discard the changes and remain in the BIOS configuration setup program.

#### **Load Optimal Defaults**

Use the Load Optimal Defaults option to load the optimal default values for each of the parameters on the Setup menus. F9 key can be used for this operation.

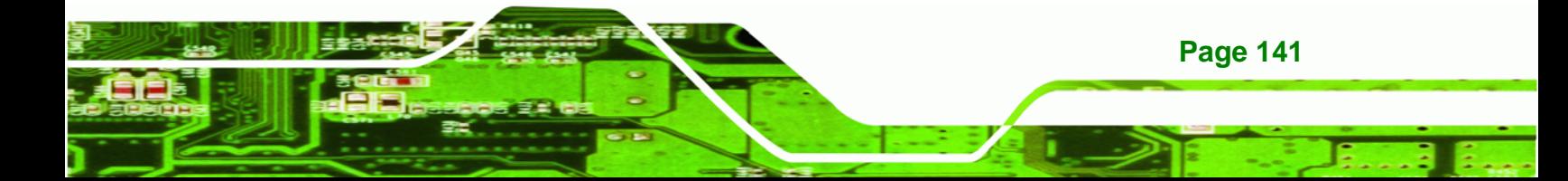

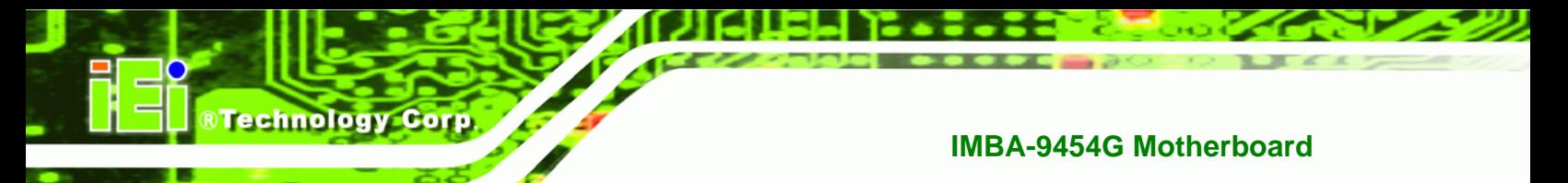

## **Load Failsafe Defaults**

Use the Load Failsafe Defaults option to load failsafe default values for each of the parameters on the Setup menus. F8 key can be used for this operation.

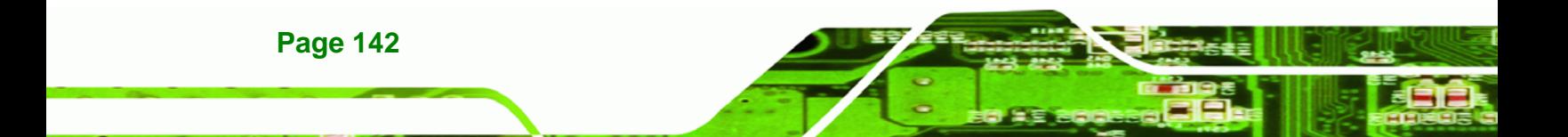

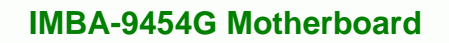

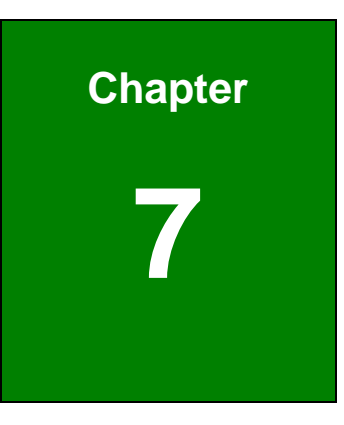

®Technology Corp.

# **7 Driver Installation**

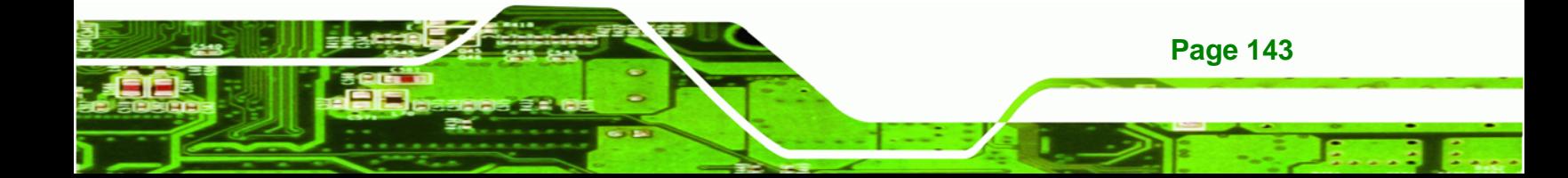

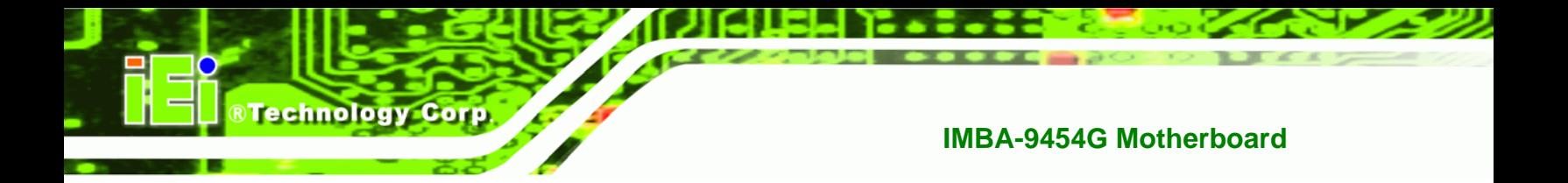

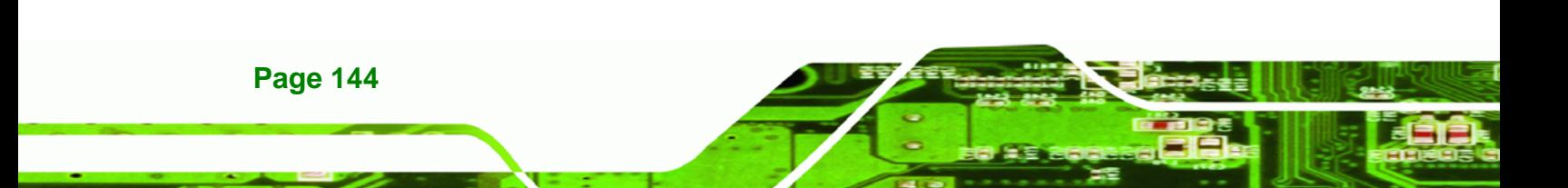

# **7.1 Available Software Drivers**

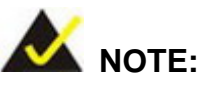

The content of the CD may vary throughout the life cycle of the product and is subject to change without prior notice. Visit the IEI website or contact technical support for the latest updates.

*<u><b>RTechnology Corp.</u>* 

The following drivers can be installed on the system:

- Chipset
- Intel® Graphics Media Accelerator
- Realtek LAN (for GbE LAN) driver
- Realtek AC '97 Audio driver

Installation instructions are given below.

# **7.2 Driver CD Auto-run**

All the drivers for the IMBA-9454G are on the CD that came with the system. To install the drivers, please follow the steps below.

**Step 1:** Insert the CD into a CD drive connected to the system.

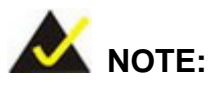

If the system does not initiate the "autorun" program when the CD is inserted, click the **Start** button, select **Run**, then type **X:\autorun.exe** (where **X:\** is the system CD drive) to access the IEI Driver CD main menu.

**Step 2:** The driver main menu appears [\(Figure 7-1\)](#page-163-0).

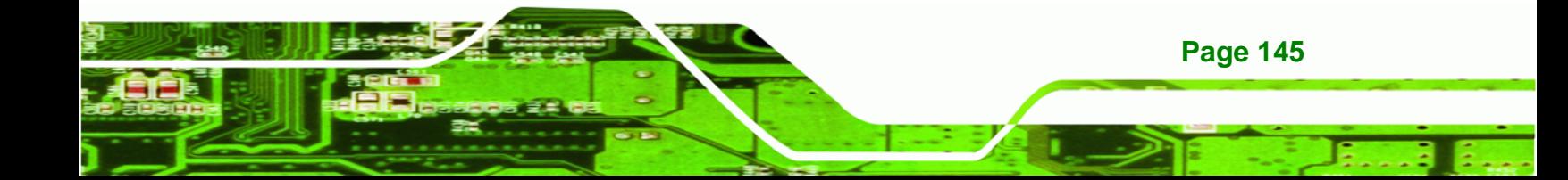

# **RTechnology Corp**

## **IMBA-9454G Motherboard**

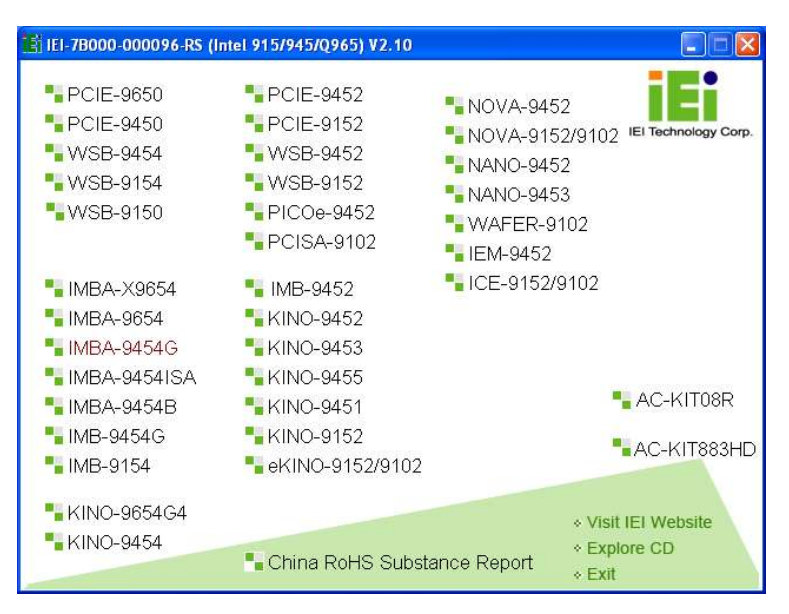

**Figure 7-1: Introduction Screen** 

<span id="page-163-0"></span>**Step 3:** Click IMBA-9454G.

**Step 4:** A new screen with a list of available drivers appears [\(Figure 7-2\)](#page-163-1).

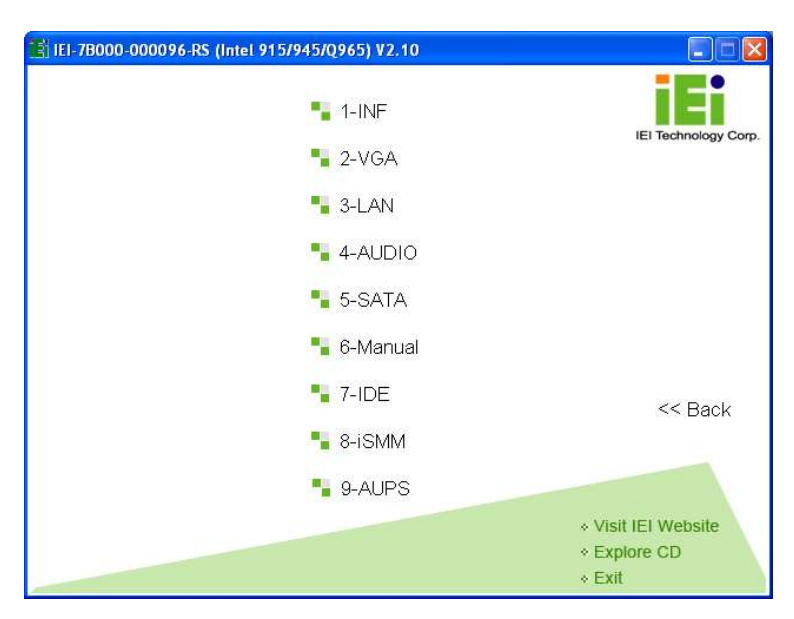

**Figure 7-2: Available Drivers** 

**Page 146** 

<span id="page-163-1"></span>**Step 5:** Select the driver to install from the list in **[Figure 7-2](#page-163-1)**. Detailed driver installation instructions follow below.

# **7.3 Chipset Driver Installation**

To install the chipset driver, please follow the steps below.

**RTechnology Corp.** 

**Step 1:** Select **INF** from the list in **[Figure 7-2](#page-163-1)**.

**Step 2:** A new window opens ([Figure 7-3](#page-164-0)).

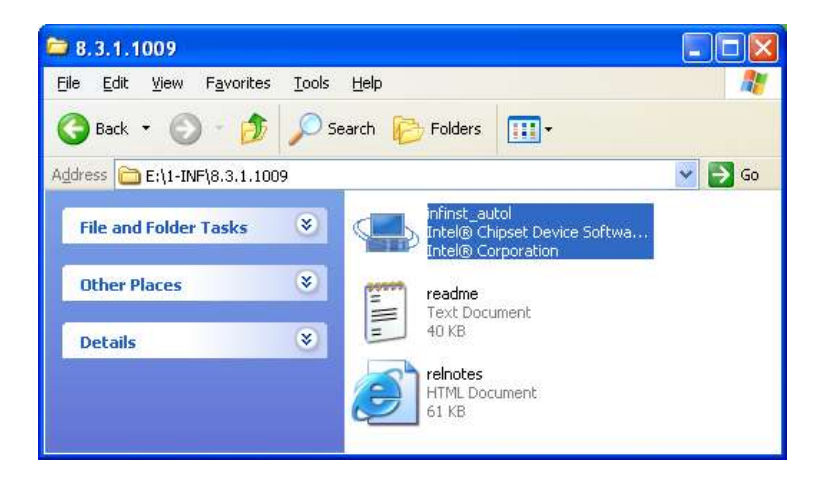

**Figure 7-3: Chipset Driver Installation Program** 

- <span id="page-164-0"></span>**Step 3:** Double-click the **infinst\_Autol.exe** icon.
- **Step 4:** The welcome screen in [Figure 7-4](#page-165-0) appears.

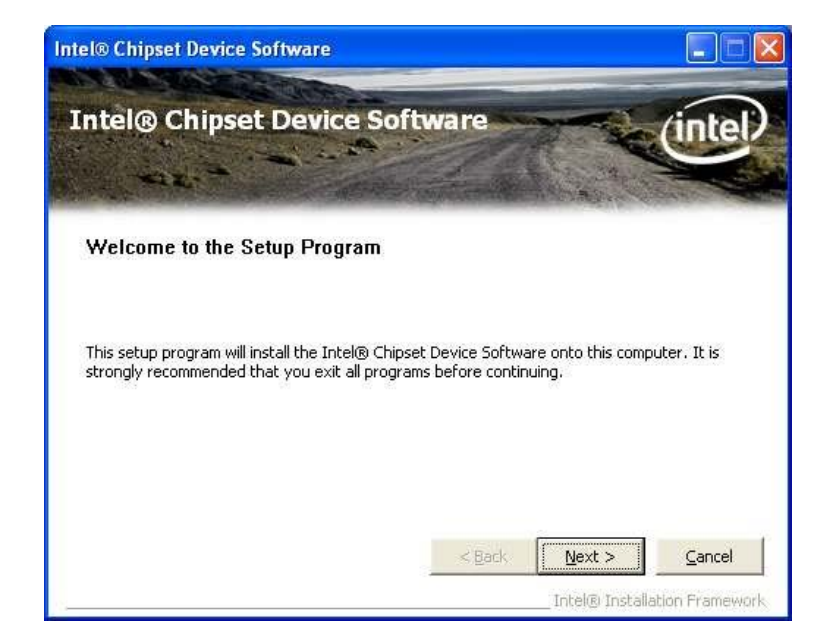

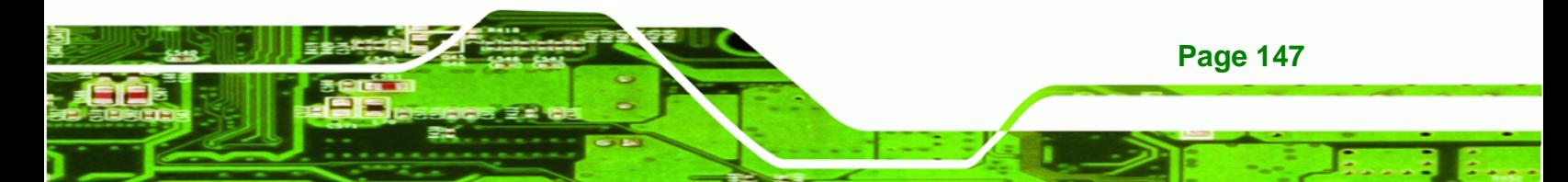

<span id="page-165-0"></span>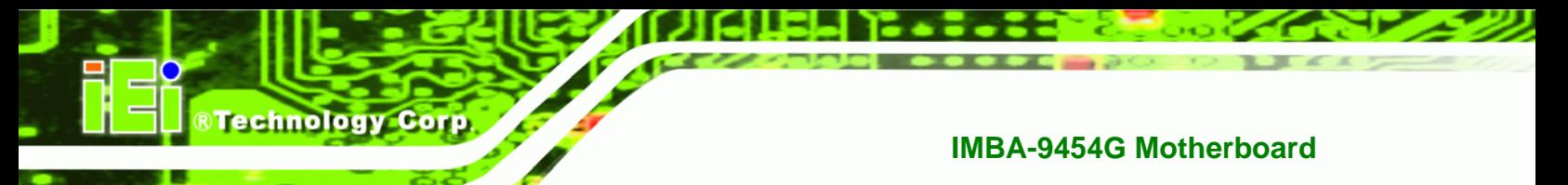

#### **Figure 7-4: Chipset Driver Installation Welcome Screen**

- **Step 5:** Click **NEXT** to continue the installation process.
- **Step 6:** The license agreement in [Figure 7-5](#page-165-1) appears.

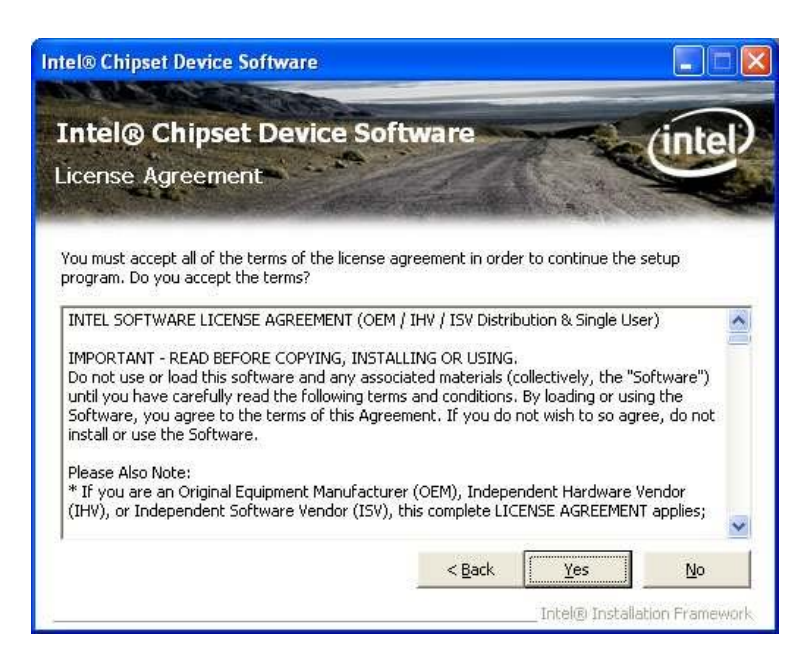

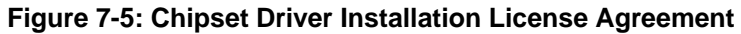

<span id="page-165-1"></span>**Step 7:** Read the license agreement. To accept the terms and conditions stipulated in

the agreement, click **YES**.

**Page 148** 

**Step 8:** The Readme file in [Figure 7-6](#page-166-0) appears.

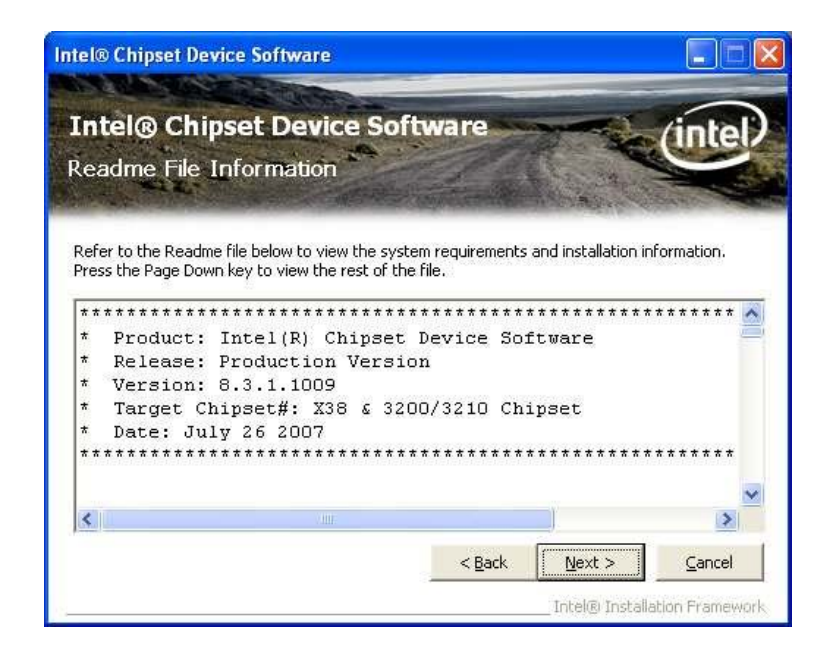

#### **Figure 7-6: Chipset Driver Readme File Information**

<span id="page-166-0"></span>**Step 9:** Read the Readme file information and then click **NEXT** to start the driver installation.

**&Technology Corp.** 

**Step 10:** After the driver installation process is complete, a confirmation screen appears [\(Figure 7-7\)](#page-166-1).

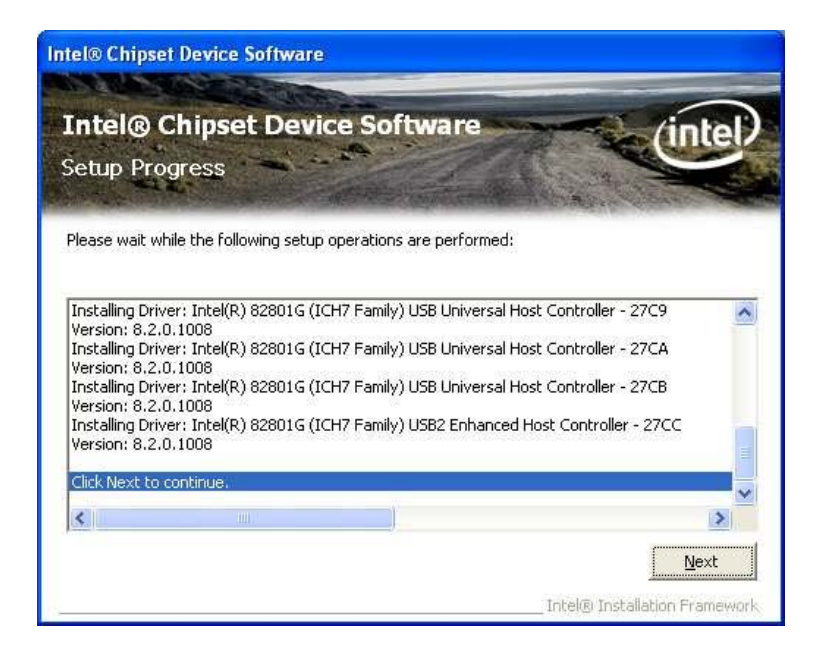

**Figure 7-7: Chipset Driver Installation Complete** 

<span id="page-166-1"></span>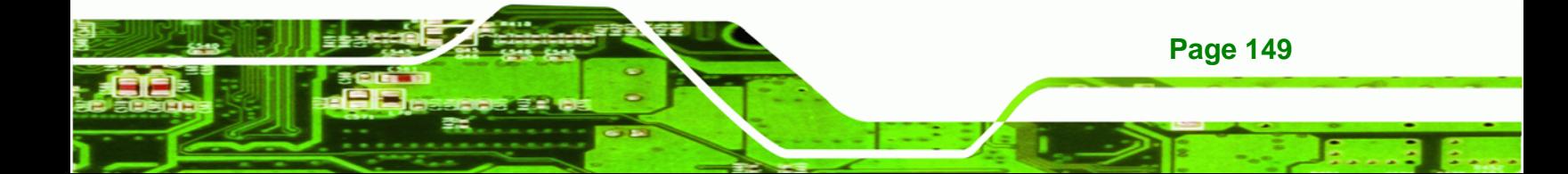

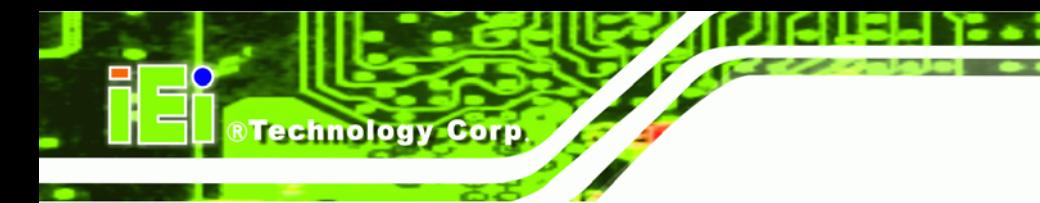

**Step 11: Click FINISH to complete the driver installation.** 

# **7.4 Intel Graphics Media Accelerator Driver**

To install the chipset driver, please follow the steps below.

- **Step 1:** Select the VGA driver from the list in [Figure 7-2](#page-163-1).
- **Step 2:** Double-click the appropriate operating system folder.
- **Step 3:** A new window appears ([Figure 7-8](#page-167-0)).

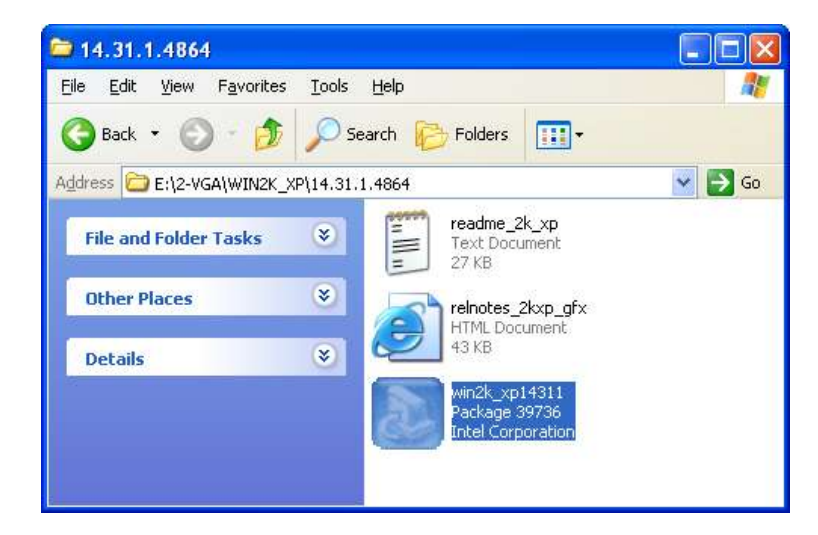

**Figure 7-8: VGA Driver** 

<span id="page-167-0"></span>**Step 4:** Double-click the installation program icon to continue the installation process.

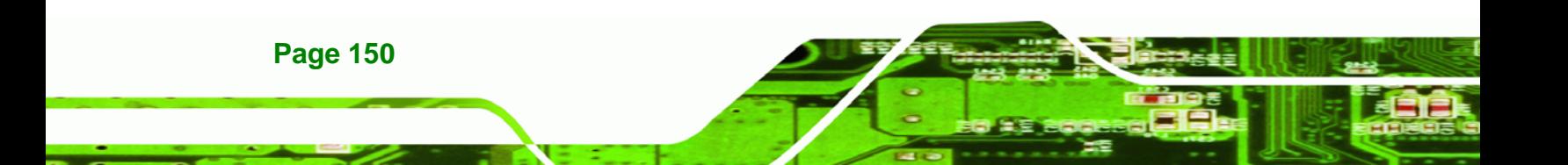

**Step 5:** The information file shown in [Figure 7-9](#page-168-0) appears.

**RTechnology Corp.** 

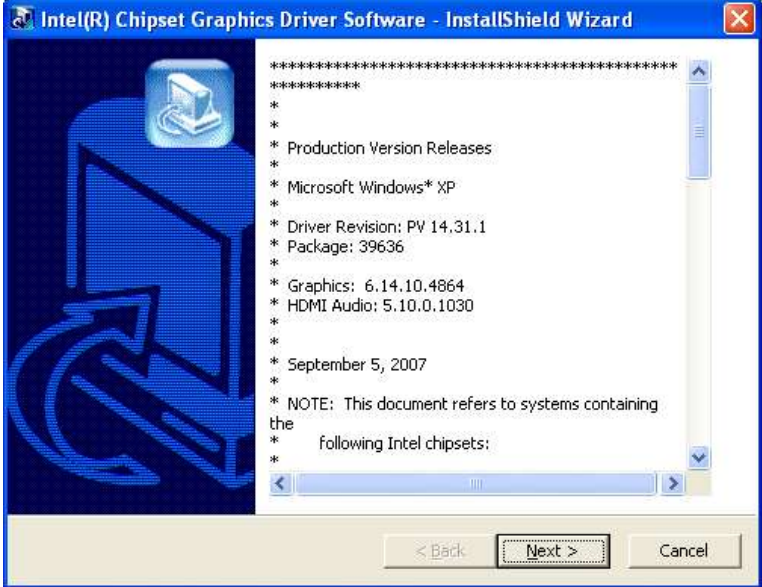

**Figure 7-9: Intel® Graphics Media Accelerator InstallShield Wizard** 

<span id="page-168-0"></span>**Step 6:** Click **NEXT** and the **Graphics Media Accelerator Driver Welcome** screen

appears [\(Figure 7-10\)](#page-168-1).

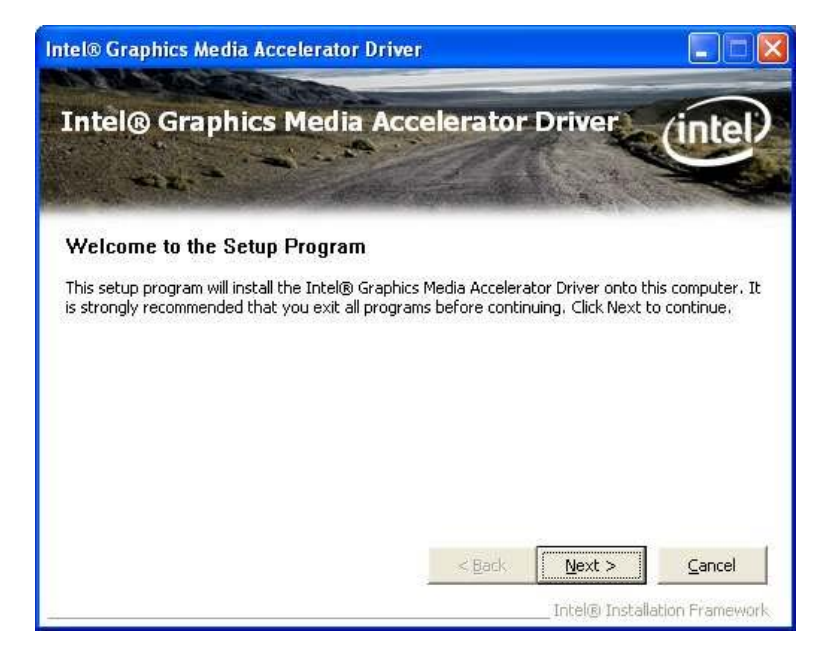

**Figure 7-10: Intel® Graphics Media Accelerator Driver Welcome Screen** 

**Step 7:** Click **NEXT** and a license agreement appears ([Figure 7-11](#page-169-0)).

<span id="page-168-1"></span>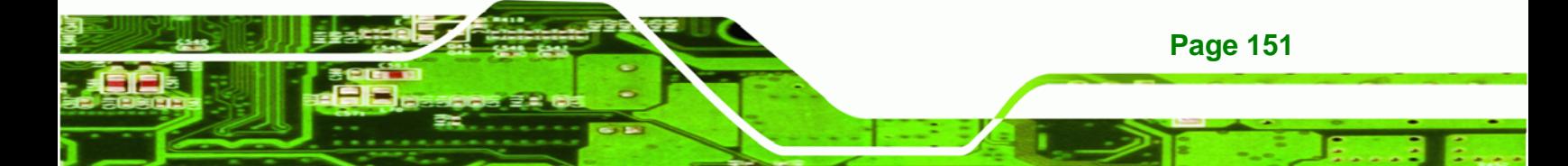

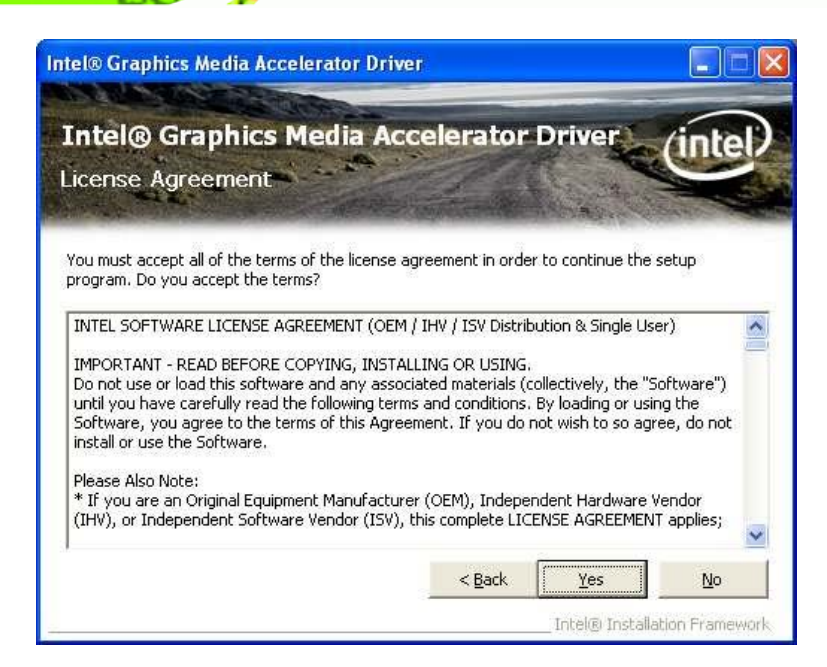

**BTechnology Corp** 

**Figure 7-11: Intel® Graphics Media Accelerator Driver License Agreement** 

<span id="page-169-0"></span>**Step 8:** Read the license agreement. To accept the terms and conditions stipulated in the license agreement shown, click **YES** and the Readme File appears ([Figure](#page-169-1)  [7-12](#page-169-1)).

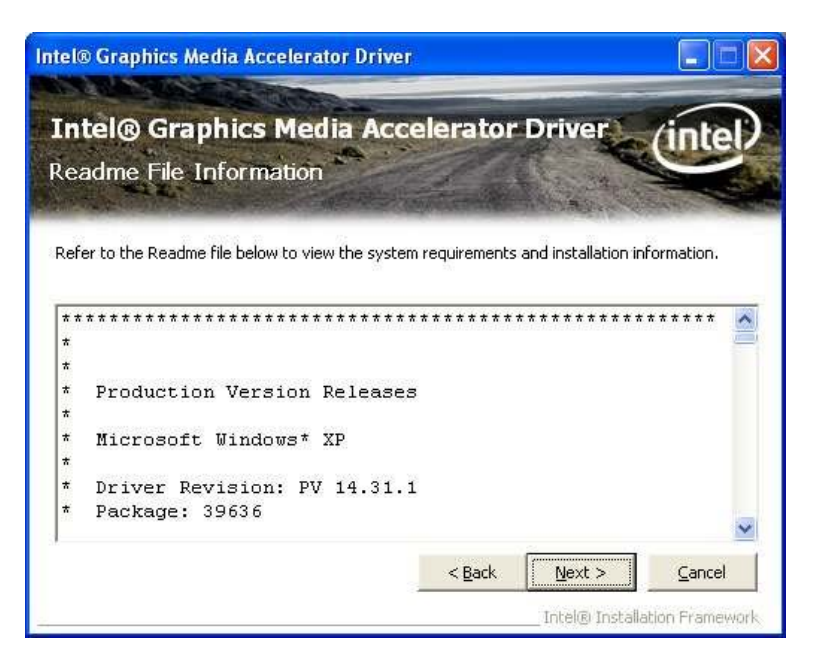

**Figure 7-12: Intel® Graphics Media Accelerator Driver Readme** 

<span id="page-169-1"></span>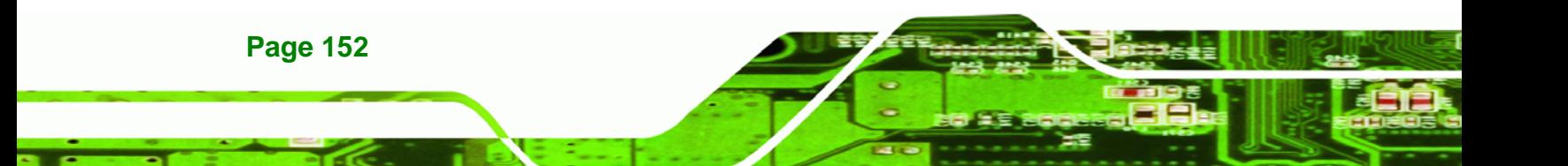

**Step 9:** Click **NEXT** to start the installation. After the driver installation process is

Technology Corp.

complete, a confirmation screen appears ([Figure 7-13\)](#page-170-0).

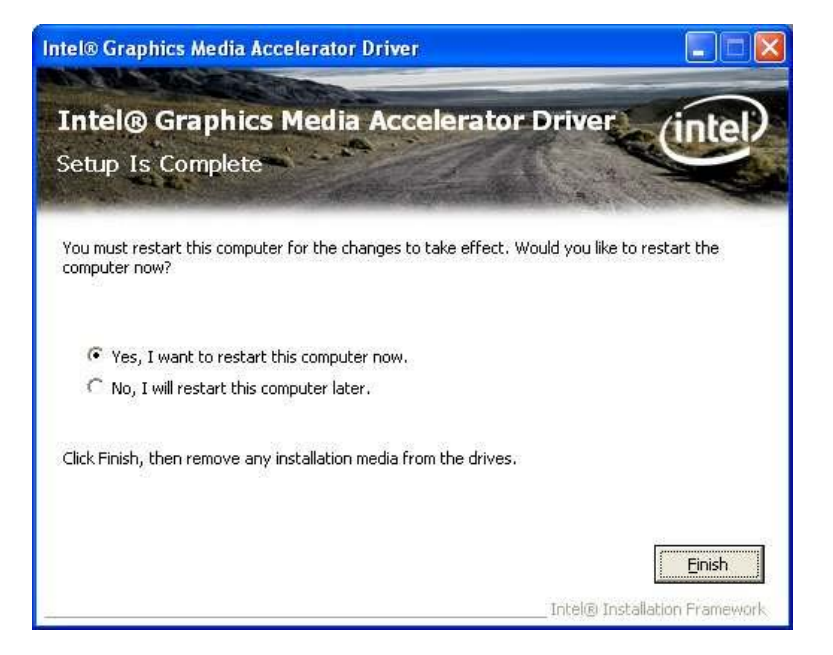

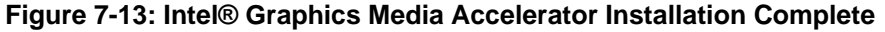

<span id="page-170-0"></span>**Step 10:** The confirmation screen offers the option of restarting the computer now or later. For the settings to take effect, the computer must be restarted. Click **FINISH** to restart the computer.

# **7.5 Realtek LAN Driver (for GbE LAN) Installation**

To install the Realtek LAN driver, please follow the steps below.

- **Step 1:** Select the LAN driver from the list in [Figure 7-2.](#page-163-1)
- **Step 2:** Double-click the Realtek folder.
- **Step 3:** A new window opens. (Figure 7-14)

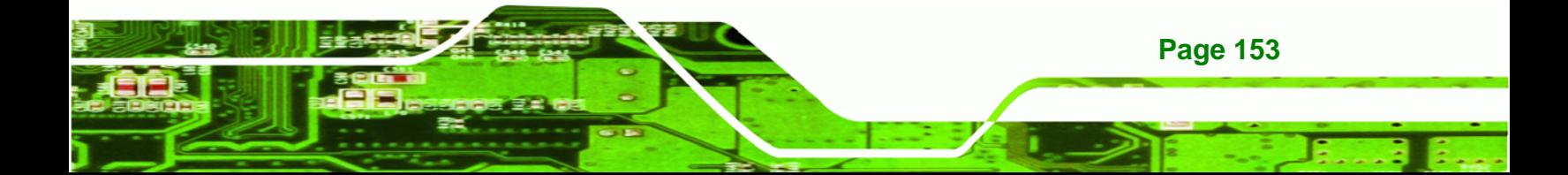

**RTechnology Corp** 

# **IMBA-9454G Motherboard**

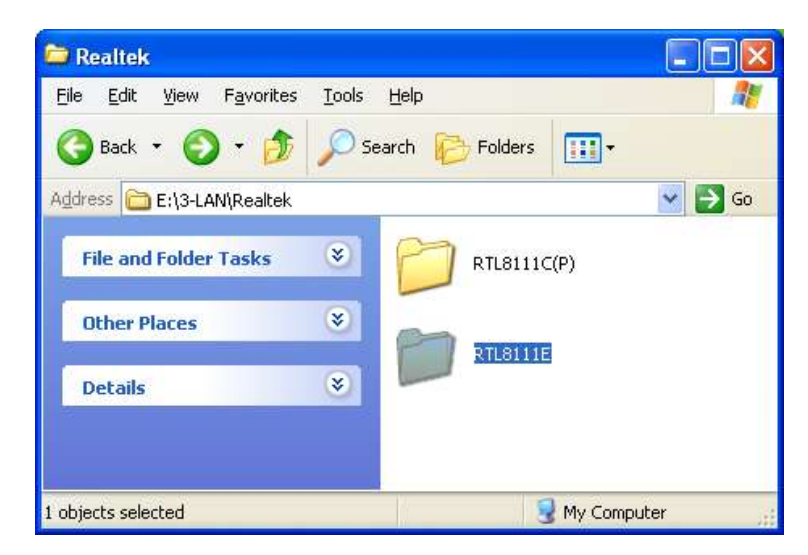

**Figure 7-14: LAN Driver** 

**Step 4:** Double-click the RTL811E folder (Figure 7-14).

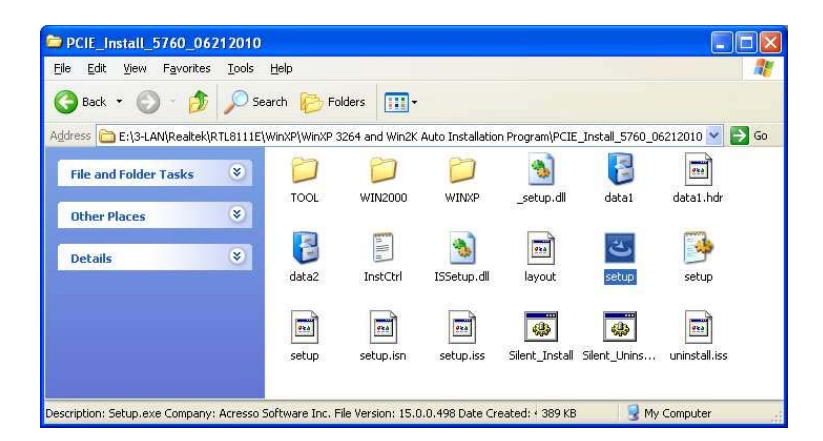

**Figure 7-15: Locate the Setup Icon** 

- **Step 5:** Double-click the **SETUP** icon to start the installation process (Figure 7-15).
- **Step 6:** The **Realtek InstallShield Wizard** screen appears.

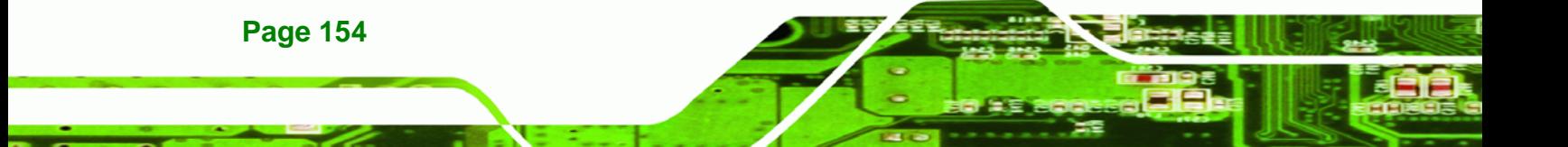

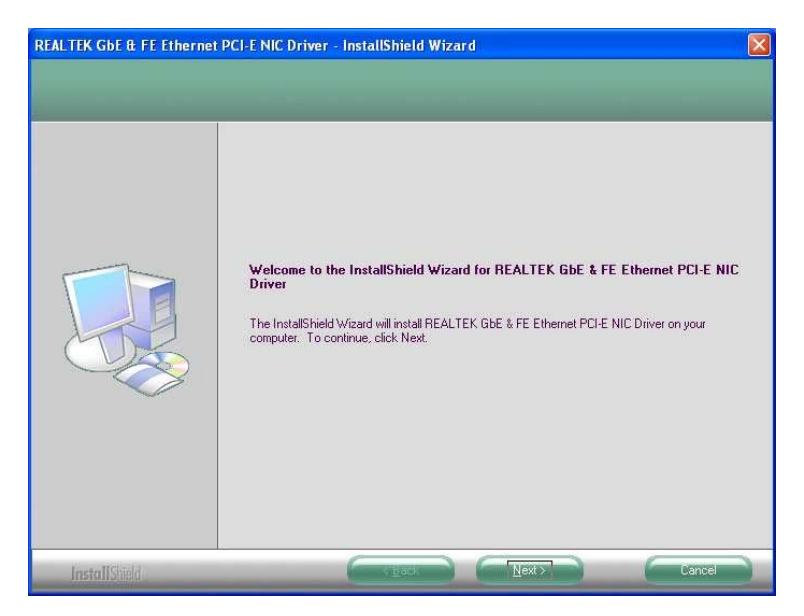

**RTechnology Corp.** 

**Figure 7-16: Realtek LAN Driver InstallShield Wizard** 

**Step 7:** Click **NEXT** to continue to the install screen (Figure 7-16).

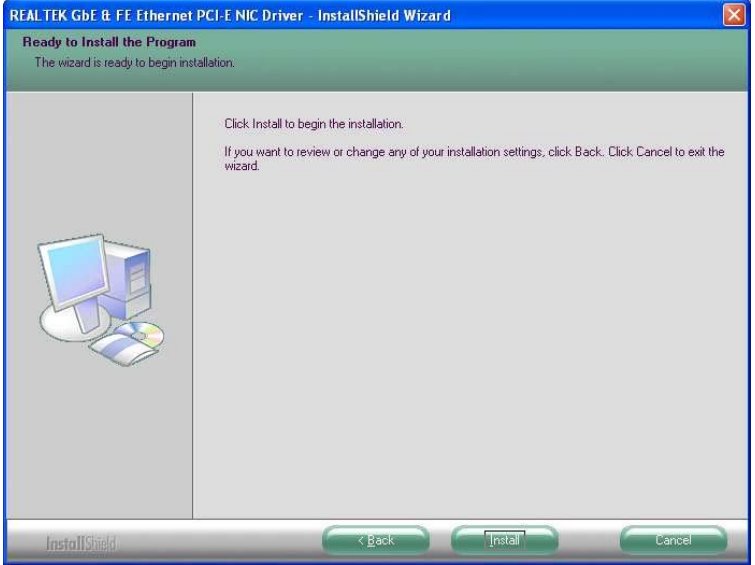

**Figure 7-17: Realtek LAN Driver Install** 

**Step 8:** Click **INSTALL** to begin installing the driver (Figure 7-17). After the driver installation process is complete, a confirmation screen appears.

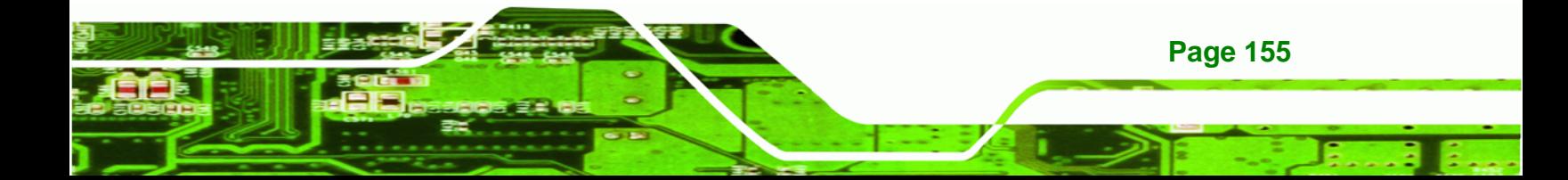

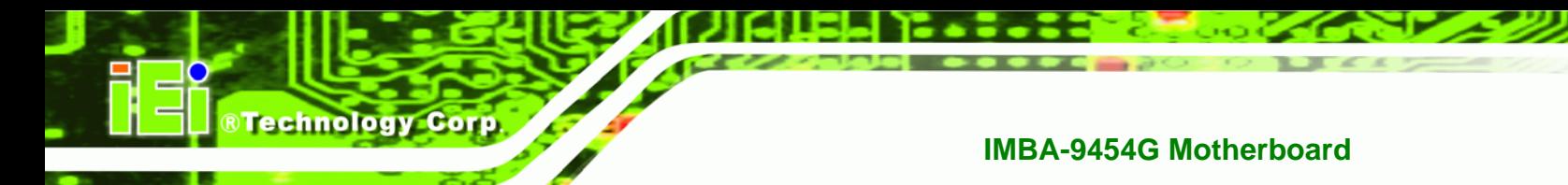

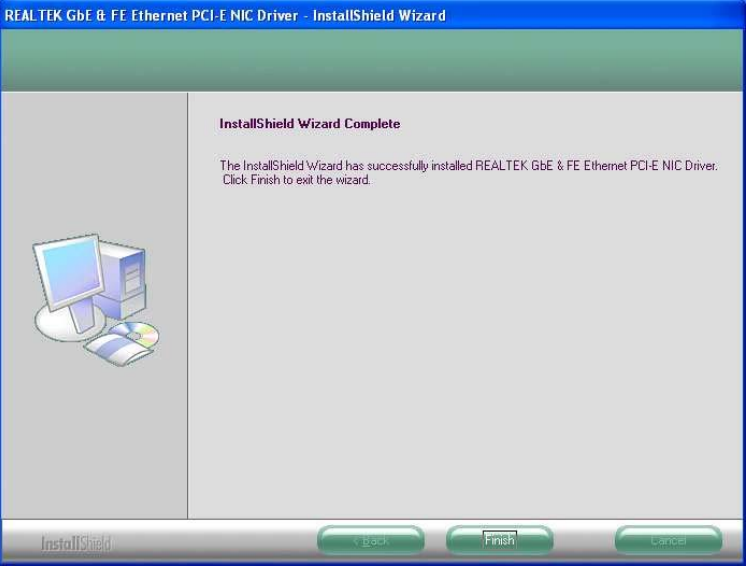

**Figure 7-18: Realtek LAN Driver Complete** 

**Step 9:** Click **FINISH** to complete the driver installation.

# **7.6 Realtek AC`97 Audio Driver (ALC655) Installation**

To install the Realtek AC `97 audio driver, please follow the steps below.

# **7.6.1 BIOS Setup**

- **Step 1:** Enter the BIOS setup. To do this, reboot the system and press **DEL** during POST.
- **Step 2:** Go to the Southbridge Configuration menu. Set the **Audio Controller** option to [AC`97].
- **Step 3:** Press F10 to save the changes and exit the BIOS setup. The system reboots.

## **7.6.2 Driver Installation**

To install the audio driver please follow the steps below.

- **Step 1:** Select **AUDIO** from the list in **[Figure 7-2](#page-163-1)**.
- **Step 2:** A new window opens ([Figure 7-19\)](#page-174-0).

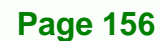

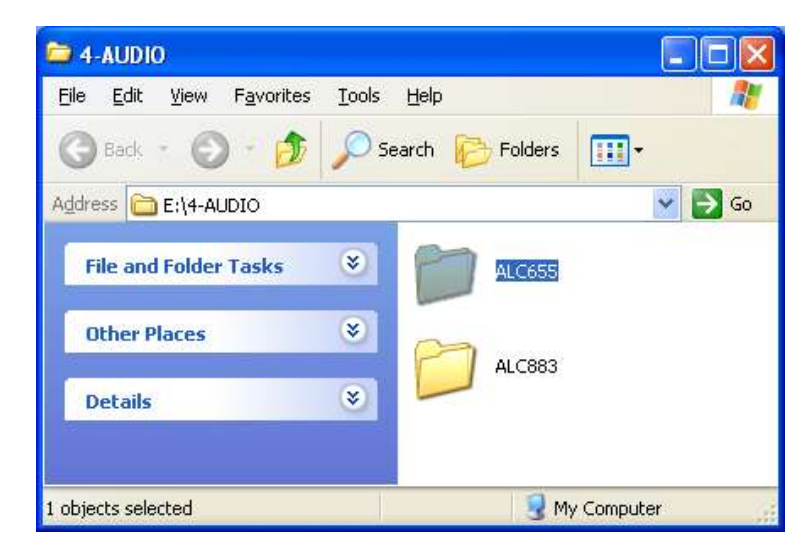

®Technology Corp.

**Figure 7-19: Select the Audio CODEC** 

<span id="page-174-0"></span>**Step 3:** Double-click the ALC655 folder.

**Step 4:** Double-click the **WDM\_A384** program icon in [Figure 7-20](#page-174-1).

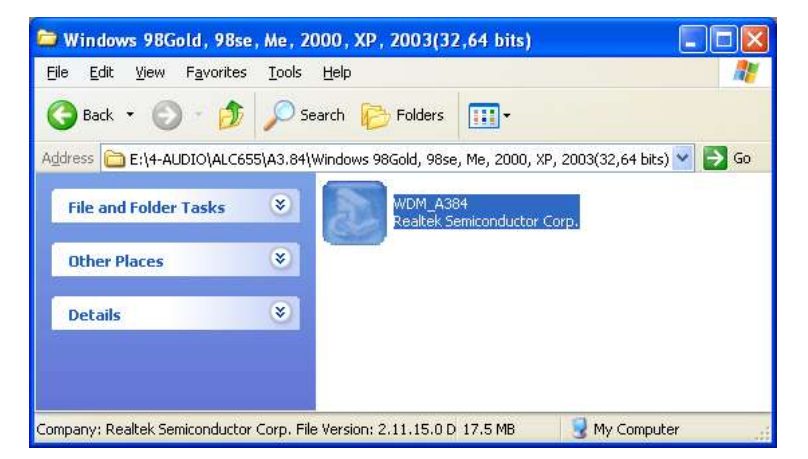

**Figure 7-20: Locate the Setup Program Icon** 

<span id="page-174-1"></span>**Step 5:** Once initialized, the **InstallShield Wizard** welcome screen appears

[\(Figure 7-21\)](#page-175-0).

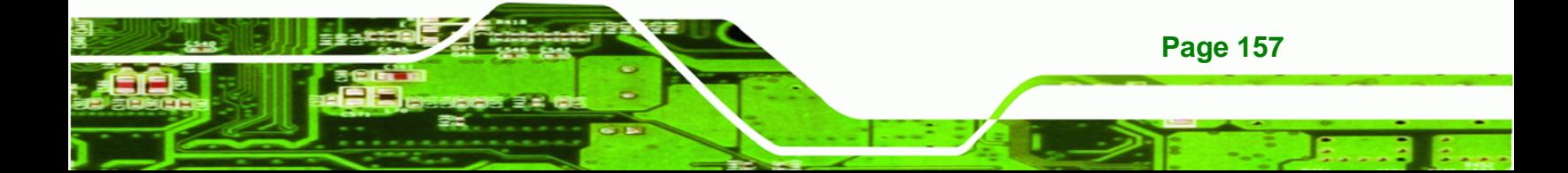

**Technology Corp** 

# **IMBA-9454G Motherboard**

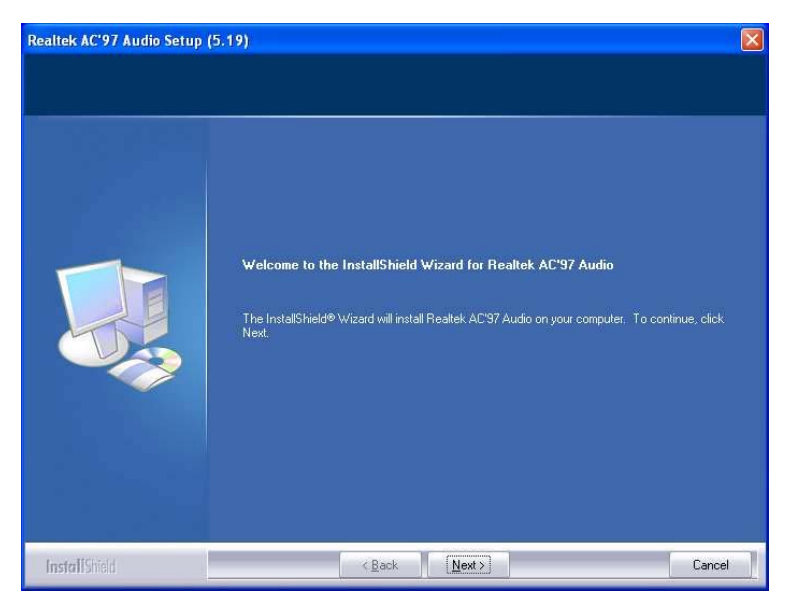

**Figure 7-21: InstallShield Wizard Welcome Screen** 

<span id="page-175-0"></span>**Step 6:** Click **NEXT** to continue the installation.

**Step 7:** At this stage the **Hardware Installation** screen shown in [Figure 7-22](#page-175-1) appears.

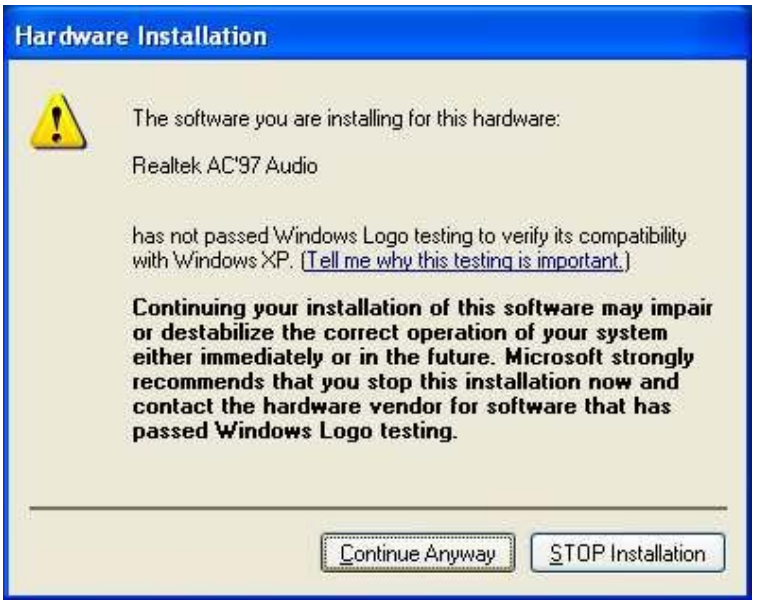

**Figure 7-22: Audio Driver Digital Signal** 

**Step 8:** Click **YES** and the driver installation begins.

**Step 9:** After the driver installation process is complete, a confirmation screen appears

[\(Figure 7-23\)](#page-176-0).

<span id="page-175-1"></span>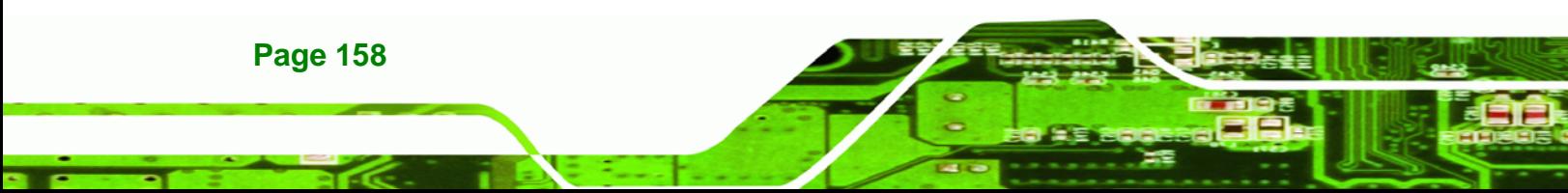

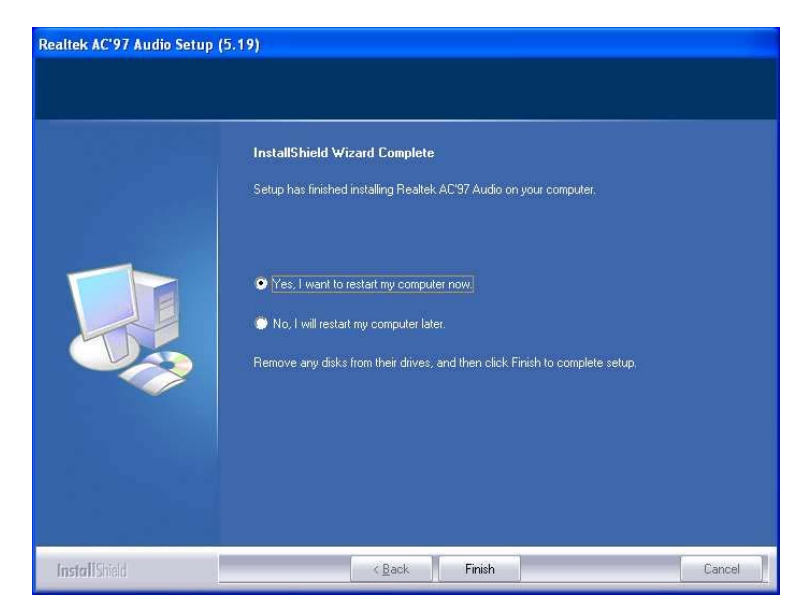

**Figure 7-23: Restart the Computer** 

<span id="page-176-0"></span>**Step 10:** The confirmation screen offers the option of restarting the computer now or later. For the settings to take effect, the computer must be restarted. Click **FINISH** to restart the computer.

®Technology Corp.

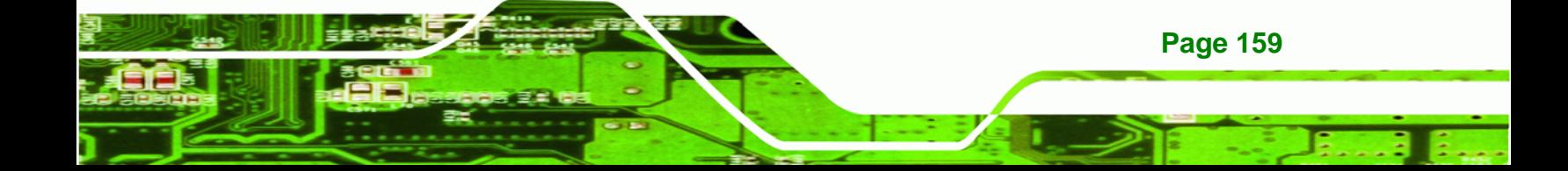

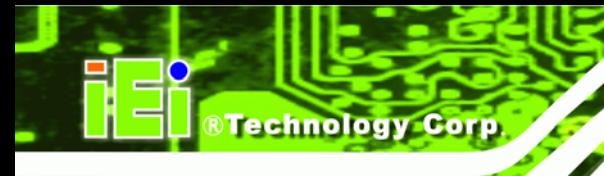

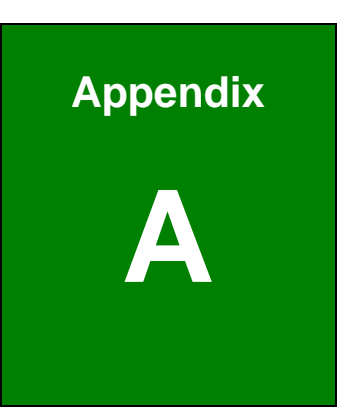

# **A BIOS Menu Options**

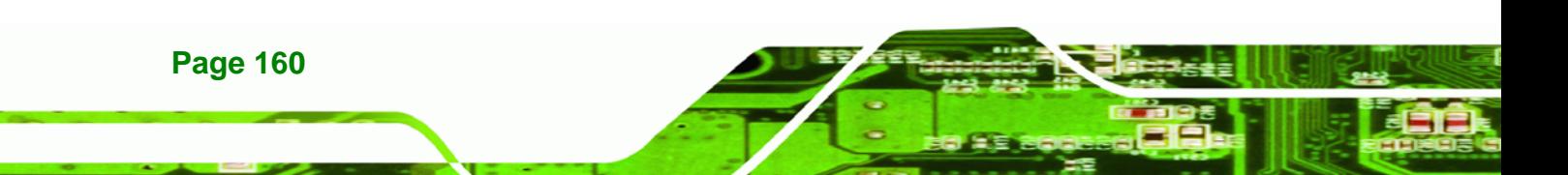

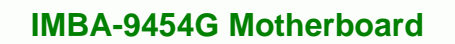

®Technology Corp.

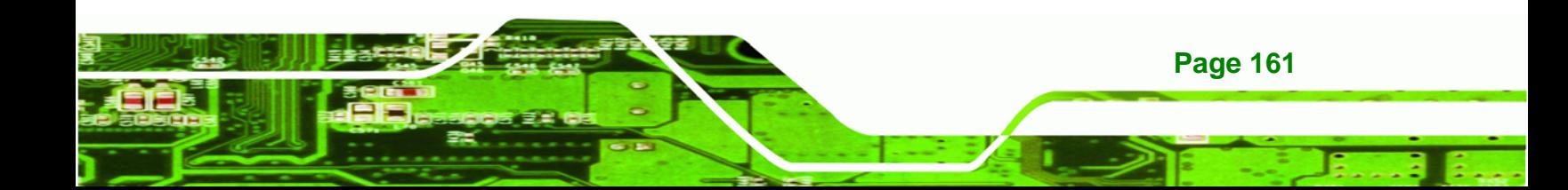

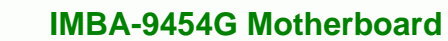

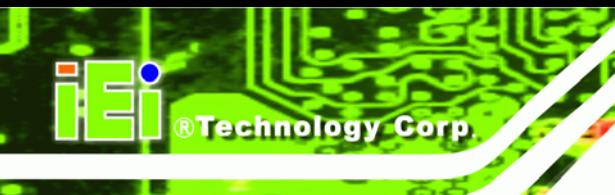

# **A.1 BIOS Configuration Options**

Below is a list of BIOS configuration options described in Chapter 6.

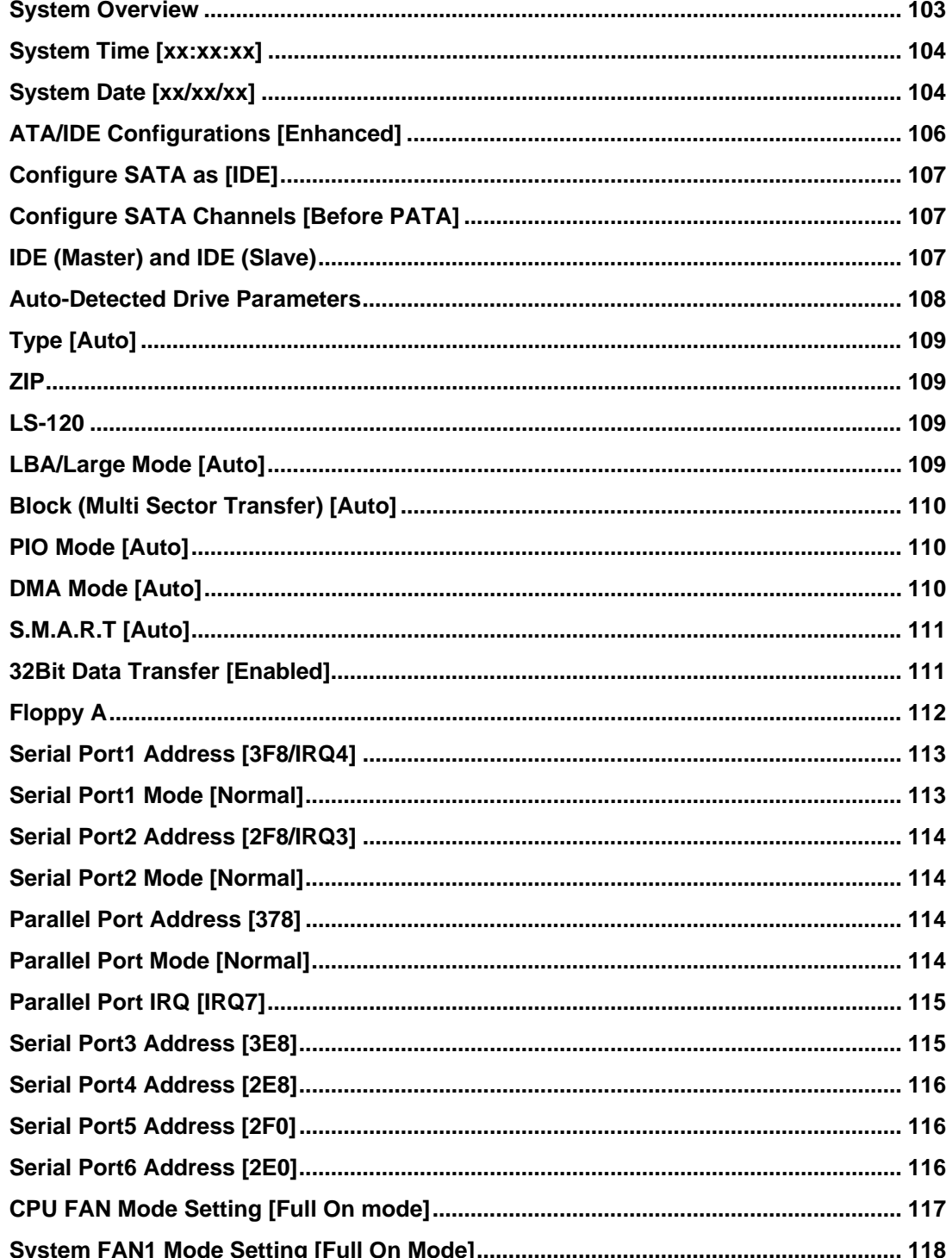
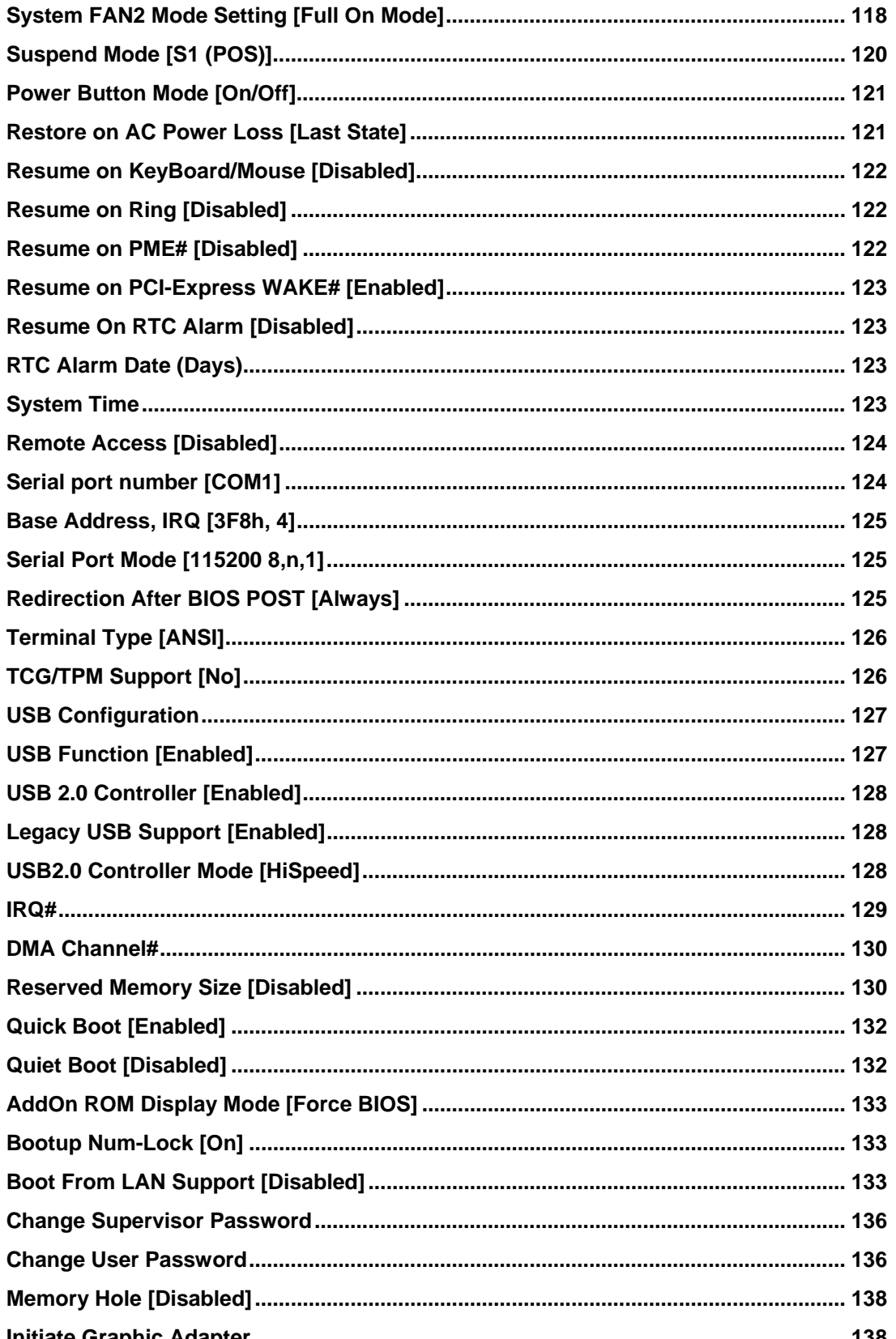

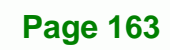

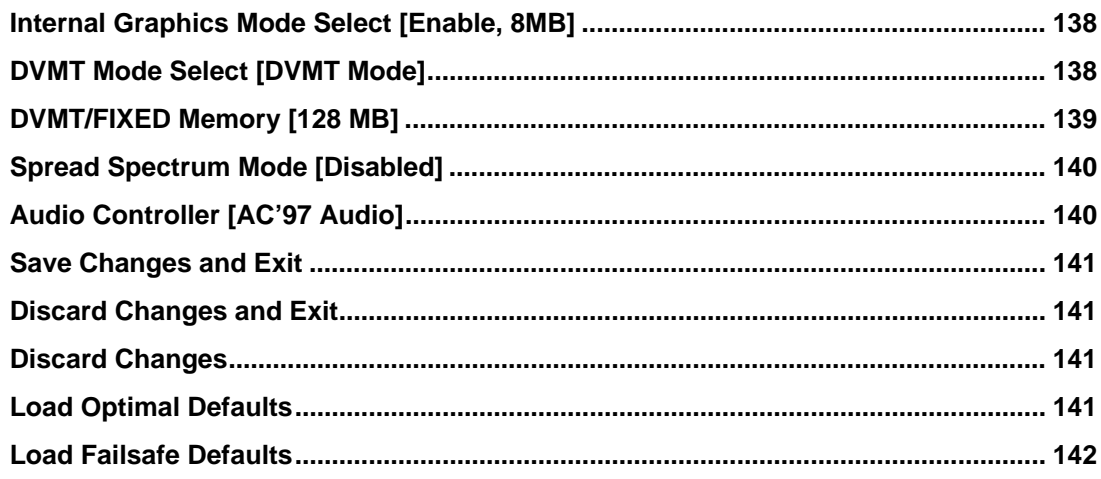

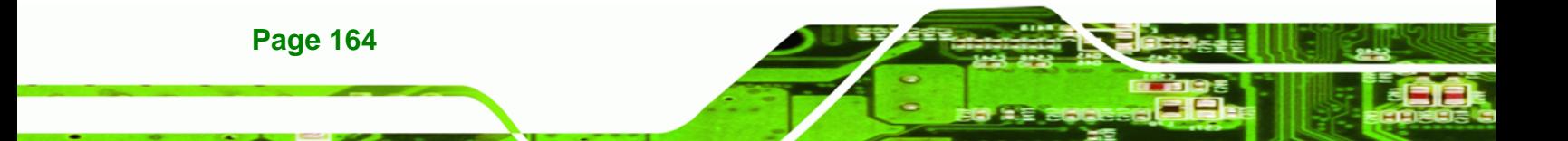

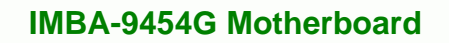

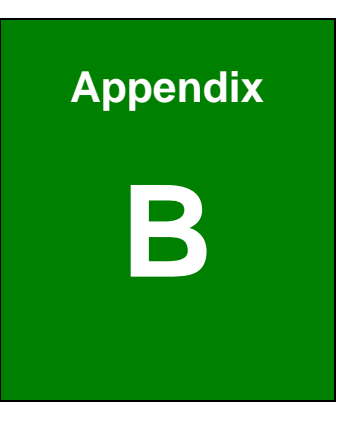

# **Watchdog Timer**

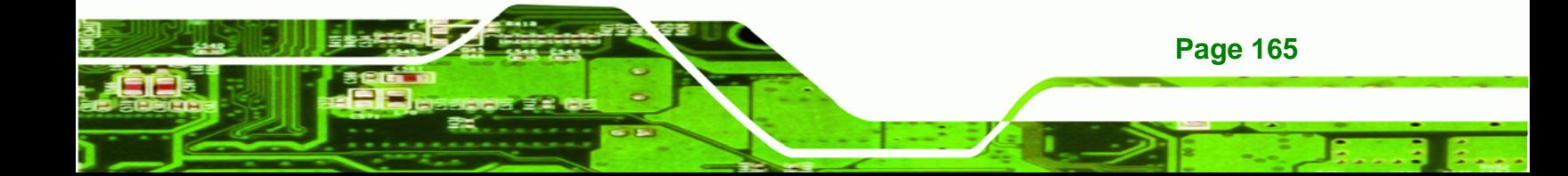

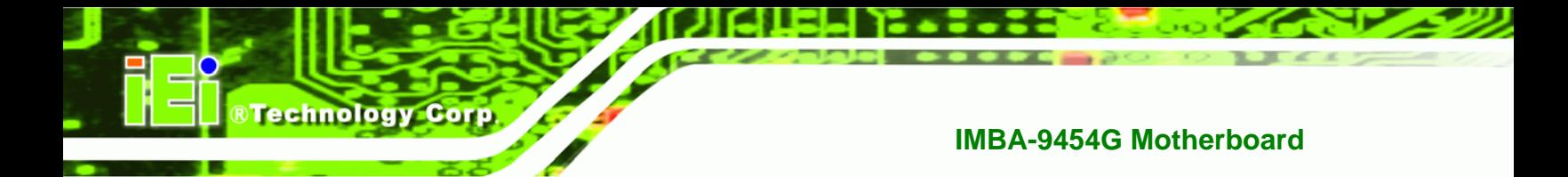

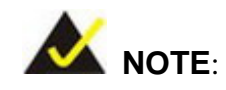

The following discussion applies to DOS environment. IEI support is contacted or the IEI website visited for specific drivers for more sophisticated operating systems, e.g., Windows and Linux.

The Watchdog Timer is provided to ensure that standalone systems can always recover from catastrophic conditions that cause the CPU to crash. This condition may have occurred by external EMIs or a software bug. When the CPU stops working correctly, Watchdog Timer either performs a hardware reset (cold boot) or a Non-Maskable Interrupt (NMI) to bring the system back to a known state.

A BIOS function call (INT 15H) is used to control the Watchdog Timer.

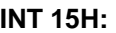

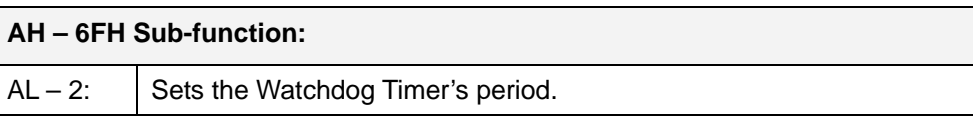

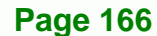

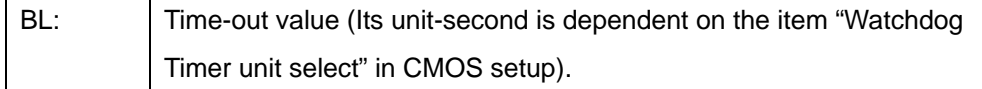

Technology Corp.

**Table B-1: AH-6FH Sub-function** 

Call sub-function 2 to set the time-out period of Watchdog Timer first. If the time-out value is not zero, the Watchdog Timer starts counting down. When the timer value reaches zero, the system resets. To ensure that this reset condition does not occur, calling sub-function 2 must periodically refresh the Watchdog Timer. However, the watchdog timer is disabled if the time-out value is set to zero.

A tolerance of at least 10% must be maintained to avoid unknown routines within the operating system (DOS), such as disk I/O that can be very time-consuming.

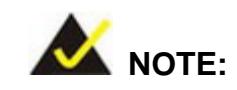

When exiting a program it is necessary to disable the Watchdog Timer, otherwise the system resets.

#### **Example program:**

#### ; **INITIAL TIMER PERIOD COUNTER**

; W\_LOOP:

;

;

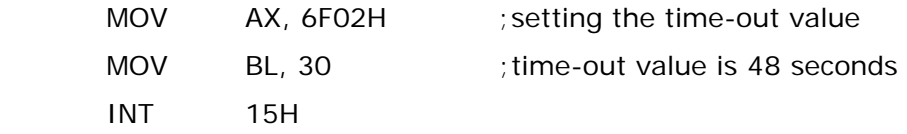

#### ; **ADD THE APPLICATION PROGRAM HERE**

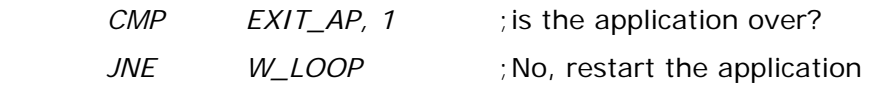

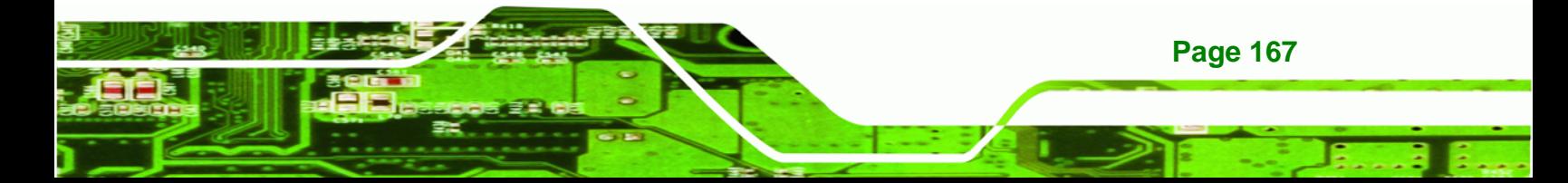

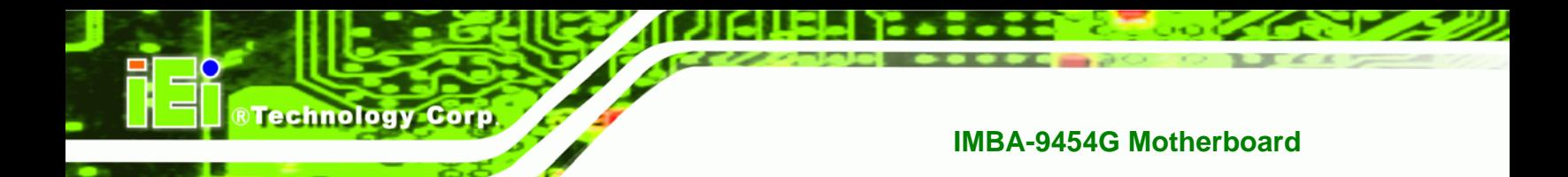

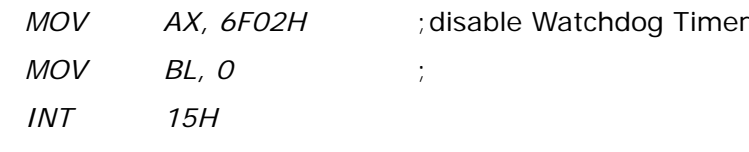

 $\div$  EXIT  $\div$ 

 $\frac{1}{l}$ 

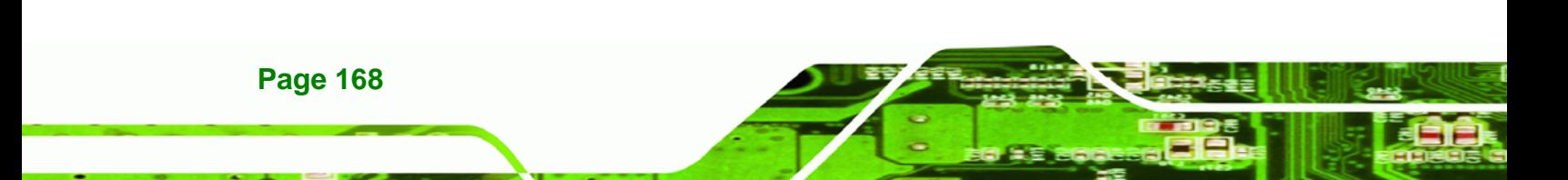

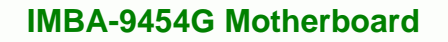

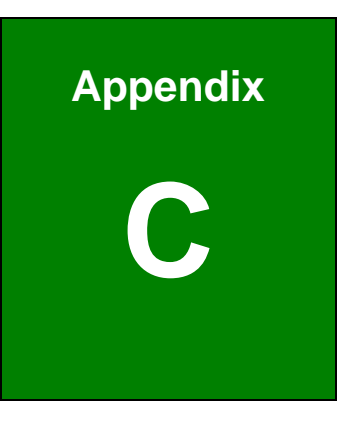

# **C Address Mapping**

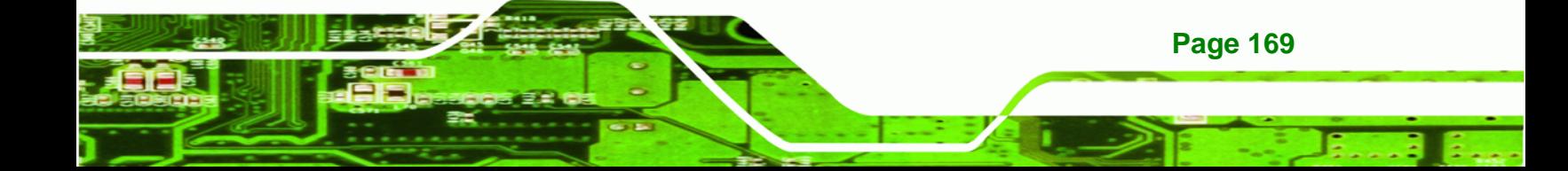

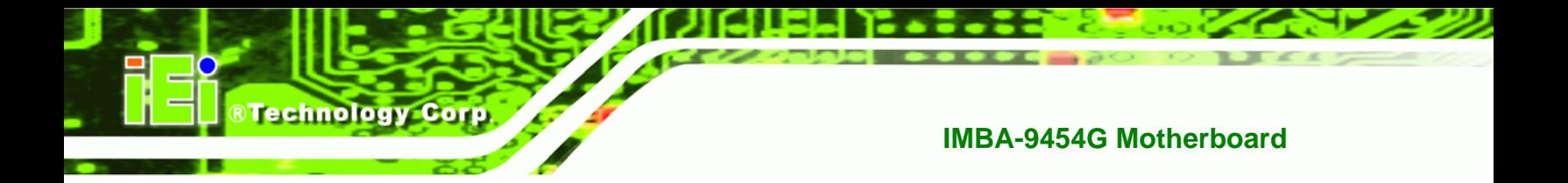

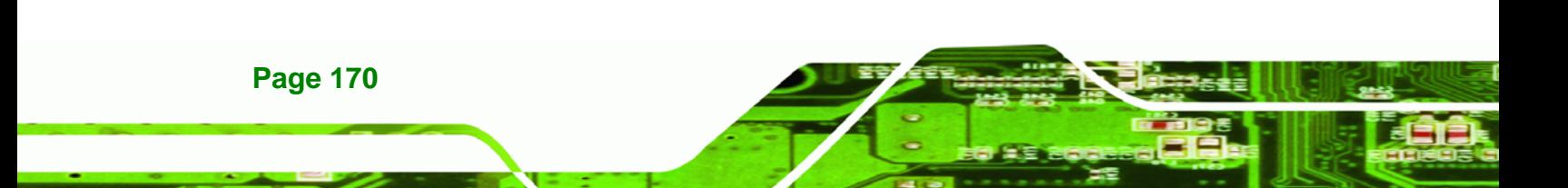

## **C.1 IO Address Map**

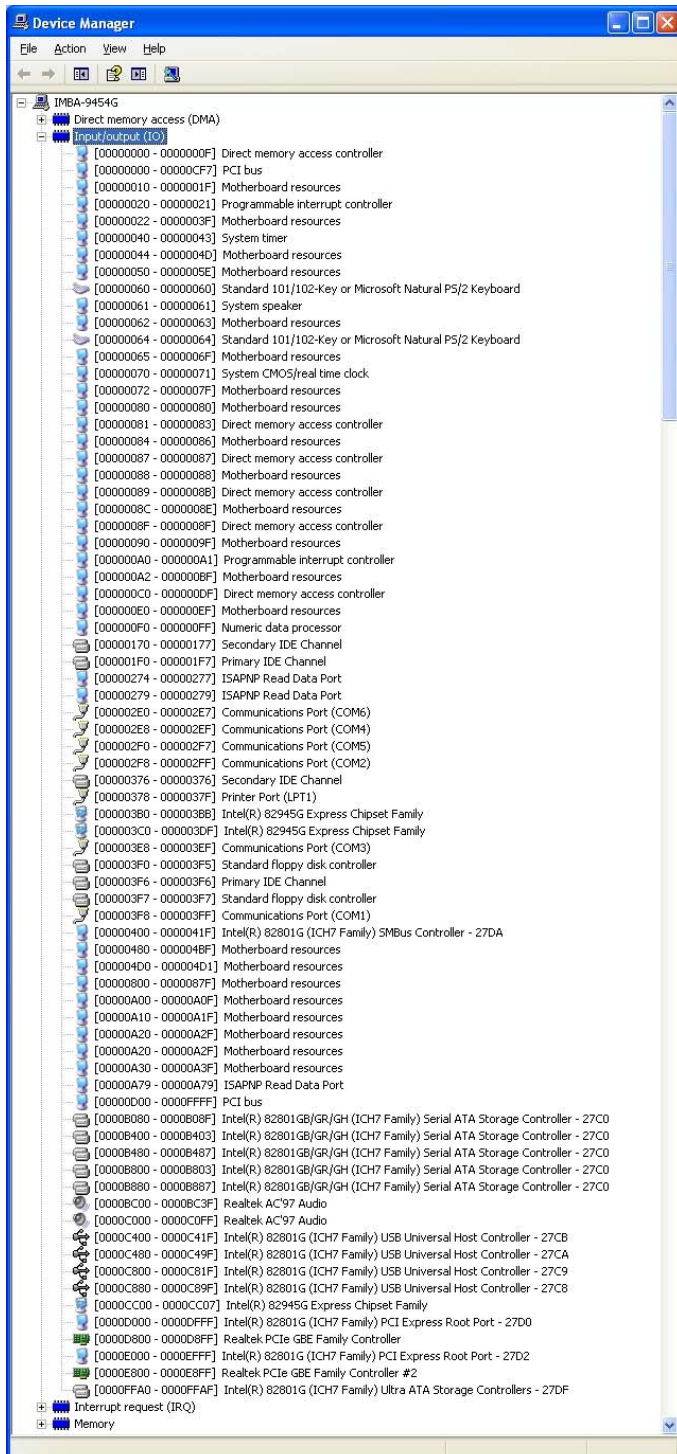

**Table C-1: IO Address Map**

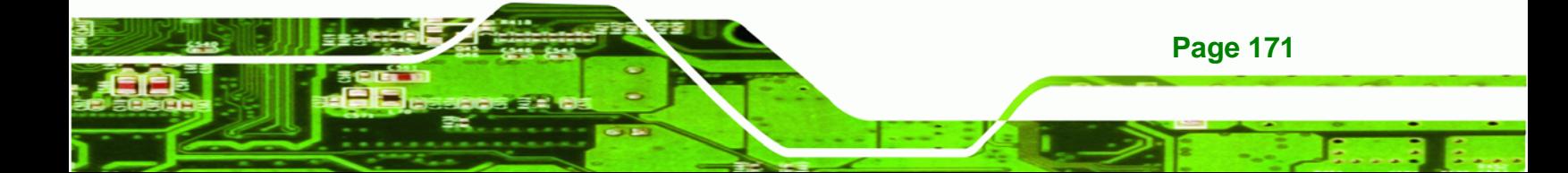

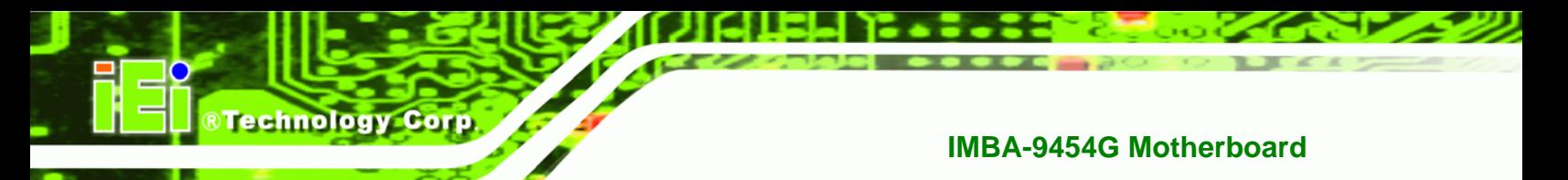

## **C.2 1st MB Memory Address Map**

|              | Device Manager            |      |      |                                            |                                                                                                    |  |
|--------------|---------------------------|------|------|--------------------------------------------|----------------------------------------------------------------------------------------------------|--|
| File         | Action                    | View | Help |                                            |                                                                                                    |  |
| $\leftarrow$ |                           | 田良田恩 |      |                                            |                                                                                                    |  |
|              | 日 图 IMBA-9454G            |      |      |                                            |                                                                                                    |  |
|              |                           |      |      | <b>E [mide]</b> Direct memory access (DMA) |                                                                                                    |  |
|              | E (iii) Input/output (IO) |      |      |                                            |                                                                                                    |  |
|              |                           |      |      | E (IRQ) Interrupt request (IRQ)            |                                                                                                    |  |
|              | E Memory                  |      |      |                                            |                                                                                                    |  |
|              |                           |      |      |                                            | [00000000 - 0009FFFF] System board                                                                 |  |
|              |                           |      |      |                                            | [000A0000 - 000BFFFF] Intel(R) 82945G Express Chipset Family                                       |  |
|              |                           |      |      |                                            | [000A0000 - 000BFFFF] PCI bus                                                                      |  |
|              |                           |      |      |                                            | [000C0000 - 000CFFFF] System board                                                                 |  |
|              |                           |      |      |                                            | [000D0000 - 000DFFFF] PCI bus                                                                      |  |
|              |                           |      |      |                                            | [000E0000 - 000FFFFF] System board                                                                 |  |
|              |                           |      |      |                                            | [00100000 - 7F7FFFFF] System board                                                                 |  |
|              |                           |      |      |                                            | [7F800000 - EFFFFFFF] PCI bus                                                                      |  |
|              |                           |      |      |                                            | [E0000000 - EFFFFFFF] Intel(R) 82945G Express Chipset Family                                       |  |
|              |                           |      |      |                                            | F0000000 - F3FFFFFF] Motherboard resources                                                         |  |
|              |                           |      |      |                                            | F4000000 - FFFFFFFFF ] PCI bus                                                                     |  |
|              |                           |      |      |                                            | FDE00000 - FDEFFFFF] Intel(R) 82801G (ICH7 Family) PCI Express Root Port - 27D0                    |  |
|              |                           |      |      |                                            |                                                                                                    |  |
|              |                           |      |      |                                            | FDF00000 - FDFFFFFFF] Intel(R) 82801G (ICH7 Family) PCI Express Root Port - 27D2                   |  |
|              |                           |      |      |                                            | - 田器「FDFFC000 - FDFFFFFF] Realtek PCIe GBE Family Controller #2                                    |  |
|              |                           |      |      |                                            | FE93B400 - FE93B4FF] Realtek AC'97 Audio                                                           |  |
|              |                           |      |      |                                            | C [FE93B800 - FE93B9FF] Realtek AC'97 Audio                                                        |  |
|              |                           |      |      |                                            | FE93BC00 - FE93BFFF] Intel(R) 82801G (ICH7 Family) USB2 Enhanced Host Controller - 27CC - (الجوازي |  |
|              |                           |      |      |                                            | [FE940000 - FE97FFFF] Intel(R) 82945G Express Chipset Family                                       |  |
|              |                           |      |      |                                            | [FE980000 - FE9FFFFF] Intel(R) 82945G Express Chipset Family                                       |  |
|              |                           |      |      |                                            | FEA00000 - FEAFFFFF] Intel(R) 82801G (ICH7 Family) PCI Express Root Port - 27D0                    |  |
|              |                           |      |      |                                            | ■ [FEAFF000 - FEAFFFFF] Realtek PCIe GBE Family Controller                                         |  |
|              |                           |      |      |                                            | FEB00000 - FEBFFFFF] Intel(R) 82801G (ICH7 Family) PCI Express Root Port - 27D2                    |  |
|              |                           |      |      |                                            | - 田學 [FEBFF000 - FEBFFFFF] Realtek PCIe GBE Family Controller #2                                   |  |
|              |                           |      |      |                                            | FEC00000 - FEC00FFF] Motherboard resources                                                         |  |
|              |                           |      |      |                                            | [FED13000 - FED19FFF] System board                                                                 |  |
|              |                           |      |      |                                            | [FED1C000 - FED1FFFF] Motherboard resources                                                        |  |
|              |                           |      |      |                                            | FED20000 - FED3FFFF] Motherboard resources                                                         |  |
|              |                           |      |      |                                            | FED45000 - FED89FFF] Motherboard resources<br>FEE00000 - FEE00FFF] Motherboard resources           |  |
|              |                           |      |      |                                            | FFB00000 - FFBFFFFF] Intel(R) 82802 Firmware Hub Device                                            |  |
|              |                           |      |      |                                            | FFC00000 - FFEFFFFF] Motherboard resources                                                         |  |
|              |                           |      |      |                                            | [FFF00000 - FFFFFFFF] Intel(R) 82802 Firmware Hub Device                                           |  |
|              |                           |      |      |                                            |                                                                                                    |  |
|              |                           |      |      |                                            |                                                                                                    |  |

**Table C-2: 1st MB Memory Address Map**

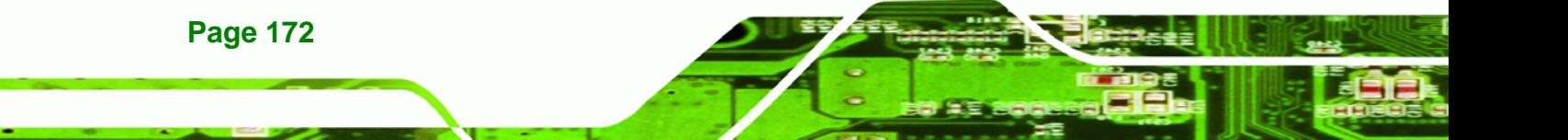

## **C.3 IRQ Mapping Table**

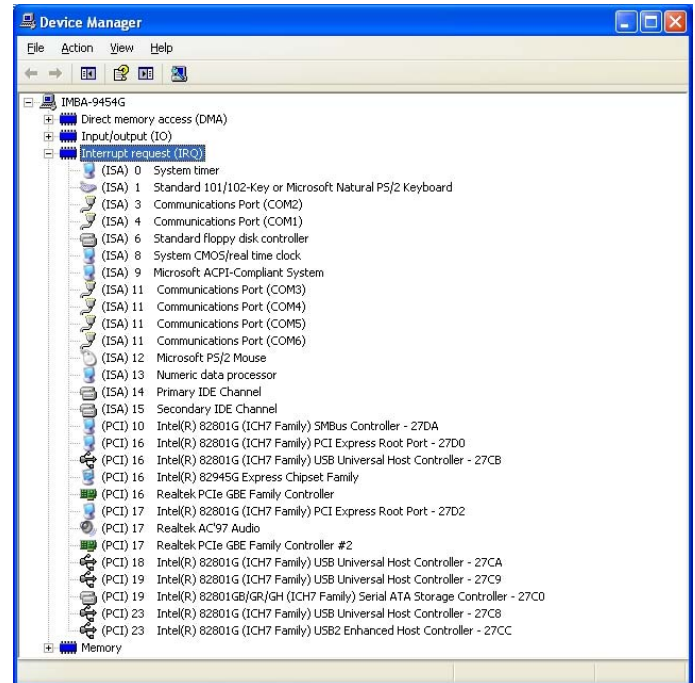

®Technology Corp.

**Table C-3: IRQ Mapping Table** 

## **C.4 DMA Channel Assignments**

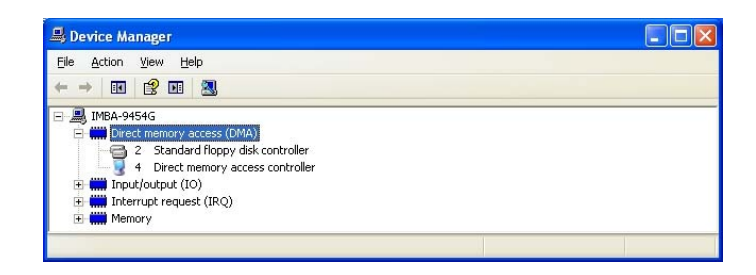

**Table C-4: IRQ Mapping Table** 

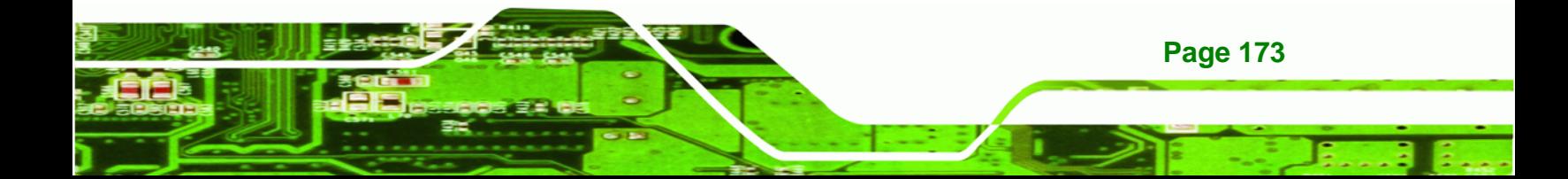

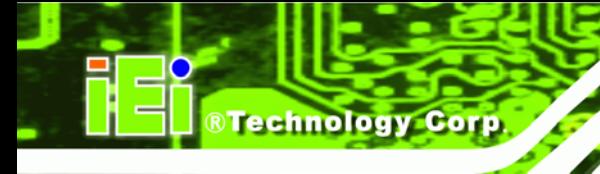

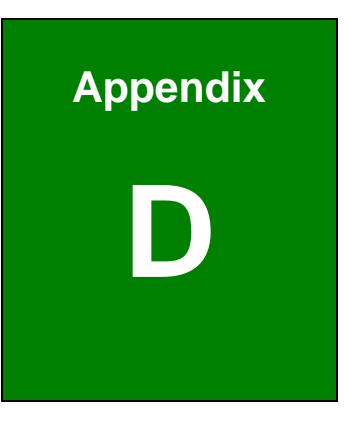

# **External AC'97 Audio CODEC**

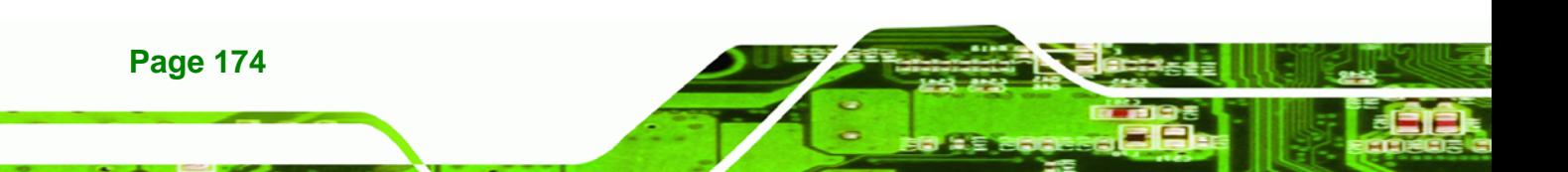

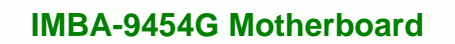

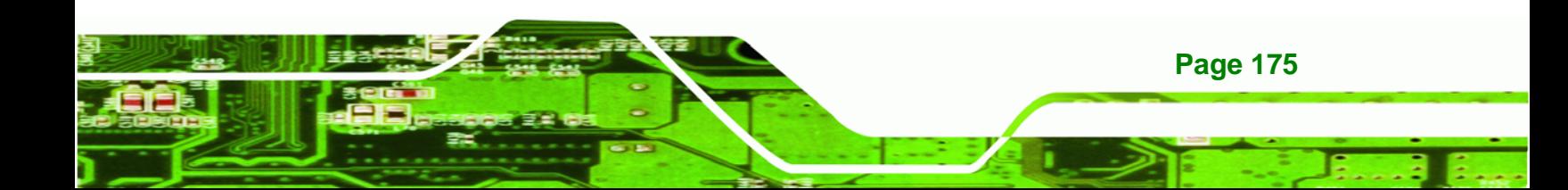

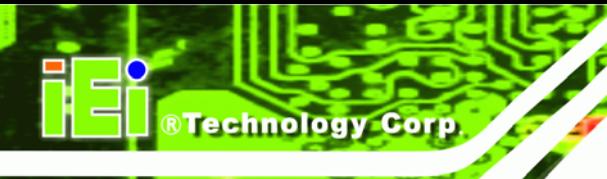

## **D.1 Introduction**

The motherboard comes with an onboard Realtek ALC655 CODEC. The ALC655 is a 16-bit, full-duplex AC'97 Rev. 2.3 compatible six-channel audio CODEC that provides three pairs of stereo outputs with 5-bit volume control, a mono output, and multiple stereo and mono inputs, along with flexible mixing, gain, and mute functions.

## **D.1.1 Accessing the AC'97 CODEC**

The CODEC is accessed through the phone jacks on the rear panel of the motherboard. The phone jacks include:

- LINE IN
- LINE OUT
- MIC IN

#### **D.1.2 Driver Installation**

The driver installation has been described in **Section [7.6](#page-176-0)**.

After rebooting, the sound effect configuration utility appears in the **Windows Control Panel** (**[Figure D-1](#page-194-0)**). If the peripheral speakers are properly connected, sound effects should be heard.

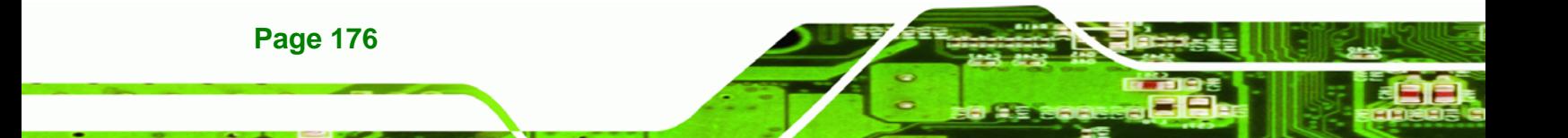

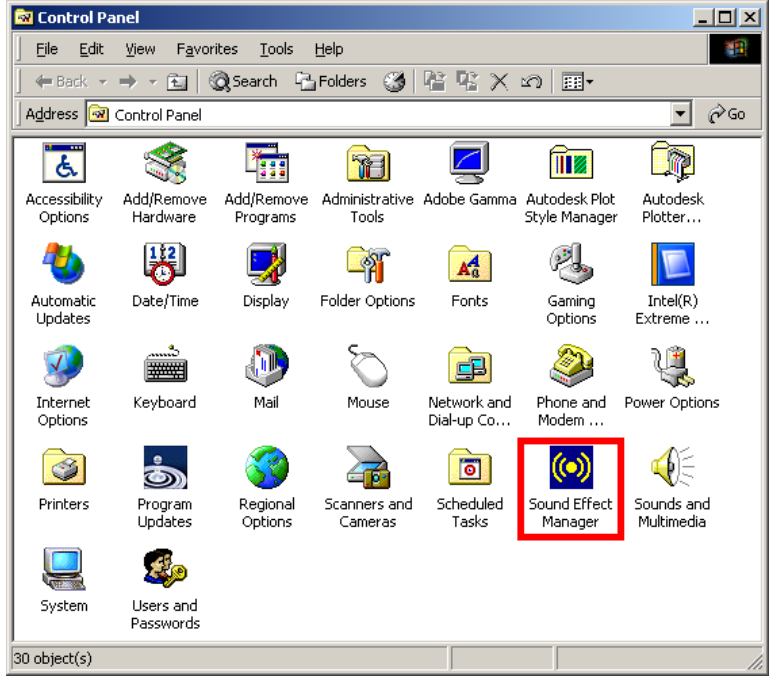

Technology Corp.

**Figure D-1: Control Panel Sound Effect Manager** 

## <span id="page-194-0"></span>**D.2 Sound Effect Configuration**

#### **D.2.1 Accessing the Sound Effects Manager**

Follow the steps below to access the **Sound Effect Manager**.

**Step 1:** Install the ALC655 audio CODEC driver (see **Section [7.6](#page-176-0)**).

**Step 2:** Click the **Sound Effect Manager** icon in the system task bar (**[Figure D-2](#page-194-1)**).

<span id="page-194-1"></span>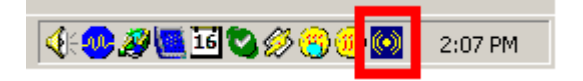

**Figure D-2: Sound Effect Manager Icon [Task Bar]** 

**Step 3:** The sound effect manager appears ([Figure D-3\)](#page-195-0).

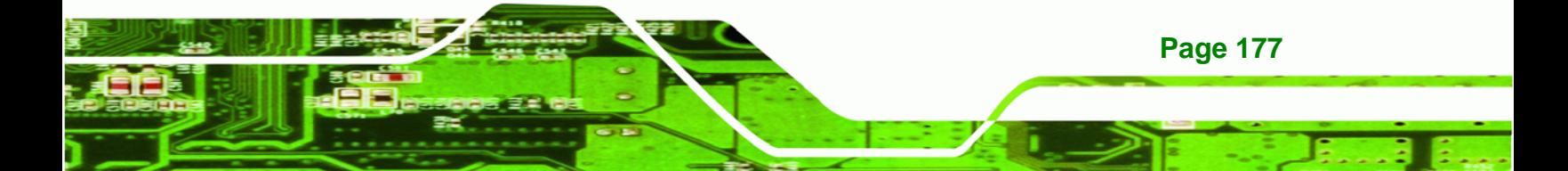

#### **IMBA-9454G Motherboard**

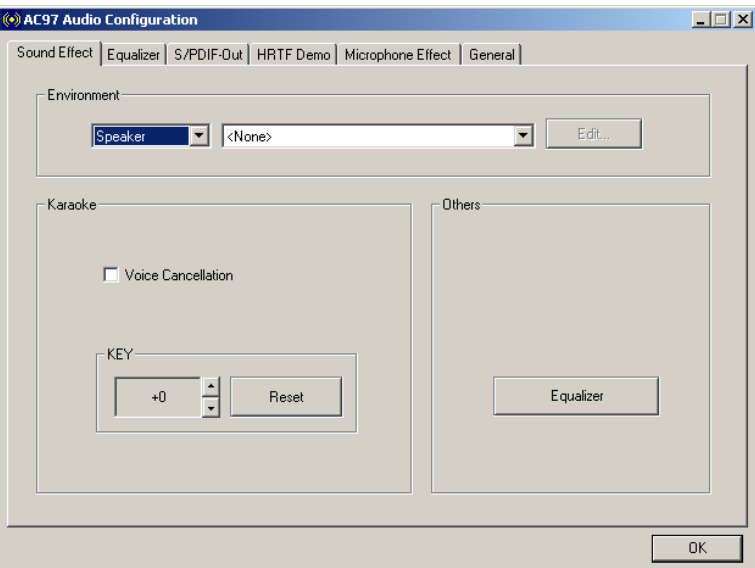

<span id="page-195-0"></span>**Figure D-3: Sound Effects Manager (ALC655)** 

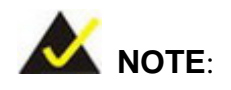

The Sound Effect Manager shown in [Figure D-3](#page-195-0) is for the RealTek ALC655 audio CODEC. Different CODECs may have different sound manager appearances.

The following section describes the different configuration options in the Sound Effect Manager.

#### **D.2.2 Sound Effect Manager Configuration Options**

The **Sound Effects Manager** enables configuration of the items listed below. To configure these items click the corresponding menu tab in the **Sound Effects Manager**  (**[Figure D-3\)](#page-195-0)**.

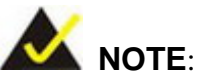

The Karaoke Mode is configured in the Sound Effect menu. To access Karaoke configuration settings, click on the Sound Effect menu tab.

*<u>BTechnology</u> Corp.* 

- Sound Effect
- Karaoke Mode
- Equalizer
- **Speaker Configuration**
- Speaker Test
- S/PDIF-In
- S/PDIF-Out
- Connector Sensing
- HRTF Demo
- Microphone Effect
- **General**

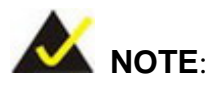

Not all RealTek Sound Effect Managers have all the above listed options. The Sound Effect Manager loaded onto the system may only have some of the options listed above.

Below is a brief description of the available configuration options in the **Sound Effects Manager**.

- **Sound Effect** Select a sound effect from the 23 listed options in the drop down menu. Selected sound effect properties can be edited. Click **EDIT** to edit the sound effect.
- *Karaoke Mode* **Karaoke Mode** is accessed in the Sound Effect tab. The **Voice Cancellation** disables the vocal part of the music being played. The

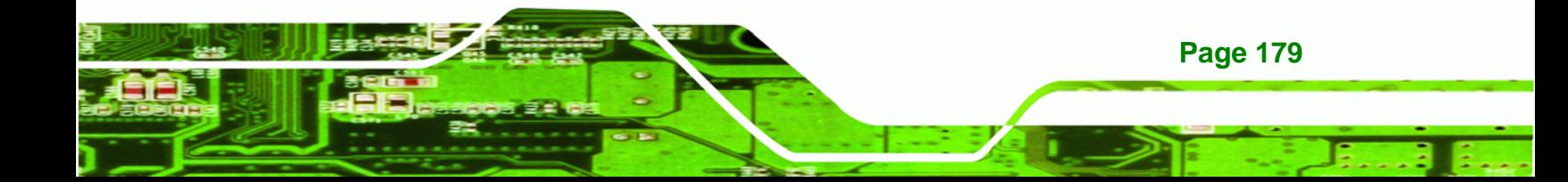

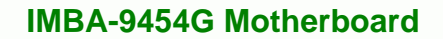

**Key adjustment** up or down arrow icons enable users to define a key that fits a certain vocal range.

- *Equalizer Selection* Preset equalizer settings enable easy audio range settings. Ten frequency bands can be configured.
- *Speaker Configuration* Multi-channel speaker settings are configured in this menu. Configurable options include:
	- o Headphone

- o Channel mode for stereo speaker output
- o Channel mode for 4 speaker output
- o Channel mode for 5.1 speaker output
- o Synchronize the phonejack switch with speakers settings
- *Speaker Test* Each speaker connected to the system is tested individually to see if the 4-channel or 6-channel audio operates properly.
- *S/PDIF-In & S/PDIF-Out* S/PDIF is used to transmit digital and analog audio signals with either a 48 or 44.1kHz sample rate.
- *HRTF Demo* Adjust HRTF (Head Related Transfer Functions) 3D positional audio before running 3D applications.
- *Microphone Effect* Microphone noise suppression is enabled in this menu.
- *General* General information about the installed AC'97 audio configuration utility is listed here.

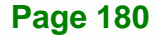

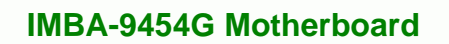

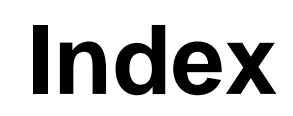

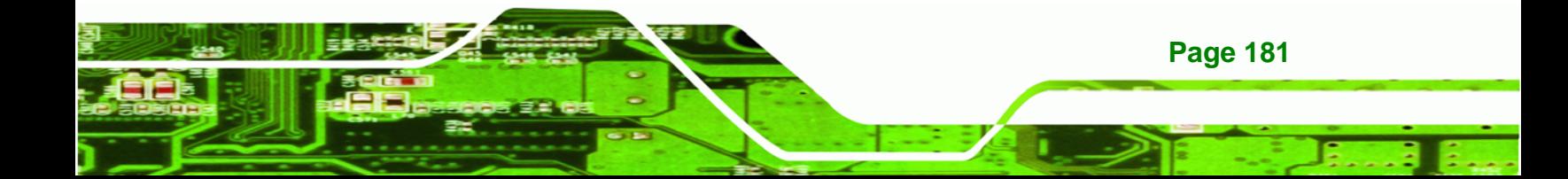

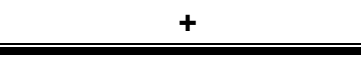

**®Technology Corp.** 

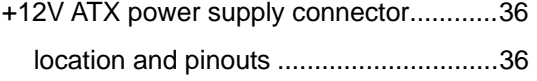

## **A**

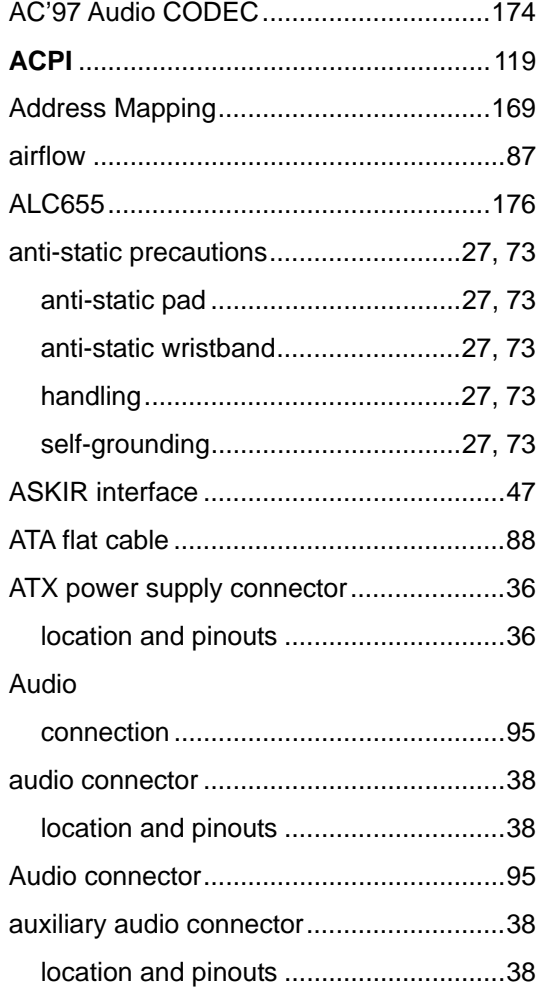

## **B**

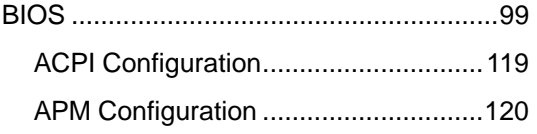

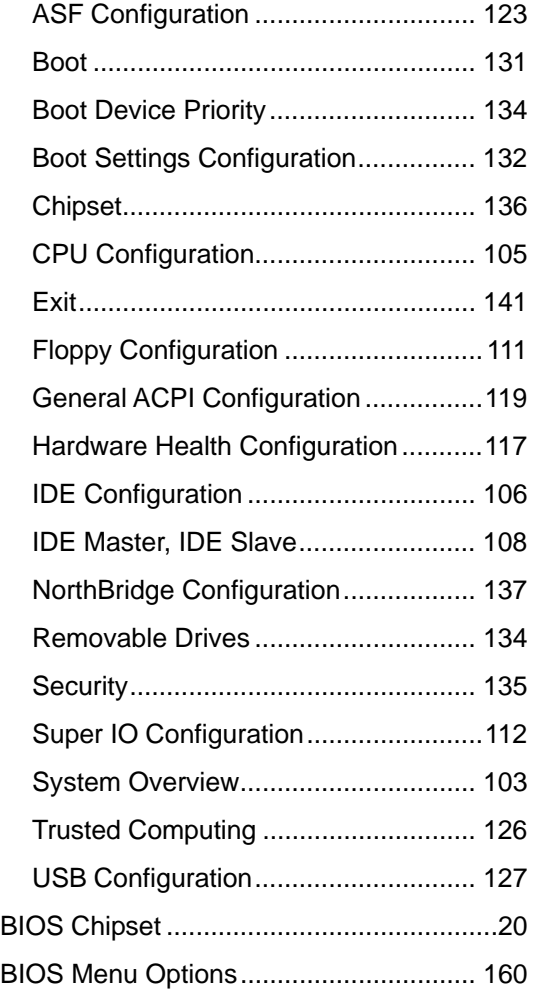

## **C**

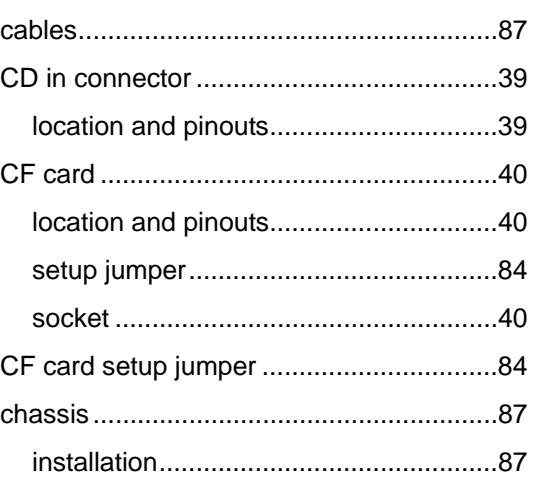

## **Page 182**

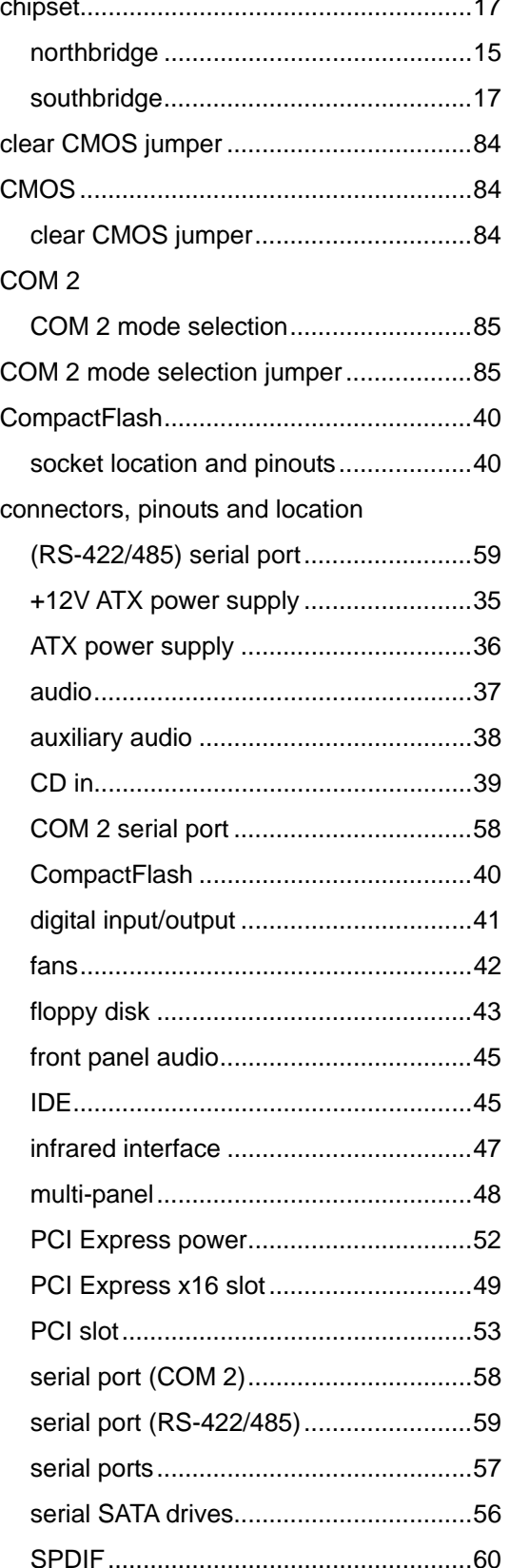

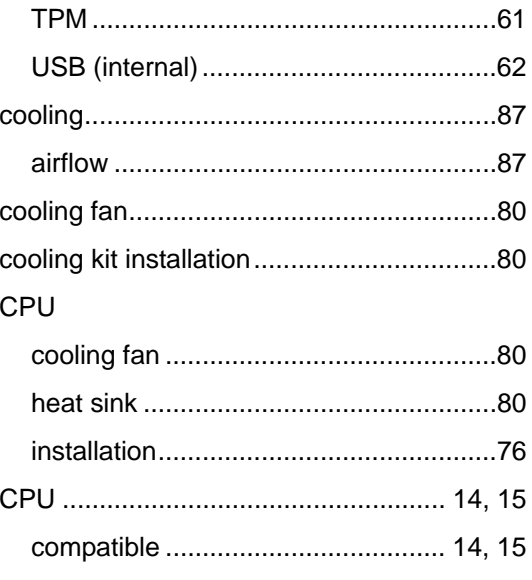

®Technology Corp.

## $\mathsf D$

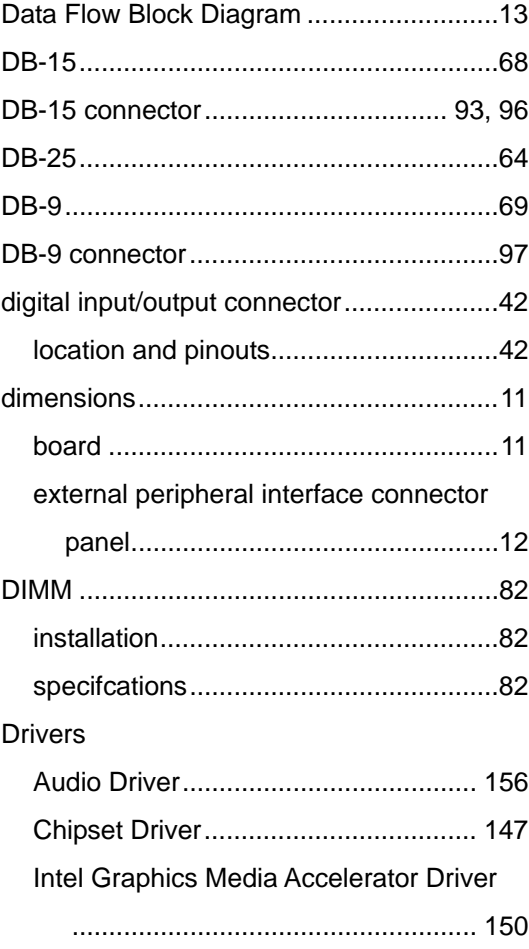

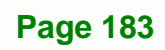

Ξ

LAN Driver...........................................153

## **E**

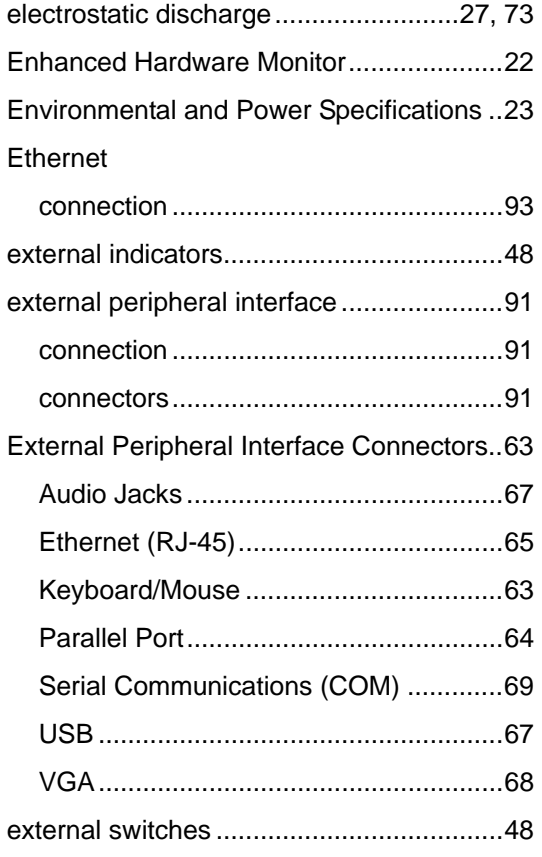

## **F**

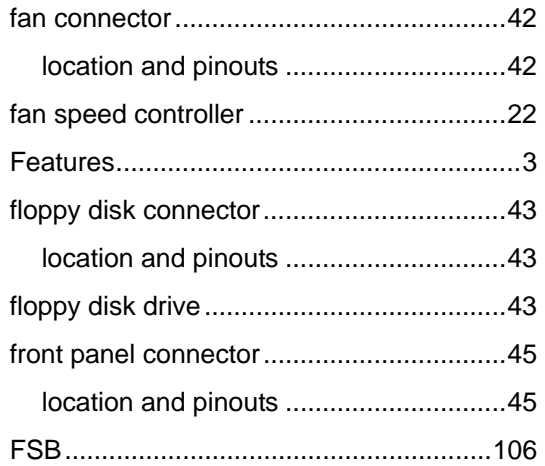

## **IMBA-9454G Motherboard**

#### **G**

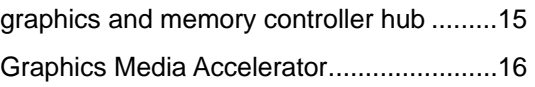

## **H**

#### hard disk drives

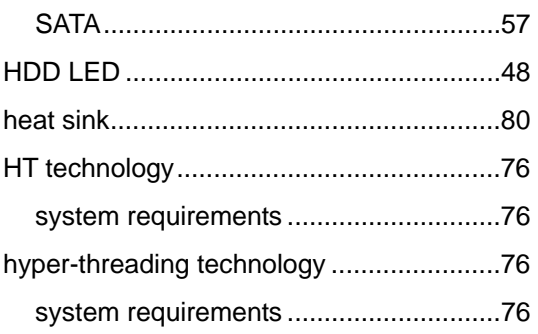

## **I**

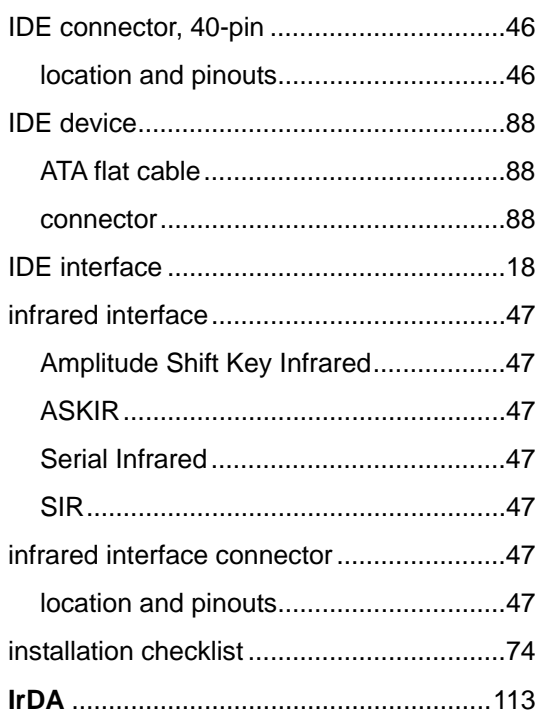

## **Page 184**

#### **J**

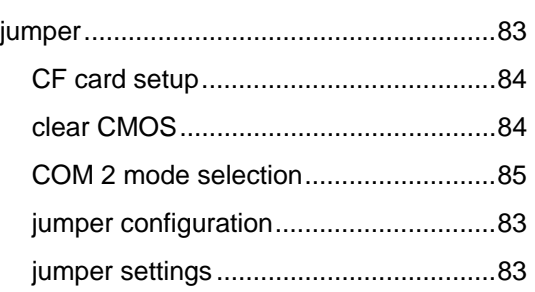

### **K**

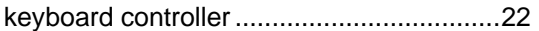

**L**

#### LED

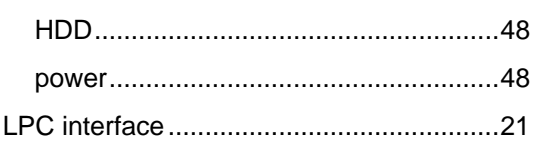

**M**

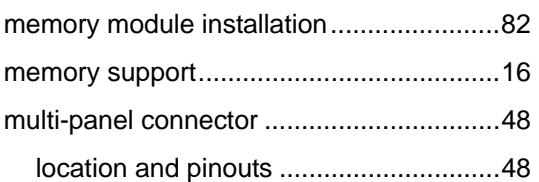

#### **N**

northbridge chipset ....................................15

Operating Temperature..............................24

**O**

**P** parallel port ................................................22

## PC speaker ................................................48 PCI bus ......................................................20 PCI Express GbE controller.......................20 PCI Express x16 Slot.................................49 location and pinouts...............................49 PCI interface ..............................................19 PCI slot ......................................................53 location and pinouts...............................53 peripheral device cables ............................87 PICMG 1.0 form factor.................................3 power button ..............................................48 Power Button Mode ................................ 121 Power Consumption ..................................24 power LED .................................................48 power supply..............................................36 ATX power supply..................................36 processors .......................................... 14, 15 PS/2 ...........................................................63 PS/2 connector ..........................................92 PS/2 keyboard

**RTechnology Corp.** 

connection .............................................92

#### **R**

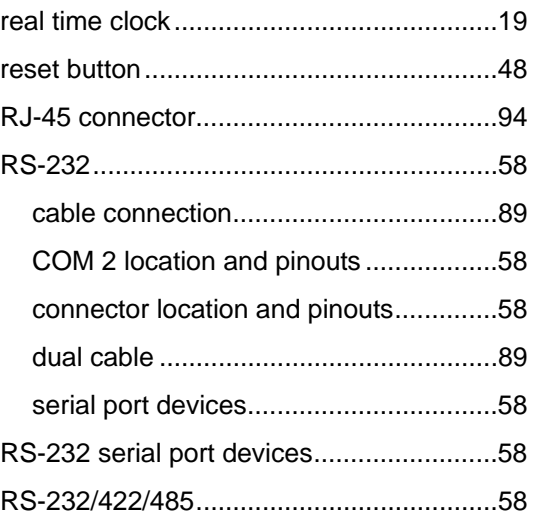

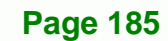

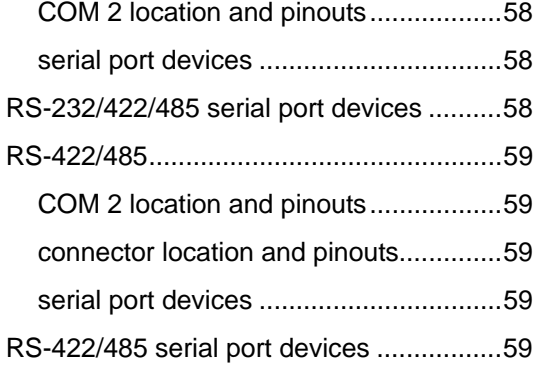

## **S**

#### SATA

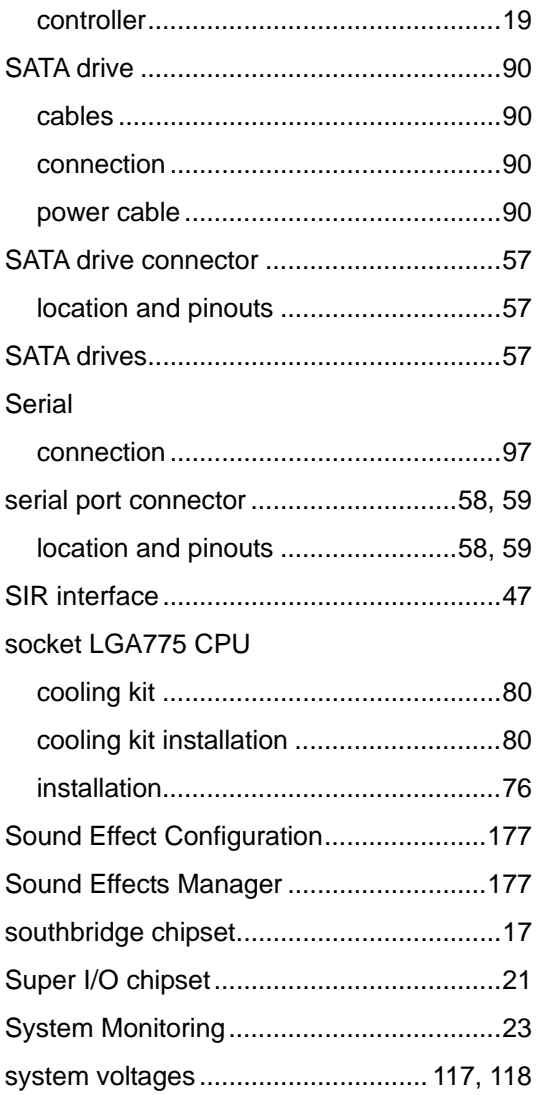

## **IMBA-9454G Motherboard**

#### **T**

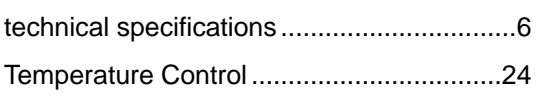

## **U**

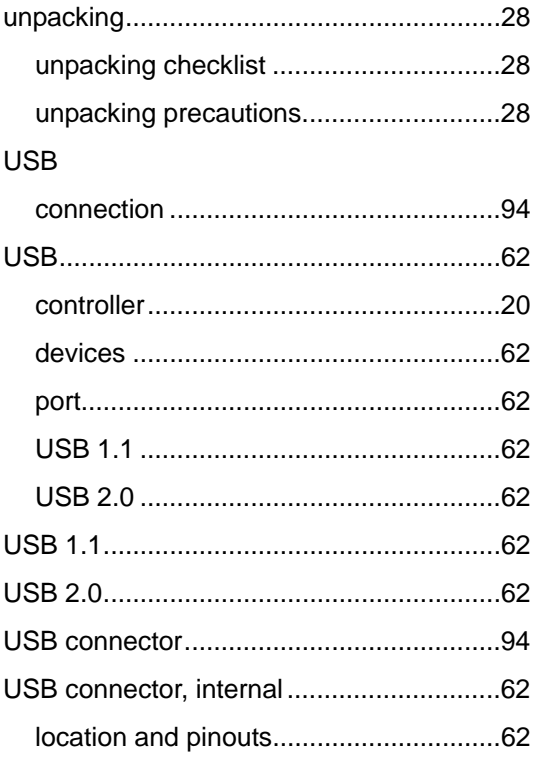

#### **V**

#### VGA monitor

connection ...................................... 93, 96

## **W**

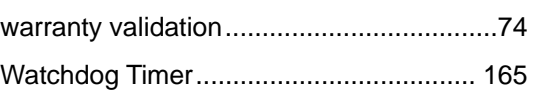

## **Page 186**

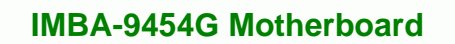

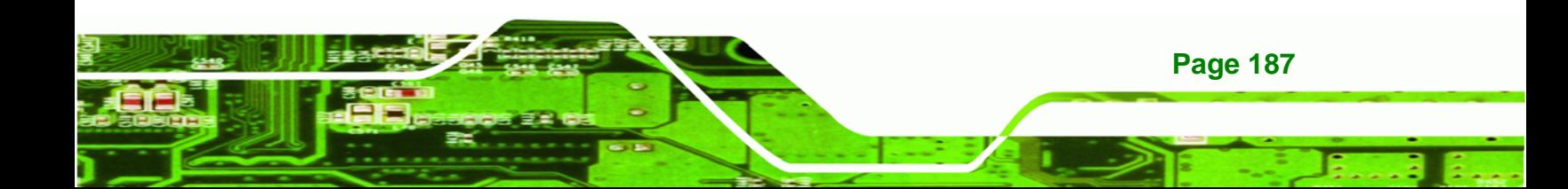